# HP OpenView Client Configuration Manager

适用于 Windows® 操作系统

软件版本:2.00

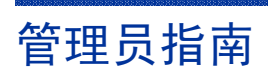

文档发行日期:2007 年 3 月 软件发行日期:2007 年 3 月

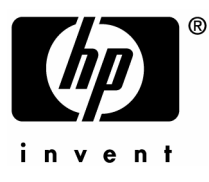

### 法律声明

### 保证

惠普公司对与本手册相关的内容不提供任何性质的保证,包括但不限于暗含的有关适销和符合特定 用途的保证。惠普公司对本手册中包含的错误或因提供、执行或使用本手册导致的直接、间接、特 殊、偶发或衍生性损失不负任何责任。

可以从当地销售与服务机构索取适用于您所购买的惠普产品的特定保证条款的副本。

### 有限权利的说明

美国政府使用、复制或披露本文档中的内容均受美国法律编号第 DFARS 252.227-7013 关于"技 术数据和计算机软件权利"(Rights in Technical Data and Computer Software) 条款的第 (c) (1) (ii) 项的规定的限制。

#### Hewlett-Packard Company United States of America

非美国国防部的美国政府部门和机构的权利均受美国法律编号第 FAR 52.227-19 的第 (c) (1) 和 (2) 项的规定的限制。

#### 版权声明

#### © Copyright 2007 Hewlett-Packard Development Company, L.P.

未经惠普公司事先书面许可,严禁对本文档的任何部分进行复制、转录或翻译成任何其它语言。 本文档所提供的信息如有更改,恕不另行通知。

#### 商标声明

Linux 是 Linus Torvalds 的注册商标。

Microsoft®、Windows® 和 Windows® XP 是 Microsoft Corporation 在美国的注册商标。

OpenLDAP 是 OpenLDAP Foundation 的注册商标。

### 致谢

PREBOOT EXECUTION ENVIRONMENT (PXE) SERVER Copyright © 1996-1999 Intel Corporation.

TFTP SERVER Copyright © 1983, 1993 The Regents of the University of California.

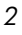

OpenLDAP Copyright 1999-2001 The OpenLDAP Foundation, Redwood City, California, USA. Portions Copyright © 1992-1996 Regents of the University of Michigan.

OpenSSL License Copyright © 1998-2001 The OpenSSLProject.

Original SSLeay License Copyright © 1995-1998 Eric Young (eay@cryptsoft.com)

DHTML Calendar Copyright Mihai Bazon, 2002, 2003

文档更新

本指南的标题页包含以下标识信息:

- 版本号,表示软件版本
- 文档发行日期,每次更新文档时,该日期都会相应更改
- 软件发行日期,表示该版本软件的发行日期

要检查最近的更新或确认您是否在使用最新版本,请访问下面的 URL:

### **[ovweb.external.hp.com/lpe/doc\\_serv/](http://ovweb.external.hp.com/lpe/doc_serv/)**

如果您订阅了相应的产品支持服务,还将收到更新或全新版本。详情请与 HP 销售代表联系。

支持

请访问 HP OpenView 支持网站, 网址为:

### **[www.hp.com/managementsoftware/support](http://www.hp.com/managementsoftware/support)**

该网站提供联系信息,以及有关 HP OpenView 所提供的产品、服务和支持的详细信息。

HP OpenView 联机软件支持为客户提供了自行解决问题的功能。它提供高效快捷的方式来访问 管理企业所需的交互式技术支持工具。作为重要的支持客户,您将从使用支持网站执行以下任务 中获益:

- 搜索感兴趣的知识文档
- 联机提交增强请求
- 下载软件补丁程序
- 提交支持事项并跟踪其进度
- 管理支持合同
- 查找 HP 支持联系人
- 查看有关可用服务的信息
- 与其他软件客户共同讨论
- 搜索和注册软件培训

大多数支持区域要求您以 HP Passport 用户的身份注册并登录。许多区域还要求提供支持合同。

要查找有关访问级别的更多信息,请访问:

### **[www.hp.com/managementsoftware/access\\_level](http://www.hp.com/managementsoftware/access_level)**

要注册 HP Passport 标识,请访问:

#### **[www.managementsoftware.hp.com/passport-registration.html](http://www.managementsoftware.hp.com/passport-registration.html)**

# 目录

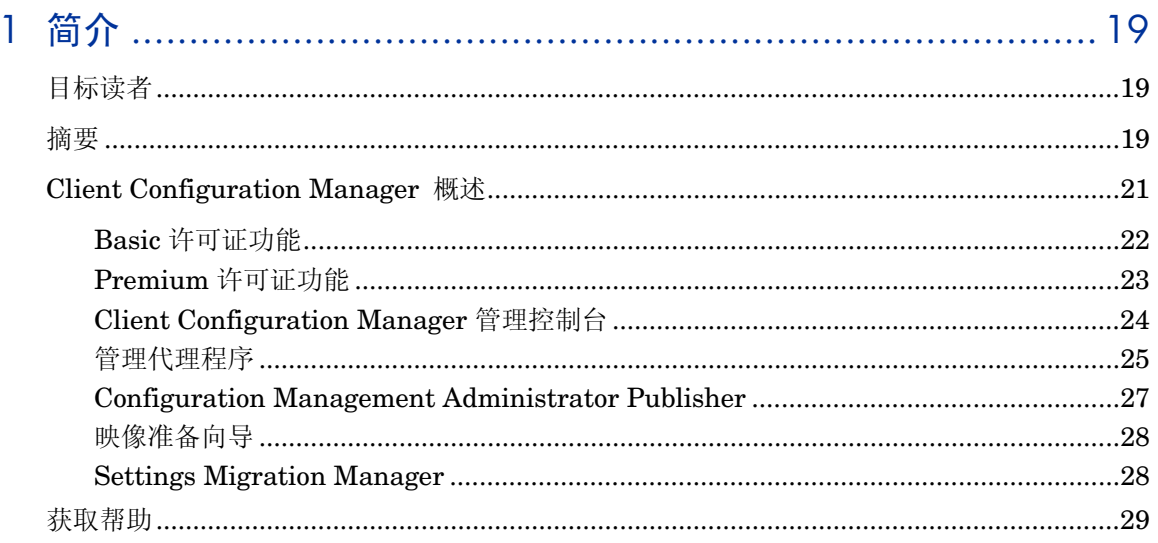

# 

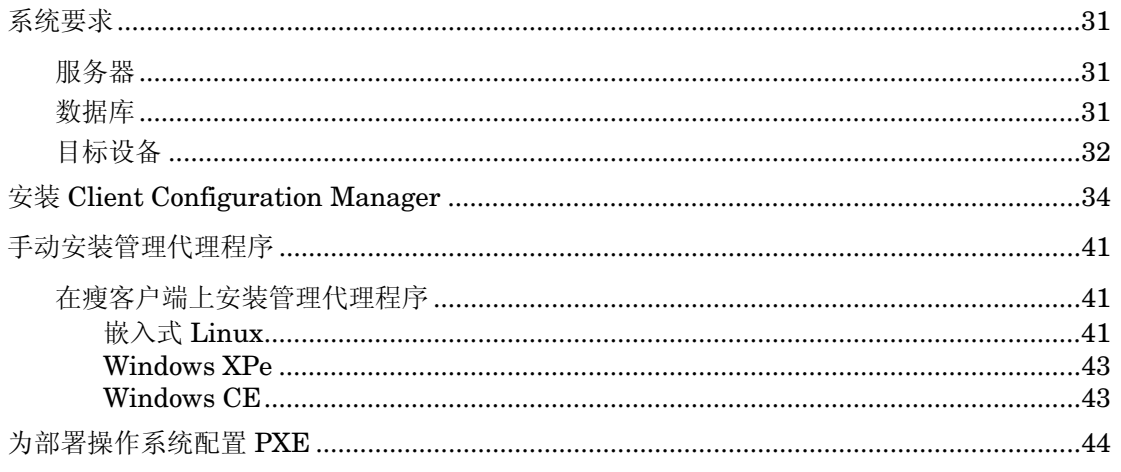

 $\boldsymbol{7}$ 

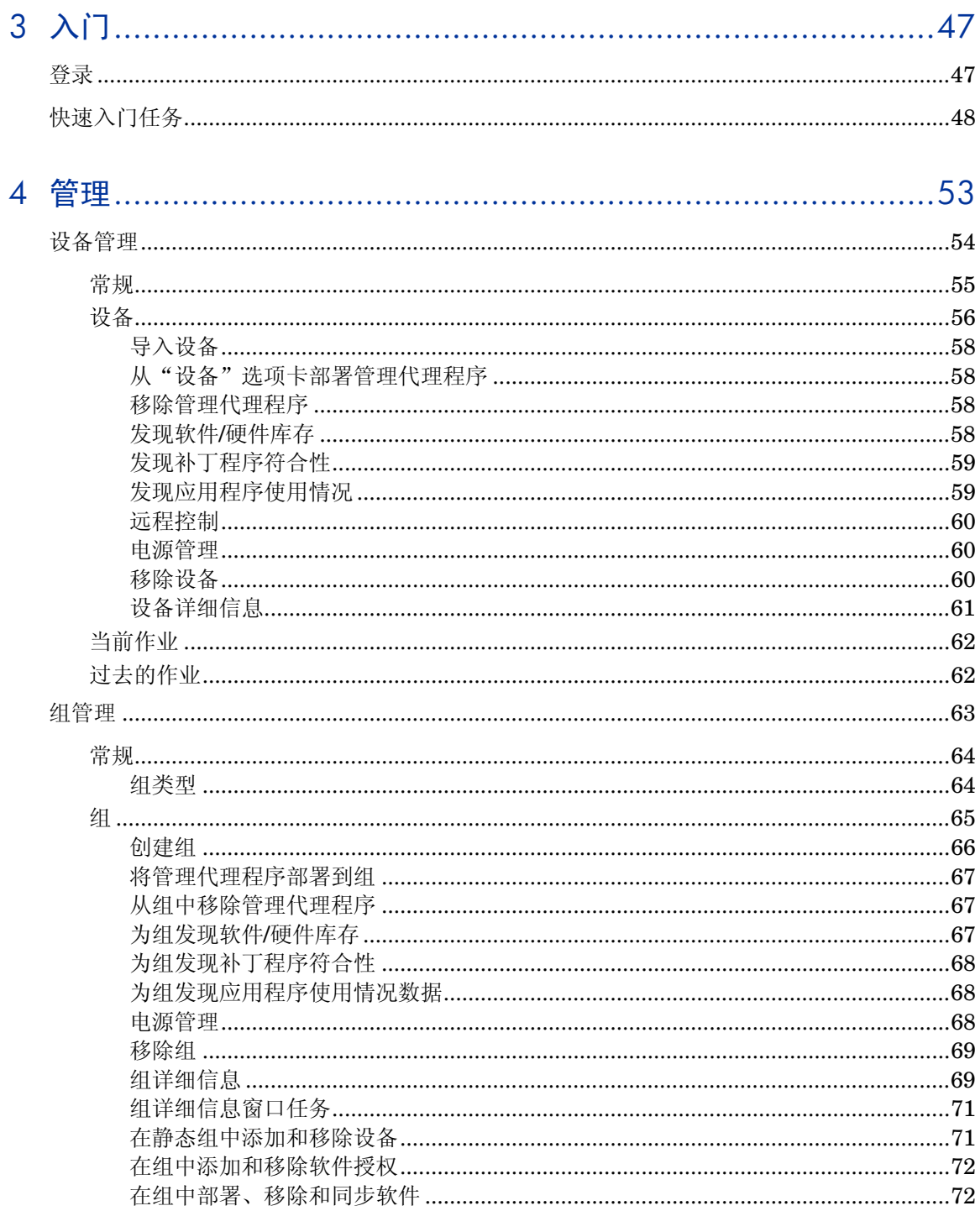

 $\delta$ 

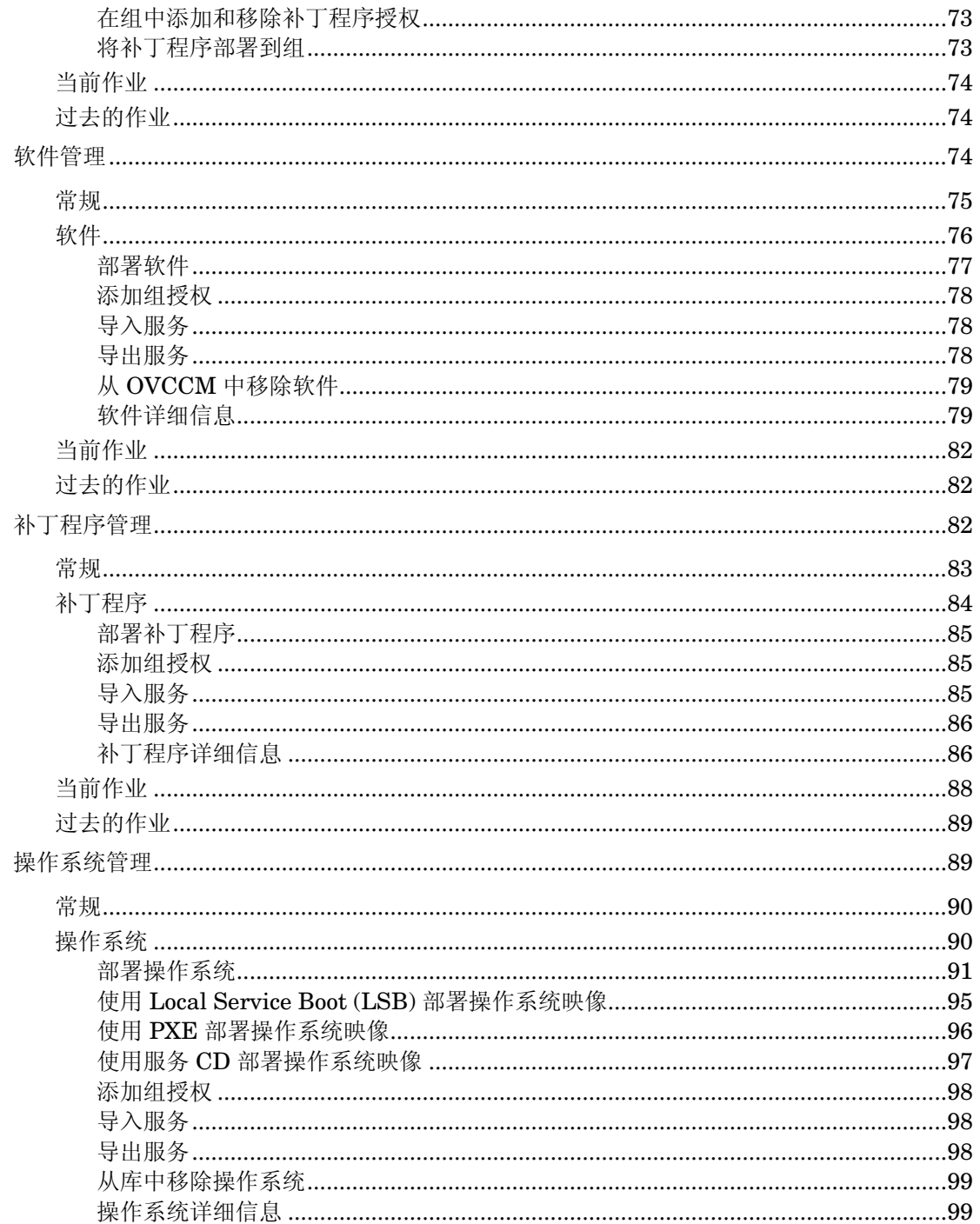

 $\circ$ 

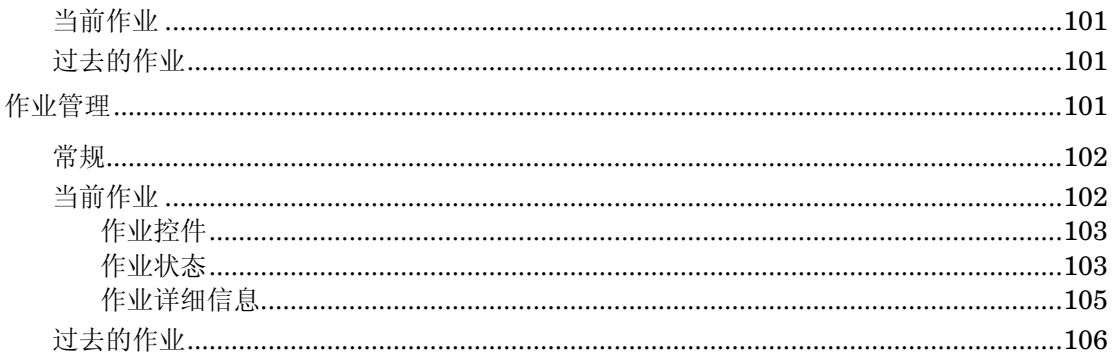

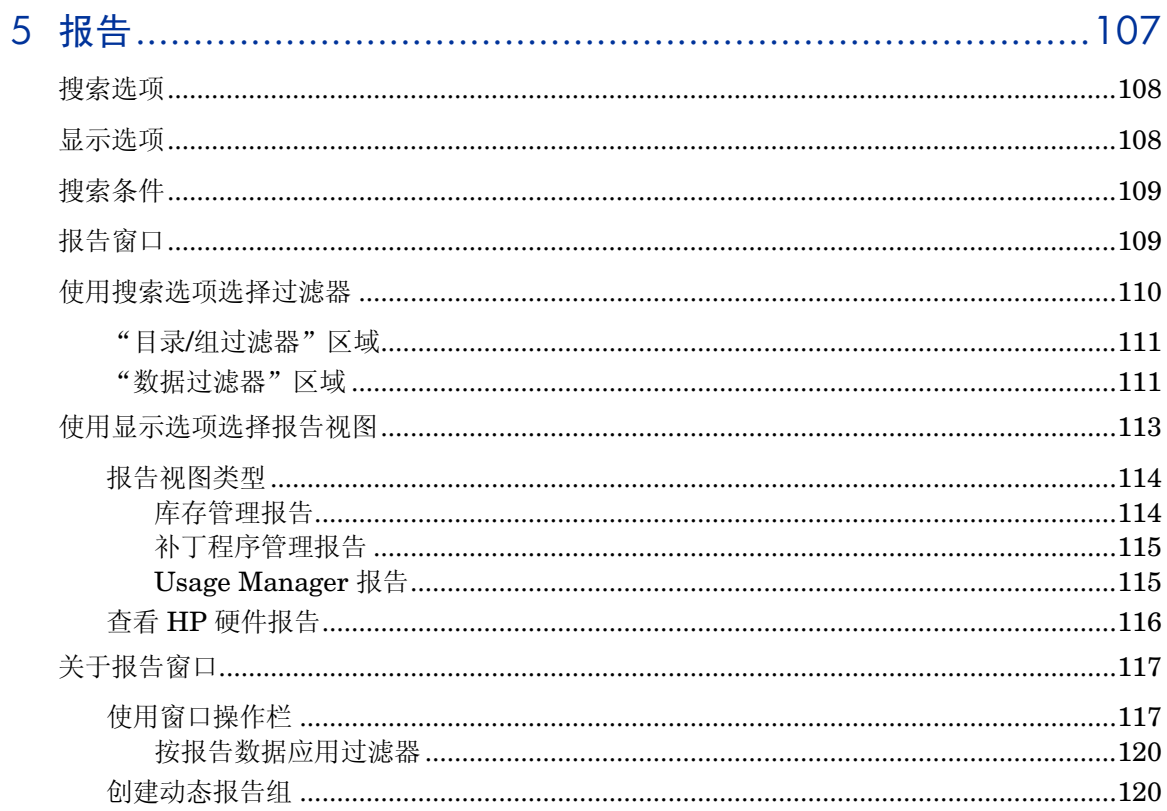

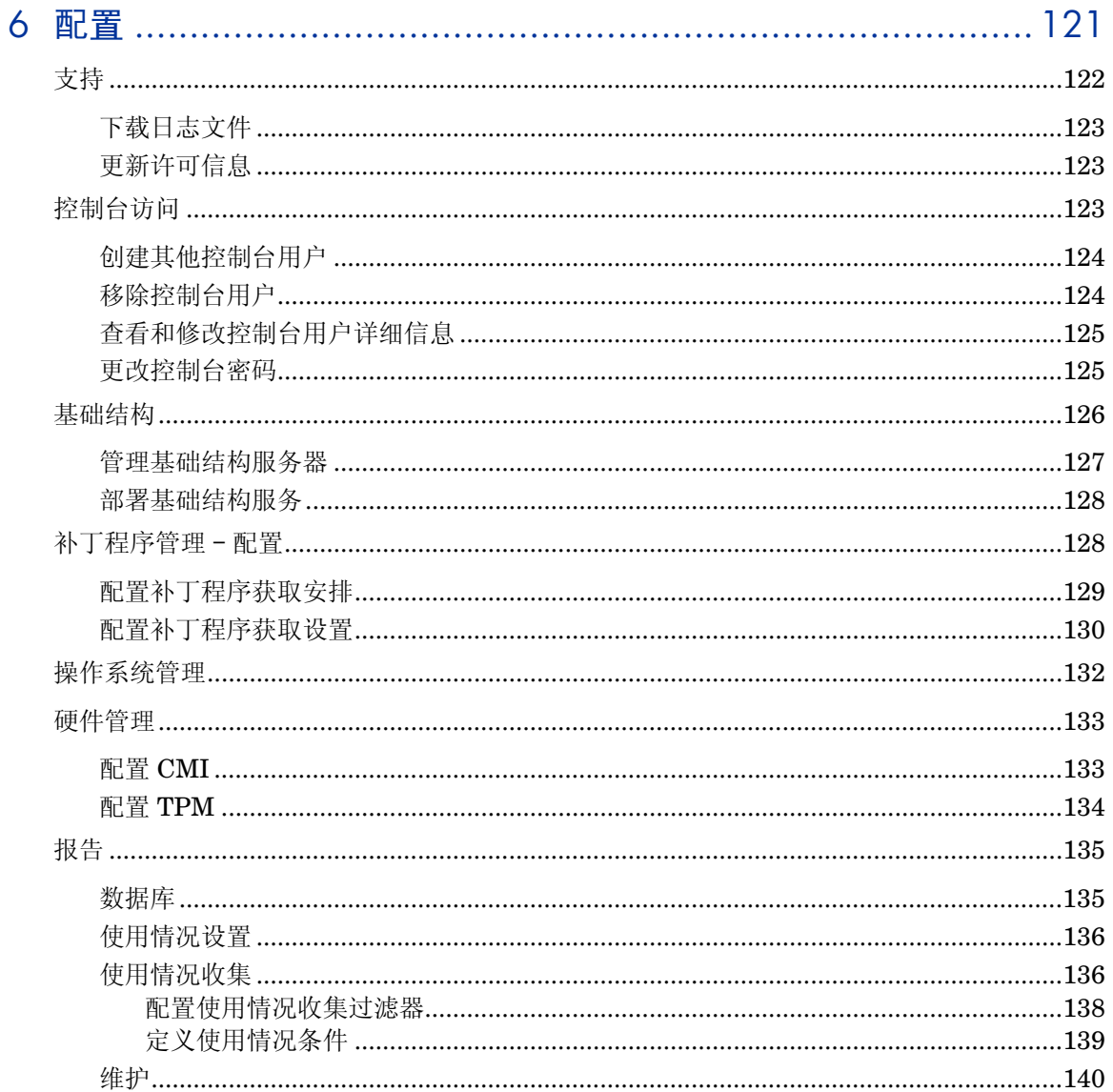

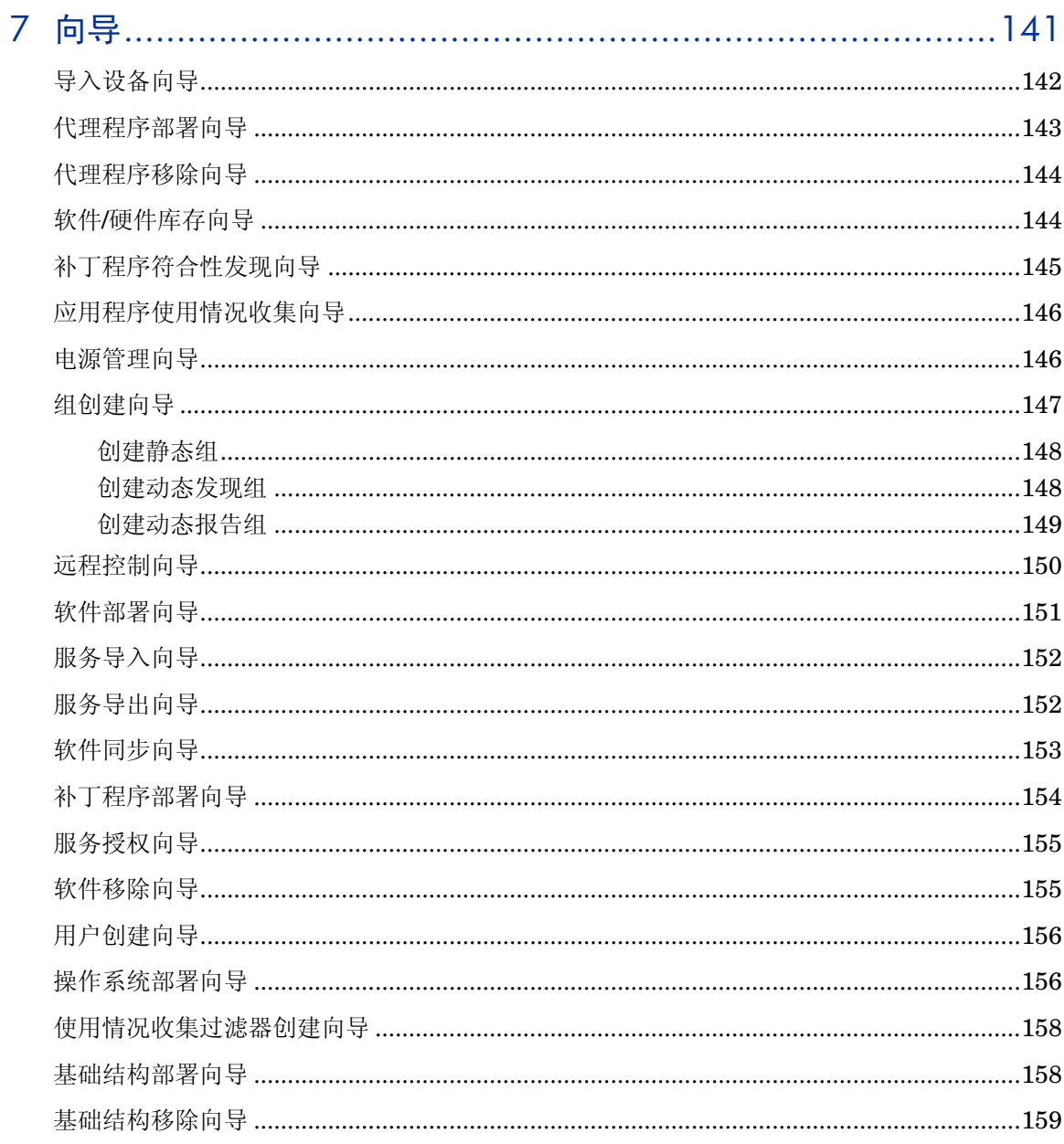

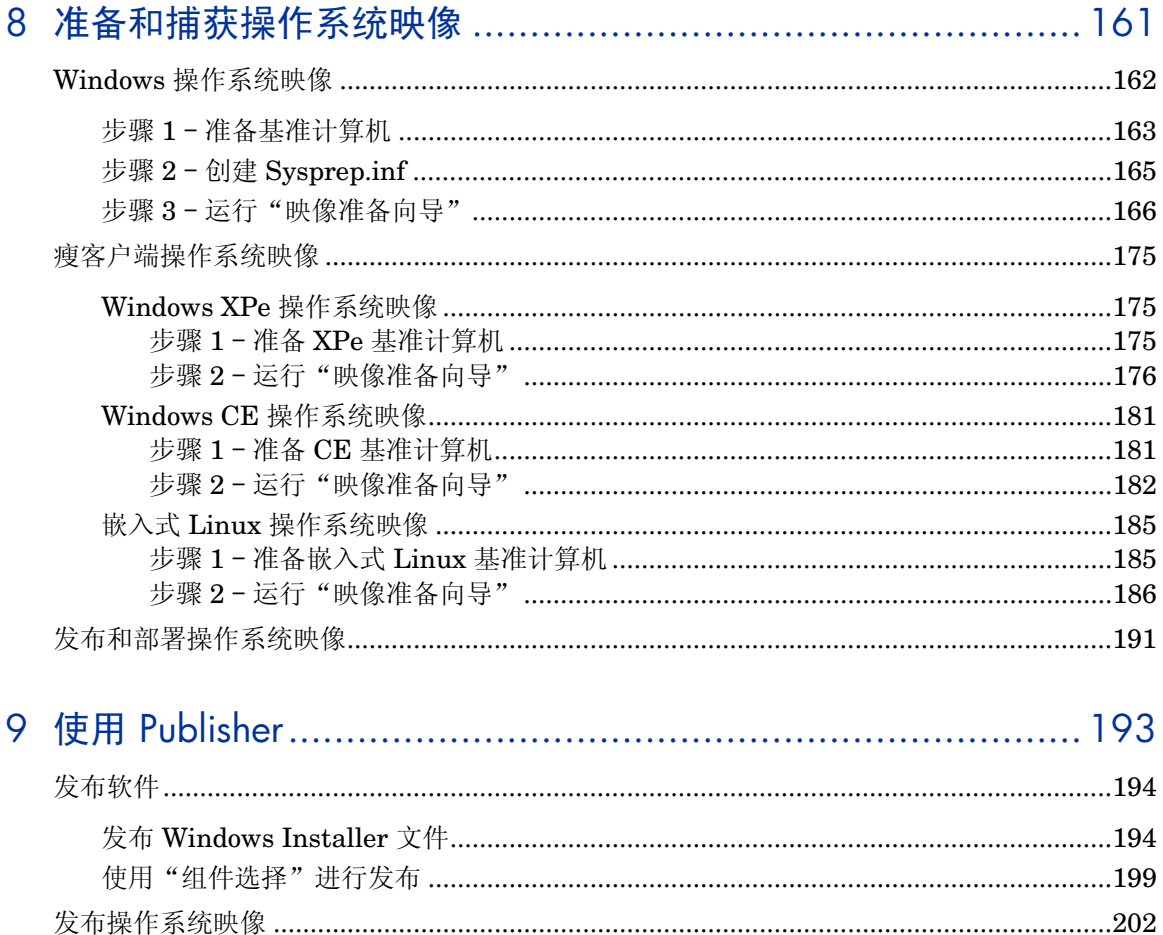

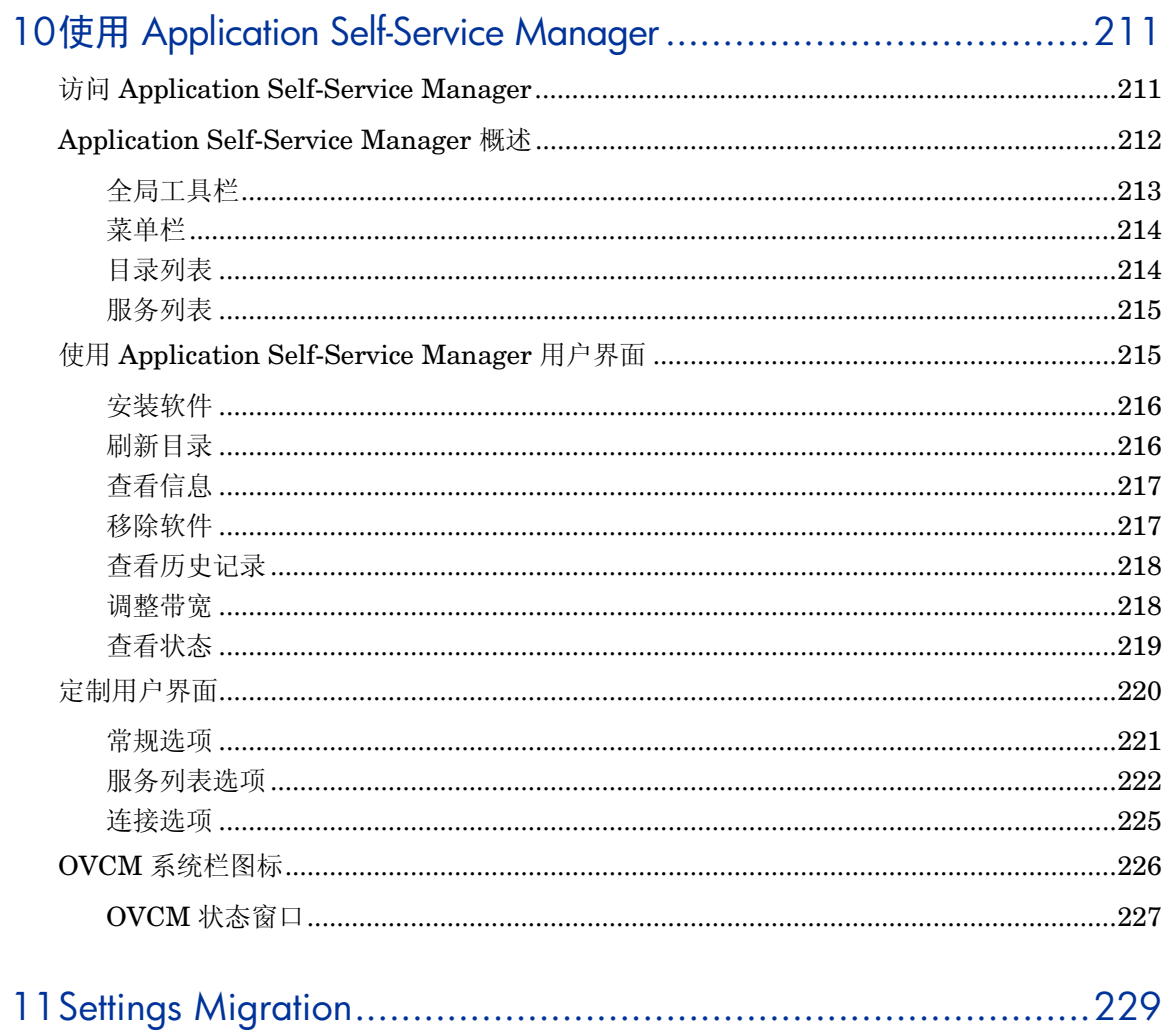

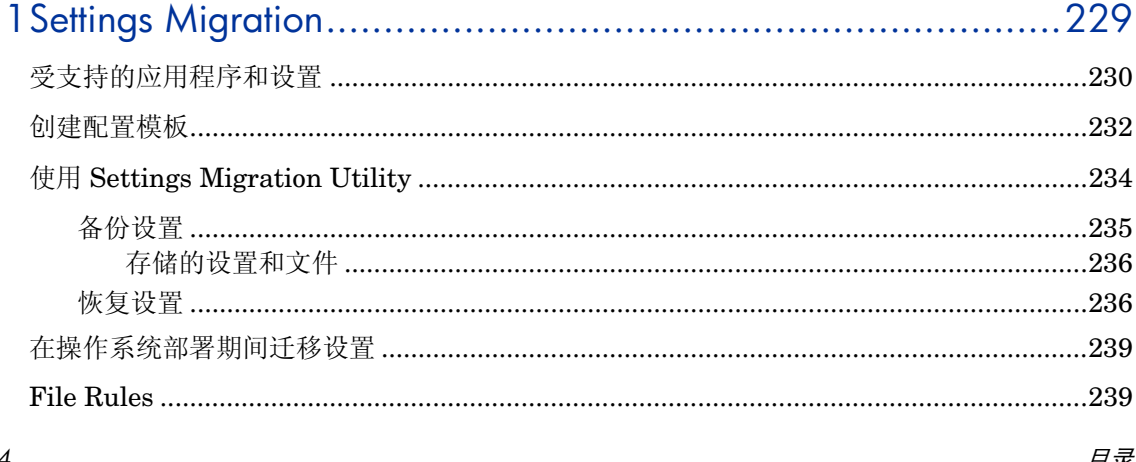

### $\overline{14}$

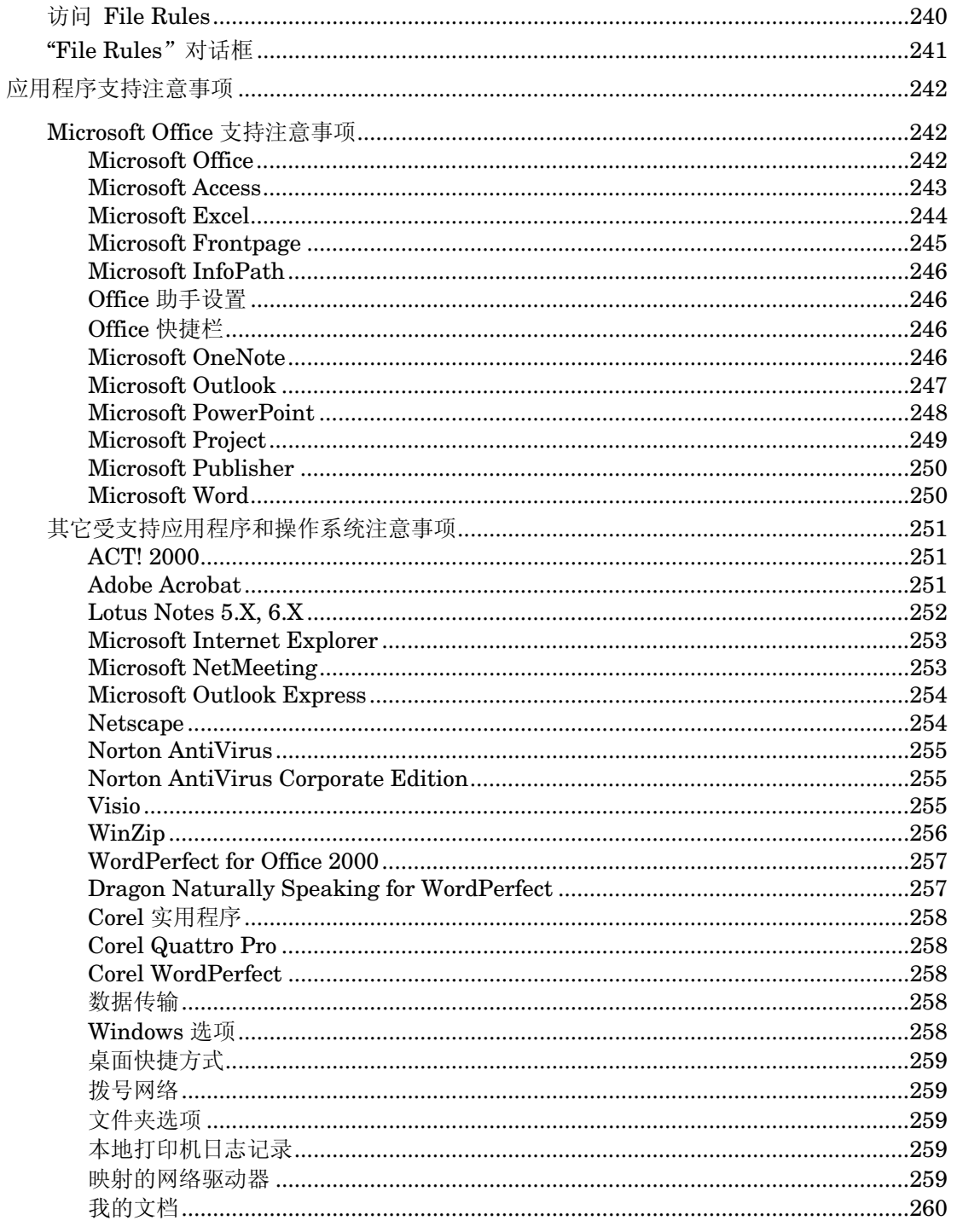

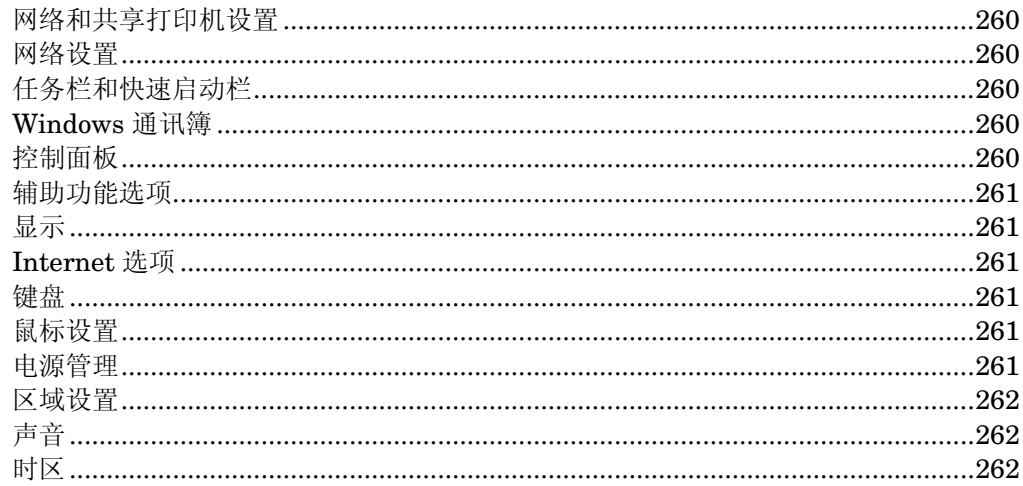

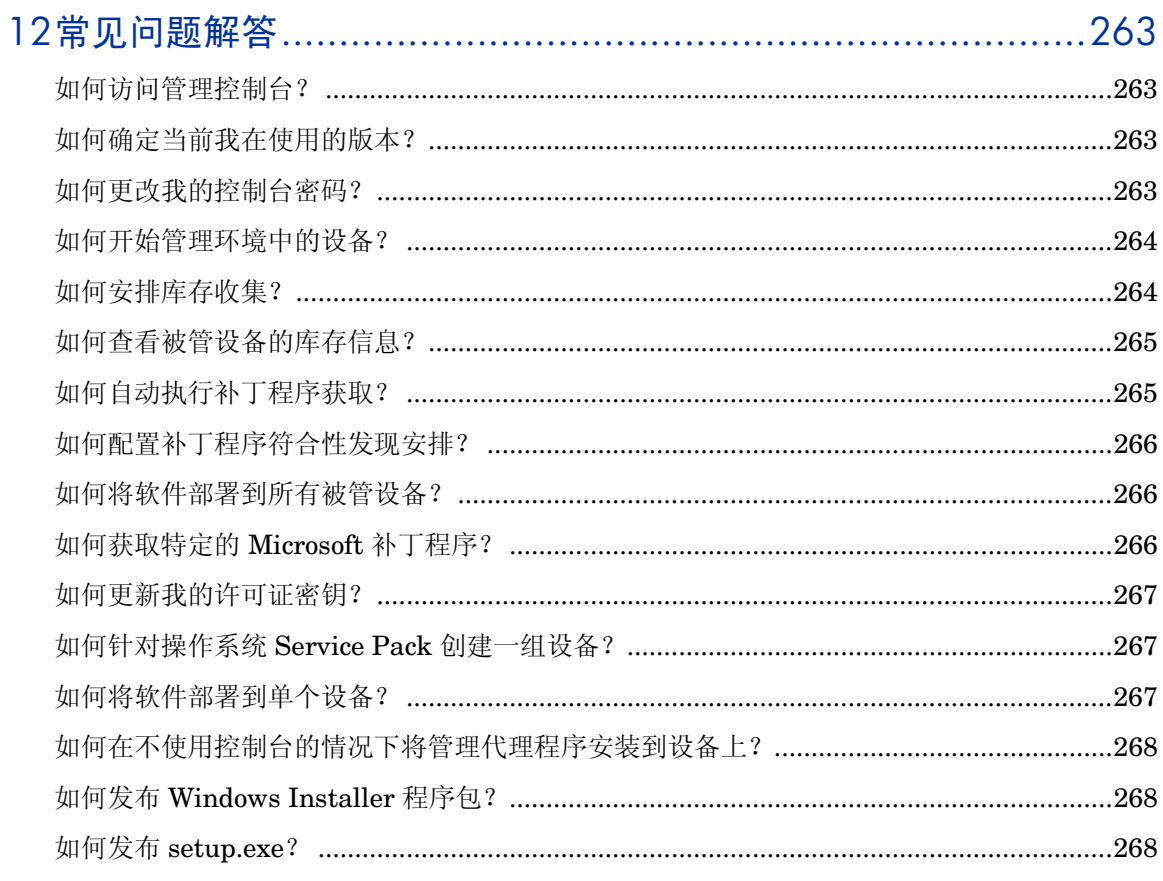

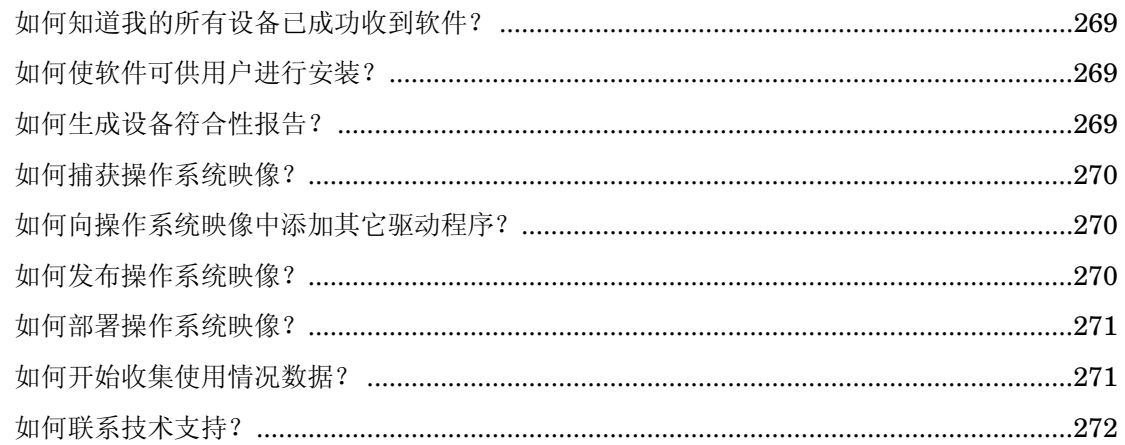

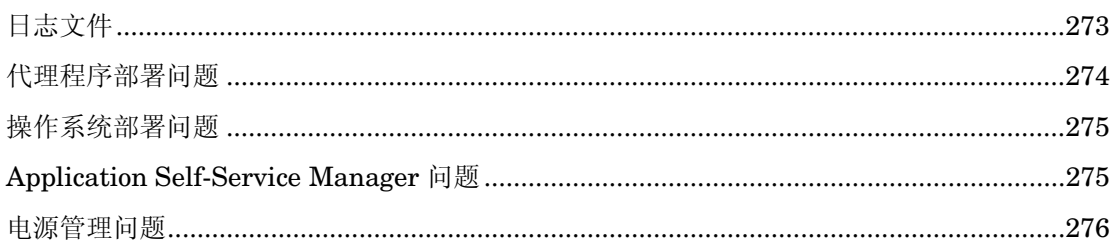

# 

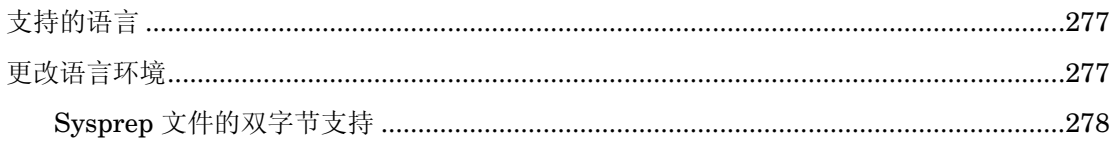

<span id="page-18-0"></span>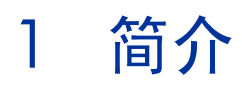

HP OpenView Client Configuration Manager (OVCCM) 是 PC 软件配置管理解 决方案,它提供软件和 HP 硬件管理功能,包括操作系统映像部署、补丁程序管 理、远程控制、HP 硬件驱动程序和 BIOS 更新、软件分发和使用情况测量,所有 这些功能全都来自集成的基于 Web 的控制台。

本指南介绍 OVCCM, 展示如何设置和安装产品组件, 还提供了有关管理控制 台、Publisher、Application Self-Service Manager 和"映像准备向导"的详细 信息及使用说明。请参见下面一节,了解有关 OVCCM 功能和组件的概要信息:

• [Client Configuration Manager](#page-20-0) 概述 - 第21页

# <span id="page-18-1"></span>目标读者

本指南的目标读者是将要安装、配置和使用 OVCCM 的管理员。

## <span id="page-18-2"></span>摘要

### 第 1 [章,简介](#page-18-0)

本章包含 OVCCM 概述及其可用功能和组件。

第 2 [章,](#page-30-0) 安装 Client Configuration Manager

本章提供有关安装和配置 OVCCM 及其组件的详细步骤。

### 第 3 [章,入门](#page-46-0)

本章提供 OVCCM 的快速启动说明, 包括在何处启动, 首先执行什么任务, 如何 开始使用管理控制台。

### 第4[章,管理](#page-52-0)

本章更为详细地介绍管理控制台的"管理"选项卡及其每一项功能。

### 第 5 章, 报告

本章包含有关如何使用管理控制台的"报告"部分创建和查看报告的说明。

### 第6[章,配置](#page-120-0)

本章包含有关 OVCCM 安装、控制台访问、以及补丁程序、硬件和报告设置的 信息。

### 第 7 [章,向导](#page-140-0)

本章提供每个 OVCCM 向导的分步说明。

#### 第 8 [章,准备和捕获操作系统映像](#page-160-0)

本章解释如何准备和捕获要部署到环境中各台设备上的操作系统映像。

### 第 9 [章,](#page-192-0) 使用 Publisher

本章提供有关如何使用 OVCCM Publisher 的说明。

### 第 [10](#page-210-0) 章, 使用 Application Self-Service Manager

本章提供有关如何使用 Application Self-Service Manager(随管理代理程序一起 安装)的说明。

#### 第 [11](#page-228-0) 章, [Settings Migration](#page-228-0)

本章提供有关使用 OpenView Settings Migration Manager 和 Settings Migration Utility 备份和恢复用户设置的信息。

#### 第 [12](#page-262-0) 章, 常见问题解答

本章提供在使用 OVCCM 及其组件执行常见管理任务时经常问到的一些问题。

#### 第 [13](#page-272-0) 章[,故障诊断](#page-272-0)

使用 OVCCM 时会遇到一些常见问题,本章包含有关如何解决这些问题的信息和 步骤。

### 附录 A[,关于双字节字符支持](#page-276-0)

本附录包含有关双字节字符支持的信息。

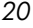

# <span id="page-20-0"></span>Client Configuration Manager 概述

OVCCM 有两个产品级别,分别是 Basic 和 Premium。本指南提供了与两个产品 级别相关的信息。下面各节详细说明每个许可证提供了哪些 OVCCM 功能:

- Basic [许可证功能\(](#page-21-0)第 [22](#page-21-0) 页)
- Premium [许可证功能\(](#page-22-0)第 [23](#page-22-0) 页)

下面各节提供有关每个 OVCCM 组件的摘要信息:

- [Client Configuration Manager](#page-23-0) 管理控制台(第 [24](#page-23-0) 页)
- [管理代理程序\(](#page-24-0)第 [25](#page-24-0) 页)
- [Configuration Management Administrator Publisher](#page-26-0)(第 [27](#page-26-0) 页)
- [映像准备向导\(](#page-27-0)第 [28](#page-27-0) 页)
- [Settings Migration Manager](#page-27-1) (第 [28](#page-27-1) 页)

### 图 **1 OVCCM** 环境

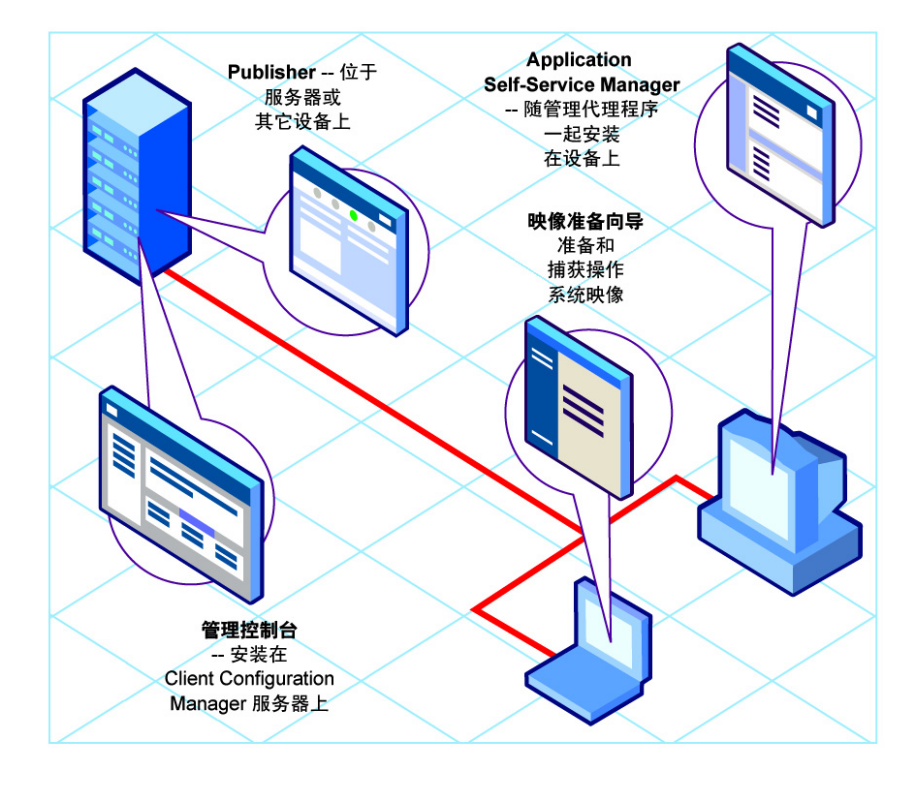

### <span id="page-21-0"></span>Basic 许可证功能

**Basic** 产品级别许可证提供以下管理功能:

• 硬件和软件库存

硬件和软件库存收集适用于被管 HP 设备,包括 BIOS 配置信息。在设备上收 集的库存信息可通过中央控制台进行查看。报告工具在详细视图或图形视图中 显示数据, 您可以方便地过滤这些数据, 以显示符合特定条件的设备。

• 硬件警报报告

受 OVCCM Basic 管理的设备可进行集中配置,以便在客户端设备上报告或 向中央控制台报告硬件警报,如风扇故障或底盘打开。使用 HP Client Management Interface (CMI), 管理员可以定位要维修的系统, 避免其它硬 件组件受到影响。

• **Softpaq** 管理

为环境中的设备自动获取适用的 Softpaq, 确定设备是否需要用 Softpaq 来更 新 BIOS、设备驱动程序或 HP 提供的应用程序, 将 Softpaq 部署到设备上, 所有这些任务都从中央控制台执行。控制台的报告区域提供相应的信息,指明 哪些已获取且适用的 Softpaq 已经应用到设备或尚未应用到设备。

• **BIOS** 管理

OVCCM Basic 允许通过应用密码来保护 BIOS,调整设备上的引导顺序,启 用局域网唤醒,或调整其它 BIOS 配置设置。OVCCM 可确定环境中的 HP 设备当前的 BIOS 设置,并将 BIOS 设置更新到所需的配置。

• **ProtectTools** 管理

配置 ProtectTools 安全设置。

• 远程管理

管理员可使用控制台中集成的远程控制功能来控制有问题的设备。除远程控制 外,管理员还可使用控制台中内置的其它电源管理功能,如关闭设备电源或重 新引导设备、局域网唤醒。

• 瘦客户端管理

将操作系统和软件部署到运行 Windows XPe、CE 和嵌入式 Linux 的 HP 瘦 客户端设备。

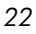

### <span id="page-22-0"></span>Premium 许可证功能

Premium 产品级别的许可证包括上述 Basic 许可证提供的所有功能, 以及以下附 加功能:

• 操作系统部署

将 Windows 2000 或 Windows XP 部署到 PC 客户端设备。操作系统可以部 署到裸机设备(无现有操作系统),也可部署到当前已在运行现有 Windows 操作系统的设备。

• 设置迁移

用户设置和文件可从一台计算机移到另一台计算机,也可在同一台设备上从一 个操作系统向另一个操作系统执行就地迁移。支持在不同版本的产品之间迁移 设置。例如,设置可从 Office XP 迁移到 Office 2003。

• 软件部署

将打包的软件部署到环境中的被管设备。软件可以分发到本地连接或远程连接 的 PC 上。如果设备位于网络中,但在部署作业运行时,设备电源尚未打开, 则可将打开设备电源作为部署过程的一部分。

• **Microsoft** 补丁程序管理

OVCCM Premium 提供在环境中管理 Microsoft 补丁程序的功能。补丁程序 是从 Microsoft 自动获取的。完成获取后, 被管设备确定补丁程序符合性, 随 后补丁程序即可部署到设备上。部署补丁程序后,将定期对它们进行验证,以 确保设备受到保护,不会遭到补丁程序修补的安全漏洞的威胁。

• 库存和软件使用情况收集

除了硬件和软件库存收集外,OVCCM Premium 还可收集软件使用情况信 息。使用情况信息可用来确定许可证符合性或确定环境中需要哪些软件许可 证。借助 OVCCM 的使用情况管理跟踪和报告功能,管理员可以确定他们拥 有的许可证是过多还是不足。

### • 远程内容管理

为了更好地促进远程办公室的工作,OVCCM Premium 提供了部署"基础结 构服务器"来提供资源的功能。这样,客户端设备就能从更为本地的来源获得 它们的资源,而不必通过速度较慢的广域网连接提取资源。

## <span id="page-23-0"></span>Client Configuration Manager 管理控制台

管理控制台是主 Web 界面,用于管理设备、软件、操作系统和补丁程序,以及基 于被管设备创建和查看报告。

请参阅下图中所示的管理控制台区域。

### 图 **2 OVCCM** 管理控制台

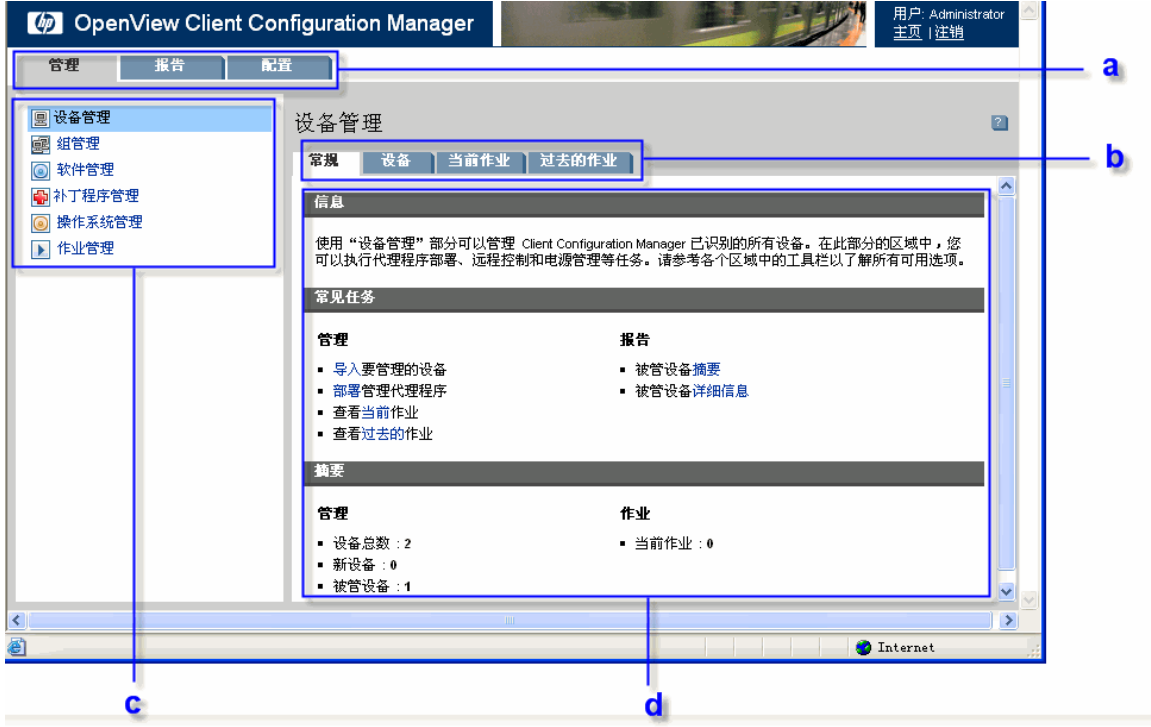

### 图例

**a** 控制台选项卡 - 控制台顶部的选项卡,用于导航到控制台的三个主区域

- **b** 工作区选项卡 每个部分中显示的选项卡
- **c** 内容 控制台选项卡中的可用部分
- **d** 工作区 显示内容的主区域

控制台的"报告"选项卡的布局与"管理"和"配置"选项卡的布局略有不同。 "搜索"和"显示"选项出现在左侧,报告查询结果在右侧的工作区中显示。

### 图 **3** 管理控制台的报告部分

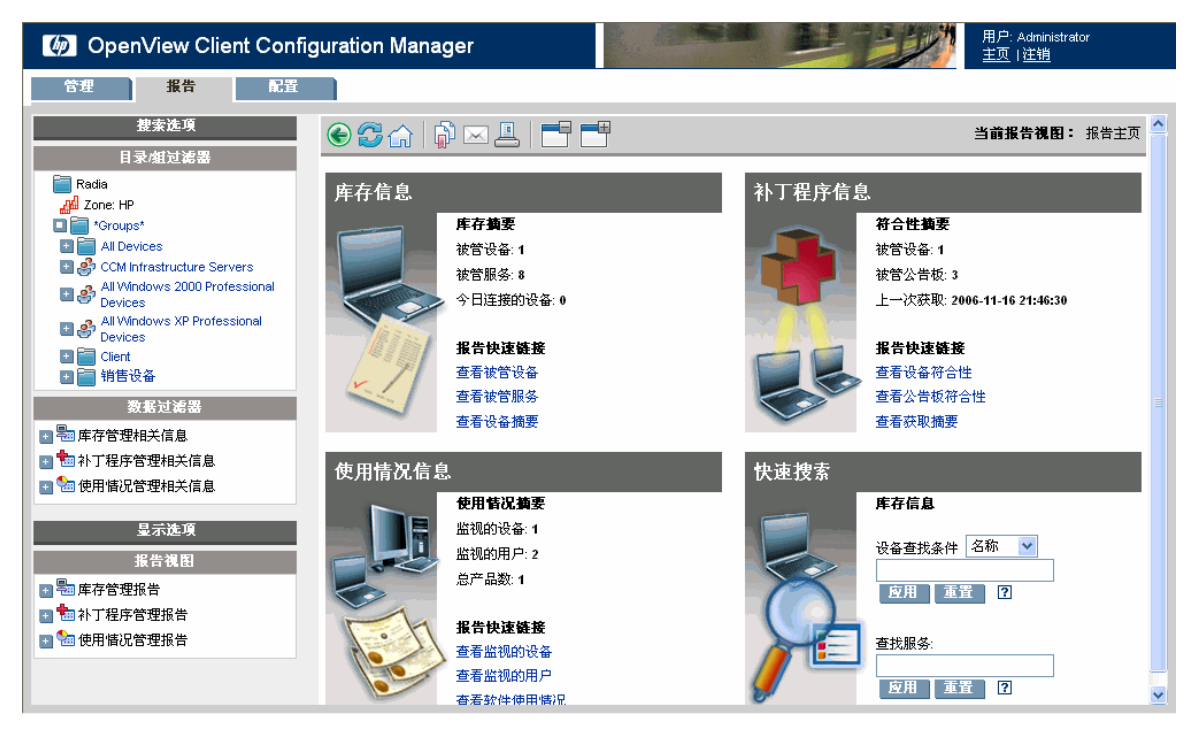

### <span id="page-24-0"></span>管理代理程序

"管理代理程序"用来管理已导入 OVCCM 中的设备。管理员将"管理代理程序" 部署到设备上,然后向该设备或设备所在的组进行软件和补丁程序授权及安装。

### • **Application Self-Service Manager**

"管理代理程序"部署到设备上时,Application Self-Service Manager 也随 之安装,并供用户用来管理已向该设备授权的软件。

有关详细信息,请参阅第 [211](#page-210-0) 页的使用 [Application Self-Service Manager](#page-210-0)。

### ◎ OVCI Application Self-Service Lanager - 主页/所有软件  $\Box$ o $\boxtimes$ 文件 操作 服务 帮助 (MApplication Self-Service Manager  $2 \times 2$  $\overline{2}$ 名称 ■ 所有软件<br>■ CCM Applications **LnJ** 主页  $\odot$ 我的软件 日図日 目 名称 状态 √ CM Administrator Publisher 已安装 ✔ OpenView Settings Migration Manager 已安装  $\triangleleft$ 己连接 请求已成功完成

### 图 **4 CM Application Self-Service Manager**

### 安装软件

共有两种方式可将软件安装到被管设备上。

- 1 用户从 Application Self-Service Manager 选择已授权的软件,并自行决定是 否安装它们。有关详细信息,请参阅第 [211](#page-210-0) 页的使用 [Application Self-](#page-210-0)[Service Manager](#page-210-0)。
- 2 管理员直接从 OVCCM 向被管设备授权和部署软件,无需任何最终用户交 互。有关详细信息,请参阅第 [74](#page-73-2) 页的[软件管理。](#page-73-2)

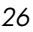

### <span id="page-26-0"></span>Configuration Management Administrator Publisher

Publisher 用于将软件、操作系统映像、BIOS 配置设置或 HP Softpaq 发布到 OVCCM 数据库中。随后,软件服务可以授权并部署到环境中的被管设备上。

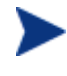

**服务**是 Software Library、Patch Library 或 OS Library 中的任意条 目。服务的导入层或导出层包含安装特定服务所需的全部组件(例如, 文件和文件夹结构)。

Publisher 应安装到您准备从其选择和配置软件服务的设备。您可使用 OVCCM 安装 CD 中所含的 Configuration Management Administrator 安装文件安装 Publisher, 也可使用 Software Library 中的 [CM Administrator Publisher](#page-75-1) 服务 将 Publisher 分发到被管设备。

### 图 **5 Publisher**

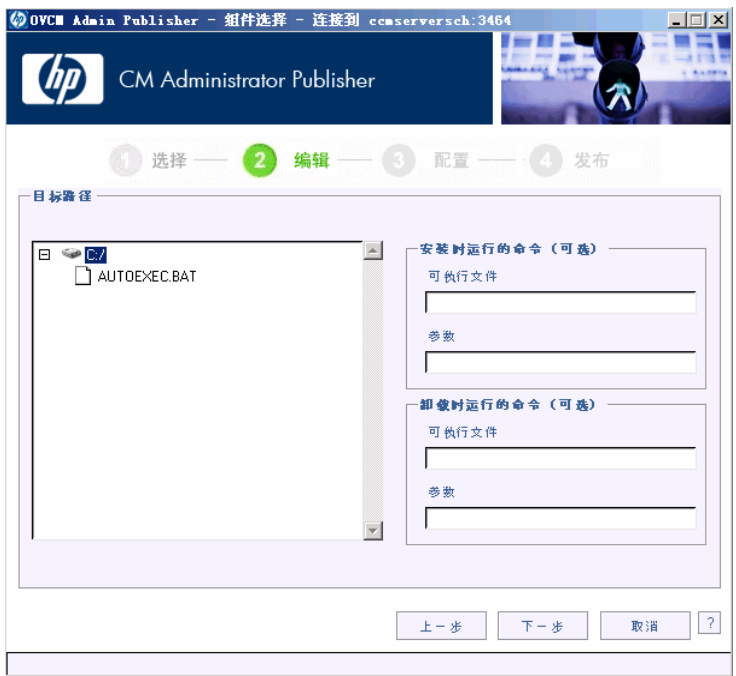

有关详细信息,请参阅第 [193](#page-192-0) 页的使用 [Publisher](#page-192-0)。

简介 *27* 

### • **Configuration Management Agent Explorer**

Agent Explorer 是 CM Administrator 的一个组件, 它随 Publisher 一起安 装。它可用于帮助进行故障排除和找出问题解决方案,应在 HP 支持部门的直 接指导下使用。

### <span id="page-27-0"></span>映像准备向导

"映像准备向导"在设备本地准备和捕获操作系统。该向导是 OVCCM CD-ROM 上的"映像准备向导 CD ISO"的一部分。

有关详细说明,请参阅第 [161](#page-160-0) 页[的准备和捕获操作系统映像。](#page-160-0)

### <span id="page-27-1"></span>Settings Migration Manager

使用 OVCCM 服务器上的 Settings Migration Manager 可定义用于捕获被管设 备上的应用程序和操作系统的用户设置的模板。

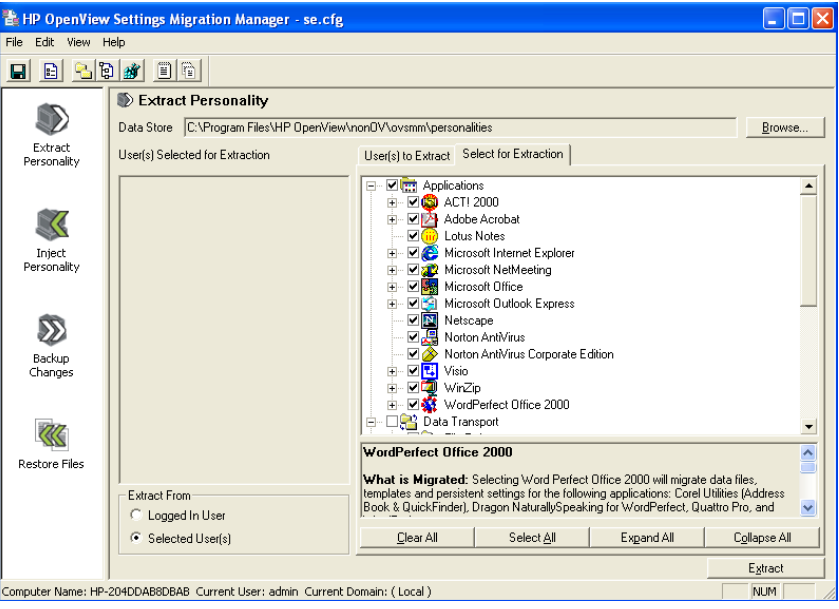

#### 图 **6 Settings Migration Manager**

定义之后,可将 Settings Migration Utility 服务部署到被管设备。该实用程序用 于根据 OVCCM 服务器上定义的配置模板备份和恢复设置。

有关详细信息,请参阅第 [229](#page-228-0) 页的 [Settings Migration](#page-228-0)。

# <span id="page-28-0"></span>获取帮助

单击任何窗口右上角的**帮助 3 按**钮即可打开 OVCCM 联机帮助。

### 图 **7 OVCCM** 控制台联机帮助

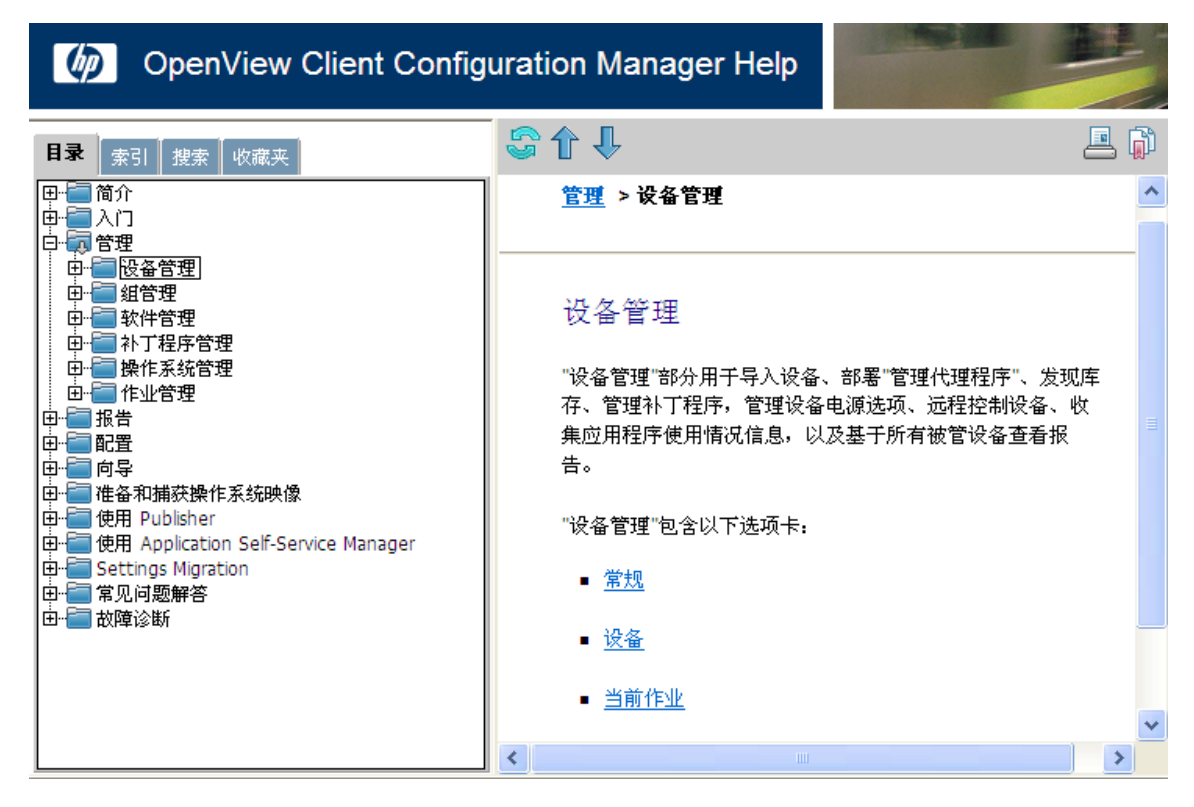

除了控制台之外, Publisher、Application Self-Service Manager 和映像准备向 导也都包含与本指南中所述信息相关的特定联机帮助。

# <span id="page-30-0"></span>2 安装 Client Configuration Manager

本章说明如何安装和配置 HP OpenView Client Configuration Manager 及组 件。以下各节包含 OVCCM、Publisher 和"管理代理程序"的特定安装说明和 要求:

- [系统要求\(](#page-30-1)第 [31](#page-30-1) 页)
- 安装 [Client Configuration Manager](#page-33-0) (第 [34](#page-33-0) 页)
- 安装 [Publisher](#page-38-0) (第 39页)
- [手动安装管理代理程序\(](#page-40-0)第 [41](#page-40-0) 页)

## <span id="page-30-1"></span>系统要求

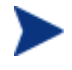

建议由 OVCCM 进行软件、补丁程序和库存管理的设备不超过 10,000 台。

### <span id="page-30-2"></span>服务器

- 专用服务器, 具有双处理器, 最低 2GHz CPU
- 4 GB RAM
- Windows 2000 Server, Windows 2000 Advanced Server, Windows Server 2003 Standard Edition, Windows Server 2003 Enterprise Edition

### <span id="page-30-3"></span>数据库

- Microsoft SQL Server 2000 SP3 或更高版本, 安装在本地或可从 OVCCM 服务器远程访问(建议只将 SQL Server Personal Edition 用于 测试或演示)。
- 必须配置 SQL Server 使用混合模式验证。

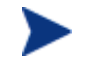

如果在将 OVCCM 安装到 Windows 2000 Server 上,应确保本地系统安 装了最新的 Microsoft Data Access Components(这是远程访问 SQL Server 所必需的)。有关详细信息,请访问 www.microsoft.com。

### <span id="page-31-0"></span>目标设备

- 要管理的设备应安装了具有 Service Pack 4 的 Windows 2000 Professional 或 Windows XP Professional。
- 要管理的 HP 瘦客户端设备应安装了 Windows CE、XPe 或嵌入式 Linux。
- "文件和打印共享"应已启用。
- 对于运行 Windows XP 但不属于 Active Directory 的目标设备, 必须禁用 "简单文件共享"。
- 启用了 TPM 的系统需要 Infineon Driver V2.00 或更高版本。
- OVCCM 使用多个 TCP 端口与被管设备通信。如果在使用企业或个人防火 墙软件,则必须设置一些排除规则。

客户端设备:如果客户端设备安装了个人防火墙,则必须对入站通信排除 以下端口:

• TCP 3463

为启用"管理代理程序"的远程部署,必须排除以下端口:

- TCP 139 和 445
- UDP 137 和 138

除了该端口外,必须从防火墙中排除以下程序文件:

- C:\Program Files\Novadigm\RadUIShell.exe
- C:\Program Files\Novadigm\Radexecd.exe
- C:\Program Files\Novadigm\nvdkit.exe
- C:\Novadigm\ManagementAgent\nvdkit.exe

**OVCCM** 服务器:如果安装了企业防火墙,则必须对服务器上的 TCP 通 信排除以下端口:

3460、3464、3465、3466、3467、3468、3469、3470 和 3480

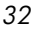

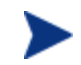

Windows XPE 瘦客户端预装了 Sygate 防火墙。必须对 Sygate 进行相应 配置,以使 OVCCM 能够正常运行。

- 1 以管理员身份登录到 Windows XPE。
- 2 右键单击系统栏上的 Sygate 图标,然后选择 **Advanced Rules…**
- 3 在 General 选项卡上:
	- ⎯ 添加描述 **Allow OVCCM All**
	- ⎯ 选择 **Allow this traffic**
- 4 在 Applications 选项卡上, 使用浏览按钮从
	- C:\Program Files\Novadigm 添加以下应用程序:
	- ⎯ Nvdkit
	- $-$  Radconct
	- ⎯ Radpinit
	- Radexecd
	- ⎯ Radstgrq
- 5 确保选中每一项(每一项旁边都出现复选标记)。
- 6 单击 **OK** 保存新规则。
- 7 单击 **OK** 退出。
- 8 右键单击系统栏上的 Enhanced Write Filter (EWF) 图标并选择 commit。系统将提示您重新引导。这将把您的更改写入闪存。

安装 *Client Configuration Manager 33* 

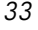

# <span id="page-33-0"></span>安装 Client Configuration Manager

下面各节描述安装和配置 OVCCM 所需的步骤。第 1 步和第 2 步必须按顺序完成。

- 1 安装前 [数据库设置\(](#page-33-1)第 [34](#page-33-1) 页)
- 2 安装 [Client Configuration Manager](#page-34-0)(第 [35](#page-34-0) 页)
- 3 安装 [Publisher](#page-38-0)(第 [39](#page-38-0) 页)

### 任务 **1** 安装前 - 数据库设置

<span id="page-33-1"></span>在安装 OVCCM 之前, 必须先设置 SQL Server 数据库。为此, 请将提供的数据 库文件 (CCMDB\_Data.MDF) 附加到将要用于 OVCCM 的 SQL Server。

#### 附加 OVCCM 数据库

- 1 将 Database 文件夹从 OVCCM 介质复制到 SQL Server 可以访问的位置。
- 2 打开 SQL Server Enterprise Manager, 在所需的 SQL Server(如 local) 下,单击以突出显示**数据库**。
- 3 从"文件"菜单,单击操作 > 所有任务 > 附加数据库。
- 4 浏览到复制的 Database 文件夹,选择 **CCMDB\_Data.MDF**。
	- 配置数据库附加:附加为 **CCMDB**,数据库所有者名称为 **sa**(或由数据 库管理员指定的相应名称)。

如果在使用"Windows 身份验证", 数据库所有者名称可能不是 **sa**。

— SQL Server 名称、管理员用户标识和密码是 OVCCM 安装过程中所必 需的。

现已附加好数据库。下一节将详细说明如何安装 OVCCM。

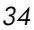

### 任务 **2** 安装 Client Configuration Manager

将 OVCCM 安装到环境中的专用服务器上。

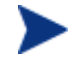

<span id="page-34-0"></span>在安装 OVCCM 前,必须先设置 SQL Server 数据库。有关数据库设置 说明,请参阅上一节。

### 安装 OVCCM

1 在 OVCCM 介质上,双击 **hpccm.exe**。

此时将打开"Welcome"窗口。

2 单击 **Next**。

此时将打开"License Agreement"窗口。

3 阅读并接受许可协议,然后单击 **Next**。

此时将打开"User Information"窗口。

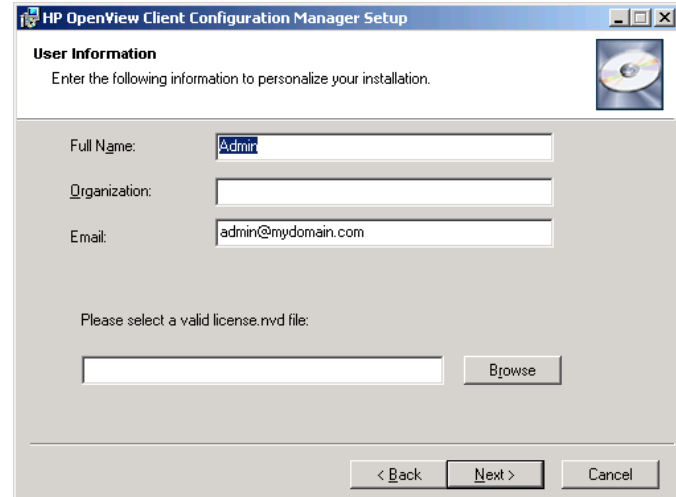

4 输入用户信息和许可证文件的位置,然后单击 **Next**。

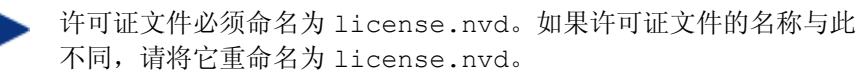

安装 *Client Configuration Manager 35* 

此时将打开"ODBC Connection Configuration"窗口。

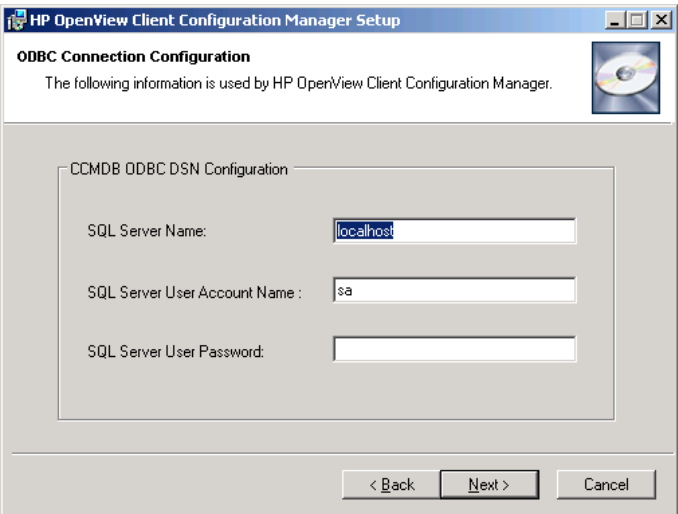

5 配置与 OVCCM 数据库的 ODBC DSN 连接。输入 SQL Server 名称、用户 帐户和用户密码,然后单击 **Next**。

此时将打开"Target Drive"窗口。

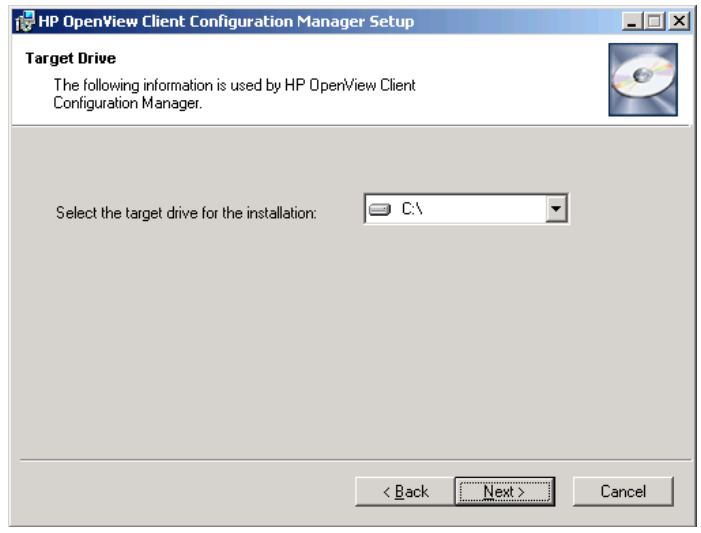

6 选择目标安装驱动器,然后单击 **Next**。

此时将打开"Proxy Configuration"窗口。

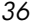
7 如果需要使用 Internet 代理访问 Internet,请单击 **Yes** 显示"Proxy Details"与"Advanced settings"。否则,单击 **No** 接受默认设置,然后继 续执行第 10 步。

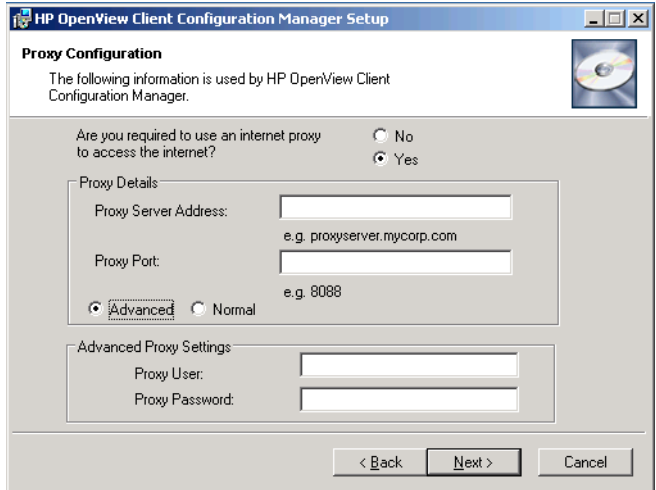

8 如果需要,填写所需的"代理详细信息"和"高级代理设置",然后单击 **Next**。

此时将打开"OVCCM Server Hostname"窗口。

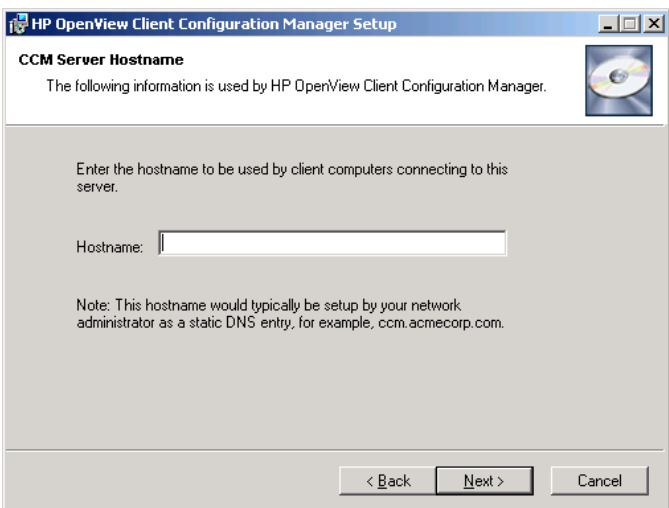

安装 *Client Configuration Manager 37* 

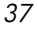

9 输入要由连接到该服务器的客户端使用的主机名。

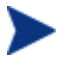

该主机名通常由网络管理员设为静态 DNS 条目, 例如 OVCCM.acmecorp.com。这样,在计算机名或 IP 地址更改时,客 户端计算机仍能继续访问 OVCCM 服务器。

10 单击 **Next**。

此时将打开"Ready to Install the Application"窗口。

- 11 如果要更改任何安装设置,请单击 **Back**。可以开始安装时,单击 **Next**。
- 12 安装 OVCCM。单击 **Close** 退出应用程序。

启动 Client Configuration Manager 控制台

如果在本地启动 OVCCM,则可双击 HP OpenView Client Configuration **Manager** 控制台桌面图标。

另外,您也可从环境中的任何设备上使用 Web 浏览器访问 OVCCM 控制台(需 要 Microsoft Internet Explorer 6 或更高版本)。

### • 转到 **[http://OVCCMhost:3480/CCM](http://ovccmhost:3480/CCM)**

其中,*OVCCMhost* 是安装了 OVCCM 的服务器的名称。

在"登录"页面上,输入用户名和密码,然后单击登录。默认情况下,用户名 是 **admin**,密码是 **secret**。

有关 **Windows 2003 Server** 的注意事项:要允许对安装了 Windows 2003 Server 的设备上的 OVCCM 进行本地访问, 应确保在"局域网 (LAN) 设置"中为该设备选中对于本地地址不使用代理服务器。

方了查看"报告"部分的图形报告,需要 Java 运行时或 Java 虚拟机。有 关详细信息,请访问 **<http://java.com/en/index.jsp>**。

#### 移除 Client Configuration Manager

使用 OVCCM 安装程序 (hpccm.exe) 可从服务器上移除 OVCCM。

如果使用 Windows "控制面板"的小程序"添加/删除程序"移除 OVCCM, 某些 文件和文件夹会留在服务器上,必须将它们手动移除(目录 C:\Novadigm,以及 自初始安装以来添加或更改的任何文件)。

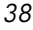

#### 从服务器上移除 OVCCM

- 1 在 OVCCM 服务器上,双击 **hpccm.exe**。
- 2 选择 Remove, 然后单击 OK。 OVCCM 随即从服务器上移除。

#### 任务 **3** 安装 Publisher

Publisher 应安装到您要从其向 OVCCM 发布软件的位置。

除了产品 CD 中所含的安装文件外, OVCCM Software Library 中的 Publisher 服务 [CM Administrator Publisher](#page-75-0) 也可用于分发到被管设备。使用任一方法均可 安装 Publisher, 如以下各节中所述:

- [使用安装程序安装](#page-38-0) Publisher(第 39页)
- 使用 [Software Publisher](#page-39-0) 服务安装 Publisher(第 40页)

#### <span id="page-38-0"></span>使用安装程序安装 Publisher

1 在要安装 Publisher 的设备上,打开 OVCCM 介质,浏览到 RadAdmin 目 录,然后双击 **Radadmin42i\_CCM.msi**。

此时将打开"Welcome"窗口。

2 单击 **Next** 开始安装。

此时将打开"End-User License Agreement"窗口。

3 阅读并接受许可协议,然后单击 **Next**。

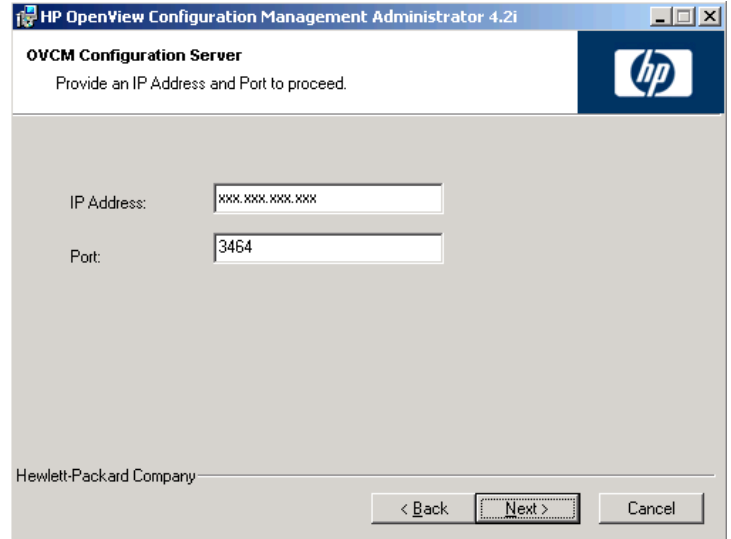

#### 安装 *Client Configuration Manager 39*

4 输入 OVCCM 服务器的 IP 地址或主机名。

请勿更改默认端口 3464。

5 单击 **Next**。

此时将打开"Ready to Install the Application"窗口。

- 6 单击 **Install**,开始安装。
- 7 安装完成后,单击 **Finish**。

#### <span id="page-39-0"></span>使用 Software Publisher 服务安装 Publisher

- 1 通过部署"管理代理程序"来管理目标设备。有关详细信息,请参阅第58页 [的从"设备"选项卡部署。](#page-57-0)
- 2 向设备进行 Software Publisher 服务授权。首先将设备添加到组中,然后指 定授权。有关详细信息,请参阅第 [63](#page-62-0) 页[的组管理。](#page-62-0)
- 3 部署 OVCCM Software Library 中的 [CM Administrator Publisher](#page-75-0) 服务。 有关部署软件的说明,请参阅第 [74](#page-73-0) 页的[软件管理。](#page-73-0)

完成部署后, 即可使用 Publisher 发布软件、HP Softpaq、BIOS 设置和操作 系统映像服务。

#### 访问 Publisher

• 使用开始菜单访问 Publisher:

## 开始 > 所有程序 **> HP OVCM Administrator > CM Adminitrator Publisher**

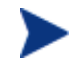

使用 OVCCM 管理控制台用户名和密码登录到 Publisher。默认情 况下,用户名是 **admin**,密码是 **secret**。

有关 Publisher 的其它信息, 请参阅第 [193](#page-192-0) 页的使用 [Publisher](#page-192-0), 或参阅 Publisher 联机帮助。

## 手动安装管理代理程序

要管理并不总是连接到网络中的设备,请手动安装"管理代理程序"。OVCCM 介质中提供了单独的文件来安装所需组件。

安装"管理代理程序"后,客户端设备将自动添加到 OVCCM 数据库中。

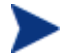

"管理代理程序"不能部署到瘦客户端设备,必须进行手动安装。有关安 装说明,请参阅第 [41](#page-40-0) 页[的在瘦客户端上安装管理代理程序。](#page-40-0)

#### 手动安装管理代理程序

- 1 使用命令行转到 OVCCM 介质的 RadAgent 目录。
- 2 键入 **setup.cmd host**,其中 *host* 是 OVCCM 服务器的 IP 地址或主机名。
- 3 按 **Enter**。

"管理代理程序"随即被安装,您也可以开始使用 OVCCM 管理设备。

## <span id="page-40-0"></span>在瘦客户端上安装管理代理程序

除了并不总是连接到网络中的设备外,您还需要向要管理的所有瘦客户端设备手动 安装"管理代理程序"。

## 嵌入式 Linux

安装"OVCCM 管理代理程序"需要 /mnt 文件系统上至少具备 3 MB 可用空 间。某些瘦客户端型号和相关映像没有足够的空间安装代理程序。目前,只有 32MB 闪存的型号不能在本地安装代理程序。请参阅以下与从 NFS 共享运行有关 的注意事项,以及使用 Local Service Boot (LSB) 部署映像的限制。

当前型号:

- 型号 **T5525**:256MB 闪存,可用来在本地安装代理程序。
- 型号 **t5515**:支持 32MB 和 128MB 映像。128MB 映像可用来在本地安装代 理程序。
- 型号 **t5125**:32MB 闪存,不能在本地安装代理程序。

安装 *Client Configuration Manager 41* 

#### 在嵌入式 Linux 上安装管理代理程序

- 1 以 root 的身份登录至目标瘦客户端设备。
- 2 新建名为 /mnt/opt/OVCM 的目录。
- 3 将 ThinClient.tar (位于 OVCCM 介质上的 /ThinClient/Linux 目 录中)的内容复制到 /mnt/opt/OVCM。

根据设备型号的不同,您可能需要从 /tmp un-tar 这些文件,也可能需要在另 一台计算机上 un-tar 这些文件,原因是某些型号没有足够的磁盘空间同时包 含 tar 文件及解开的内容(大约需要 7-8 MB 可用空间)。在执行 un-tar 操 作后,则可删除 ThinClient.tar。

4 将当前目录更改为 /mnt/opt/OVCM,并键入下面的命令来运行安装:

./install –i OVCCM\_Server

其中,*OVCCM\_Server* 是 OVCCM 服务器的主机名或 IP 地址。

随即安装"管理代理程序"。

、 这些设备没有配置与 DNS 服务器联系并向其进行注册的功能。因此, 您 可能无法 ping 该设备。另外,在出厂映像中创建的 hosts 文件使用 "localhost.localdomain"作为其默认主机名,而将其(实际)分配到的 主机名作为别名。这样, "管理代理程序"就会将设备注册为 localhost.localdomain。您可以切换 hosts 文件中的排序,通过使分配的 主机名位于 127.0.0.1 条目列表的最前面,来反映分配的主机名。

管理这些设备要求 BIOS 包含有效的序列号和计算机 UUID (建议也设置 资产标记)。如果没有这些设置,操作系统部署可能无法正常运行。

如果使用只有 32MB 闪存的型号, 则不能在本地安装"管理代理程序"。您也无 法使用"Local Service Boot"选项部署操作系统映像,因此,必须使用 PXE 部 署操作系统映像。

#### 从 NFS 共享远程运行代理程序:

- 1 更新安装脚本并修改 MEDIA\_RAM\_ROOT 和 INFRA\_MEDIA\_ROOT 变 量,以指向 NFS 目录。
- 2 创建目录 /mnt/opt/OVCM 并将安装脚本放在该位置,然后将安装程序包 (thinclient.tar) 的其余部分放在 NFS 目录中。
- 3 按照上面第 4 步的说明运行安装。

*42* 第 *2*章

#### 从嵌入式 Linux 中移除"管理代理程序"

使用 **uninstall** 脚本从嵌入式 Linux 中移除"管理代理程序"。

- 1 以 root 的身份登录至嵌入式 Linux 设备。
- 2 转到 /tmp/OVCM/IDMSYS。
- 3 键入 ./uninstall 并按 **Enter**。 随即移除"管理代理程序"。

## Windows XPe

### 将管理代理程序安装到 Windows XPe

- 1 从 Windows XPe 瘦客户端设备访问 OVCCM 介质。
- 2 在 OVCCM 介质上,转到 SystemDrive:\ThinClient\XPE。
- 3 双击 **setup.exe**。
- 4 执行安装程序中的步骤。
- 5 提示您提供 IP 地址和端口号时,键入 OVCCM 服务器的 IP 地址和端口号。 随即安装"管理代理程序"。

#### 从 Windows XPE 中移除"管理代理程序"

使用安装程序 **setup.exe** 从 Windows XPE 中移除"管理代理程序"。

- 1 双击 **setup.exe**。
- 2 选择 **Remove**。
- 3 单击 **OK**。

随即移除"管理代理程序"。

## Windows CE

#### 将管理代理程序安装到 Windows CE

- 1 从 Windows CE 瘦客户端设备访问 OVCCM 介质。
- 2 在 OVCCM 介质上,转到 SystemDrive:\ThinClient\WinCE。
- 3 双击 **radskman.X86.CAB**。

## 安装 *Client Configuration Manager 43*

4 键入 OVCCM 服务器的 IP 地址或主机名, 然后单击确定。

随即安装"管理代理程序"。

#### 从 Windows CE 中移除"管理代理程序"

• 使用 Windows "控制面板"中的小程序**添加/删除程序**从 Windows CE 中移 除"管理代理程序"。

## 为部署操作系统配置 PXE

如果要使用 PXE 部署操作系统映像,请使用下面的说明配置 DHCP 和 TFTP 服 务器。

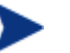

OVCCM 假定环境中已有 TFTP 服务器和 DHCP 服务器。OVCCM 介质 中不含这些服务器。

## 为部署操作系统配置 PXE

- 配置 DHCP 服务器使用引导文件(DHCP 选项 067)和引导服务器(DHCP 选项 066)。
	- OVCCM 中使用的引导文件是 rombl.0
	- 引导服务器必须指向运行 TFTP 服务器的 IP 地址
- 配置 TFTP 服务器为引导文件提供服务。
	- 将 \OSManagement\PXE\ 目录的内容从 OVCCM CD-ROM 复制到 TFTP 服务器。
	- 在新复制的 \linux.cfg 目录中,编辑文件 default,以指向 OVCCM 服务器。请注意,该配置文件必须使用服务器的 IP 地址,而不是主机 名。下面是一个默认配置文件示例。

DEFAULT bzImage

APPEND initrd=rootfs.gz root=/dev/ram0 rw ip=dhcp ISVR=192.168.1.11 ISVRPORT=3469

在上面的示例中, OVCCM 服务器 IP 地址是 192.168.1.11, 用于管理操 作系统的端口号是 3469。

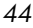

PXE 使用 DHCP 广播、多播或 UDP 协议并接收广播。这意味着, 如果广播通信在子网之间受到限制, 则必须将 PXE 服务器放在每个 子网中,启用广播(或许不能选择这种方式),或使用 DHCP 辅助 函数传递 DHCP 广播通信。该情况与标准 DHCP 服务器的情况相 似,您的网络管理员可能非常清楚具体细节。

有关 PXE 行业标准的信息,请参阅:

**ftp://download.intel.com/design/archives/wfm/downloads/ pxespec.pdf**

安装 *Client Configuration Manager 45* 

# 3 入门

既然您已安装并配置了OVCCM, 现在即可开始使用管理控制台管理 Windows 客 户端环境。下面各节帮助您开始使用 OVCCM,并介绍几项您需要开始执行的基 本任务。

- [登录\(](#page-46-0)第 [47](#page-46-0) 页)
- [快速入门任务\(](#page-47-0)第 [48](#page-47-0) 页)

## <span id="page-46-0"></span>登录

从环境中能通过网络访问 OVCCM 服务器的任一设备上,使用桌面图标或浏览器 访问 OVCCM。

• 转到 **http://***OVCCMhost***[:3480/CCM](http://ccmhost:3480/ccm)**,其中 *OVCCMhost* 是安装了 OVCCM 的服务器的名称。

在"登录"页面上,输入用户名和密码,然后单击登录。默认情况下,用户名是 **admin**,密码是 **secret**。

要了解如何更改密码和添加其他用户,请参阅第 [121](#page-120-0) 页[的配置。](#page-120-0)

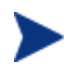

在您运行向导或显示警报时,OVCCM 管理控制台可能会打开其它浏览 器实例。要访问这些向导和警报,一定要在浏览器的弹出窗口阻止程序 设置中将 OVCCM 设为"允许的站点"。

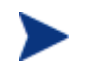

出于安全考虑,OVCCM 会在当前用户不活动的时间达到 20 分钟后将 其自动注销,之后,您需要重新登录才能继续使用控制台。

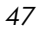

## <span id="page-47-0"></span>快速入门任务

使用本节所述的快速入门任务,您可立即开始管理 Windows 客户端环境。

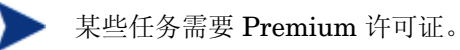

完成这些任务后,您将会:

- 通过将设备导入 OVCCM 并部署"管理代理程序"来管理设备
- 配置库存和补丁程序管理所需的安排
- 了解在何处开始发布软件和获取补丁程序
- 了解如何创建设备组,并向这些组内的设备部署软件和补丁程序
- 了解在何处为环境中的所有被管设备创建报告

下面各节讨论这些任务,并为您提供其它信息所在的相关章节的链接:

- 1 [导入设备\(](#page-48-0)第 [49](#page-48-0) 页)
- 2 [部署管理代理程序\(](#page-48-1)第 [49](#page-48-1) 页)
- 3 [配置安排\(](#page-49-0)第 [50](#page-49-0) 页)
- 4 [发布软件和获取补丁程序\(](#page-49-1)第 [50](#page-49-1) 页)
- 5 [创建组\(](#page-50-0)第 [51](#page-50-0) 页)
- 6 [授权和部署软件或补丁程序\(](#page-50-1)第 [51](#page-50-1) 页)
- 7 [生成和查看报告\(](#page-51-0)第 [52](#page-51-0) 页)

图 **8** 快速入门任务概览

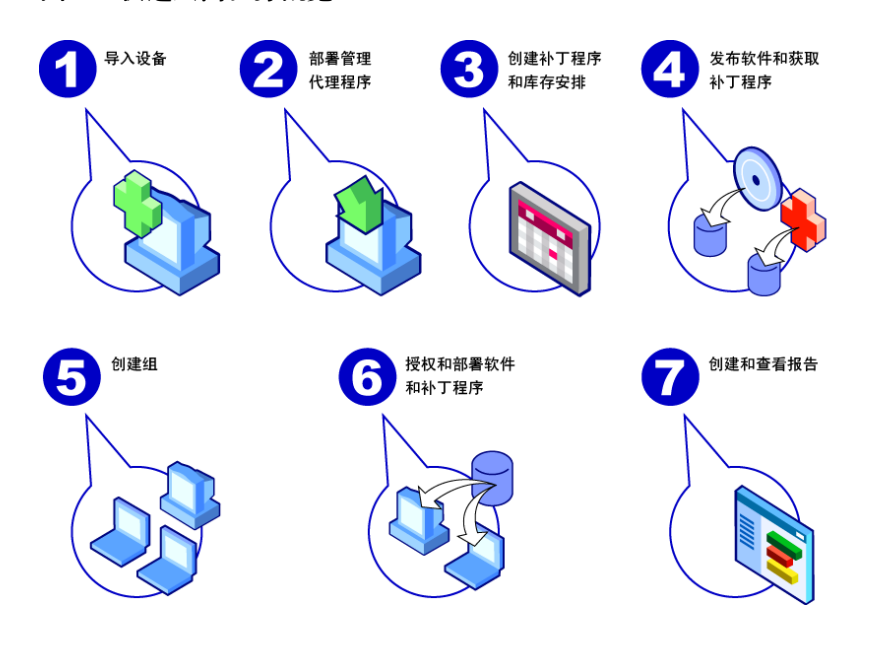

#### 任务 **1** 导入设备

<span id="page-48-0"></span>为了收集库存信息或部署软件和补丁程序,首先需要将环境中的设备导入 OVCCM,让 OVCCM 能够识别到这些设备。

- 从"设备管理"的"常规"选项卡中,单击导入,以启[动导入设备向导。](#page-141-0)
- 执行第 [142](#page-141-0) 页的向导步骤,以导入设备。

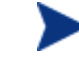

大多数任务会创建一个作业,可在"当前作业"和"过去的作业"选项卡 或"作业管理"部分监视该作业。

导入设备后,[请部署管理代理程序,](#page-48-1)以管理软件、补丁程序和库存。

#### 任务 **2** 部署管理代理程序

<span id="page-48-1"></span>导入设备后,请部署"管理代理程序"。

- 从"设备管理"的"常规"选项卡中,单击部署,以启[动代理程序部署向导。](#page-142-0)
- 执行第143 页的向导步骤,将"管理代理程序"部署到导入的设备上。

既然您已开始管理设备,现在可以为以下任[务配置安排:](#page-49-0)收集库存、扫描补丁程序 符合性、获取补丁程序。

#### 任务 **3** 配置安排

<span id="page-49-0"></span>要启动库存和补丁程序获取安排,请使用软件/[硬件库存向导和](#page-143-0)[配置选](#page-120-0)项卡。

#### 配置库存安排

- 从"设备管理"区域[的设备选](#page-55-0)项卡中,选择被管设备(或从"组管理"[的组选](#page-64-0) 项卡中选择组)。
- 单击**库存收集 "**望工具栏按钮,然后选择**发现软件/硬件库存**,以启[动软件](#page-143-0)/硬 [件库存向导。](#page-143-0)
- 执行第 [144](#page-143-0) 页的向导步骤,为设备和组定义软件和硬件库存收集。

#### 配置补丁程序获取安排和设置

- 使[用配置选](#page-120-0)项卡[的补丁程序管理部](#page-127-0)分配置补丁程序获取设置和安排。
	- 使用"安排"选项卡输入补丁程序获取的安排信息。
	- 在"设置"选项卡上,输入所需的 Windows 补丁程序和 HP Softpaq 获 取设置。

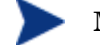

**Microsoft 补丁程序管理需要 Premium 级别的许可证。** 

#### 配置补丁程序符合性发现安排

- 从"设备管理"区域[的设备选](#page-55-0)项卡中,选择被管设备。
- 单击库存收集 "望 工具栏按钮,然后选择发现[补丁程](#page-144-0)序符合性,以启动补丁程 [序符合性发现向导。](#page-144-0)
- 执行第 [145](#page-144-0) 页的向导步骤,为设备和组创建补丁程序符合性安排。

配置安排后,即[可发布软件和获取补丁程序。](#page-49-1)

#### 任务 **4** 发布软件和获取补丁程序

<span id="page-49-1"></span>在向被管设备部署软件和补丁程序前,必须先填充 Software Library 和 Patch Library。

- 使用 CM Administrator Publisher 将软件发布到 OVCCM 数据库中。
	- 在准备从其配置和发布软件服务的计算机上启动 Publisher。有关详细信 息,请参阅 Publisher 联机帮助或第 9 [章使](#page-192-0)用 [Publisher](#page-192-0)。

、 发布软件和操作系统需要 Premium 级别的许可证。使用 Basic 许可 证时,您可以发布 HP Softpaq 或 BIOS 设置(使用 Basic 许可证只 能向瘦客户端设备发布软件和操作系统映像)。

- 通过从 HP 和 Microsoft 源获取补丁程序来填充 Patch Library。
	- 从"管理"选项卡的"补丁程序管理"部分,单击获取。补丁程序被下载 并添加到 Patch Library 中。OVCCM 按照在上一步[配置安排中](#page-49-0)配置的获 取安排,自动下载补丁程序。

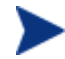

为避免出现可能的性能问题,补丁程序应该先获取到非生产用的实验室环 境中的 OVCCM 服务器上进行评估。

当每个库中都有可用的软件和补丁程序后,[请创建组,](#page-50-0)以便对要部署的软件和补丁 程序进行授权。

#### 任务 **5** 创建组

<span id="page-50-0"></span>要部署软件或补丁程序,必须创建包含目标设备的组,然后向该组进行软件或补丁 程序授权。

- 从"组管理"的"常规"选项卡,单击创建新静态组。这将启[动组创建向导。](#page-146-0) 执行第 [147](#page-146-0) 页的向导步骤,创建静态组。
- OVCCM 也支持基于所发现设备(发现组)或所选库存条件(报告组)的动态 设备组。这些组也是使用"组创建向导"创建的。有关其它信息,请参阅第 [63](#page-62-0) 页的[组管理和](#page-62-0)第 [107](#page-106-0) 页[的报告。](#page-106-0)

创建组后,向组内的设[备授权和部署软件或补丁程序。](#page-50-1)

#### 任务 **6** 授权和部署软件或补丁程序

<span id="page-50-1"></span>在"组管理"部分的"组"选项卡上,单击对组的描述以打开"组详细信息"窗 口。您可在此处授权和部署软件或补丁程序。

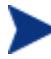

部署软件和补丁程序需要 Premium 级别的许可证。Basic 许可证允许部 署 BIOS 设置和 HP Softpaq。

#### 授权和部署软件

- 使[用组详细信息的](#page-68-0)"软件"选项卡对软件进行授权。
	- 单击添加软件授权 2 工具栏按钮, 以选择软件服务并使它们对该组可 用。已授权的软件将显示在"软件"选项卡列表中,可供 Application Self-Service Manager 中的最终用户使用,但不会自动部署。这样,您就 能创建被管软件目录,并允许用户确定在何时部署什么可选软件。

— 要部署软件,请选择要部署的软件,然后单击部署软件 工具栏按钮。 这将打[开软件部署向导。](#page-150-0)执行第 [151](#page-150-0) 页的向导步骤,将软件部署到该组中 的设备上。部署的软件自动安装在最终用户设备上。

#### 授权和部署补丁程序

- 使[用组详细信息的](#page-68-0)"补丁程序"选项卡对补丁程序进行授权和部署。
	- 单击**添加补丁程序授权 2** 工具栏按钮, 以选择补丁程序并使它们对该组 可用。已授权的补丁程序随即显示在"补丁程序"选项卡列表中。
	- 要部署补丁程序, 请选择要部署的补丁程序, 然后单击**部署补丁程序 書** 工具栏按钮。这将打[开补丁程序部署向导。](#page-153-0)执行第154页的向导步骤,将 补丁程序部署到该组中的设备上。

使[用补丁程序部署向导可](#page-153-0)配置补丁程序符合性和强制执行。

**DEM** 已授权的补丁程序不在 Application Self-Service Manager 目录中显示。

现在您已成功使用 OVCCM 部署软件和补丁程序。请参阅下[面生成和查看报告一](#page-51-0) 节的说明,了解如何创建报告。

#### 任务 **7** 生成和查看报告

<span id="page-51-0"></span>使用"报告"选项卡可根据被管设备的信息生成和查看报告。

- 按照第 [107](#page-106-0) 页[的报告中](#page-106-0)的说明,生成设备报告。
	- 要生成快速示例报告,请在**库存信息**区域单击查看被管设备,以显示安装了 "管理代理程序"的所有设备列表。

在生成设备列表后,可使用左侧的选项或通过单击任何设备列详细信息来应用 更多过滤器。

生成报告后,单击**创建新动态报告组 雲** 工具栏按钮可创建报告中的动态设备组。 这将打[开组创建向导。](#page-146-0)执行第 [147](#page-146-0) 页的向导步骤,创建报告组。

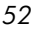

# 4 管理

"管理"选项卡包含用来管理环境的工具。下面各节描述您可以控制的管理区域:

- [设备管理\(](#page-53-0)第 [54](#page-53-0) 页)
- [组管理](#page-62-0)(第 [63](#page-62-0) 页)
- [软件管理\(](#page-73-0)第 [74](#page-73-0) 页)
- [补丁程序管理\(](#page-81-0)第 [82](#page-81-0) 页)
- [操作系统管理\(](#page-88-0)第 [89](#page-88-0) 页)
- [作业管理\(](#page-100-0)第 [101](#page-100-0) 页)

#### 图 **9** "管理"选项卡的各个部分

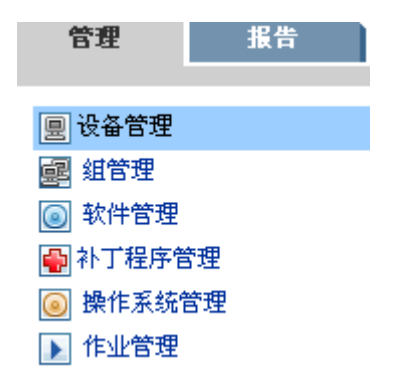

*53*

<span id="page-53-0"></span>设备管理

"设备管理"部分用于导入设备、部署"管理代理程序"、发现库存、管理补丁程 序,管理设备电源选项、远程控制设备、收集应用程序使用情况信息,以及基于所 有被管设备查看报告。

"设备管理"包含以下选项卡:

- [常规\(](#page-54-0)第 [55](#page-54-0) 页)
- [设备\(](#page-55-0)第 [56](#page-55-0) 页)
- [当前作业\(](#page-61-0)第 [62](#page-61-0) 页)
- [过去的作业\(](#page-61-1)第 [62](#page-61-1) 页)

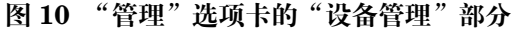

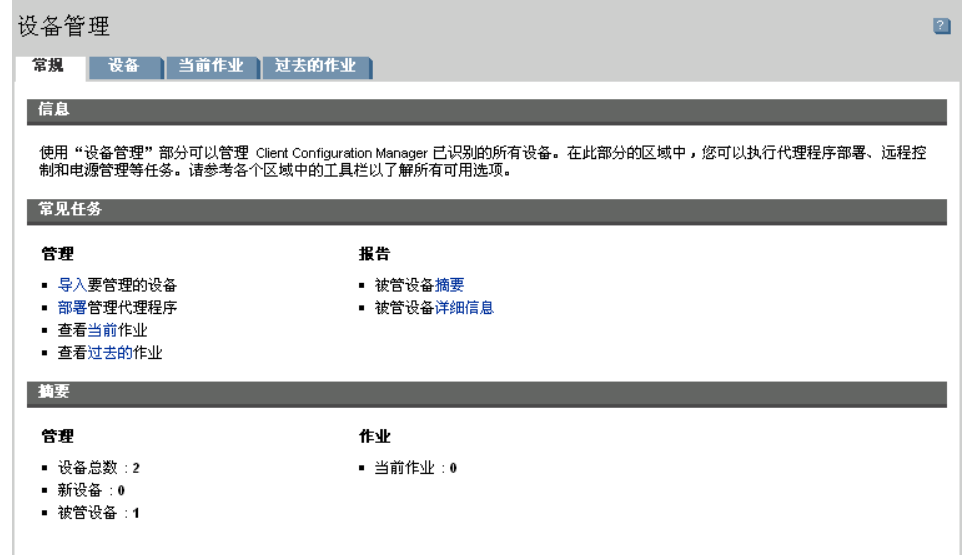

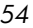

## <span id="page-54-0"></span>常规

"常规"选项卡用于添加设备、部署管理代理程序、查看当前和过去的"代理程序 部署"作业,以及查看有关被管设备的报告。

工作区的"摘要"部分显示数据库中的设备数、被管设备(安装了管理代理程序的 设备)数,以及当前作业的总数。

#### 导入设备

• 在"常见任务"区域,单击导入。这将启[动导入设备向导。](#page-141-0)

执行第 [142](#page-141-0) 页的向导步骤,将新设备添加到 OVCCM 中。

#### 部署管理代理程序

• 在"常见任务"区域,单击部署。这将启[动代理程序部署向导。](#page-142-0)

执行第 [143](#page-142-0) 页的向导步骤, 将"管理代理程序"部署到数据库中的设备上。

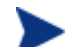

要将"管理代理程序"部署到远程设备,您需要能够访问管理共享。 Windows XP 中的安全功能"简单文件共享"(SFS) 阻止对这些共享的访 问。默认对属于工作组的 Windows XP 设备启用 SFS, 对加入 Active Directory 域的设备自动禁用 SFS。如果目标设备在运行 Windows XP, 并且不在 Active Directory 域内, 则必须关闭 SFS, 以允许安装"管理 代理程序"。下面的 Microsoft 知识库文章提供有关如何配置 SFS 的更 多详细信息:

#### **http://support.microsoft.com/default.aspx?scid=kb;EN-US;q304040**

"管理代理程序"不能远程部署到瘦客户端设备上,必须使用 OVCCM 介质上 \ThinClient 目录中的安装程序进行手动安装。

<span id="page-55-0"></span>设备

"设备"选项卡包含一个表格,其中列出已导入 OVCCM 的所有设备。

安装 OVCCM 后, 主服务器自动添加到"设备"列表中。该设备定义是 OVCCM 所必需的,不能移除。

新导入的设备(最近七天内导入的设备)名称右侧有"新建"的字样,该字样括在 圆括号内*(新建)*。

在部署"管理代理程序"之前,并非所有设备信息都是可用的。

使用"设备"工具栏可导入设备、部署或移除"管理代理程序"、发现库存、管理 补丁程序、管理设备电源选项、远程控制设备、发现应用程序使用情况,以及从数 据库中移除设备。

单击设备列表中的任一列标题可更改排序顺序,使用表格顶部的导航按钮可跳到特 定部分。

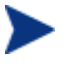

如果环境中的计算机名称长度超过 15 个字符,那么在使用 OVCCM 部 署"管理代理程序"或创建组时可能会遇到意外结果。HP 建议计算机 名称长度不超过 15 个字符。有关详细信息,请参阅 Microsoft 知识库 文章:

#### **[http://support.microsoft.com/default.aspx?scid=kb;en](http://support.microsoft.com/default.aspx?scid=kb;en-us;188997)[us;188997](http://support.microsoft.com/default.aspx?scid=kb;en-us;188997)**

使用搜索功能可缩小设备列表范围。第一个搜索框始终包含可用的列标题,具体有 哪些可用的列标题取决于您当前位于控制台的哪一部分。第二个框包含可用来定制 查询的搜索参数。

在查看查询结果时,表格底部会显示过滤结果

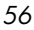

### 表 **1** 设备工具栏任务

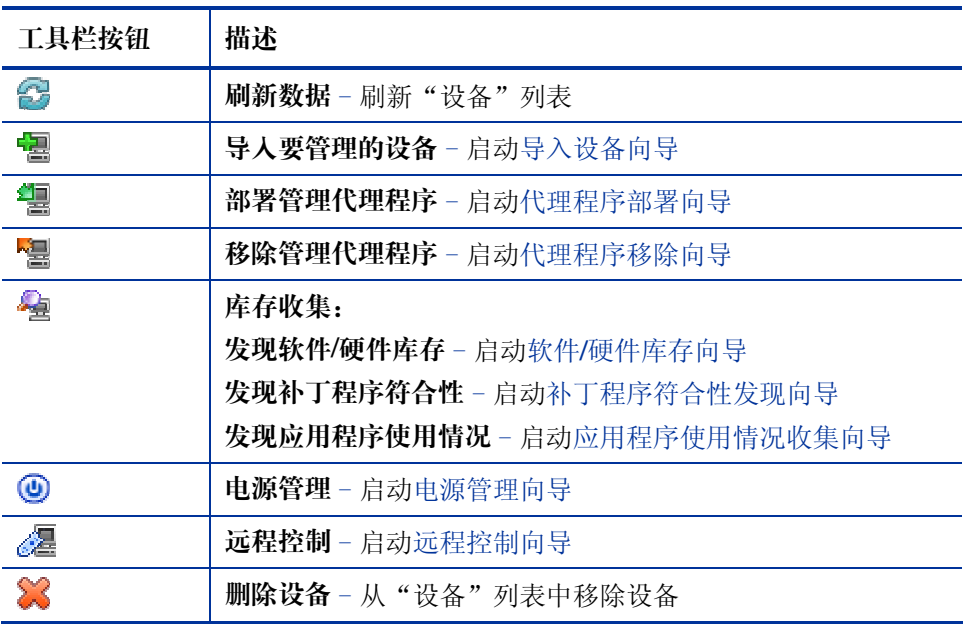

从"设备"选项卡可以执行以下任务。

- [导入设备\(](#page-57-1)第 [58](#page-57-1) 页)
- [从"设备"选项卡部署\(](#page-57-0)第 [58](#page-57-0) 页)
- [移除管理代理程序\(](#page-57-2)第 [58](#page-57-2) 页)
- 发现软件/[硬件库存\(](#page-57-3)第 [58](#page-57-3) 页)
- [发现补丁程序符合性\(](#page-58-0)第 [59](#page-58-0) 页)
- [发现应用程序使用情况\(](#page-58-1)第 [59](#page-58-1) 页)
- [远程控制\(](#page-59-0)第 [60](#page-59-0) 页)
- [电源管理\(](#page-59-1)第 [60](#page-59-1) 页)
- [移除设备\(](#page-59-2)第 [60](#page-59-2) 页)
- [设备详细信息\(](#page-60-0)第 [61](#page-60-0) 页)

## <span id="page-57-1"></span>导入设备

[导入设备向导供](#page-141-0)您按名称或 IP 地址手动导入设备, 或发现在 Active Directory、 其它符合 LDAP 的目录或网络域内包含的设备。

• 要将一个或多个设备导入 OVCCM, 请单击导入要管理的设备 电工具栏按 钮。这将启[动导入设备向导。](#page-141-0)

执行第 [142](#page-141-0) 页的向导步骤, 将新设备添加到 OVCCM 中。

## <span id="page-57-0"></span>从"设备"选项卡部署管理代理程序

使[用代理程序部署向导可](#page-142-0)将"管理代理程序"部署到环境中的设备上。

#### 部署管理代理程序

- 1 选中第一列相应的复选框,以选择要管理的设备。
- 2 单击部署管理代理程序 2 工具栏按钮,以启[动代理程序部署向导。](#page-142-0)
- 3 执行第 [143](#page-142-0) 页的向导步骤,将"管理代理程序"部署到所选的设备上。

## <span id="page-57-2"></span>移除管理代理程序

使用[代理程序移除向导可](#page-143-1)将"管理代理程序"从 OVCCM 数据库中的设备上移除。

#### 移除管理代理程序

- 1 选中第一列相应的复选框,以选择要从其移除"代理程序"的设备。
- 2 单击移除管理代理程序 <sup>P</sup> 工具栏按钮,以启[动代理程序移除向导。](#page-143-1)
- 3 执行第 [144](#page-143-1) 页的向导步骤, 将"管理代理程序"从所选的设备上移除。

#### <span id="page-57-3"></span>发现软件/硬件库存

使用"软件/硬件库存向导"可发现 OVCCM 数据库中设备的库存信息。

#### 发现软件和硬件库存

- 1 选中第一列相应的复选框,以选择要发现其库存的设备。
- 2 单击**库存收集 "望**工具栏按钮,然后选择发现软件/硬件库存,以启[动软件](#page-143-0)/硬 [件库存向导。](#page-143-0)
- 3 执行第 [144](#page-143-0) 页的向导步骤,发现所选设备的库存。

*58* 第 *4*章

## <span id="page-58-0"></span>发现补丁程序符合性

使用"补丁程序符合性发现向导"可发现 OVCCM 数据库中设备的符合性。

#### 发现和强制执行补丁程序符合性

- 1 选中第一列相应的复选框,以选择要作为补丁程序符合性发现目标的设备。
- 2 单击**库存收集 编** 工具栏按钮,然后选择发现[补丁程](#page-144-0)序符合性,以启动补丁程 [序符合性发现向导。](#page-144-0)
- 3 执行第 [145](#page-144-0) 页的向导步骤,发现所选设备的补丁程序符合性。
- 4 使[用报告选](#page-106-0)项卡查看所选设备的补丁程序符合性报告。

## <span id="page-58-1"></span>发现应用程序使用情况

使[用应用程序使用情况收集向导可](#page-145-0)为 OVCCM 数据库中的设备发现应用程序使用 情况。该向导安装"收集代理程序",再由该代理程序返回由您创建和启用的过滤 器定义的使用情况数据。此外,如果需要,还可为确保隐私而让使用情况数据处于 模糊状态。有关其它信息,请参阅第135页"配置"选项卡[的报告部](#page-134-0)分。

为单个设备收集的使用情况数据只返回一次。只能为组重复收集使用情况数据。 有关为组收集使用情况数据的信息,请参阅第 [68](#page-67-0) 页的[为组发现应用程序使用情](#page-67-0) [况数据。](#page-67-0)

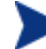

收集应用程序使用情况数据需要 Premium 级别的许可证。

#### 发现应用程序使用情况

- 1 选中第一列相应的复选框,以选择要作为应用程序使用情况发现目标的设备。
- 2 单击库存收集 "皇工具栏按钮,然后选择发现应用程序使用情况,以启[动应用](#page-145-0) [程序使用情况收集向导。](#page-145-0)
- 3 执行第 [146](#page-145-0) 页的向导步骤,为所选设备发现应用程序使用情况。
- 4 使[用报告选](#page-106-0)项卡查看所选设备的使用情况报告。

## <span id="page-59-0"></span>远程控制

使[用远程控制向导可](#page-149-0)启动与任何设备的远程会话。该向导供您连接到安装并启用了 RDP 或 VNC 的设备。

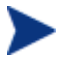

为了使用 VNC,必须安装 Sun Java Plugin for Internet Explorer。有关 详细信息,请访问 **<http://java.com/en/index.jsp>**。

#### 启动远程会话

- 1 从列表中选择设备,然后单击"远程控制" 。 工具栏按钮,以启[动远程控制](#page-149-0) [向导。](#page-149-0)
- 2 执行第 [150](#page-149-0) 页的向导步骤,为所选设备启动远程会话。

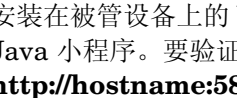

安装在被管设备上的 VNC Server 必须支持在端口 5800 上运行的 VNC Java 小程序。要验证这一点,请打开浏览器窗口并定位到 **http://hostname:5800**。如果安装了该小程序,TightVNC 登录页面即 会打开。

## <span id="page-59-1"></span>电源管理

使用"电源管理向导"可打开、关闭或重新启动设备。

• 选择要管理的设备并单击电源管理 4 工具栏按钮, 以启动[电源管理向导。](#page-145-1)

执行第 [146](#page-145-1) 页的向导步骤, 为所选设备创建"电源管理"作业。

#### <span id="page-59-2"></span>移除设备

使用"设备"工具栏可从 OVCCM 数据库中移除设备。

#### 从 OVCCM 中移除设备

- 1 选中第一列相应的复选框,以选择要移除的设备。
- 2 单击删除设备 3 工具栏按钮, 将设备从 OVCCM 中移除。

## <span id="page-60-0"></span>设备详细信息

在"设备"选项卡上,单击任一设备名称以打开"设备详细信息"窗口。"设备详 细信息"窗口从所选设备的角度显示配置模型。

使用"设备详细信息"窗口可执行以下任务:

- 查看设备属性
- 查看和修改设备组成员
- 查看授权
- 查看报告摘要
- 部署"管理代理程序"
- 创建设备管理作业

"设备详细信息"窗口中有以下几个区域。

#### 常规

"常规"选项卡显示可对设备执行的常见任务。单击其它的管理区域选项卡可执行 其它一些配置任务。

#### 属性

"属性"选项卡显示设备属性。在部署"管理代理程序"之前,并非所有设备信息 都是可用的。

#### 组

"组"选项卡显示当前设备所属的所有组。

#### 操作系统

"操作系统"选项卡显示根据设备的组成员资格授权给该设备的所有操作系统。使 用提供的工具栏部署操作系统映像。

#### 软件

"软件"选项卡列出根据组成员资格授权的所有软件。使用工具栏按钮可在当前设 备上部署或移除软件。

管理 *61* 

#### 补丁程序

"补丁程序"选项卡列出根据组成员资格授权的所有补丁程序。使用工具栏按钮可 将补丁程序部署到当前设备。

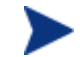

不能移除已部署的补丁程序。

#### 报告

"报告"选项卡包含特定于所查看设备的摘要报告。要查看详细报告,请使用管理 控制台[的报告选](#page-106-0)项卡。

## <span id="page-61-0"></span>当前作业

"当前作业"显示所有活动或已安排的"设备管理"作业。"设备管理"作业以单 个设备为目标,可用来部署或移除"管理代理程序"或管理部署到 OVCCM 数据 库中设备上的软件。

单击任一列标题可更改排序顺序,使用表格顶部的导航按钮可跳到特定部分。

有[关作业控件和](#page-102-0)[作业状态的](#page-102-1)信息,请参阅第 [102](#page-101-0) 页[的当前作业。](#page-101-0)

## <span id="page-61-1"></span>过去的作业

"过去的作业"显示所有已完成的"设备管理"作业。

单击任一列标题可更改排序顺序,使用表格顶部的导航按钮可跳到特定部分。

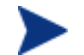

作业在完成后立即移到"过去的作业"列表中。

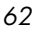

## <span id="page-62-0"></span>组管理

"组管理"部分用于创建和管理设备组。创建设备组可简化管理,并且是向被管理 设备部署软件和补丁程序所必需的。"组管理"部分包含以下选项卡:

- [常规\(](#page-63-0)第 [64](#page-63-0) 页)
- [组\(](#page-64-0)第 [65](#page-64-0) 页)
- [当前作业\(](#page-73-1)第 [74](#page-73-1) 页)
- [过去的作业\(](#page-73-2)第 [74](#page-73-2) 页)

#### 图 **11** "组管理"部分

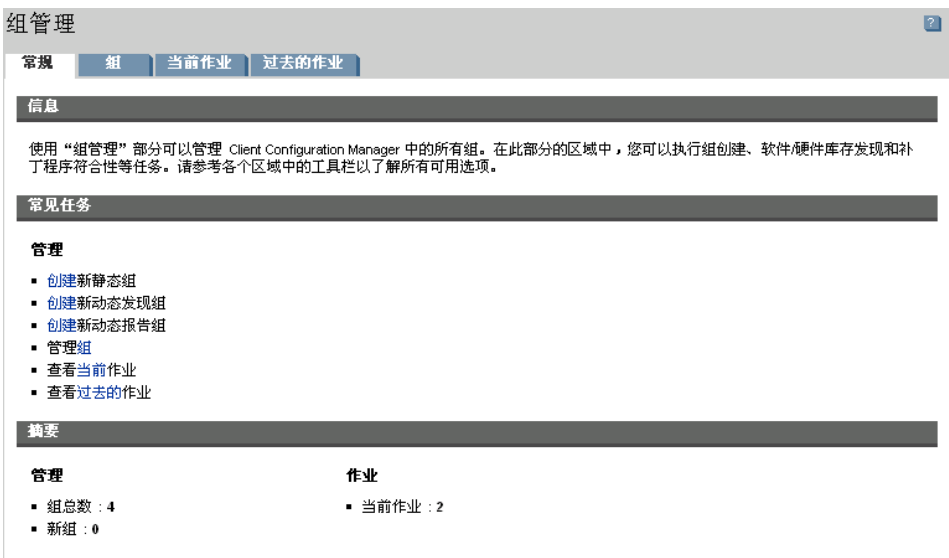

## <span id="page-63-0"></span>常规

"常规"区域用于创建新组、管理现有组、查看当前和已完成的组管理作业。 组内可以同时有被管和非被管设备。

#### 创建新静态组

• 在"常见任务"区域,单击创建新静态组。这将启[动组创建向导。](#page-146-0) 执行第 [147](#page-146-0) 页的向导步骤,为软件和补丁程序部署创建新的设备组。

#### 创建新动态发现组

• 在"常见任务"区域,单击创建新动态发现组。这将启[动组创建向导。](#page-146-0) 执行第 [147](#page-146-0) 页的向导步骤,创建新的设备发现组。

#### 创建新动态报告组

- 使用"报告"选项卡先定义查询,然后单击创建新动态报告组工具栏按钮,以 启[动组创建向导。](#page-146-0)有关详细信息,请参阅第 [120](#page-119-0) 页[的创建动态报告组。](#page-119-0)
- <span id="page-63-1"></span>• [组类型](#page-63-1)[组类](#page-63-1)型

OVCCM 使用四种类型的组来管理设备。

#### 内部

内部组由 OVCCM 提供。例如, "所有设备"组默认包含所有导入的设备。

#### 静态

通过选择单个设备可创建静态组。要在静态组中添加或移除设备,必须使[用组详细](#page-68-0) [信息窗](#page-68-0)口手动修改组成员。

#### 发现

发现组包含一个动态设备列表,它们是根据"组创建向导"中设置的参数从外部源 (LDAP,网络发现)发现的被管或非被管设备。发现的设备自动添加到 OVCCM 设备列表中。

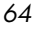

#### 报告

从报告查询中返回的设备列表可创建报告组。报告组是使用组管理作业自动更新 的。有关详细信息,请参阅第 [120](#page-119-0) 页[的创建动态报告组。](#page-119-0)

OVCCM 默认包含两个报告组:所有 **Windows XP Professional** 设备和所有 **Windows 2000 Professional** 设备。

这些组每小时自动刷新一次,并自动添加它们找到的符合动态组要求的新被管 设备。

## <span id="page-64-0"></span>组

"组"选项卡列出创建的所有组。新创建的组(最近七天内创建的组)名称右侧有 "新建"的字样,该字样括在圆括号内*(新建)*。

- 单击任何组的描述链接可查看特定的组信息。
- 单击列标题可为组列表排序。
- 使用工具栏按钮可为任何组内的设备创建库存、补丁程序和电源管理作业。
- 使用搜索功能可缩小设备列表范围。第一个搜索框始终包含可用的列标题,具 体有哪些可用的列标题取决于您当前位于控制台的哪一部分。第二个框包含可 用来定制查询的搜索参数。在查看查询结果时,表格底部会显示**过滤结果**

创建的组可根据设备库存、位置或您定义的任何其它条件来确定哪些设备接收哪些 软件或补丁程序。在添加任何设备之前,一定要规划好组的创建。

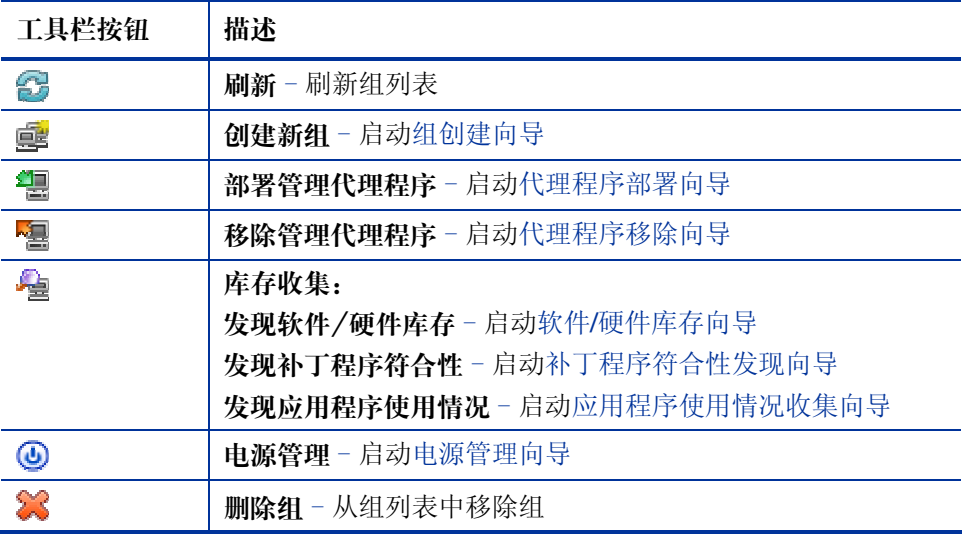

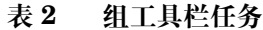

管理 *65* 

从"组"选项卡可以执行以下任务。

- [创建组\(](#page-65-0)第 [66](#page-65-0) 页)
- [将管理代理程序部署\(](#page-66-0)第 [67](#page-66-0) 页)
- [从组中移除管理代理程序\(](#page-66-1)第 [67](#page-66-1) 页)
- [为组发现软件](#page-66-2)/硬件库存(第 [67](#page-66-2) 页)
- [为组发现补丁程序符合性\(](#page-67-1)第 [68](#page-67-1) 页)
- [为组发现应用程序使用情况数据\(](#page-67-0)第 [68](#page-67-0) 页)
- [电源管理\(](#page-67-2)第 [68](#page-67-2) 页)
- [移除组\(](#page-68-1)第 [69](#page-68-1) 页)
- [组详细信息\(](#page-68-0)第 [69](#page-68-0) 页)
- [组详细信息窗口任务\(](#page-70-0)第 [71](#page-70-0) 页)
- [在静态组中添加和移除设备\(](#page-70-1)第 [71](#page-70-1) 页)
- [在组中添加和移除软件授权\(](#page-71-0)第 [72](#page-71-0) 页)
- [在组中部署、移除和同步软件\(](#page-71-1)第 [72](#page-71-1) 页)
- [在组中添加和移除补丁程序授权\(](#page-72-0)第 [73](#page-72-0) 页)
- [将补丁程序部署到组\(](#page-72-1)第 [73](#page-72-1) 页)

## <span id="page-65-0"></span>创建组

#### 创建静态组

• 单击创建新组 皇 工具栏按钮,然后选择创建新动态组。这将启[动组创建向](#page-146-0) [导。](#page-146-0)既可为被管设备,也可为非被管设备创建组。 执行第 [147](#page-146-0) 页的向导步骤,为部署软件和补丁程序创建新静态设备组。

#### 创建动态发现组

• 单击创建新组 雲 工具栏按钮,然后选择创建新动态发现组。这将启[动组创建](#page-146-0) [向导。](#page-146-0)

执行第 [147](#page-146-0) 页的向导步骤, 为部署软件和补丁程序**创建新动态**发现组。

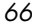

## <span id="page-66-0"></span>将管理代理程序部署到组

使用["代理程序部署向导"](#page-142-0)可将代理程序部署到组。

#### 将管理代理程序部署到一组设备

- 1 选中第一列相应的复选框,以选择要管理或要向其部署"管理代理程序" 的组。
- 2 单击部署管理代理程序 <sup>望</sup> 工具栏按钮,以启[动代理程序部署向导。](#page-142-0)
- 3 执行第 [143](#page-142-0) 页的向导步骤,将"管理代理程序"部署到所选的设备上。

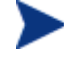

部署"管理代理程序"需要设备验证信息(具有管理员访问权限的用户 名和密码)。要将"代理程序"部署到一个组,该组内的所有设备必须 共享相同的验证信息。

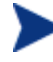

"管理代理程序"不能远程部署到瘦客户端设备上,必须使用 OVCCM 介 质上 \ThinClient 目录中的安装程序进行手动安装。

## <span id="page-66-1"></span>从组中移除管理代理程序

使[用代理程序移除向导可](#page-143-1)从一组设备中移除"代理程序"。

#### 从一组设备中移除"管理代理程序"

- 1 选中第一列相应的复选框,以选择要从其移除"代理程序"的组。
- 2 单击移除管理代理程序 图 工具栏按钮, 以启[动代理程序移除向导。](#page-143-1)
- 3 执行第 [144](#page-143-1) 页的向导步骤, 从所选组内的所有设备上移除"管理代理程序"。

#### <span id="page-66-2"></span>为组发现软件/硬件库存

使用"软件/硬件库存向导"可为一组设备发现库存。

#### 为一组设备发现软件和硬件库存

- 1 选中第一列相应的复选框,以选择要为其发现库存的设备。
- 2 单击库存收集 "皇工具栏按钮,然后选择发现软件/硬件库存,以启[动软件](#page-143-0)/硬 [件库存向导。](#page-143-0)

管理 *67* 

- 3 执行第 [144](#page-143-0) 页的向导步骤,为所选的每个组内的设备发现库存。
- 4 使[用报告选](#page-106-0)项卡查看所选组的库存报告。

#### <span id="page-67-1"></span>为组发现补丁程序符合性

使用"补丁程序符合性发现向导"可为一组设备发现补丁程序符合性。

#### 为一组设备发现补丁程序符合性

- 1 选中第一列相应的复选框,以选择要作为补丁程序符合性发现目标的组。
- 2 单击**库存收集 "望**工具栏按钮,然后选择发现[补丁程](#page-144-0)序符合性,以启动补工程 [序符合性发现向导。](#page-144-0)
- 3 执行第 [145](#page-144-0) 页的向导步骤,为所选组内的设备发现和强制执行补丁程序符合性。
- 4 使[用报告选](#page-106-0)项卡查看所选组的补丁程序符合性报告。

## <span id="page-67-0"></span>为组发现应用程序使用情况数据

使[用应用程序使用情况收集向导可](#page-145-0)为 OVCCM 数据库中的设备发现应用程序使用 情况。该向导安装"收集代理程序",再由该代理程序返回由您创建和启用的过滤 器定义的使用情况数据。此外,如果需要,还可为确保隐私而让使用情况数据处于 模糊状态。有关其它信息,请参阅第135页"配置"选项卡[的报告部](#page-134-0)分。

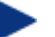

收集应用程序使用情况数据需要 Premium 级别的许可证。

#### 发现应用程序使用情况

- 1 选中第一列相应的复选框,以选择要作为应用程序使用情况发现目标的组。
- 2 单击库存收集 2 工具栏按钮,然后选择发现应用程序使用情况,以启[动应用](#page-145-0) [程序使用情况收集向导。](#page-145-0)
- 3 执行第 [146](#page-145-0) 页的向导步骤,为所选的组发现应用程序使用情况。
- 4 使[用报告选](#page-106-0)项卡查看所选组的使用情况报告。

#### <span id="page-67-2"></span>电源管理

使用["代理程序移除向导"](#page-143-1)可打开、关闭或重新启动设备。

• 选择要管理的组并单击电源管理 4 工具栏按钮, 以启动[电源管理向导。](#page-145-1) 执行第 [146](#page-145-1) 页的向导步骤, 为所选的组创建"电源管理"作业。

*68* 第 *4*章

## <span id="page-68-1"></span>移除组

使用"组"工具栏可从 OVCCM 移除组。

#### 从 OVCCM 移除组

- 1 选中第一列相应的复选框,以选择要移除的设备。
- 2 单击删除组 3 工具栏按钮, 将组从 OVCCM 中移除。

## <span id="page-68-0"></span>组详细信息

单击任一组的名称即可打开"组详细信息"窗口。该窗口从所选组的角度显示配置 模型。

使用"组详细信息"窗口可查看组属性、查看和修改设备的成员资格、查看或修改 授权、查看报告摘要,或创建组管理作业。有以下几个区域:

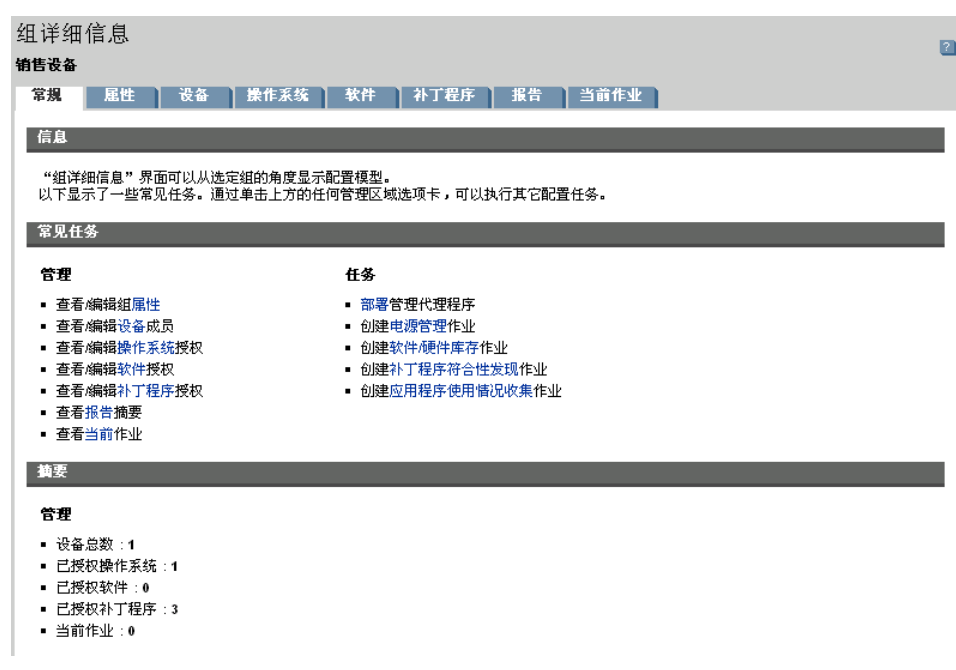

#### 图 **12** "组详细信息"窗口

## 常规

"常规"选项卡显示可对设备执行的常见任务。单击其它的管理区域选项卡可执行 其它一些配置任务。

属性

"属性"选项卡显示组的名称和类型。

组类型

静态:使用"组详细信息"的"设备"部分手动更新设备的成员资格。

报告和发现:要更新组成员资格,请使用"当前作业"选项卡下的作业控件来 运行发现作业。

内部:不能更改组成员资格。

单击保存提交更改。

## 设备

列在"设备"选项卡中的设备是组的当前成员。

- 必须手动编辑静态组的设备成员。
- 使用"当前作业"选项卡下的作业控件可修改"动态报告"或"发现"组的成 员刷新安排。

#### 操作系统

列在"操作系统"选项卡中的操作系统映像是授权给组的。使用工具栏按钮可完成 组特定的操作系统授权和部署任务。

#### 软件

列在"软件"选项卡中的软件是授权给组的。添加或移除软件授权会影响现有的所 有设备成员,还会影响以后添加到组中的所有设备。

使用工具栏按钮可添加或移除授权、同步软件,或在组中的设备上部署或移除 软件。

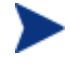

移除软件授权不会从组中的设备上自动移除软件。要移除软件,请选择 目标设备,然后使用"移除软件"按钮。移除软件后,您可以移除授 权,以确保软件不再可用。

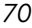

#### 补丁程序

"补丁程序"选项卡显示授权给组的所有补丁程序。

使用工具栏按钮可为组添加或移除补丁程序授权,或将补丁程序部署到组内的 设备上。

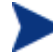

不能从设备移除已部署的补丁程序。

#### 报告

"报告"选项卡包含特定于组的摘要报告。要查看详细报告,请使用管理控制台的 "报告"选项卡。

#### 当前作业

"当前作业"选项卡显示组当前所有的活动作业或已安排的作业。使用工具栏按钮 可管理任何可用作业。

## <span id="page-70-0"></span>组详细信息窗口任务

使用"组详细信息"窗口可完成以下任务:

- [在静态组中添加和移除设备\(](#page-70-1)第 [71](#page-70-1) 页)
- [在组中添加和移除软件授权\(](#page-71-0)第 [72](#page-71-0) 页)
- [在组中部署、移除和同步软件\(](#page-71-1)第 [72](#page-71-1) 页)
- [在组中添加和移除补丁程序授权\(](#page-72-0)第 [73](#page-72-0) 页)
- [将补丁程序部署到组\(](#page-72-1)第 [73](#page-72-1) 页)

#### <span id="page-70-1"></span>在静态组中添加和移除设备

使[用组详细信息窗](#page-68-0)口可更新静态组成员。

#### 将设备添加到静态组

- 1 在"组详细信息"窗口中,单击设备选项卡。
- 2 单击添加设备 图。
- 3 在打开的窗口中,选择要包括在组内的设备,然后单击添加设备。

#### 从静态组中移除设备

- 1 在"组详细信息"窗口中,单击设备选项卡。
- 2 选择要从组中移除的设备,然后单击移除设备

#### <span id="page-71-0"></span>在组中添加和移除软件授权

使[用组详细信息窗](#page-68-0)口可为组内的设备添加或移除软件授权。

#### 将软件授权给组

- 1 在"组详细信息"窗口中,单击软件选项卡。
- 2 添加添加授权 2 。此时将打开"软件授权"窗口。
- 3 选择要授权给组的软件,然后单击添加授权。

## 从组中移除软件授权

- 1 在"组详细信息"窗口中,单击软件选项卡。
- 2 选择要从组中移除其授权的软件,然后单击移除授权

#### <span id="page-71-1"></span>在组中部署、移除和同步软件

使[用组详细信息窗](#page-68-0)口可为组内的设备部署、移除或同步软件。

#### 将软件部署到组

- 1 在"组详细信息"窗口中,单击x件选项卡。
- 2 选择要部署的软件,然后单击**部署软件 。**工具栏按钮。
- 3 要将软件部署到组内的被管设备,请执行第 [151](#page-150-0) 页的[软件部署向导步](#page-150-0)骤。

#### 从组中移除软件

- 1 在"组详细信息"窗口中,单击**软件**选项卡。
- 2 选择要从组内的被管设备上移除的软件,然后单击Beach中 2 工具栏按钮。
- 3 要从组内的被管设备上移除软件,请执行第 [155](#page-154-0) 页的[软件移除向导步](#page-154-0)骤。
#### 同步软件

- 1 在"组详细信息"窗口中,单击软件选项卡。
- 2 单击"同步软件"工具栏按钮,以启[动软件同步向导,](#page-152-0)这将确保所有已授权软 件都会安装到组成员中,并且所有新的组成员能收到已授权软件。
- 3 执行第 [153](#page-152-0) 页的向导步骤,为组设置软件同步安排。

### 在组中添加和移除补丁程序授权

使[用组详细信息窗](#page-68-0)口可为组内的设备添加或移除补丁程序授权。

#### 向组进行补丁程序授权

- 1 在"组详细信息"窗口中,单击**补丁程序**选项卡。
- 2 单击添加授权 2 工具栏按钮。此时将打开"补丁程序授权"窗口。
- 3 选择要授权给组的补丁程序, 然后单击**添加授权**。

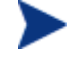

只有尚未授权给您的补丁程序会显示在"补丁程序授权"窗口中。不 显示已授权给组的补丁程序。

#### 从组中移除补丁程序授权

- 1 在"组详细信息"窗口中,单击**补丁程序**选项卡。
- 2 选择要移除其授权的补丁程序,然后单击移除授权 2 工具栏按钮。

### 将补丁程序部署到组

使[用组详细信息窗](#page-68-0)口可将补丁程序部署到组内的设备上。

#### 将补丁程序部署到组

- 1 在"组详细信息"窗口中,单击补丁程序选项卡。
- 2 选择要部署的补丁程序,然后单击**部署补丁程序 = =** 工具栏按钮。此时将打开 [补丁程序部署向导。](#page-153-0)
- 3 执行第 [154](#page-153-0) 页的向导步骤,将补丁程序部署到组内的被管设备上。

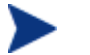

不能从设备中移除已部署的补丁程序。

### 当前作业

"当前作业"显示所有活动或已安排的"组管理"作业。"组管理"作业以特定组 为目标,可用来管理部署到这些组内设备上的软件,或刷新您创建的"动态报告" 或"发现"组内的设备。

单击任一列标题可更改排序顺序,使用表格顶部的导航按钮可跳到特定部分。

有[关作业控件和](#page-102-0)[作业状态的](#page-102-1)信息,请参阅第 [102](#page-101-0) 页[的当前作业。](#page-101-0)

### 过去的作业

"过去的作业"显示所有已完成的"组管理"作业。单击任一作业的描述可显示有 关该作业状态的更多详细信息。

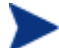

作业在完成后立即移到"过去的作业"列表中。

# 软件管理

"软件管理"部分用于管理软件服务和软件管理作业。软件被授权给被管设备组, 然后由管理员使用 OVCCM 进行部署, 或由最终用户使用 Application Self-Service Manager 进行安装。

下面各节分别对"软件管理"的每个选项卡进行说明:

- [常规\(](#page-74-0)第 [75](#page-74-0) 页)
- [软件\(](#page-75-0)第 [76](#page-75-0) 页)
- [当前作业\(](#page-81-0)第 [82](#page-81-0) 页)
- [过去的作业\(](#page-81-1)第 [82](#page-81-1) 页)

#### 图 **13** "软件管理"部分

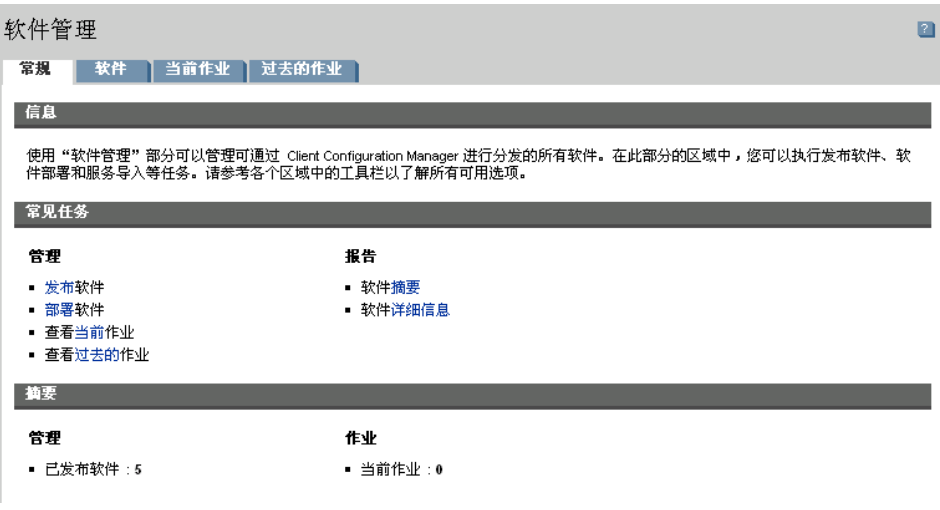

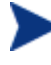

部署软件需要 Premium 级别的许可证。如果安装的是 Basic 许可证, 那么 只能部署 BIOS 设置和 HP Softpaq。

### <span id="page-74-0"></span>常规

使用"常规"选项卡可了解如何发布软件、向被管设备授权和部署软件、查看当前 和过去的"软件管理"作业,以及查看软件详细信息和摘要报告。

"摘要"部分显示 OVCCM 数据库中当前可用的软件服务数,以及当前的"软件 管理"作业数。

### 发布软件

• 使用 Publisher 可将软件发布到 OVCCM 中。已发布的软件显示在 Software Library 中。

将 Publisher 安装在您要从其选择和配置软件服务的计算机上。有关安装说 明,请参阅第 [39](#page-38-0) 页的安装 [Publisher](#page-38-0)。有关如何将软件发布到 OVCCM 中的 信息,请参阅第 9 [章使](#page-192-0)用 [Publisher](#page-192-0)。

#### 授权和部署软件

- 1 在"常见任务"区域,单击部署。这将启[动软件部署向导。](#page-150-0)
- 2 执行第 [151](#page-150-0) 页的向导步骤,向被管设备授权和部署软件。

管理 *75* 

### <span id="page-75-0"></span>软件

"软件"选项卡显示已发布到 OVCCM 中的所有软件。

您可使用提供的工具来刷新软件数据、将软件部署到被管设备,或从库中移除软 件。此外,您还可在 Software Library 中导入和导出软件。

OVCCM 默认包含以下软件服务:

- **CCM\_Publisher** CM Administrator Publisher.Publisher 的另一种安装方 式,使用该服务可将 Publisher 部署到您将从其捕获和发布软件、发布操作系 统映像、BIOS 设置或 HP Softpaq 的计算机上。
- **CCM\_TPM\_ENABLEMENT**  TPM Enablement.该服务使用您在"配置"选 项卡[的硬件管理部](#page-132-0)分配置的设置来初始化 TPM 芯片在兼容 HP 设备上的使用 和所有权。有关配置选项,请参阅第 [134](#page-133-0) 页的配置 [TPM](#page-133-0)。安装该服务将执行 以下任务:
	- 在 BIOS 中启用 TPM 芯片
	- 设置指定的 BIOS 管理员密码
	- 设置 TPM 的所有权和所有者密码
	- 初始化紧急恢复令牌和路径
	- 设置密码重置令牌和路径及备份归档路径

部署 TPM Enablement 服务后, 即可对设备进行用户级别的初始化(由最终 用户通过 HP ProtectTools Security Manager 界面执行)。

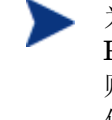

为了启用和初始化 TPM 安全芯片,首先必须在设备上安装 HP ProtectTools 软件。某些设备型号预装了该软件,而另一些设备型号 则需要由您下载或单独购买该软件。有关详细信息,请参阅与您的具 体设备型号对应的 HP 文档。

**• CCM SMM** - OpenView Settings Migration Manager.该服务安装 Settings Migration Manager Utility, 供您在单独的设备上备份和恢复用户设置。有 关使用 Settings Migration Manager 的信息, 请参阅第 [229](#page-228-0) 页的 Settings [Migration](#page-228-0)。

不能从 Software Library 中删除这些默认服务。

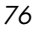

### 表 **3** 软件工具栏任务

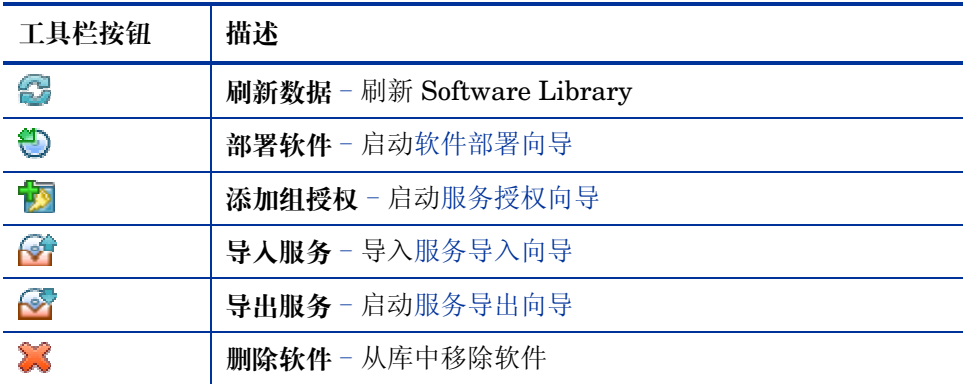

从"软件"选项卡可以执行以下任务。

- [部署软件\(](#page-76-0)第 [77](#page-76-0) 页)
- [添加组授权\(](#page-77-0)第 [78](#page-77-0) 页)
- [导入服务\(](#page-77-1)第 [78](#page-77-1) 页)
- [导出服务\(](#page-77-2)第 [78](#page-77-2) 页)
- 从 OVCCM [中移除软件\(](#page-78-0)第 79页)
- [软件详细信息\(](#page-78-1)第 [79](#page-78-1) 页)

### <span id="page-76-0"></span>部署软件

使用"软件部署向导"可将软件部署到组或设备。

#### 授权和部署软件

- 1 选择用于部署的软件,然后单击部署软件 2 工具栏按钮。这将启[动软件部署](#page-150-0) [向导。](#page-150-0)
- 2 执行第 [151](#page-150-0) 页的向导步骤,将软件部署到被管设备。

### <span id="page-77-0"></span>添加组授权

您可将库中可用的软件授权给设备组。

### 添加组授权

- 1 选中第一列相应的复选框,以选择要进行组授权的软件。
- 2 单击**添加组授权 2** 工具栏按钮, 以启[动服务授权向导。](#page-154-0)
- 3 执行第 [155](#page-154-0) 页的向导步骤,将所选软件授权给您将要使用该向导选择的设备组。

### <span id="page-77-1"></span>导入服务

OVCCM 可将软件服务导入到 Software Library 中。要导入服务, 服务的导入层 必须位于 OVCCM 服务器上的 ChangeControl 目录(默认为 C:\Novadigm\ChangeControl)中。

如果已创建了测试环境,导入服务就非常有用。当您在测试环境中许可特定服务 后,则可将该服务导出到生产用的 OVCCM 服务器上的 ChangeControl 目录 中。随后, 使用"服务导入向导"将该服务导入生产用的 Software Library 中, 并将软件部署到被管设备上。

### 导入服务

- 1 单击导入服务 <sup>(全)</sup> 工具栏按钮, 以启动[服务导入向导。](#page-151-0)
- 2 执行第 [152](#page-151-0) 页的向导步骤,将服务导入 Software Library 中。

### <span id="page-77-2"></span>导出服务

已发布的软件服务可以导出到 OVCCM 服务器上的 ChangeControl 目录中。导 出的服务可以用来导入到任何其它 OVCCM 服务器库中(例如,测试环境中的 OVCCM 服务器库)。

#### 导出服务

- 1 选中第一列相应的复选框,以选择要导出为服务的软件。
- 2 单击导出服务 T 工具栏按钮, 以启动[服务导出向导。](#page-151-1)
- 3 执行第 [152](#page-151-1) 页的向导步骤,将服务导出到 OVCCM 服务器计算机上的 ChangeControl 目录中。

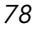

### <span id="page-78-0"></span>从 OVCCM 中移除软件

使用"软件"工具栏可从 OVCCM 数据库中移除软件。

#### 从 Software Library 中移除软件

- 1 选择要移除的软件。
- 2 单击删除软件 3 工具栏按钮。

### <span id="page-78-1"></span>软件详细信息

单击任一软件名称即可打开"软件详细信息"窗口。使用"软件详细信息"窗口可 查看软件服务属性、查看或修改授权、部署或移除软件、查看报告摘要。

### 图 **14** "软件详细信息"窗口

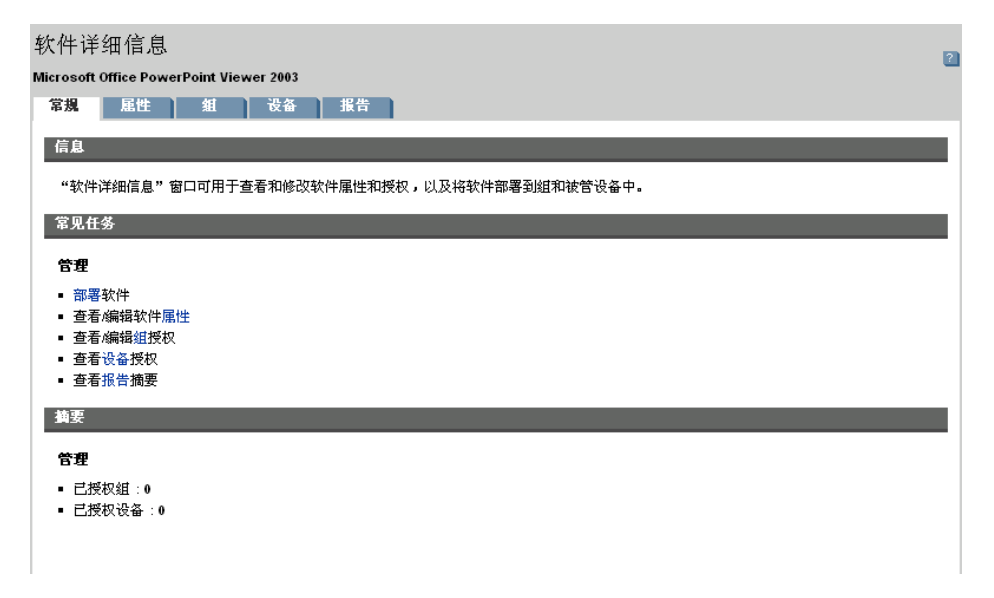

#### 常规

"常规"选项卡显示可对软件执行的常见任务。单击其它的管理区域选项卡可执行 其它一些配置任务。

管理 *79* 

### 属性

使用"属性"选项卡可更改软件详细信息,包括目录组和管理功能。

- 软件类别 键入软件的类别。"软件类别"显示在 Software Library 中,并且可用作排 序选项。
- 目录可见性 选择是否在被管设备上的目录中显示软件。在目录中显示软件将允许最终用户 安装或移除该软件。
- 重新引导设置 选择是否在安装软件后重新引导被管设置,以及是否提示最终用户。
- 安装命令行 将软件部署到设备后要运行的命令。
- 卸载命令行 从设备上移除软件后要运行的命令。

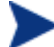

确保在对软件详细信息进行任何更改后都要单击保存。

#### 组

"组"选项卡显示已获得所选软件授权的所有组。使用工具栏按钮可修改每个组内 被管设备上的软件授权或安装状态。

- 要为其它组**授权**,请单击**添加软件授权 2** 工具栏按钮。
- 要从组中移除授权, 请选择该组, 然后单击移除软件授权 2 工具栏按钮。
- 要将所选软件部署到特定的组, 请选择该组, 然后单击部署软件 2 工具栏按 钮。这将启[动软件部署向导。](#page-150-0)执行第151页的向导步骤,部署所选软件。
- 要将软件从特定组中**移除**,首先选择该组,然后单击**移除软件 ۞** 工具栏按 钮。这将启[动软件移除向导。](#page-154-1)执行第 [155](#page-154-1) 页的向导步骤,将软件从该组内的 被管设备上移除。
- 要为一组设备**发现软件和硬件库存**,首先选择该组,单击**库存收集 <sup>ä</sup>ll** 工具栏 按钮,然后选择**发现软件/硬件库存**。这将启动软件/[硬件库存向导。](#page-143-0)执行第 [144](#page-143-0) 页的向导步骤,发现软件和硬件库存。
- 要为一组设备发现和强制执行补丁程序符合性,首先选择该组,单击库存收 集 "皇工具栏按钮,然后选择发现和强制执行[补](#page-144-0)丁程序符合性。这将启动补 [丁程序符合性发现向导。](#page-144-0)执行第 [145](#page-144-0) 页的向导步骤,发现和强制执行补丁程 序符合性。

*80* 第 *4*章

- 要为一组设备**发现应用程序使用情况**,请选择该组,单击**库存收集 ‰** 工具栏 按钮,然后选择发现应用程序使用情况。这将启[动应用程序使用情况收集向](#page-145-0) [导。](#page-145-0)执行第 [146](#page-145-0) 页的向导步骤,发现应用程序使用情况数据。
- 要打开、关闭或重新引导一组设备,请选择该组,然后单击电源管理 1工具 栏按钮。这将启[动电源管理向导。](#page-145-1)执行第 [146](#page-145-1) 页的向导步骤,以管理设备。

#### 设备

"设备"选项卡显示已获得所选软件授权的所有设备。使用列表顶部的工具栏可在 特定设备上部署或移除软件。

- 要将所选软件部署到特定设备,请选择该设备,然后单击部署软件 2 工具栏 按钮。这将启[动软件部署向导。](#page-150-0)执行第 [151](#page-150-0) 页的向导步骤,以部署所选软件。
- 要从特定设备上移除软件, 首先选择该设备, 然后单击移除软件 2 工具栏按 钮。这将启[动软件移除向导。](#page-154-1)执行第 [155](#page-154-1) 页的向导步骤,将软件从该组内的 被管设备上移除。
- 要为设备发现软件和硬件库存,首先选择设备,单击库存收集 = 工具栏按 钮,然后选择发现软件/硬件库存。这将启动软件/[硬件库存向导。](#page-143-0)执行第 144 页的向导步骤,发现软件和硬件库存。
- 要为设备发现和强制执行补丁程序符合性,首先选择设备,单击**库存收集 · ·** 工具栏按钮,然后选择发现和强制执行补丁程序符合性。这将启[动补丁程序符](#page-144-0) [合性发现向导。](#page-144-0)执行第 [145](#page-144-0) 页的向导步骤,发现和强制执行补丁程序符合性。
- 要为设备发现应用程序使用情况,请选择设备,单击库存收集 = 工具栏按 钮,然后选择发现应用程序使用情况。这将启[动应用程序使用情况收集向导。](#page-145-0) 执行第 [146](#page-145-0) 页的向导步骤,发现应用程序使用情况数据。
- 要打开、关闭或重新引导设备,请选择设备,然后单击电源管理 9 工具栏按 钮。这将启[动电源管理向导](#page-145-1)。执行第 [146](#page-145-1) 页的向导步骤,以管理设备。

### 报告

"报告"选项卡包含特定于当前所查看软件的摘要报告。有关详细报告,请使用管 理控制台[的报告选](#page-106-0)项卡。

### <span id="page-81-0"></span>当前作业

"当前作业"显示当前所有活动或已安排的软件管理作业。"软件管理"作业用于 在 OVCCM 数据库中的被管设备上授权、部署或移除软件。

单击任一列标题可更改排序顺序,使用表格顶部的导航按钮可跳到特定部分。

有[关作业控件和](#page-102-0)[作业状态的](#page-102-1)信息,请参阅第 [102](#page-101-0) 页[的当前作业。](#page-101-0)

### <span id="page-81-1"></span>过去的作业

"过去的作业"显示所有已完成的软件管理作业。

单击任一列标题可更改排序顺序,使用表格顶部的导航按钮可跳到特定部分。

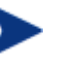

作业在完成后立即(从"当前作业"选项卡)移到"过去的作业"列 表中。

# 补丁程序管理

"补丁程序管理"区域用于管理补丁程序、HP Softpaq 和补丁程序管理作业。

获取的补丁程序和 HP Softpaq 先授权到被管设备组, 然后由管理员使用 OVCCM 进行部署。另外,授权的补丁程序和 Softpaq 也可根据您设置的符合性 安排进行自动部署。参阅第 [128](#page-127-0) 页[的补丁程序管理](#page-127-0) - 配置。使用 Publisher 发布 的 Softpaq 包含在 Software Library 中, 而获取的 Softpaq 包含在 Patch Library 中。

下面各节分别对"补丁程序管理"的每个选项卡进行说明:

- [常规\(](#page-82-0)第 [83](#page-82-0) 页)
- [补丁程序\(](#page-83-0)第 [84](#page-83-0) 页)
- [当前作业\(](#page-87-0)第 [88](#page-87-0) 页)
- [过去的作业\(](#page-88-0)第 [89](#page-88-0) 页)

### 图 **15** "管理"选项卡的"补丁程序管理"部分

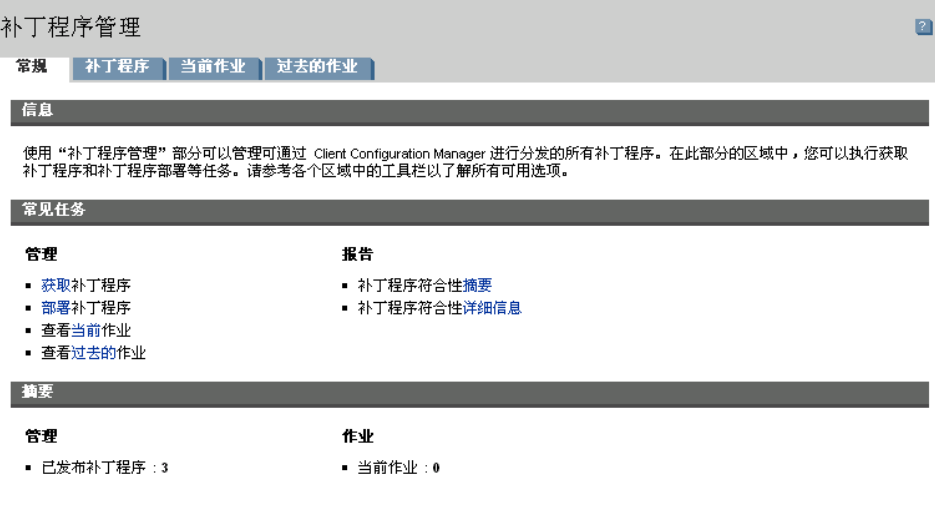

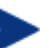

管理 Microsoft 补丁程序需要 Premium 级别的许可证。

### <span id="page-82-0"></span>常规

使用"常规"选项卡可获取和部署补丁程序、查看当前和已完成的"补丁程序管理 作业",以及查看补丁程序符合性详细信息和摘要报告。

"摘要"部分显示 OVCCM 数据库中当前可用的补丁程序数,以及当前的"补丁 程序管理"作业数。

补丁程序和 Softpaq 是根据在"配置"部分输入的信息从 HP 和 Microsoft 源获 取的。有关详细信息,请参阅第128页[的补丁程序管理](#page-127-0) - 配置。

#### 获取补丁程序

- 1 在"常见任务"区域,单击获取。
- 2 补丁程序被下载并添加到 Patch Library 中。OVCCM 将根据您配置的获取安 排下载其它补丁程序。

补丁程序只能从 OVCCM 管理控制台部署到被管设备上, 它们在 Application Self-Service Manager 软件目录中不可用。

### 部署补丁程序

- 1 在"常见任务"区域,单击部署补丁程序以启[动补丁程序部署向导。](#page-153-0)
- 2 执行第 [154](#page-153-0) 页所述的向导步骤,将补丁程序部署到所选组中的设备上。

## <span id="page-83-0"></span>补丁程序

列在 Patch Library 中的补丁程序可用于授权和部署到被管设备上。该库包含根 据您在"配置"选项卡[的补丁程序管理部](#page-127-0)分所设的获取设置来获取的补丁程序和 Softpaq。

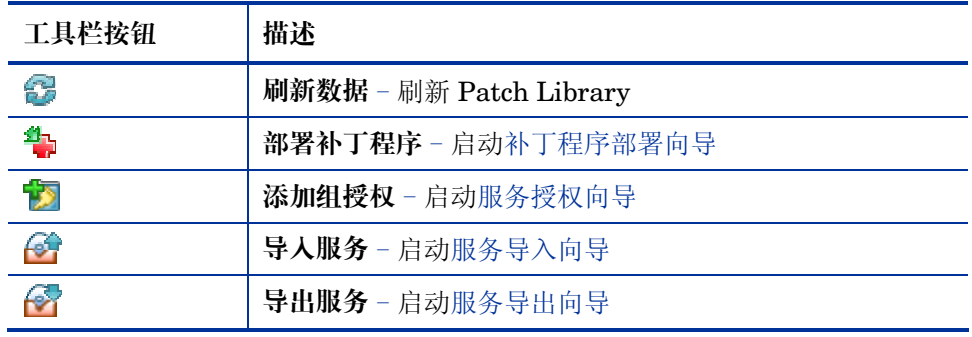

#### 表 **4 Patch Library** 工具栏任务

从"补丁程序"选项卡可以执行以下任务。

- [部署补丁程序\(](#page-84-0)第 [85](#page-84-0) 页)
- [添加组授权\(](#page-84-1)第 [85](#page-84-1) 页)
- [导入服务\(](#page-84-2)第 [85](#page-84-2) 页)
- [导出服务\(](#page-85-0)第 [86](#page-85-0) 页)
- [补丁程序详细信息\(](#page-85-1)第 [86](#page-85-1) 页)

### <span id="page-84-0"></span>部署补丁程序

Patch Library 中可用的补丁程序可以部署到被管设备上。

### 部署补丁程序

- 1 选中第一列相应的复选框,以选择用于部署的补丁程序。
- 2 单击部署补丁程序 第 工具栏按钮,以启[动补丁程序部署向导。](#page-153-0)
- 3 执行第 [154](#page-153-0) 页所述的向导步骤,将补丁程序部署到被管设备上。

### <span id="page-84-1"></span>添加组授权

Patch Library 中可用的补丁程序可以授权给设备组。授权可以允许使[用补丁程序](#page-153-0) [部署向导中](#page-153-0)配置的安排来强制执行补丁程序符合性。

#### 添加组授权

- 1 选中第一列相应的复选框,以选择用于向组进行授权的补丁程序。
- 2 单击添加组授权 **这**工具栏按钮,以启[动服务授权向导。](#page-154-0)
- 3 执行第 [155](#page-154-0) 页的向导步骤,将所选补丁程序授权给您将要使用该向导选择的 设备组。

### <span id="page-84-2"></span>导入服务

OVCCM 可将补丁程序服务导入到 Patch Library 中。要导入服务,服务的导入 层必须位于 OVCCM 服务器上的 ChangeControl 目录(默认为 C:\Novadigm\ChangeControl)中。

如果已创建了测试环境,导入服务就非常有用。当您在测试环境中许可特定服务 后,则可将该服务导出到生产用的 OVCCM 服务器上的 ChangeControl 目录 中。随后, 使用"服务导入向导"将该服务导入生产用的 Patch Library 中, 并 将补丁程序部署到被管设备上。

### 导入服务

- 1 单击异入服务 全 工具栏按钮,以启动[服务导入向导。](#page-151-0)
- 2 执行第 [152](#page-151-0) 页的向导步骤,将服务导入 Patch Library 中。

### <span id="page-85-0"></span>导出服务

已发布的补丁程序服务可以导出到 OVCCM 服务器上的 ChangeControl 目录 中。导出的服务可以用来导入到任何其它 OVCCM 服务器库中(例如, 测试环境 中的 OVCCM 服务器库)。

### 导出服务

- 1 选中第一列相应的复选框,以选择要导出为服务的补丁程序。
- 2 单击导出服务 <sup>3</sup> 工具栏按钮, 以启动[服务导出向导。](#page-151-1)
- 3 执行第 [152](#page-151-1) 页的向导步骤,将服务导出到 OVCCM 服务器计算机上的 ChangeControl 目录中。

### <span id="page-85-1"></span>补丁程序详细信息

单击任一补丁程序描述即可打开"补丁程序详细信息"窗口。使用"补丁程序详细 信息"窗口可查看补丁程序服务属性,查看和修改授权,或查看报告摘要。有以下 几个区域:

### 图 **16** "补丁程序详细信息"窗口

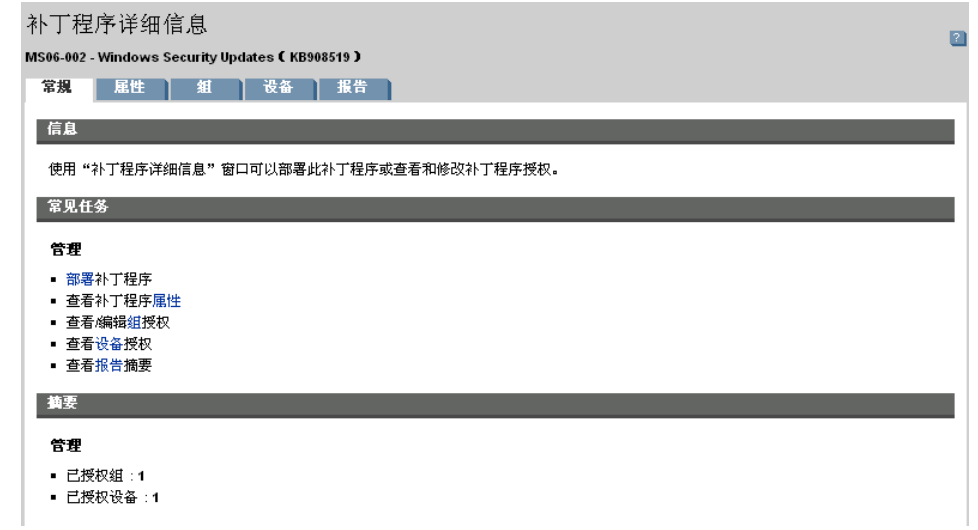

#### 常规

"常规"选项卡显示可对补丁程序服务执行的常见任务。单击其它的管理区域选项 卡可执行其它一些配置任务。

#### 属性

"属性"选项卡显示公告编号、公告的描述和类型、发布和修改日期、供应商信息 链接。

组

"组"选项卡显示已获得所选补丁程序授权的所有组。使用工具栏按钮可修改每个 组内被管设备上的补丁程序授权或安装状态。

- 要为其它组**授权**,请单击**添加软件授权 之** 工具栏按钮。
- 要从组中移除授权,请选择该组,然后单击移除组授权 DI 工具栏按钮。
- 要将所选补丁程序部署到特定的组, 请选择该组, 然后单击部署补丁程序 工具栏按钮。这将启[动补丁程序部署向导。](#page-153-0)执行第 [154](#page-153-0) 页的向导步骤,部署 所选的补丁程序。
- 要为一组设备发现软件和硬件库存,首先选择该组,单击库存收集 = 工具栏 按钮,然后选择发现软件/硬件库存。这将启动软件/[硬件库存向导。](#page-143-0)执行第 [144](#page-143-0) 页的向导步骤,发现软件和硬件库存。
- 要为一组设备**发现和强制执行补丁程序符合性**,首先选择该组,单击**库存收** 集 "皇工具栏按钮,然后选择发现和强制执行补丁程序符合性。这将启[动补丁](#page-144-0) [程序符合性发现向导。](#page-144-0)执行第 [145](#page-144-0) 页的向导步骤,发现和强制执行补丁程序 符合性。
- 要为一组设备**发现应用程序使用情况**,请选择该组,单击**库存收集 <sup>-</sup>皇**工具栏 按钮,然后选择发现应用程序使用情况。这将启[动应用程序使用情况收集向](#page-145-0) [导。](#page-145-0)执行第 [146](#page-145-0) 页的向导步骤,发现应用程序使用情况数据。
- 要打开、关闭或重新引导一组设备,请选择该组,然后单击**电源管理 ④** 工具 栏按钮。这将启[动电源管理向导。](#page-145-1)执行第 [146](#page-145-1) 页的向导步骤,以管理设备。

#### 设备

列在"设备"选项卡中的设备已获得所选补丁程序的授权。使用工具栏按钮可将补 丁程序部署到特定设备上。

• 要将所选补丁程序部署到特定设备,请选择该设备,然后单击**部署补丁程序 <sup>4</sup>p** 工具栏按钮。这将启[动补丁程序部署向导。](#page-153-0)执行第154页的向导步骤,部署所 选的软件。

不能移除已部署的补丁程序。

- 要为设备**发现软件和硬件库存,** 首先选择设备, 单击**库存收集 植** 工具栏按 钥,然后选择**发现软件/硬件库存**。这将启动软件/[硬件库存向导。](#page-143-0)执行第 144 页的向导步骤,发现软件和硬件库存。
- 要为设备**发现和强制执行补丁程序符合性**, 首先选择设备, 单击**库存收集 "**皇 工具栏按钮,然后选择发现和强制执行补丁程序符合性。这将启[动补丁程序符](#page-144-0) [合性发现向导。](#page-144-0)执行第 [145](#page-144-0) 页的向导步骤,发现和强制执行补丁程序符合性。
- 要为设备发现应用程序使用情况,请选择设备,单击**库存收集 ‰** 工具栏按 钮,然后选择发现应用程序使用情况。这将启[动应用程序使用情况收集向导。](#page-145-0) 执行第 [146](#page-145-0) 页的向导步骤,发现应用程序使用情况数据。
- 要打开、关闭或重新引导设备,请选择设备,然后单击电源管理 9 工具栏按 钮。这将启[动电源管理向导。](#page-145-1)执行第 [146](#page-145-1) 页的向导步骤,以管理设备。

#### 报告

"报告"选项卡包含特定于当前所查看补丁程序的摘要报告。有关详细报告,请使 用管理控制台[的报告选](#page-106-0)项卡。

### <span id="page-87-0"></span>当前作业

"补丁程序管理"作业用于将安全补丁程序部署到您所在环境的设备中。"当前作 业"显示活动作业或已安排作业的列表。单击任一作业的描述可显示有关该作业状 态的更多详细信息。

使用工具栏可管理当前已安排或活动的作业。

有[关作业控件和](#page-102-0)[作业状态的](#page-102-1)信息,请参阅第 [102](#page-101-0) 页[的当前作业。](#page-101-0)

*88* 第 *4*章

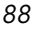

## <span id="page-88-0"></span>过去的作业

"过去的作业"显示所有已完成的"补丁程序管理"作业。单击任一作业的描述可 显示有关该作业状态的更多详细信息。

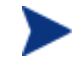

作业在完成后立即移到"过去的作业"列表中。

# <span id="page-88-1"></span>操作系统管理

"操作系统管理"部分用于管理由客户端设备使用的操作系统 (OS)。在此部分的 区域中,您可以执行多项任务,如部署操作系统、导入和导出服务及授权。下面各 节对"操作系统管理"的每个选项卡进行说明:

- [常规\(](#page-89-0)第 [90](#page-89-0) 页)
- [操作系统\(](#page-89-1)第 [90](#page-89-1) 页)
- [当前作业\(](#page-100-0)第 [101](#page-100-0) 页)
- [过去的作业\(](#page-100-1)第 [101](#page-100-1) 页)

### 图 **17** "操作系统管理"部分

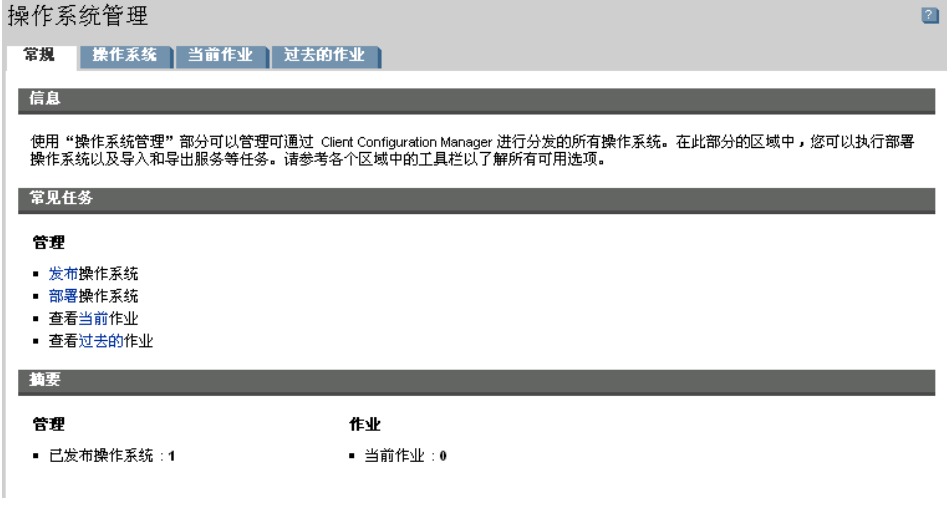

OVCCM 操作系统管理需要 Premium 级别的许可证。

### <span id="page-89-0"></span>常规

使用"常规"选项卡可查找有关发布操作系统的信息,向被管设备进行操作系统的 授权和部署,查看当前和过去的"操作系统管理"作业,查看操作系统详细信息和 摘要报告。

"摘要"部分显示 OVCCM 数据库中当前可用的操作系统数, 以及当前的"操作 系统管理"作业数。

捕获和发布操作系统映像

要使操作系统映像在 OS Library 中可用,必须将它们发布到 OVCCM 中。使用 "映像准备向导"捕获操作系统映像,然后使用 Publisher 将它们发布到 OVCCM 中。

- 使用"映像准备向导"可准备和捕获操作系统映像。有关映像准备和捕获的详 细信息,请参阅第[161](#page-160-0) 页[的准备和捕获操作系统映像或](#page-160-0)"映像准备向导"的 联机帮助。
- 使用 Publisher 可将操作系统发布到 OVCCM 中。已发布的操作系统服务将 显示在"操作系统"选项卡中。有关发布操作系统的详细信息,请参阅第193 页的使用 [Publisher](#page-192-0) 或 Publisher 的联机帮助。

#### 部署操作系统映像

- 1 在"常见任务"区域,单击**部署**。这将启[动操作系统部署向导。](#page-155-0)
- 2 执行第 [156](#page-155-0) 页的向导步骤,向被管设备进行操作系统的授权和部署。

有关部署操作系统的其它信息,包括对目标设备的要求和部署方案,请参阅第 [91](#page-90-0)  页[的部署操作系统。](#page-90-0)

### <span id="page-89-1"></span>操作系统

在"操作系统"选项卡上,您可查看已发布到 OVCCM 中的所有可用操作系统。

您可使用提供的工具来刷新操作系统服务数据、将操作系统部署到被管设备, 或从 库中移除操作系统。另外,您可在 Operating System Library 导入和导出操作系 统服务。

新发布的服务(最近七天内发布的服务)右侧有"新建"的字样,该字样括在圆括 号内(新建)。

### 表 **5 OS Library** 工具栏任务

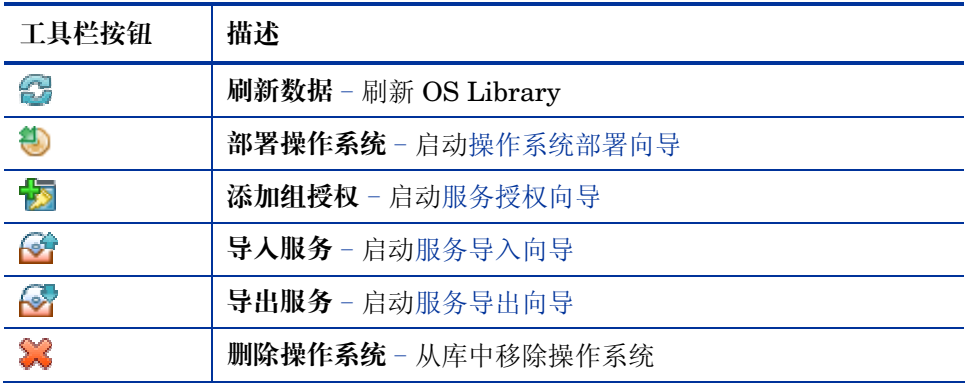

从"操作系统"选项卡可以执行以下任务。

- [部署操作系统\(](#page-90-0)第 [91](#page-90-0) 页)
- 使用 [Local Service Boot \(LSB\)](#page-94-0) 部署操作系统映像(第95页)
- 使用 PXE [部署操作系统映像\(](#page-95-0)第 [96](#page-95-0) 页)
- 使用服务 CD [部署操作系统映像\(](#page-96-0)第 [97](#page-96-0) 页)
- [添加组授权\(](#page-97-0)第 [98](#page-97-0) 页)
- [导入服务\(](#page-97-1)第 [98](#page-97-1) 页)
- [导出服务\(](#page-97-2)第 [98](#page-97-2) 页)
- [从库中移除操作系统](#page-98-0)(第 [99](#page-98-0) 页)
- [操作系统详细信息\(](#page-98-1)第 [99](#page-98-1) 页)

### <span id="page-90-0"></span>部署操作系统

### 授权和部署操作系统

- 1 选择要部署的操作系统,然后单击**部署操作系统 3** 工具栏按钮。这将启[动操](#page-155-0) [作系统部署向导。](#page-155-0)
- 2 执行第 [156](#page-155-0) 页的向导步骤,向被管设备进行操作系统的授权和部署。

操作系统可在有人值守或无人值守的模式下进行部署。请参阅第132页"配置" 选项卡[的操作系统管理部](#page-131-0)分,以选择部署模式。

请参阅下面各节,了解操作系统部署的部署方案及目标设备要求。

### <span id="page-91-0"></span>部署方案

向环境中的设备部署操作系统取决于多个变量。下表描述多个操作系统映像部署方 案,同时列出向这些设备部署操作系统的相应说明。

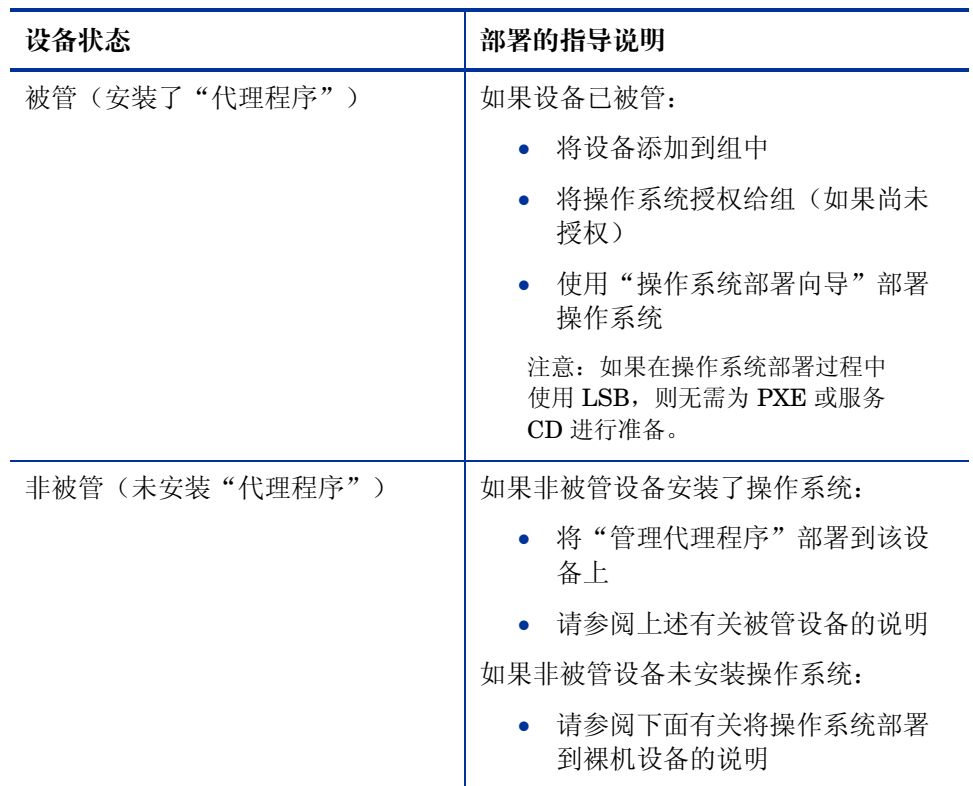

### 表 **6** 操作系统部署方案

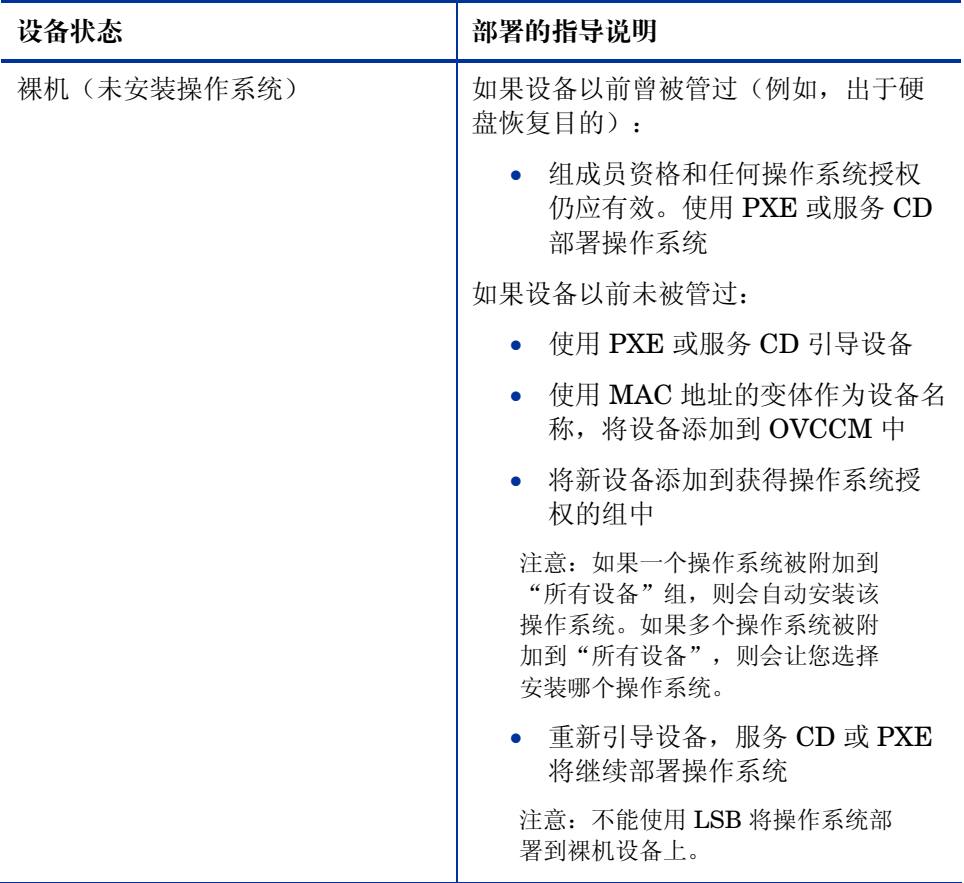

### 目标设备要求

目标设备是您要在上面安装、替换或更新操作系统的工作站。必须符合以下要求。

- 必须符合 Microsoft 发布(对于 Window 操作系统)或其他计算机制造商发 布的,运行由 OVCCM 部署的操作系统所需的最低硬件和 BIOS 要求。
- 如果要报告计算机的构造、制造商和唯一标识符或将它们用于策略,那么 BIOS 必须支持 SMBIOS(用于系统管理)规范。如果目标设备缺乏 SMBIOS 支持, 那么用于在该计算机上指定策略的唯一标准将是 MAC 地址。
- 具有英语、法语或德语键盘。
- 具有 128 MB 或更多 RAM。

- 如果在使用网络 (PXE) 引导,则必须:
	- 能够从 Boot Server 引导。要做到这一点,必须将网络设为硬盘之前的引 导位置。
	- 具有支持 PXE 的网络接口卡 (NIC)。某些网络卡具有 PXE 功能, 但实 际只能在添加网络引导 ROM 时才能支持 PXE。这些卡必须安装网络引 导 ROM。一些旧的 3Com 卡要求固件升级到 MBA 4.3 和 PXE 堆栈版 本 2.2。
	- 确保目标设备具有相同或兼容的 HAL(硬件抽象层)作为基准计算机, 这样才能使用 Microsoft Sysprep。HAL.DLL 版本相同的计算机共享同 一个"硬件抽象层"。有关确定计算机 HAL 的详细信息,请参阅:

#### **<http://support.microsoft.com/?kbid=237556>**

如果无法检查 HAL.DLL,则可考虑将映像部署到实验室环境中的目标计 算机上,以确认部署是否成功。

- 必须具有 IDE 或 SCSI (仅限 Adaptec) 引导驱动器接口。
- 匹配基准计算机的 ACPI 特性(也即,ACPI 与非 ACPI,这在 HAL 中表 示)和引导驱动器接口。
- 与在基准计算机上捕获的 HAL 中表示的可编程中断控制器能力兼容(也即, "高级可编程中断控制器"(APIC) HAL 不会在没有 APIC 的计算机上运行; 然而, PIC(标准板载可编程中断控制器) HAL 可以在具有 APIC 的计算机 上运行)。新的 HP/Compaq 计算机通常配有 APIC。
- 支持 NTFS 和 FAT32 文件系统。
- Windows XPe 和 CE 映像可以部署到闪存容量大于等于映像大小的目标计算 机上。例如, 256 MB 的映像可以部署到 256 或 512 MB 的目标设备上。
- 嵌入式 Linux 映像只能部署到闪存大小与映像大小相等的目标计算机上。例 如,256 MB 的映像只能部署到具有 256 MB 闪存的目标设备上。

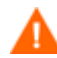

某些情况下,部署操作系统映像会覆盖现有数据,具体取决于目标设备上 的硬盘数和分区数。下面几种情况说明在重新创建映像的过程中,哪些分 区会受到影响,哪些分区会保留原样:

### **1** 个硬盘,**2** 个分区:

- 对引导分区重建映像。第二个分区保留原样。
- **1** 个硬盘,**1** 个分区:
	- 对硬盘重建映像。覆盖现有的所有数据。
- **2** 个硬盘,每个硬盘 **1** 个分区:
	- 对第一个硬盘重建映像。覆盖第一个硬盘上现有的所有数据。第二 个硬盘保留原样。
- **2** 个硬盘,每个硬盘 **2** 个分区:
	- 对第一个硬盘的引导分区重建映像。第二个分区和第二个硬盘保留 原样。

### 部署瘦客户端出厂映像

如果在部署受支持的瘦客户端操作系统(Windows XP Embedded (XPe)、 Windows CE 或嵌入式 Linux) 的出厂映像, 请注意以下几点:

• 将映像部署到设备后,必须安装"管理代理程序"以开始管理设备。有关安装 说明,有关安装说明,请参阅第 [41](#page-40-0) 页[的在瘦客户端上安装管理代理程序。](#page-40-0)

### <span id="page-94-0"></span>使用 Local Service Boot (LSB) 部署操作系统映像

"Local Service Boot"允许 OVCCM 承担不从网络引导的设备上的操作系统的管 理任务。

在使用"Local Service Boot"时,现有计算机不需要启用 PXE,也不需要在每个 目标设备的 BIOS 中本地配置引导顺序。

有关操作系统部署的先决条件说明,请参阅第 [92](#page-91-0) 页[的部署方案。](#page-91-0)

使用"Local Service Boot"部署操作系统映像

- 1 选择用于部署的映像,然后单击部署[操作系](#page-155-0)统 3 工具栏按钮,以启动操作系 [统部署向导。](#page-155-0)
- 2 执行该向导中的步骤,在提示选择部署方法时,请选择 **Local Service Boot (LSB)**。
- 3 这将把 LSB 软件安装到目标设备上,目标设备接着会安装所选的操作系统。 如果给设备授权了多个操作系统映像,则会提示您选择要安装的操作系统。

### <span id="page-95-0"></span>使用 PXE 部署操作系统映像

基于 PXE 的环境允许 OVCCM 承担从网络引导的目标设备上的操作系统的管理 任务。有关操作系统部署的先决条件说明,请参阅第 [92](#page-91-0) 页的["部署方案"](#page-91-0)。

使用 PXE 包括配置 DHCP 服务器以便从网络引导的客户端提供引导映像以及提 供这些文件的 TFTP 服务器。

• 在将 PXE 用于操作系统部署前,必须配置 DHCP 服务器和 TFTP 服务器。 有关配置说明,请参阅产品文档。有关详细信息,请参阅第44页的["为部署](#page-43-0) [操作系统配置](#page-43-0) PXE"。

配置 PXE 时,确保目标设备从网络引导,或将 PXE 启用为主引导设备。进行必 要的配置调整,以确保实现这一点(例如,在某些 BIOS 版本中,您可在重新引 导过程中单击 ESC,然后在配置设置中更改引导顺序)。

现在即已准备就绪,可以开始部署操作系统映像。

#### 使用 PXE 部署操作系统映像

- 1 确保配置了 PXE。
- 2 选择用于部署的映像,然后单击"部署[操](#page-155-0)作系统"工具栏按钮 , 以启动操 [作系统部署向导。](#page-155-0)
- 3 执行第 [156](#page-155-0) 页的向导步骤,在提示选择部署方法时,选择本地 **CD** 或 **PXE** 服 务器。
- 4 向导完成后,将使用您在 DHCP 服务器上定义的设置重新引导目标设备。
- 5 操作系统映像随即部署并安装到目标设备上(如果给设备授权了多个操作系统 映像,则会提示您选择要安装的操作系统)。

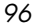

### <span id="page-96-0"></span>使用服务 CD 部署操作系统映像

服务 CD 用于在本地引导尚未安装操作系统的目标设备(裸机)。

使用文件 rom\_cdsb.iso 创建服务 CD。该文件位于 OVCCM CD-ROM 上的 \OSManagement\ISO\DeploymentCD\ 目录中。

由于 LSB 不能用于尚未安装操作系统的设备,因此必须使用服务 CD 或 PXE 服 务器引导裸机,这样才能部署操作系统。

必须创建服务 CD,并且可在目标设备本地使用。

有关操作系统部署的先决条件说明,请参阅第 [92](#page-91-0) 页[的部署方案。](#page-91-0)

#### 使用服务 CD 部署操作系统映像

- 1 将服务 CD 插入目标设备, 然后从该 CD 引导。
- 2 出现提示时,输入 OVCCM 服务器的 IP 地址或主机名及端口号, 然后按 **Enter** 继续。例如,OVCCM.acmecorp.com:3469 或 192.168.1.100:3469。 端口 3469 保留用于操作系统映像和部署。
- 3 设备连接到 OVCCM 服务器,并使用 MAC 地址的变体作为设备名称,从而 添加[到设备列](#page-55-0)表中。服务 CD 连接到 OVCCM 服务器后, 将显示一条消息: "该计算机没有本地操作系统,或者操作系统无效。"以及"在管理员指定策 略并执行局域网唤醒之前,该计算机无法使用并将关机。"
- 4 在 OVCCM 控制台上,使[用操作系统管理部](#page-88-1)分将新设备添加到组中。
- 5 在"操作系统管理"部分, 选择用于部署的映像, 然后单击部署操作系统 工具栏按钮,以启[动操作系统部署向导。](#page-155-0)
- 6 执行该向导的步骤,在提示选择部署方法时,选择本地 **CD** 或 **PXE** 服务器。
- 7 在向导完成后,使用服务 CD 再次重新引导目标设备。在这次重新引导过程 中,将检测到操作系统映像并进行部署。这将需要 10 到 15 分钟,具体取决 于映像的大小和网络带宽(如果给设备授权了多个操作系统映像,则会提示您 选择要安装的操作系统)。
- 8 映像完成部署后,目标设备将重新引导并启动 Windows。Sysprep 进程将启 动并初始化新映像。

### <span id="page-97-0"></span>添加组授权

OS Library 中可用的操作系统映像可以授权到设备组。

### 添加组授权

- 1 选中第一列相应的复选框,以选择要用于组授权的操作系统映像。
- 2 单击**添加组授权 2** 工具栏按钮, 以启[动服务授权向导。](#page-154-0)
- 3 执行第 [155](#page-154-0) 页的向导步骤,将所选映像授权给您将要使用该向导选择的设 备组。

### <span id="page-97-1"></span>导入服务

OVCCM 可将操作系统服务导入到 OS Library 中。要导入服务, 服务的导入层必 须位于 OVCCM 服务器上的 ChangeControl 目录中。

如果已创建了测试环境,导入服务就非常有用。当您在测试环境中许可特定服务 后,则可将该服务导出到生产用的 OVCCM 服务器上的 ChangeControl 目录 中。随后, 使用"服务导入向导"将该服务导入生产用的 Software Library 中, 并将软件部署到被管设备上。

### 导入服务

- 1 单击导入服务 全工具栏按钮,以启动[服务导入向导。](#page-151-0)
- 2 执行第 [152](#page-151-0) 页的向导步骤,将服务导入 OS Library 中。

### <span id="page-97-2"></span>导出服务

已发布的操作系统映像服务可以导出到 OVCCM 服务器上的 ChangeControl 目 录中。导出的服务可以用来导入到任何其它 OVCCM 服务器库中(例如, 测试环 境中的 OVCCM 服务器库)。

#### 导出服务

- 1 选中第一列相应的复选框,以选择要导出为服务的操作系统映像。
- 2 单击导出服务 ST 工具栏按钮, 以启动[服务导出向导。](#page-151-1)
- 3 执行第 [152](#page-151-1) 页的向导步骤,将服务导出到 OVCCM 服务器计算机上的 ChangeControl 目录中。

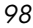

### <span id="page-98-0"></span>从库中移除操作系统

使用操作系统工具栏可从 OVCCM 数据库中移除软件。

从 Operating System Library 中移除操作系统服务

- 1 选择要移除的操作系统
- 2 单击删除操作系统 3 工具栏按钮

### <span id="page-98-1"></span>操作系统详细信息

单击任一操作系统服务详细信息链接即可打开"操作系统详细信息"窗口。使用 "操作系统详细信息"窗口可查看操作系统属性、查看或修改授权、查看报告摘要 或创建操作系统管理作业。有以下几个区域:

### 图 **18** "操作系统详细信息"窗口

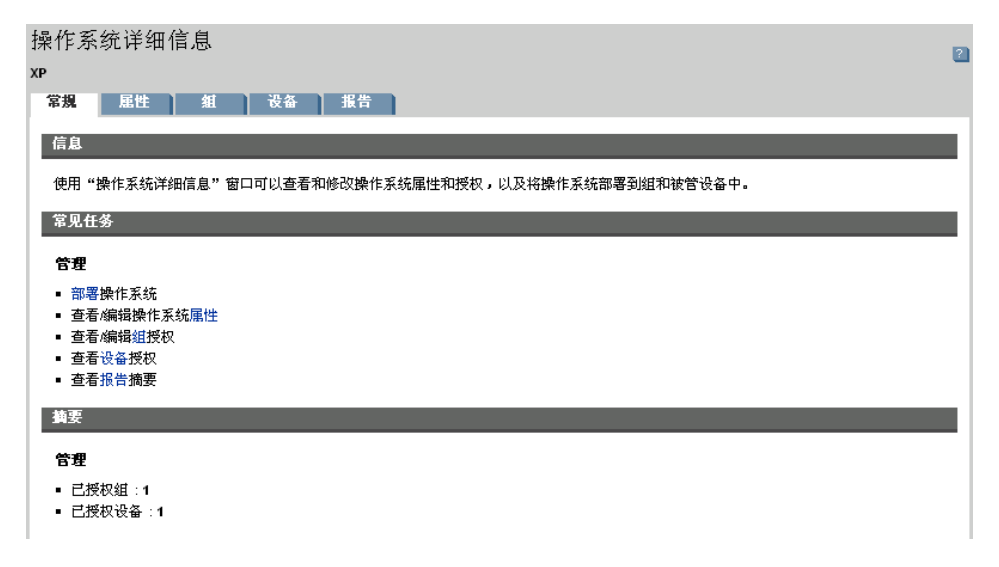

详细信息窗口中有以下几个区域:

### 常规

"常规"选项卡显示可对操作系统服务执行的常见任务。单击其它的管理区域选项 卡可执行其它一些配置任务。

管理 *99* 

### 属性

使用"属性"选项卡可更改操作系统服务的详细信息。

- 描述 显示的对操作系统服务的描述。这是必需字段。
- 联系 可选字段,用于存储该操作系统服务的联系信息。
- 网址 可选字段,提供与该服务相关的 URL。

单击保存提交所做的任何更改。

### 组

"组"选项卡中的组已获得操作系统授权。使用工具栏可为所列的组管理授权、部 署操作系统、发现软件和硬件库存,或发现和强制执行补丁程序符合性。

- 要为其它组授权, 请单击添加组授权 2 工具栏按钮。
- 要从组中**移除授权**,请选择该组,然后单击**移除组授权 2** 工具栏按钮
- 要将操作系统部署到特定的组, 请选择该组, 然后单击部署操作系统 3 工具 栏按钮。这将启[动操作系统部署向导。](#page-155-0)执行第156页的向导步骤,部署所选 的操作系统。

### 设备

"设备"选项卡中的设备已获得操作系统授权。使用工具栏可将操作系统部署到特 定设备。

• 要将操作系统部署到特定设备,请选择该设备,然后单击**部署操作系统 <sup>包</sup>工** 具栏按钮。这将启[动操作系统部署向导。](#page-155-0)执行第156页的向导步骤,部署所选 的操作系统。

### 报告

"报告"选项卡包含特定于操作系统服务的摘要报告。有关详细报告,请使用管理 控制台的"报告"选项卡。

### <span id="page-100-0"></span>当前作业

"当前作业"显示当前所有活动或已安排的"操作系统管理"作业。"操作系统管 理"作业用于从 OVCCM 数据库中的被管设备授权和部署操作系统服务。 单击任一列标题可更改排序顺序,使用表格顶部的导航按钮可跳到特定部分。 有[关作业控件和](#page-102-0)[作业状态的](#page-102-1)信息,请参阅第 [102](#page-101-0) 页[的当前作业。](#page-101-0)

### <span id="page-100-1"></span>过去的作业

"过去的作业"显示所有已完成的"操作系统管理"作业。

单击任一列标题可更改排序顺序,使用表格顶部的导航按钮可跳到特定部分。

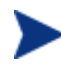

作业在完成后立即(从"当前作业"选项卡)移到"过去的作业"列 表中。

# 作业管理

"作业管理"部分用于查看或管理所有当前作业和过去的作业。摘要信息显示当前 所有活动的和已安排的管理作业的总数。"作业管理"包括以下选项卡:

- [常规\(](#page-101-1)第 [102](#page-101-1) 页)
- [当前作业\(](#page-101-0)第 [102](#page-101-0) 页)
- [过去的作业\(](#page-105-0)第 [106](#page-105-0) 页)

### 图 **19** "作业管理"部分

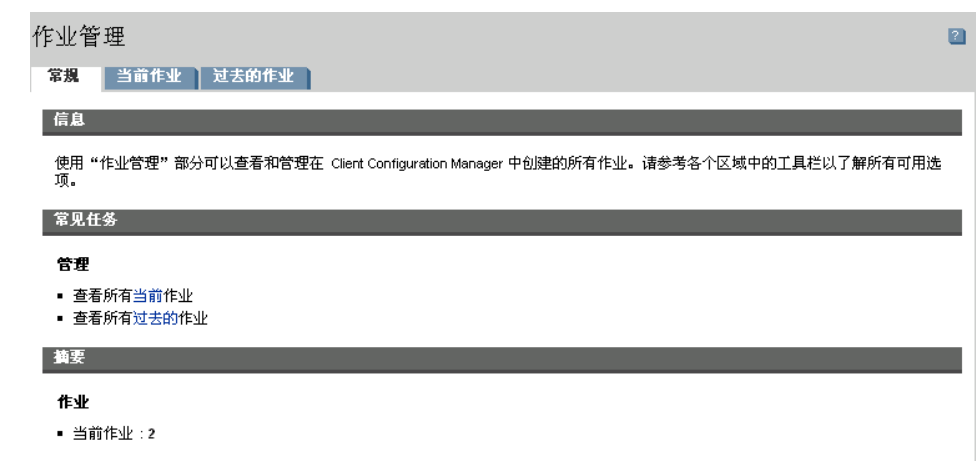

### <span id="page-101-1"></span>常规

使用"常规"选项卡可查看所有当前作业和过去的作业,以及所有活动作业和已安 排作业的总数。

### <span id="page-101-0"></span>当前作业

"当前作业"显示所有活动作业或已安排作业的列表。单击任一作业的描述可显示 有关该作业状态的更多详细信息。

使用工具栏按钮可管理当前已安排或活动的作业。

- [作业控件\(](#page-102-0)第 [103](#page-102-0) 页)
- [作业状态\(](#page-102-1)第 [103](#page-102-1) 页)
- [作业详细信息\(](#page-104-0)第 [105](#page-104-0) 页)

### <span id="page-102-0"></span>作业控件

使用作业列表顶部的作业控件可管理现有的任何作业。请参阅下表,了解有关每个 控件的信息。

表 7 作业控件

| 图标                    | 描述                                             |
|-----------------------|------------------------------------------------|
| $\blacktriangleright$ | 启动作业。                                          |
| $\mathbb{D}$          | 继续执行"已禁用"或"已暂停"的作业。                            |
| $\blacksquare$        | 暂停"当前活动"、"正在等待启动"或"正在等待停止"的作业。<br>作业状态设为"已暂停"。 |
| $\Box$                | 停止"当前活动"或"已暂停"的作业。作业状态设为"已禁用"。                 |
| Ē                     | 重新安排作业。                                        |
| X                     | 删除作业。                                          |

### <span id="page-102-1"></span>作业状态

查看"状态"栏可了解有关每个作业的信息。下表描述与作业状态有关的各条 消息。

### 表 8 作业状态

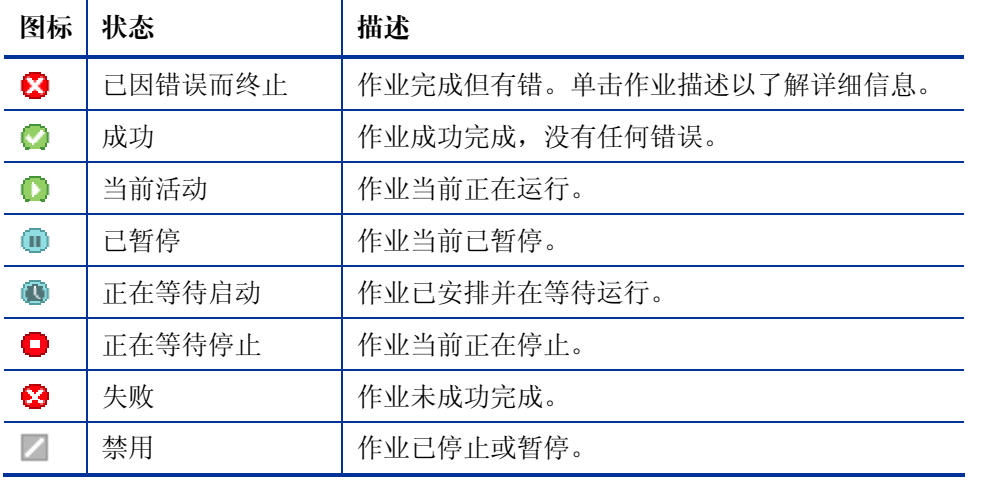

在使用作业控件管理每个作业时,请参考下表,以查看预期的结果。

| 作业控件<br>作业状态     | $\blacktriangleright$<br>启动 | $\overline{\mathbf{D}}$<br>继续执行 | $\blacksquare$<br>暂停 | $\Box$<br>停止          | m<br>重新安排 | B<br>删除 |
|------------------|-----------------------------|---------------------------------|----------------------|-----------------------|-----------|---------|
| Ø<br>已因错误而<br>终止 | 状态更改为<br>"当前活动"             | 不适用                             | 状态更改为<br>"已禁用"       | 不适用                   | 已应用更新     | 作业被删除   |
| ◎<br>成功          | 状态更改为<br>"当前活动"             | 不适用                             | 状态更改为<br>"已禁用"       | 不适用                   | 已应用更新     | 作业被删除   |
| ⋒<br>当前活动        | 不适用                         | 不适用                             | 状态更改为<br>"已暂停"       | 状态更改为<br>"正在等待<br>停止" | 已应用更新     | 不适用     |
| 已暂停              | 不适用                         | 状态更改<br>为暂停之<br>前的状态            | 不适用                  | 状态更改为<br>"正在等待<br>停止" | 已应用更新     | 不适用     |
| O<br>正在等待<br>启动  | 状态更改为<br>"当前活动"             | 不适用                             | 状态更改为<br>"已禁用"       | 不适用                   | 已应用更新     | 作业被删除   |
| ο<br>正在等待<br>停止  | 不适用                         | 不适用                             | 状态更改为<br>"己暂停"       | 不适用                   | 已应用更新     | 不适用     |
| e3<br>失败         | 状态更改为<br>"当前活动"             | 不适用                             | 状态更改为<br>"已禁用"       | 不适用                   | 已应用更新     | 作业被删除   |
| z<br>禁用          | 不适用                         | 状态更改<br>为禁用之<br>前的状态            | 不适用                  | 不适用                   | 已应用更新     | 作业被删除   |

表 **9** 作业状态和预期的作业控件操作

作业控件只能用于"当前作业"选项卡中的作业,这包括当前活动作业和具有重复 性安排的作业。无法控制"过去的作业"选项卡中已完成的作业,如果需要再次运 行它们,应重新创建这些作业。

有关作业的更多详细信息,请单击"描述"列的链接。这将打开一个显示特[定作业](#page-104-0) [详细信息的](#page-104-0)新窗口。

*104* 第 *4*章

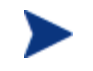

当作业被暂停时,将继续为当前所有目标设备执行作业操作。当操作完成 后,除非继续执行作业,否则将不再对其它设备继续执行作业。

### <span id="page-104-0"></span>作业详细信息

单击任一作业描述链接可打开一个显示该作业特定信息的新窗口。根据作业类型的 不同, "作业详细信息"窗口可能包含下面所述的某些选项卡。

### 图 **20** "作业详细信息"窗口

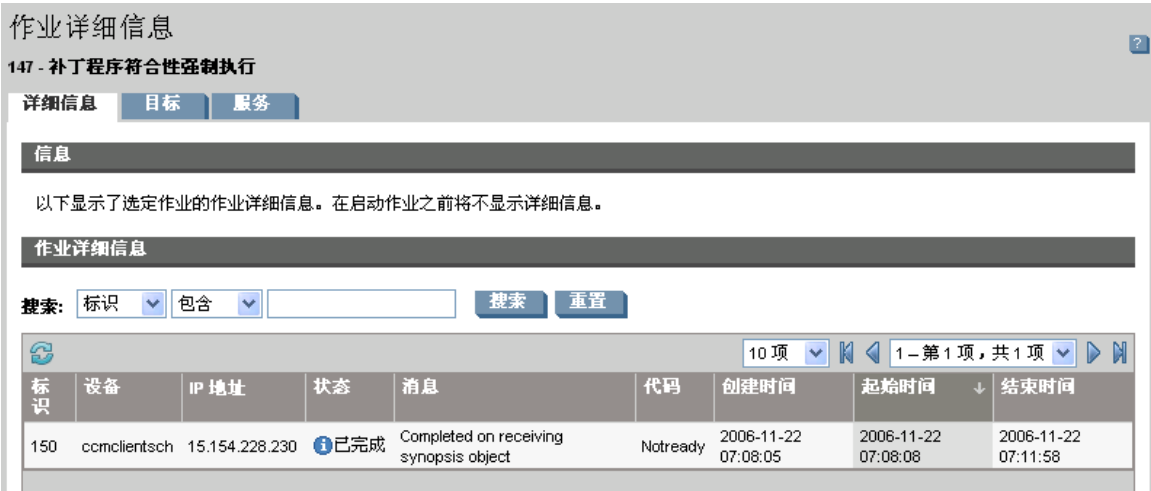

### 详细信息

"详细信息"选项卡显示所有作业信息。

### 目标

"目标"选项卡列出已为其创建作业的所有设备。

### 服务

"服务"选项卡显示用于该作业目标设备的所有软件、补丁程序或操作系统。 有关作业消息的其它信息,请参阅第 [273](#page-272-0) 页[的故障诊断。](#page-272-0)

管理 *105* 

# <span id="page-105-0"></span>过去的作业

"过去的作业"显示所有已完成的"管理"作业。单击任一作业的描述可显示有关 该作业状态的更多详细信息。

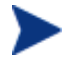

作业在完成后立即移到"过去的作业"列表中。

<span id="page-106-0"></span>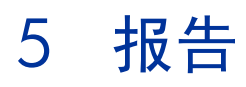

使用"报告"界面可以配置和查看环境中设备和软件的相关详细报告。"报告"界 面包含以下区域:

### 图 **21** "报告"界面

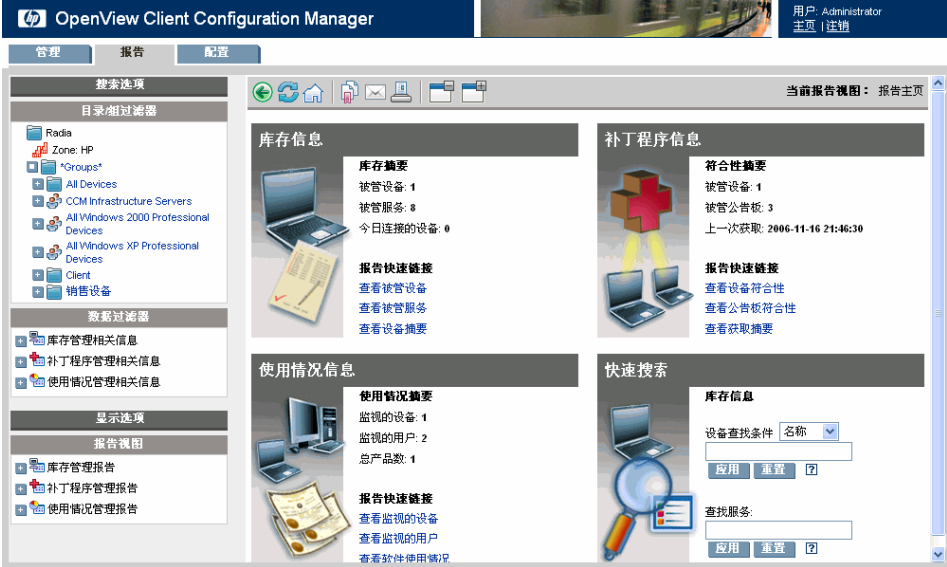

- [搜索选项\(](#page-107-0)第 [108](#page-107-0) 页)
- [显示选项\(](#page-107-1)第 [108](#page-107-1) 页)
- [搜索条件\(](#page-108-0)第 [109](#page-108-0) 页)
- [报告窗口\(](#page-108-1)第 [109](#page-108-1) 页)

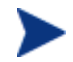

为了查看"报告"部分的图形报告,需要 Java 运行时或 Java 虚拟机。有 关详细信息,请访问 **<http://java.com/en/index.jsp>**。

*107*

<span id="page-107-0"></span>搜索选项

使用"目录/组过滤器"或"数据过滤器"区域可以对正在针对当前视图访问的数 据集应用一个或多个过滤器。您应用的任何过滤器都将作为[搜索条件在](#page-108-0)报告上方 列出。

目录/组过滤器

• 单击目录/组条目可以将当前数据集过滤到该级别。有关如何使用此区域的详 细信息,请参阅第 [110](#page-109-0) 页[的使用搜索选项选择过滤器。](#page-109-0)

### 数据过滤器

• 使用此区域可以生成或选择要应用到当前数据集的过滤器。有关如何使用此区 域的详细信息,请参阅第 [110](#page-109-0) 页[的使用搜索选项选择过滤器。](#page-109-0)

# <span id="page-107-1"></span>显示选项

使用"显示选项"区域可以控制当前会话和显示。

### 报告视图

• 报告视图定义了一组报告窗口,这些窗口用来显示与每个窗口相关的当前数据 集和初始设置(如最小化或最大化,以及每个窗口中的项目数)。当您第一次 访问 Reporting Server 时, 将应用"默认视图"。当前视图列在"全局工具 栏"的右侧。

使用"报告视图"区域可以更改或自定义报告视图。有关详细信息,请参阅第 [113](#page-112-0) 页[的使用显示选项选择报告视图。](#page-112-0)

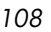
## 搜索条件

"搜索条件"显示在报告窗口的上方,它列出了已使用某种搜索控制应用到数据集 的过滤器。

• 要移除过滤器,请单击"搜索条件"列表中过滤器名称左侧的 *X*。

#### 设备过滤器

设备过滤器适用于包含设备相关信息的任何报告。

### 报告特定过滤器

报告特定过滤器指仅适用于某个特定报告视图中可用数据的过滤器。例如,如果您 应用了"使用情况(按设备)"、"Usage Manager 相关信息过滤器",显示了 "使用情况(按产品)",然后选择了一个产品名,就是根据您所选择的条件对该 报告应用了报告特定过滤器。

## 报告窗口

"报告窗口"显示当前视图。

- 单击窗口标题栏上的最小化 可以折叠报告窗口。
- 单击窗口标题栏上的最大化 可以展开报告窗口。

有关使用报告窗口操作栏图标的详细信息,以及有关对报告项目详细信息进行浏 览、排序和查看的详细信息,请参阅第 [117](#page-116-0) 页[的关于报告窗口。](#page-116-0)

每个窗口都包含一个**操作栏**,根据当前报告窗口的不同,操作栏包括了一些可用于 创建设备组、创建 CSV 文件、创建 Web 查询列表或者切换到图形视图的工具。 有关详细信息,请参阅第 [117](#page-116-1) 页[的使用窗口操作栏。](#page-116-1)

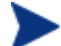

OVCCM 报告的显示时区为 GMT。

## 使用搜索选项选择过滤器

"搜索选项"区域提供了两种用来在 Reporting Server 中过滤数据集的方式。您 可以:

- 在"目录/组过滤器"区域中选择组条目。这样会将结果限制到该组条目 级别。
- 使用"数据过滤器"区域创建或应用过滤器。这样会将结果限制为您应用的特 定过滤器。

图 **22** "搜索选项"区域

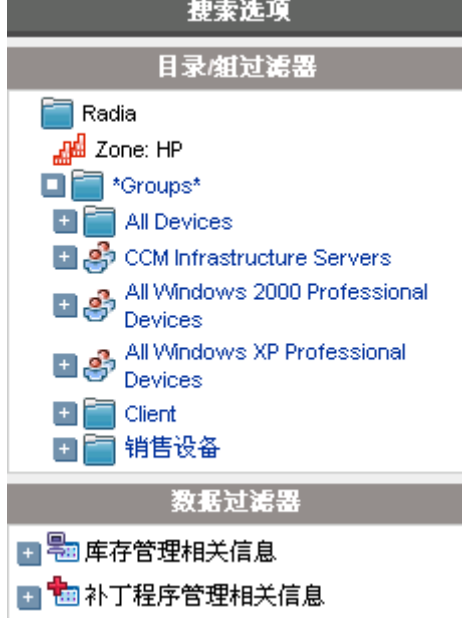

当您选择"目录/组过滤器"或应用"数据过滤器"时,您的过滤器将自动列为一 个"搜索条件"条目。

以下部分对"搜索选项"区域进行了说明。

- "目录/[组过滤器"区域\(](#page-110-0)第 [111](#page-110-0) 页)
- ["数据过滤器"区域\(](#page-110-1)第 [111](#page-110-1) 页)

### <span id="page-110-0"></span>"目录/组过滤器"区域

使用"目录/组过滤器"可以浏览组。当您单击某个组条目时, OVCCM 会自动过 滤为该条目显示的报告数据。例如,如果您单击 **Sales** 组条目,则该报告区域只 会显示与 Sales 组相关联的设备。

单击"目录/组过滤器"区域中的任何图像都会进一步下钻到该组。单击任何文本 都将对数据应用相关联的过滤器。

展开"目录/组过滤器"区域中的树视图时,被展开的分支将变为根分支。

### <span id="page-110-1"></span>"数据过滤器"区域

数据过滤器区域总是可以用作搜索控制(位于窗口的左侧)。使用它可以选择要应 用于当前数据集的过滤器。应用过滤器后,该过滤器会添加到报告窗口上方的"搜 索条件"列表中。

使用"数据过滤器"区域选择和应用过滤器

- 1 在"数据过滤器"区域,展开"过滤器组"以显示树视图,然后选择一个子 组。在下图显示的示例中,选择了**库存管理相关信息**,然后选择了硬件相关 信息。
- 2 在树视图中选择一个过滤器。在下图显示的示例中,选择了**设备相关信息**,然 后选择了设备类别。
- 3 在"过滤器值"文本框中,键入一个特定的值。例如 **\*Notebook\***。您可以 使用通配符,包括表示多个字符的 \*,表示单个字符的 ? 或 (下划线)。
- 4 单击**应用**将过滤器添加到报告中。应用过滤器之后,您会看到该过滤器添加到 了报告窗口上方的"搜索条件"列表中。

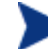

"重置"按钮会清除"过滤器值"字段,并将"过滤器组"和"过滤器" 选择重置为其默认值。

报告 *111* 

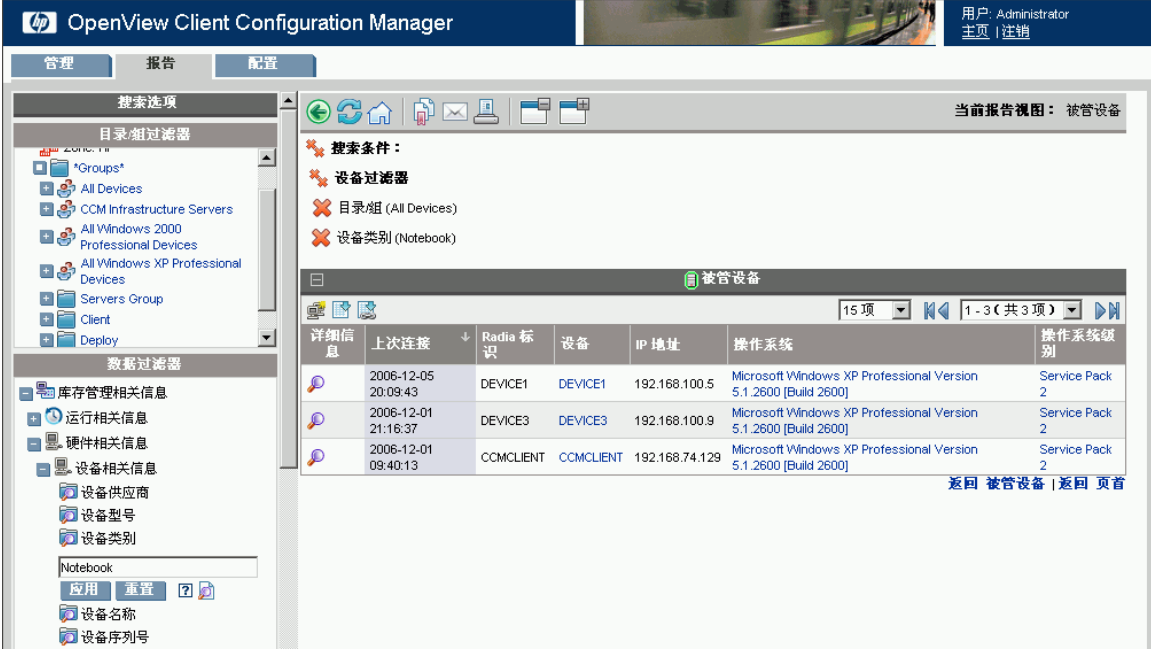

### 图 **23** 应用搜索条件,将报告限制为笔记本设备

#### 特殊过滤器值字符和通配符

在搜索字符串中使用特殊字符和通配符会使得查找正确记录变得更容易。这些特殊 字符可以与"过滤器值"文本框中输入的文本一起使用。第 [112](#page-111-0) 页的表 [10](#page-111-0) 解释了 每个特殊字符。

### <span id="page-111-0"></span>表 **10** 特殊字符和通配符

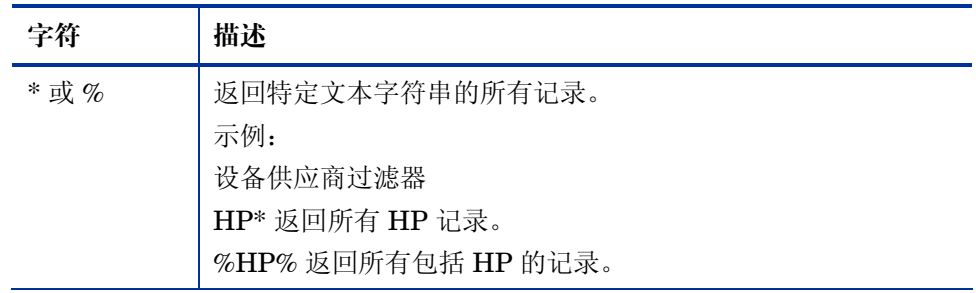

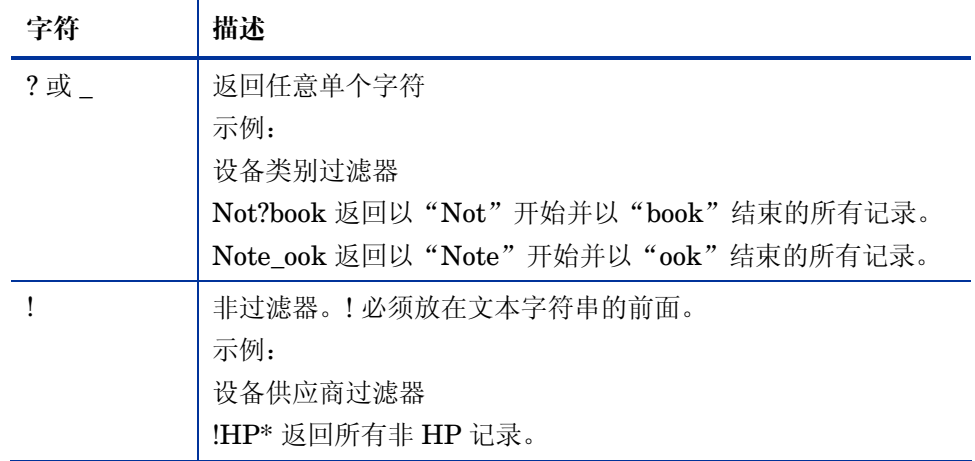

## 使用显示选项选择报告视图

在"显示选项"区域中, "报告视图"指定在报告页中应显示哪些窗口, 以及它们 的初始状态(最小化或最大化)。

### 图 **24** "显示选项"区域

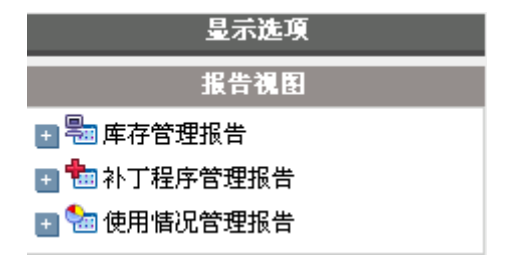

### 应用视图

- 1 在"报告视图"区域中,展开"查看组"列表,选择一个组。在下图中展开了 库存管理报告,软件报告。
- 2 接下来,选择该组的视图。下图显示了被管服务报告的可用报告视图。 选择该视图后,将显示相应的报告。

报告 *113* 

### 图 **25** 软件报告选择示例

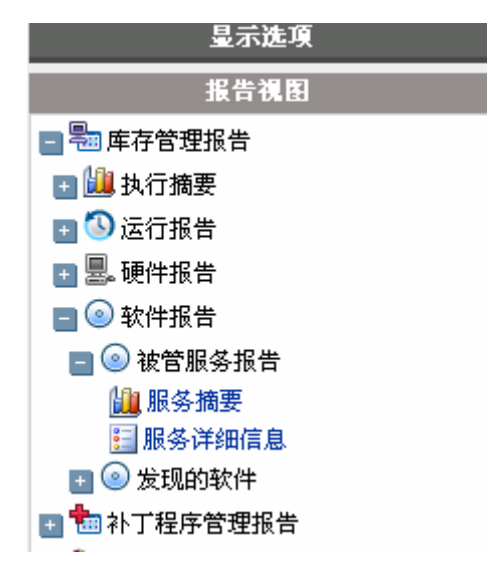

使用后退按钮 | 可以返回到前面的任意报告窗口。 以下部分详细介绍了报告视图:

- [报告视图类型\(](#page-113-0)第 [114](#page-113-0) 页)
- 查看 HP [硬件报告\(](#page-115-0)第 [116](#page-115-0) 页)

### <span id="page-113-0"></span>报告视图类型

根据要查看的数据的类型,选择相应的报告视图。

- [库存管理报告\(](#page-113-1)第 [114](#page-113-1) 页)
- [补丁程序管理报告\(](#page-114-0)第 [115](#page-114-0) 页)
- [Usage Manager](#page-114-1) 报告(第115页)

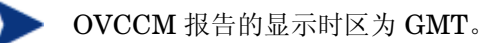

### <span id="page-113-1"></span>库存管理报告

库存管理报告显示 OVCCM 中所有设备的硬件和软件信息。

### <span id="page-114-0"></span>补丁程序管理报告

补丁程序管理报告显示被管设备的补丁程序符合性信息以及补丁程序和 Softpaq 的获取信息。

- 符合性报告 管理代理程序向 OVCCM 发送产品和补丁程序信息。此信息会 与可用补丁程序进行比较,以了解被管设备是否需要特定补丁程序来消除漏 洞。符合性报告仅显示适用于环境中检测到的设备的信息。
- 补丁程序获取报告 基于获取的报告显示从供应商网站获取补丁程序的过程是 成功还是失败。
- 研究报告 基于研究的报告显示从软件供应商网站获取的补丁程序的相关信 息。基于研究的报告具有一个过滤器栏。

### <span id="page-114-1"></span>Usage Manager 报告

Usage Manager 报告显示安装了使用情况收集代理程序的设备的使用情况信息。 使[用应用程序使用情况收集向导可](#page-145-0)以安装收集代理程序并开始收集使用情况数据。

- 设备报告 按各个设备或用户显示收集的使用情况信息。
- 每月使用情况报告 按供应商、产品或应用程序显示使用情况信息。

使用情况管理报告可能包含下面部分数据列:

- 使用时间 应用程序运行的时间。
- 聚焦时间 应用程序为活动窗口的时间。
- 使用次数 跟踪应用程序在用户设备上运行的次数。
- 使用状态 显示某个应用程序或一组应用程序的"已使用"和"未使用"实例 的比例。

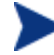

部署收集代理程序后, 将立即开始"使用时间"收集。"聚焦时间"收集 在下一次用户登录时才会开始。

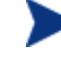

大多数逻辑文件夹(如 Program Files)都是与计算机相关,而非与单个 用户相关。因此, "使用情况管理报告"、"设备报告"、"使用情况报 告(按用户)"可能在"用户名"列中包含 [未定义]。

根据"配置"选项卡的"报告"部分定义[的使用情况设置,](#page-135-0)可能会对部分或全部使 用情况数据进行模糊处理。

报告 *115* 

### <span id="page-115-0"></span>查看 HP 硬件报告

使用"显示选项"可以显示 HP 硬件报告.这些报告包含 HP Client Management Interface (CMI) 在兼容的 HP 设备上捕获的简单警报信息。

### 显示 HP 硬件报告

- 1 在"显示选项"区域中,选择库存管理报告。
- 2 选择硬件报告。
- 3 选择 **HP** 特定报告。

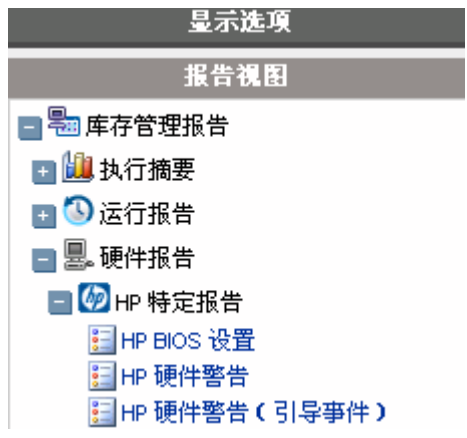

- 4 选择 HP 特定硬件报告视图。该报告显示在右侧窗格中。
- 5 要搜索某个特定警报类型或 bios 设置(基于您选择的报告视图), 请使用报 告窗口上部显示的其他数据过滤器搜索框。

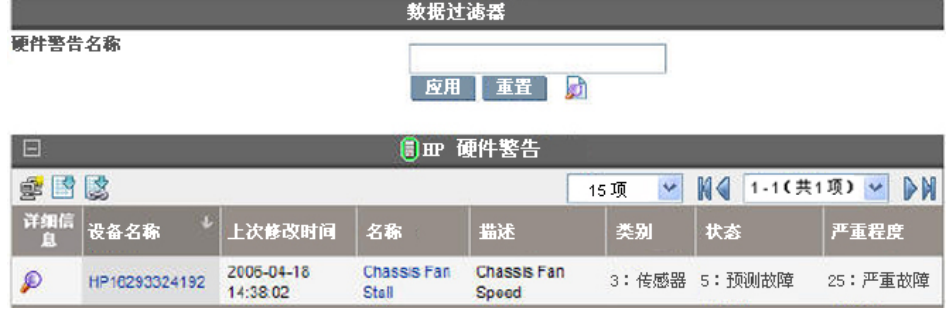

## <span id="page-116-0"></span>关于报告窗口

"报告"页显示在应用的视图中指定的窗口。下图显示了"报告"页中显示的报告 窗口示例: 被管设备和被管服务。"被管设备"窗口是最小化的; "被管服务"窗 口是最大化的,以显示报告数据。

### 图 **26** 示例报告窗口

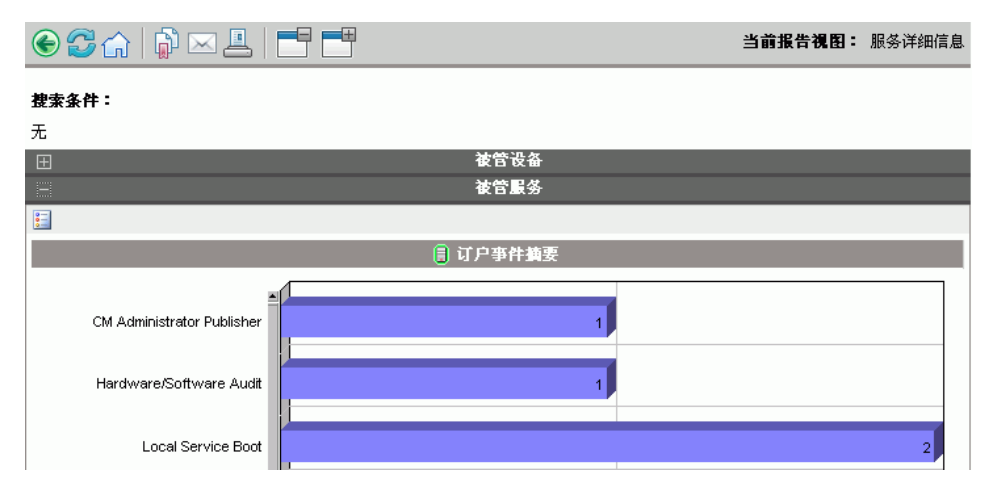

以下部分介绍了报告窗口的功能和选项。

- [使用窗口操作栏\(](#page-116-1)第 [117](#page-116-1) 页)
- [创建动态报告组\(](#page-119-0)第 [120](#page-119-0) 页)

## <span id="page-116-1"></span>使用窗口操作栏

每个窗口都包含一个操作栏,其中可能带有以下图标:

**感 创建新动态报告组** - 启动组创建向导 (在第 [147](#page-146-0) 页中介绍), 并使用报告中返 回的设备创建新组。

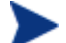

组创建按钮仅在包含设备列表的报告上可见。

导出到 **CSV** - 创建一个可以打开或保存的报告查询逗号分隔列表。

导出到 **IQY** - 创建一个可以打开或另存为 MS Excel 文件的报告查询的 Web 查询列表。创建源报告的活动链接,从而使您能够通过从 OVCCM 直接检索数 据,在 Excel 电子表格中刷新报告数据。

报告 *117* 

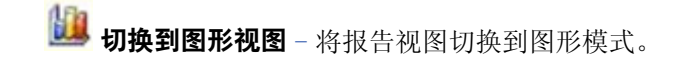

### 图 **27** 示例报告窗口

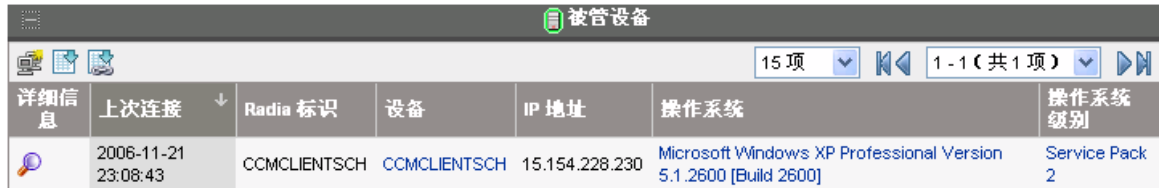

#### 浏览报告中的项目

报告中可能有很多项目。使用操作栏,可以自定义在特定窗口区域中查看的项目数 量。要浏览当前窗口区域以外的记录,请使用浏览按钮或下拉列表,如下图所示。

#### 每个窗口的最大项目数

使用此下拉列表框可以对当前窗口中显示的项目数进行限制。例如,如果您选择最 大项目数为 30, 则能够在当前窗口中滚动浏览 30 个项目。

#### 后退浏览和前进浏览按钮

如果设置的每个窗口的最大项目数都小于报告中的项目总数,则可以在多个窗口中 进行浏览。使用浏览按钮可以转至当前报告的第一个、上一个、下一个或最后一个 窗口。

### 浏览到某个特定窗口。

或者,选择要从可用窗口列表中查看哪个项目集合。例如,从下拉列表框中选择**第 1** - **15** 个项目/共 **46** 个项目可以查看该项目集合。

### 图 **28** 报告显示设置

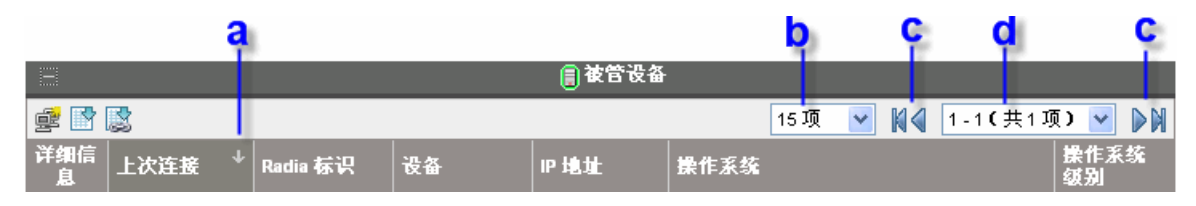

#### 图例

- **a** 当前排序字段和顺序
- **b** 每个窗口的最大项目数
- **c** 浏览按钮
- **d** 当前显示数量和总数

#### 对列进行排序

单击列标题名称可以按该列以升序或降序对报告中的项目进行排序。

要切换升序和降序排序,请单击当前选择的列(以箭头表示)。向上箭头表示活动 排序列,并且排序顺序为升序。向下箭头表示这些项目以降序排序。

例如,上图显示的报告是按"上次连接"列以降序排序的。请注意"上次连接"列 标题右侧的向下箭头。

#### 显示设备摘要

在"被管设备"报告视图中,单击任何项目旁的**显示详细信息 2** 都可以显示该设 备的详细信息。

此时"设备摘要"窗口打开,如上图所示。请注意,除了标准全局图标之外,还可 以使用绿色箭头图标返回到上一个窗口。

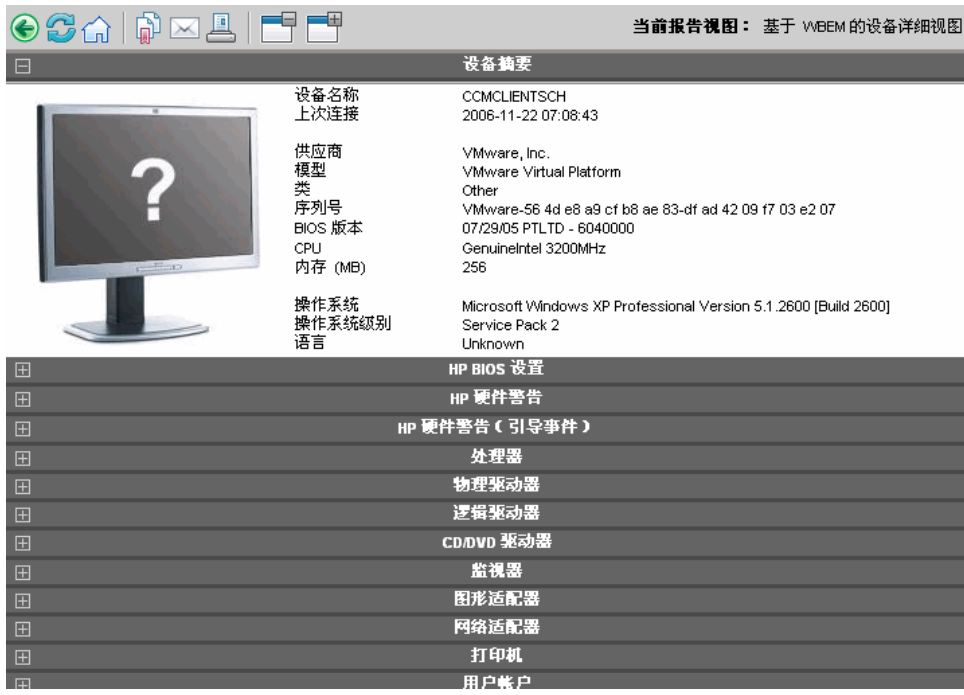

图 **29** "设备摘要"窗口

单击该页底部的任意标题可以展开其列表。例如,如果展开 HP 硬件警报,您将看 到针对该设备报告的硬件警报列表。

根据开始报告窗口的不同,设备摘要的内容也不同。

报告 *119* 

### 按报告数据应用过滤器

单击报告中带超链接的数据可以按该特定条件进行过滤。应用过滤器后,过滤器会 显示在"搜索条件"中。

### <span id="page-119-0"></span>创建动态报告组

动态报告组包含作为报告查询结果返回的设备。创建动态报告组的方式是:首先在 报告查询中生成设备列表,然后使[用组创建向导。](#page-146-0)

### 创建动态报告组

- 1 使用报告查询生成设备列表,例如在默认报告视图中,单击查看被管设备。
- 2 过滤设备列表,以便仅包含希望包括在组中的设备。例如,单击"操作系统" 列中的"Microsoft Windows XP Professional Version 5.1.2600"。然后该 报告将显示所有使用 Windows XP Professional Version 5.1.2600 的被管设 备。通过添加其他过滤器,可以进一步过滤设备列表。
- 3 当有要添加到组中的设备列表时,请单击 e 创建新动态报告组按钮以启[动组](#page-146-0) [创建向导。](#page-146-0)
- 4 执行第 [147](#page-146-0) 页的向导步骤,以创建动态设备组。

### 关于动态报告组

- 动态报告组成员取决于符合用来创建原始列表的查询中所定义条件的设备。成 员会根据在"组创建向导"期间定义的安排进行更新,或使用"组详细信息" 窗口进行更改。
- 要修改报告组中使用的条件,请创建一个新的设备查询,然后使用"组创建向 导"来使用新条件创建新组。

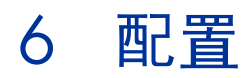

使用"配置"部分可以联系支持、管理控制台用户访问、定义和配置基础结构服务 器、管理补丁程序获取安排和设置、管理硬件以及配置 ODBC 设置。

### 图 **30** "配置"选项卡部分

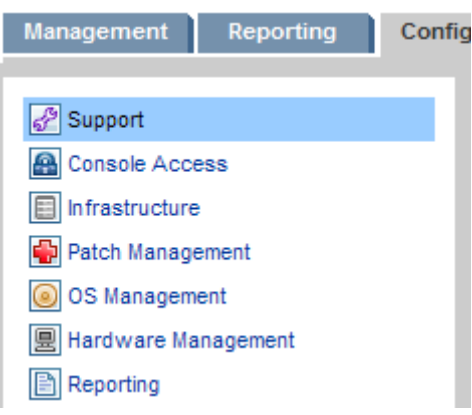

单击左侧部分内容区域中的链接可以显示每个区域中可用的配置选项。以下部分定 义了您可以控制的配置区域:

- [支持\(](#page-121-0)第 [122](#page-121-0) 页)
- [控制台访问\(](#page-122-0)第 [123](#page-122-0) 页)
- [基础结构\(](#page-125-0)第 [126](#page-125-0) 页)
- [补丁程序管理\(](#page-127-0)第 [128](#page-127-0) 页)
- [操作系统管理\(](#page-131-0)第 [132](#page-131-0) 页)
- [硬件管理\(](#page-132-0)第 [133](#page-132-0) 页)
- [报告\(](#page-134-0)第 [135](#page-134-0) 页)

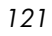

# <span id="page-121-0"></span>支持

使用"支持"部分可以查找支持信息、下载当前服务器日志文件,以及查看许可 信息。

许可部分显示已安装 OVCCM 许可证的类型: Premium 或 Basic 类型。

图 **31** "配置"选项卡的"支持"部分

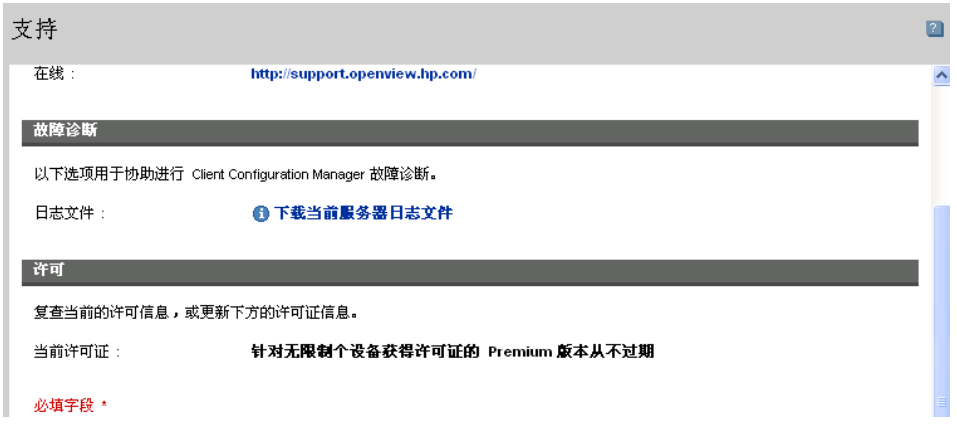

在"支持"区域可以完成以下任务:

- [下载日志文件\(](#page-122-1)第 [123](#page-122-1) 页)
- [更新许可信息\(](#page-122-2)第 [123](#page-122-2) 页)

## <span id="page-122-1"></span>下载日志文件

使用支持时,系统可能会提示您提供日志文件。使用提供的链接进行下载,并将当 前的服务器日志文件保存为一个压缩文件。

### 下载日志文件

- 1 在"故障诊断"区域中,单击链接**下载当前服务器日志文件**。此时会打开一个 新窗口。
- 2 准备好日志文件之后,单击下载 **logfiles.zip**。
- 3 出现提示时,单击保存将压缩文件存储在计算机上。
- 4 指定存储该文件的位置, 然后单击**确定**。
- 5 日志文件会下载到计算机上,并保存在一个名为 logfiles.zip 的 ZIP 格式 文件中。

### <span id="page-122-2"></span>更新许可信息

使用 OVCCM 需要最新的许可信息。使用"许可"部分可以查看和更新此信息。

#### 应用新许可证

- 1 将新 license.nvd 文件中的文本复制并粘贴到许可证数据文本框中。
- 2 单击保存。

更新后的许可证信息会显示在当前许可证后面。

## <span id="page-122-0"></span>控制台访问

使用"控制台访问"部分可以管理控制台用户。管理作业包含一个"创建者"字 段,其中显示创建作业时使用的用户标识。这可让您跟踪哪个控制台用户创建了哪 些作业。

默认情况下,存在一个控制台用户 **admin**,其默认密码为 **secret**。此控制台用户 帐户不能删除。另外,当前的活动用户帐户也不能删除。如果需要删除当前的活动 帐户,需要先登出,然后作为另一个用户重新登录。然后,您可以选择移除以前的 活动控制台用户帐户。

配置 *123* 

### 图 **32** "控制台访问"部分

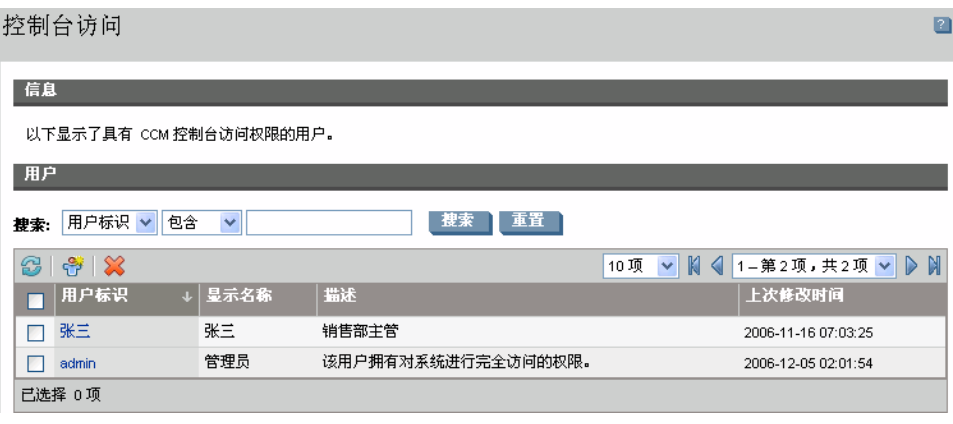

以下部分介绍了如何管理控制台用户:

- [创建其他控制台用户\(](#page-123-0)第 [124](#page-123-0) 页)
- [移除控制台用户\(](#page-123-1)第 [124](#page-123-1) 页)
- [查看和修改控制台用户\(](#page-124-0)第 [125](#page-124-0) 页)
- [更改控制台密码\(](#page-124-1)第 [125](#page-124-1) 页)

### <span id="page-123-0"></span>创建其他控制台用户

- 单击创建新用户工具栏按钮 → 以启[动用户创建向导。](#page-155-0)
- 按照第 [156](#page-155-0) 页的向导步骤添加其他控制台用户。

### <span id="page-123-1"></span>移除控制台用户

• 要移除控制台用户,请先在列表中选择该用户,然后单击删除用户工具栏按钮 。

### <span id="page-124-0"></span>查看和修改控制台用户详细信息

单击任意用户标识可以查看该控制台用户的详细信息。

在"用户详细信息"窗口中,可以修改显示名称、描述和密码。确保单击保存以确 认进行的任何更改。

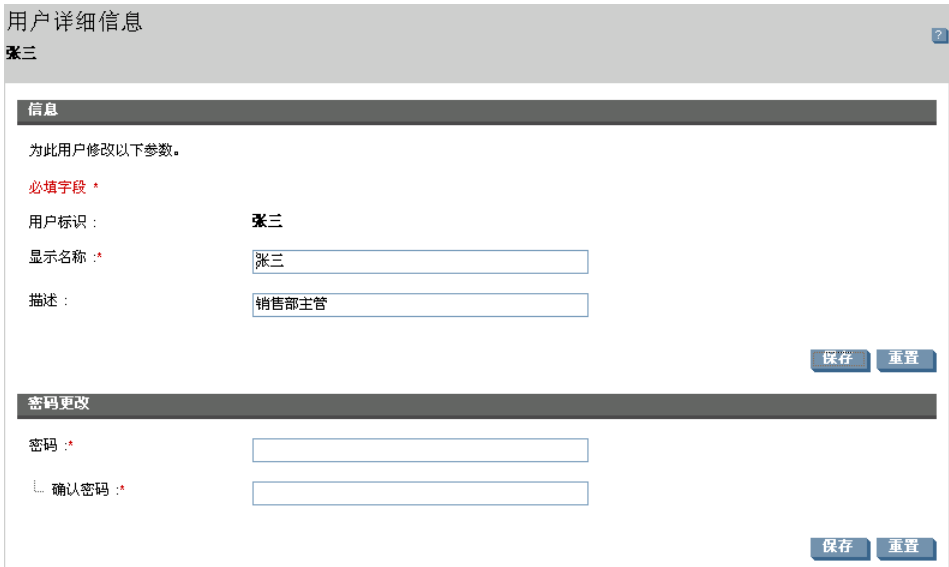

### 图 **33** "用户详细信息"窗口

### <span id="page-124-1"></span>更改控制台密码

创建控制台用户时,会定义控制台访问密码。要更改密码,请使用"用户详细信 息"窗口。

### 更改控制台密码

- 1 单击用户标识以打开"用户详细信息"窗口。
- 2 在密码更改部分中, 在提供的文本框内键入新密码以输入并确认新密码。
- 3 单击保存。

配置 *125* 

<span id="page-125-0"></span>基础结构

使用"基础结构"部分可以管理基础结构服务器。定义服务器的方法是:向基础结 构服务器组中添加设备,然后部署基础结构服务。

通过实施基础结构服务器,可以为被管设备提供数据缓存服务,从而优化带宽,增 强网络性能。

被管设备会自动检测具有最高效连接的基础结构服务器,然后将该服务器用于数据 传输任务。这样就实现了网络上的性能增强和带宽优化。

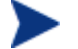

基础结构服务器会缓存请求的所有数据(操作系统映像除外)。

### 图 **34** 基础结构服务器

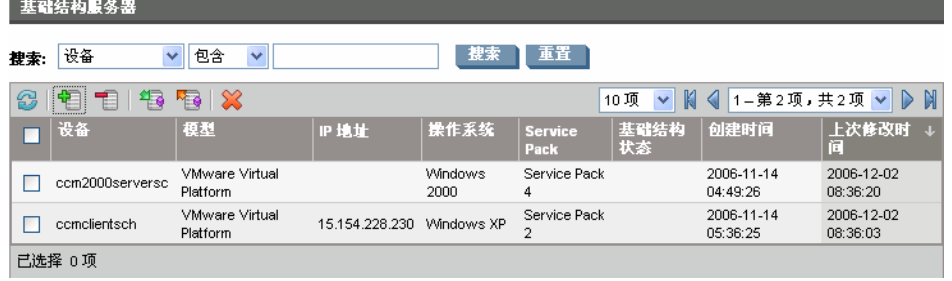

基础结构服务器工具栏包含用于在环境中定义和配置基础结构服务器的按钮。

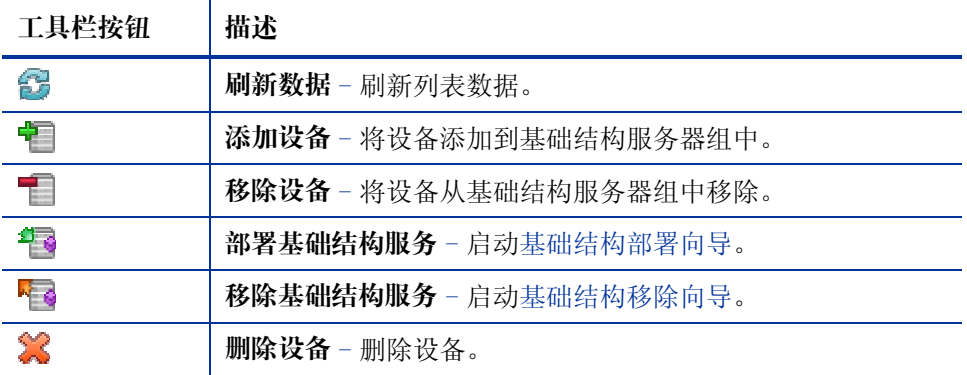

#### 表 **11** 基础结构服务器工具栏按钮

基础结构服务器是已添加到基础结构服务器组中并已安装基础结构服务的设备。

以下部分解释了如何定义和配置基础结构服务器:

- [管理基础结构服务器\(](#page-126-0)第 [127](#page-126-0) 页)
- [部署基础结构服务\(](#page-127-1)第 [128](#page-127-1) 页)

### <span id="page-126-0"></span>管理基础结构服务器

选择要作为基础结构服务器进行添加的设备时,应考虑以下几点:

- 设备应具有足够的空间来存储发布的服务。
- 设备应具有一个高性能的高速网卡(数据传输速率为 100 MB 或 1 GB)。
- 设备应位于希望在其中将流量本地化下载到该网络的子网上。

使用工具栏可以向基础结构服务器组中添加设备以及从中移除设备。

#### 添加基础结构服务器

- 1 在"基础结构"工具栏上,单击添加设备 T 工具栏按钮。此时会打开 OVCCM Infrastructure Servers 组成员窗口,并且该窗口会显示已导入到 OVCCM 中的所有设备的列表。
- 2 从列表中选择设备,然后单击添加设备。

添加的设备会显示在"基础结构服务器"列表中。

### 移除基础结构服务器

- 1 在"基础结构"工具栏上,选择要从基础结构服务器组中移除的设备。
- 2 单击移除设备 工具栏按钮。

设备会从组中移除。

入基础结构组中移除的设备已安装基础结构服务, 则该设备将继续作 为基础结构服务器运行, 直到该服务被移除。使用移除基础结构服务 工具栏按钮移除该服务。

添加设备后,可以启[动部署基础结构服务。](#page-127-1)在每台服务器上启动远程数据缓存都需 要此服务。

### <span id="page-127-1"></span>部署基础结构服务

部署基础结构服务,以启用基础结构服务器设备上的远程服务。

#### 部署基础结构服务

- 1 使用左侧列中的复选框,从"基础结构服务器"列表中选择设备。
- 2 单击部署基础结构服务<sup>单案</sup>工具栏按钮以启动[基础结构部署向导。](#page-157-0)
- 3 按照第 [158](#page-157-0) 页的向导步骤,将基础结构服务部署到选定的设备中。

安装服务后,被管设备会自动检测基础结构服务器是位于本地子网上还是比 OVCCM 服务器"更近"。然后,设备将从该基础结构服务器接收资源。

每次当基础结构服务器的本地缓存中没有设备请求资源时,都会从 OVCCM 服务 器检索该数据,然后将其存储在基础结构服务器的动态缓存中,并提供给客户端 设备。

#### 移除基础结构服务

- 1 使用左侧列中的复选框,从"基础结构服务器"列表中选择设备。
- 2 单击移除基础结构服务 "重工具栏按钮以启动[基础结构移除向导。](#page-158-0)
- 3 按照第 [159](#page-158-0) 页的向导步骤,将基础结构服务从选定的设备中移除。

## <span id="page-127-0"></span>补丁程序管理 - 配置

使用"补丁程序管理"部分可以获取补丁程序和 HP Softpaq、配置补丁程序获取 安排以及定义补丁程序获取设置。

授权的补丁程序会根据您使[用补丁程序符合性发现向导定](#page-144-0)义的符合性发现安排自动 部署。使[用补丁程序部署向导可](#page-153-0)以立即部署补丁程序。

### 图 **35** "配置"选项卡的"补丁程序管理"部分

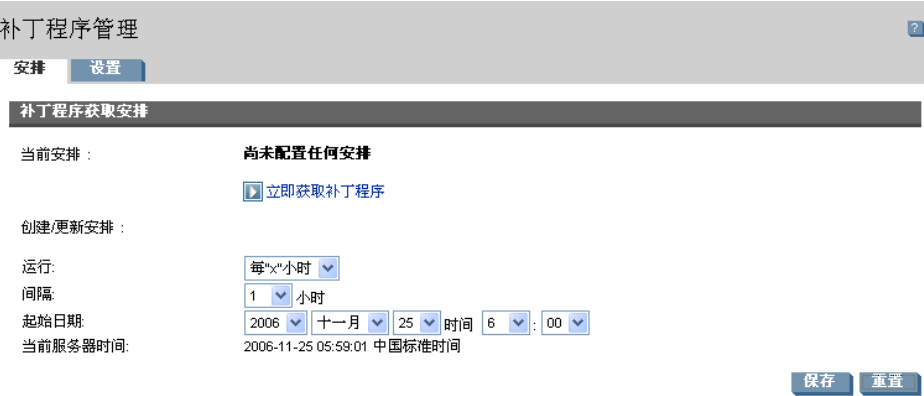

以下部分解释了每个补丁程序管理选项卡:

- [配置补丁程序获取安排\(](#page-128-0)第 [129](#page-128-0) 页)
- [配置补丁程序获取设置\(](#page-129-0)第 [130](#page-129-0) 页)

## <span id="page-128-0"></span>配置补丁程序获取安排

使用安排选项卡可以获取补丁程序或配置补丁程序获取安排。

为了确保有效获取最新的可用补丁程序,我们建议将补丁程序获取安排配 置为在非高峰时段内运行,并且一天最多运行一次。

当前安排显示当前配置的补丁程序获取安排。

### 获取补丁程序

- 单击立即获取补丁程序可以根据当前补丁程序获取设置获取补丁程序。会下载 补丁程序并将其存储在 Patch Library 中。
- 在"补丁程序管理"[的补丁程序选](#page-83-0)项卡中查看获取的补丁程序。

### 配置补丁程序获取安排

- 1 使用提供的工具设置获取安排。
	- 运行:选择是否按一定的时间间隔(小时、天或周)发现补丁程序。
	- 间隔:选择特定的时间间隔(小时、天或周)。
	- 起始日期:使用下拉列表选择应发现补丁程序符合性的日期。
	- 当前服务器时间显示 OVCCM 服务器的当前时间。
- 2 完成设置后,单击保存提交更改。

新安排将显示在当前安排后面。

### <span id="page-129-0"></span>配置补丁程序获取设置

使用设置选项卡可以为要获取的 Windows 补丁程序和 HP Softpaq 配置获取设 置。补丁程序是从 HP 和 Microsoft 源获取的, Softpaq 是通过利用 HP 即时支持 技术获取的。

必填字段带有星号 (\*) 标记。

### 图 **36** "补丁程序获取设置"选项卡

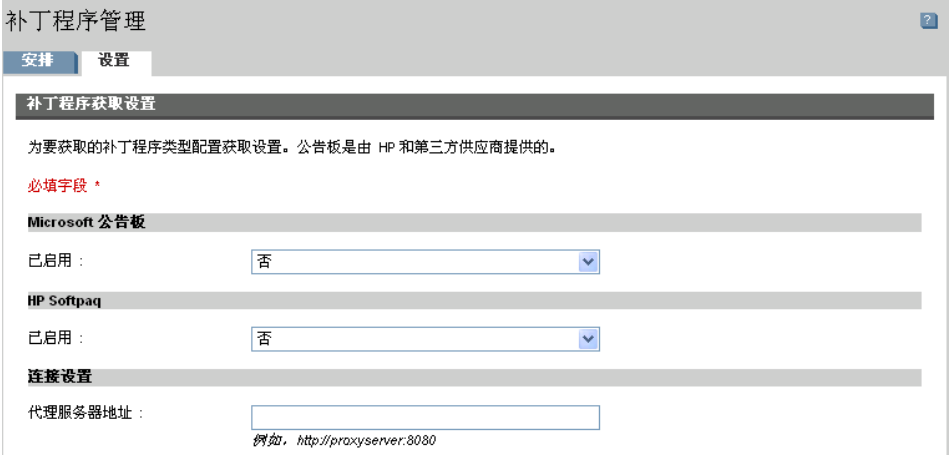

### 配置补丁程序获取设置

- 1 填写 **Microsoft** 公告区域。
	- 在已启用下拉框中,选择是以获取 Microsoft 公告。
	- 在要获取的公告文本框中, 键入每个发现期要下载的公告。使用通配符指 定一系列公告(例如: MS05\*)。使用逗号将多个公告搜索隔开(例如:  $MS05^*$ ,  $MS06^*$ ).
	- 在要获取的语言文本框中,键入可用于要下载的补丁程序的每种语言版本 的语言代码。使用下表查找相应的语言代码。使用逗号(不加空格)将多 个语言代码隔开(例如:en,fr,ja)。代码区分大小写。

#### 表 **12** 语言代码

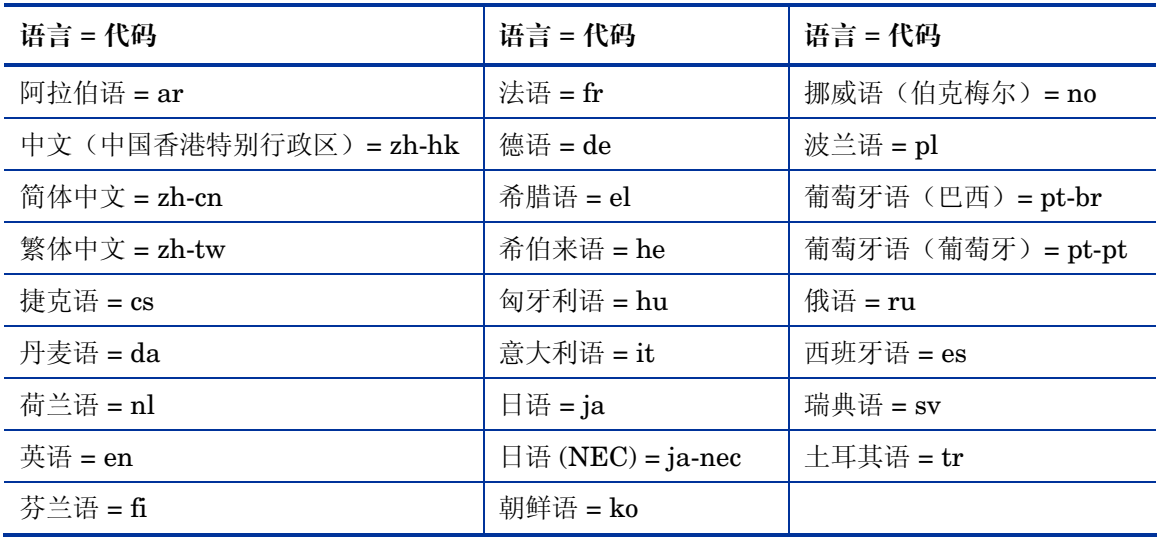

2 填写 **HP Softpaq** 区域。

- 在已启用下拉框中,选择是以获取 HP Softpaq。
- 在 **HP** 系统标识文本框中,通过在文本框中键入一个 HP 系统标识列表, 或通过单击文本框右侧的检索数据按钮 ■ 来基于 OVCCM 中的设备自动 创建系统标识列表,来确定获取哪些设备相关的 HP Softpaq。

- 3 根据需要,填写连接设置区域。
	- 键入要从中获取公告的代理服务器地址(例如: **<http://proxyserver:8080/>**)。
	- 键入获取补丁程序时使用的代理用户标识和代理密码。

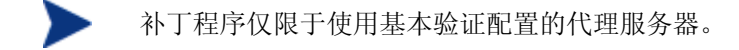

4 单击保存应用更改。

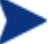

第299 初始补丁程序获取可能需要较长的时间。

## <span id="page-131-0"></span>操作系统管理

使用"操作系统管理"部分可以为操作系统部署配置设置。

### 图 **37** "配置"选项卡的"操作系统管理"部分

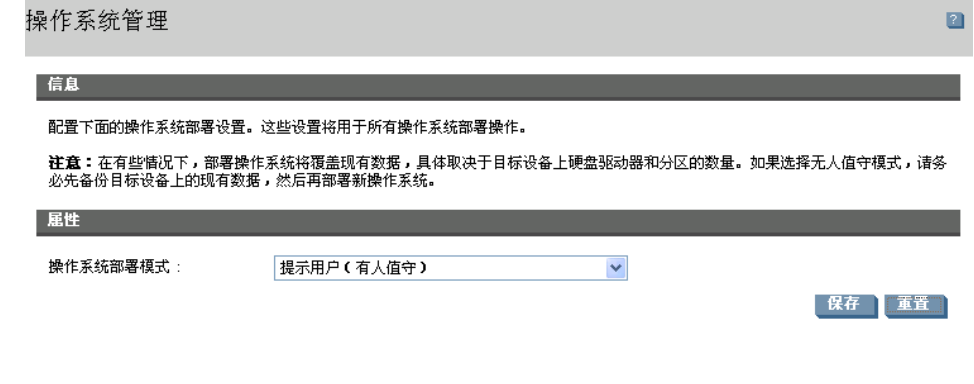

### 配置操作系统部署模式

- 在"配置"选项卡的"操作系统管理"部分,选择"操作系统部署模式":
	- 提示用户(有人值守)- 操作系统部署期间必须有用户在被管设备旁辅 助,才能继续部署过程。
	- 不提示用户(无人值守)- 操作系统部署期间在被管设备上不显示对话窗 口。无需用户交互。

*132* 第 *6*章

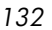

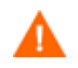

根据目标设备上硬盘驱动器和分区数量的不同,部署操作系统映像在某些 情况下会覆盖现有数据。如果选择不提示用户(无人值守),请务必在部 署新操作系统之前备份目标设备上的现有数据。

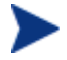

如果在操作系统部署期间要迁移设置,则必须在安装操作系统之前提供用 来备份设备设置的密码。

• 单击保存提交更改。

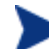

操作系统部署模式的更改会影响所有新的和已安排的操作系统部署作业。

## <span id="page-132-0"></span>硬件管理

使用"硬件管理"部分可以配置 HP Client Management Interface (CMI) 警报 选项和 Trusted Platform Module (TPM) 设置。

以下部分描述了可用的硬件配置选项:

- 配置 [CMI](#page-132-1) (第 [133](#page-132-1) 页)
- 配置 [TPM](#page-133-0) (第 [134](#page-133-0) 页)

### <span id="page-132-1"></span>配置 CMI

CMI Softpaq 将作为 OVCCM 代理程序部署的一部分安装到每个 HP 目标设备 上。HP Client Management Interface (CMI) 为企业管理者和信息技术专家提供 了更高级别的 HP 企业级台式机、笔记本和工作站管理工具。

捕获到的 CMI 硬件特定信息可用于报告。使用"报告"选项卡"显示选项"部 分中的 **HP** 特定报告报告视图可以创建与 CMI 硬件相关的报告。(选择库存管 理报告,硬件报告,然后选择 HP 特定报告以查看 CMI 相关报告选项。)

有关其他 CMI 信息,请参阅:

### **http://h20331.www2.hp.com/Hpsub/cache/284014-0-0-225-121.html**

使用"CMI"选项卡可以修改 HP CMI 设置。修改后的设置将在被管客户端下一 次连接到 OVCCM 基础结构时生效。

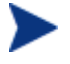

CMI 仅与某些特定的 HP 设备型号兼容。有关兼容性信息,请参阅设 备说明。

启用客户端警报报告

- 从"报告客户端警报"下拉列表中选择**已启用**以报告从被管 HP 设备捕获的客 户端警报。警报报告在默认情况下是禁用的。
- 从下拉列表中选择要报告的最低警报严重程度。

在客户端设备上显示客户端警报

- 从"显示客户端警报"下拉列表中选择**已启用**以在被管 HP 设备上打开客户端 警报。警报在默认情况下是禁用的。
- 选择要在客户端设备上显示的最低警报严重程度。
- 键入警报应在客户端设备上显示的秒数。默认情况下,警报显示五秒。

### <span id="page-133-0"></span>配置 TPM

使用"TPM"选项卡可以在兼容的 HP 设备上配置 Trusted Platform Module 芯 片。部署 [CCM\\_TPM\\_ENABLEMENT](#page-75-0) 服务以初始化 TPM 所有权并应用这些设 置。有关软件部署信息,请参阅第 [77](#page-76-0) 页[的部署软件。](#page-76-0)

■ 为了启用和初始化 TPM 安全芯片, 必须先在设备上安装 HP ProtectTools 软件。有些设备型号已经预安装了此软件,而对于其他型号则需要单独下载 或购买该软件。有关详细信息,请参阅特定设备型号的 HP 文档。

TPM 是安装在 HP 企业 PC 主板上的硬件安全芯片。它是 HP ProtectTools Embedded Security 的一部分。

有关其他信息,请参阅:

### **http://h20331.www2.hp.com/hpsub/cache/292199-0-0-225-121.html**

### 配置 TPM

- 1 键入 BIOS 管理员密码和 TPM 所有者密码。
- 2 键入紧急恢复令牌和密码重置令牌。
- 3 选择重新引导设置。启用 TPM 芯片之后,重新引导设备。此设置决定最终用 户将拥有的交互水平。
	- 仅接受 重新引导后,用户必须接受启用
	- 接受或拒绝 重新引导后, 用户可以接受也可以拒绝启用
	- 静默 重新引导后,不提示用户确认启用
- 4 键入备份归档、紧急恢复归档和 TPM 密码重置归档的文件路径。
- 5 单击保存。

*134* 第 *6*章

<span id="page-134-0"></span>报告

使用"报告"部分选项卡可以更改数据库 ODBC 设置、配置使用情况数据收集设 置以及管理使用情况收集过滤器。

- [数据库\(](#page-134-1)第 [135](#page-134-1) 页)
- [使用情况设置\(](#page-135-0)第 [136](#page-135-0) 页)
- [使用情况收集\(](#page-135-1)第 [136](#page-135-1) 页)
- [维护\(](#page-139-0)第 [140](#page-139-0) 页)

### 图 **38** "配置"选项卡的"报告"部分

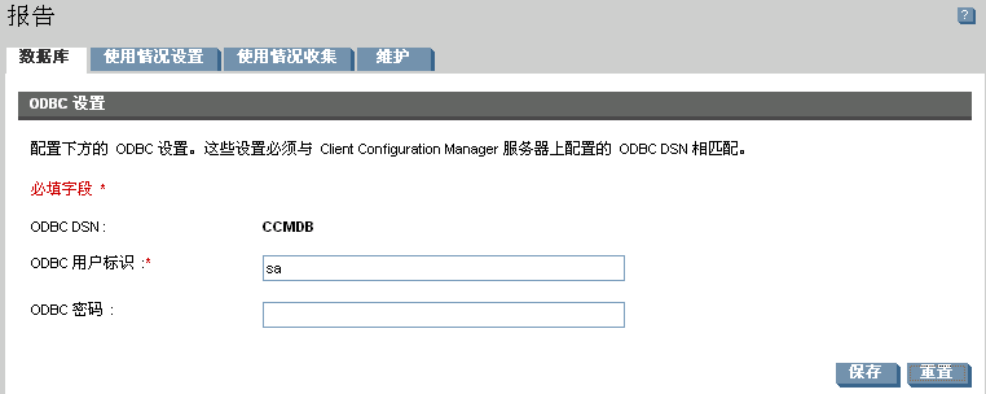

### <span id="page-134-1"></span>数据库

使用"数据库"选项卡可以配置 ODBC 设置。这些设置必须与 OVCCM 服务器上 配置的 ODBC DSN 相匹配。

必填字段带有星号 \* 标记。

### 配置 ODBC 设置

- 1 在提供的文本框中输入 DSN 用户标识和密码。
- 2 单击保存提交更改。

配置 *135* 

### <span id="page-135-0"></span>使用情况设置

使用"使用情况设置"选项卡可以配置使用情况收集参数。如果需要,可以对使用 情况数据进行模糊处理以确保私密性。部署收集代理程序后,将收集使用情况数 据。使[用应用程序使用情况收集向导可](#page-145-0)以部署代理程序并开始收集数据。

使用情况设置会在现有客户端设备收集安排期间应用于这些设备。

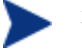

模糊处理应在部署收集代理程序之前启用。如果在部署代理程序之后启 用,某些报告数据则会同时显示为已模糊处理和未模糊处理。

### 模糊处理使用情况数据

- 1 使用下拉框选择应隐藏哪些使用情况数据信息。
	- 计算机 隐藏计算机相关信息。计算机名报告为随机的字母数字值集合。
	- 用户 隐藏用户特定信息。用户名报告为 [AnyUser]。
	- 域 域信息。域名报告为随机的字母数字值集合。
	- 使用情况 隐藏使用次数和时间。可执行文件使用时间和启动次数都报告 为零值。
- 2 选择要在使用情况报告中模糊处理的使用情况信息旁的**已启用**。
- 3 单击保存提交更改。

### <span id="page-135-1"></span>使用情况收集

使用"使用情况收集"选项卡可以创建和管理使用情况收集过滤器。

#### 图 **39** "使用情况收集"选项卡

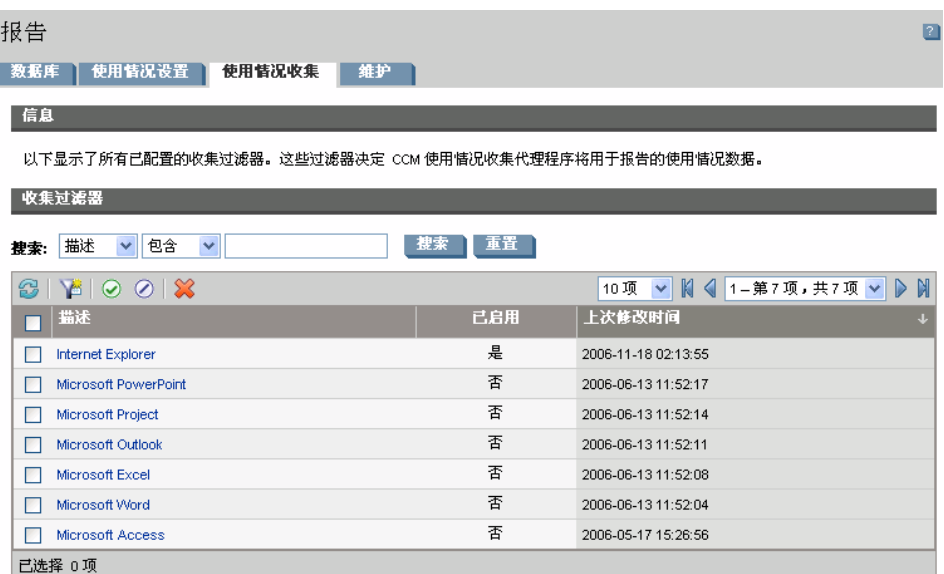

要收集应用程序使用情况数据,需要 Premium 级别的许可证。

使用情况收集过滤器决定哪些使用情况数据可由使用情况收集代理程序用于报告。 将使用情况收集代理程序部署到设备之后,将在本地收集并存储所有应用程序的所 有使用情况数据。您创建和启用的使用情况过滤器决定哪些本地使用情况数据会发 送至 OVCCM。使用[应用程序使用情况收集向导可](#page-145-0)以部署收集代理程序以及定义 收集安排。

如果在部署使用情况收集代理程序之后启用过滤器,则已在本地收集和存储并由该 过滤器定义的所有使用情况数据都将发送至 OVCCM 进行报告。

例如,如果在五月份部署了使用情况收集代理程序,然后为 Microsoft Word 启用 了过滤器,则 Microsoft Word 的所有使用情况数据都将根据您定义的安排发送至 OVCCM。然后,在六月份您决定为 Microsoft Excel 创建并启用新的过滤器。下 次将使用情况数据发送至 OVCCM 时, 它将包括从五月份第一次安装使用情况收 集代理程序之日起到六月份当前日期期间在本地收集和存储的所有 Excel 使用情 况数据。之后将继续发送两个应用程序的使用情况。

使用情况数据在本地被管设备上存储 12 个月。

有关使用情况收集过滤器配置说明,请参阅:

- [配置使用情况收集过滤器\(](#page-137-0)第 [138](#page-137-0) 页)
- [定义使用情况条件\(](#page-138-0)第 [139](#page-138-0) 页)

### <span id="page-137-0"></span>配置使用情况收集过滤器

使用"使用情况收集过滤器创建向导"可以创建新的使用情况收集过滤器。使用 "过滤器详细信息"窗口可以修改现有过滤器。

OVCCM 默认情况下包含预配置的收集过滤器。您可以使用这些过滤器作为创建 新过滤器的模型,也可以对这些过滤器进行修改以满足您的需求。

滤器根据通配符收集使用情况数据可能导致收集大量数据,经过一段时间 m 后,数据库变得很大,这可能会引起严重的报告性能问题。我们强烈建议 创建的过滤器只为您需要其使用情况信息的应用程序收集数据。 应该避免为所有应用程序收集使用情况数据。

### 创建收集过滤器

- 1 在"使用情况"选项卡上,单击创建新过滤器 工具栏按钮,以启[动使用情](#page-157-1) [况收集过滤器创建向导。](#page-157-1)
- 2 按照第 [158](#page-157-1) 页的向导步骤,创建并启用新的收集过滤器。

#### 启用收集过滤器

- 1 在"过滤器"列表中,通过单击过滤器描述左侧的框选择要启用的过滤器。
- 2 单击启用选定项目 工具栏按钮。
- 3 **单击保存**。

#### 修改现有过滤器

- 1 在"过滤器"列表中,单击过滤器描述链接,以打开"过滤器详细信息" 窗口。
- 2 在"过滤条件"区域中,键入收集使用情况数据时使用的特定过滤条件。有关 确定要选择哪些条件的帮助,请参阅第 [139](#page-138-0) 页[的定义使用情况条件。](#page-138-0)
- 3 单击保存。

### <span id="page-138-0"></span>定义使用情况条件

使用情况收集代理程序利用每个本地可执行文件中的文件标题信息来确定该应用程 序是否满足定义的过滤条件。您可以使用文件标题信息来确定定义过滤器时使用的 条件。

#### 确定文件标题信息

- 1 右键单击系统上的可执行文件。
- 2 从快捷菜单中选择**属性**。
- 3 在"属性"窗口中,单击版本选项卡。

### 图 **40** 应用程序属性窗口

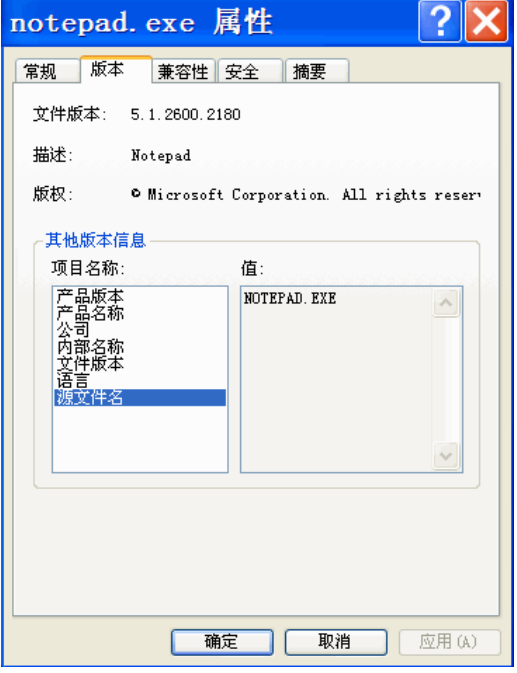

项目名称和值区域中包含的信息由使用情况收集代理程序用来过滤可用使用情况数 据(但"语言"和"内部名称"项目除外,当前不支持这两个项目)。

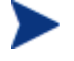

请注意,并非所有可执行文件都支持或能够正确填充存储在文件标题中 的值。

下面的示例说明了如何创建用于搜索某个特定应用程序的过滤器。

### 过滤 notepad.exe 的使用情况数据

- 1 启[动使用情况收集过滤器创建向导创](#page-157-1)建一个新的使用情况过滤器。
- 2 在"属性"步骤定义以下过滤条件:
	- 描述: Notepad
	- 已启用:是
	- 文件/应用程序名称: notepad.exe
- 3 将使用情况收集代理程序部署到被管设备中。有关将软件部署到被管设备中的 说明,请参阅第 [77](#page-76-0) 页的[部署软件。](#page-76-0)

使用情况数据将每周发送至 OVCCM 一次,其中将包括已安装收集代理程序 的所有设备笔记本的所有使用情况数据。

### <span id="page-139-0"></span>维护

"维护"选项卡显示将报告数据存储在 OVCCM 中的所有设备。使用"维护"选 项卡工具栏可以清理 OVCCM 数据库中可能不再存在的设备的报告数据。

### 移除设备报告数据

- 1 在"维护"选项卡上,选择要从 OVCCM 移除其报告数据的设备。
- 2 单击"删除报告数据" 3 工具栏按钮。
- 3 报告数据会从 OVCCM 中移除。

移除设备的报告数据之后,生成任何报告时这些数据都不再可用。

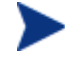

删除活动被管设备的报告数据,则为了避免报告数据不一致,应该先 移除该设备上的管理代理程序,然后再重新部署。

# 7 向导

使用 HP OpenView Client Configuraion Manager (OVCCM) 时, 您将使用多种 不同的向导来部署代理程序、添加设备、创建组、发布软件和补丁程序,以及完成 更多任务。本部分讲述了每个向导,并对遇到的各个步骤进行了解释。

某些向导可以从控制面板的多个区域启动。

- [导入设备向导\(](#page-141-0)第 [142](#page-141-0) 页)
- [代理程序部署向导\(](#page-142-0)第 [143](#page-142-0) 页)
- [代理程序移除向导\(](#page-143-0)第 [144](#page-143-0) 页)
- 软件/[硬件库存向导\(](#page-143-1)第 [144](#page-143-1) 页)
- [补丁程序符合性发现向导\(](#page-144-0)第 [145](#page-144-0) 页)
- [应用程序使用情况收集向导\(](#page-145-0)第 [146](#page-145-0) 页)
- [电源管理向导\(](#page-145-1)第 [146](#page-145-1) 页)
- [组创建向导\(](#page-146-0)第 [147](#page-146-0) 页)
- [远程控制向导\(](#page-149-0)第 [150](#page-149-0) 页)
- [软件部署向导\(](#page-150-0)第 [151](#page-150-0) 页)
- [服务导入向导\(](#page-151-0)第 [152](#page-151-0) 页)
- [服务导出向导\(](#page-151-1)第 [152](#page-151-1) 页)
- [软件同步向导\(](#page-152-0)第 [153](#page-152-0) 页)
- [补丁程序部署向导\(](#page-153-0)第 [154](#page-153-0) 页)
- [服务授权向导\(](#page-154-0)第 [155](#page-154-0) 页)
- [软件移除向导\(](#page-154-1)第 [155](#page-154-1) 页)
- [用户创建向导\(](#page-155-0)第 [156](#page-155-0) 页)
- [操作系统部署向导\(](#page-155-1)第 [156](#page-155-1) 页)
- [使用情况收集过滤器创建向导\(](#page-157-1)第 [158](#page-157-1) 页)
- [基础结构部署向导\(](#page-157-0)第 [158](#page-157-0) 页)
- [基础结构移除向导\(](#page-158-0)第 [159](#page-158-0) 页)

*141* 

在运行向导或显示警报时,OVCCM 管理控制台可能会打开其它浏览器 实例。要访问这些向导和警报,必须在浏览器的弹出窗口阻止程序设置 中将 OVCCM 设为"允许的站点"。

## <span id="page-141-0"></span>导入设备向导

使用"导入设备向导"可发现设备以及向 OVCCM 数据库中添加设备。导入设备 后,就可以使[用代理程序部署向导对](#page-142-0)其进行管理了。

### 使用"导入设备向导"导入设备

- 1 要启动该向导,请单[击设备管理部](#page-53-0)[分常规选](#page-54-0)项卡中的导入,或者单[击设备选](#page-55-0)项 卡上的导入要管理的设备 国工具栏按钮。
- 2 单击下一步启动该向导。
- 3 从下拉框中选择"设备源"。
	- 手动导入 在提供的文本框中键入或粘贴设备主机名称或 IP 地址列表。
	- **LDAP/Active Directory** 要从 Active Directory 或其它符合 LDAP 标准的目录服务自动导入设备,请键入 LDAP 主机、端口、用户标识、密 码(如果需要)以及要查询的 DN。 还要选择应用于该查询的范围、高级过滤器或设备限制。
	- 域 要扫描网络域以查找要导入的设备,请键入域名(例如,键入 ABC 表示对 ABC 域进行完整域扫描)或者域名的一部分和通配符(ABC\*会 返回以 ABC 开头的域中的所有设备)。要包括域中的特定设备,请使用 以下语法: 域\设备。例如, Sales\WS\* 只返回 Sales 域中以 WS 开头的 设备。

使用惊叹号 ! 可排除域中的特定设备。例如,Sales,!Sales\WS\* 将返回 Sales 域中除了以 WS 开头的设备之外的所有设备。

- 4 单击导入。
- 5 单击关闭退出该向导。

导入的设备会显示[在设备选](#page-55-0)项卡中。

## <span id="page-142-0"></span>代理程序部署向导

使用"代理程序部署向导"可将管理代理程序部署到 OVCCM 数据库中的设 备上。

在"设备管理"的[常规区](#page-54-0)域通过单击部署启动该向导,或者在[设备区](#page-55-0)域通过首先选择 进行代理程序部署的设备,然后单击部署管理代理程序 工具栏按钮启动该向导。

也可以在"组管理"[的组区](#page-64-0)域通过单击**部署管理代理程序 <sup>全</sup>量**工具栏按钮启动"代 理程序部署向导"。

#### 使用"代理程序部署向导"部署管理代理程序

- 1 启动该向导:
	- 单[击设备管理的](#page-53-0)[常规选](#page-54-0)项卡上的**部署**。
	- 单[击设备管理的](#page-53-0)[设备选](#page-55-0)项卡上的**部署管理代理程序**工具栏按钮。
	- 单击"组管理"的"组"选项卡上的部署管理代理程序工具栏按钮。
- 2 单击下一步启动该向导。
- 3 此时将显示所有可用设备。选择要部署管理代理程序的每个设备,然后单击下 一步。如果需要,可以使用"搜索"功能筛减设备列表。
- 4 输入选定设备的必需信息, 然后单击**下一步**。
- 5 选择运行: 立即在该向导完成后立即部署代理程序, 或者选择运行: 稍后并输 入代理程序部署的日期和时间。
- 6 单击下一步。
- 7 复查摘要信息,然后单击**提交**。
- 8 此时将创建一个代理程序部署作业。单击关闭退出该向导。

## <span id="page-143-0"></span>代理程序移除向导

使用"代理程序移除向导"可从 OVCCM 数据库内的设备中移除管理代理程序。

移除管理代理程序将禁用部署软件和补丁程序以及为该设备收集更新的 库存信息的功能。非被管设备将保留在各自的组中,直到从组中移除或 从 OVCCM 中删除,并且还将保留所有部署的软件。

### 使用"代理程序移除向导"移除管理代理程序

- 1 从"设备管理"[的设备选](#page-55-0)项卡或从"组管理"[的组选](#page-64-0)项卡启动该向导。
- 2 选择要从中移除管理代理程序的设备或组,然后单击移除管理代理程序 显 工 具栏按钮。
- 3 单击下一步启动该向导。
- 4 选择运行: 立即在该向导完成后立即移除代理程序, 或者选择运行: 稍后并输 入代理程序移除的日期和时间。
- 5 单击下一步。
- 6 复杳摘要信息, 然后单击**提交**。
- 7 此时将创建一个代理程序部署作业。单击关闭退出该向导。

## <span id="page-143-1"></span>软件/硬件库存向导

使用"软件/硬件库存向导"可创建为选定的设备发现软件和硬件库存的库存审核 作业。

使用"软件/硬件库存向导"发现库存

- 1 从"设备管理"[的设备选](#page-55-0)项卡或者从"组管理"的"组"选项卡中,通过单 击库存收集 "皇工具栏按钮,然后选择发现软件/硬件库存启动该向导。
- 2 单击下一步启动该向导。
3 选择运行: 立即在该向导完成后立即发现库存,或者选择运行: 稍后并输入库 存发现的日期和时间。要配置重复性安排,请选择每'**x**'小时、每'**x**'天或 每'x'星期,然后从下拉框中选择间隔。

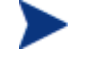

重复性作业安排选项(例如"每'x'天")仅在创建与组相关的作 业时才可用。

- 4 选择是否为设备启用局域网唤醒。如果需要,可以从下拉框中选择是以便 OVCCM 打开设备以发现库存。
- 5 复查摘要信息, 然后单击**提交**。
- 6 此时将成功创建该作业。单击关闭退出该向导。

使[用当前作业选](#page-61-0)项卡可以查看所有挂起的管理作业。

## 补丁程序符合性发现向导

使用"补丁程序符合性发现向导"可以为选定的设备和组配置补丁程序符合性 安排。

### 发现补丁程序符合性

- 1 从"设备管理"[的设备选](#page-55-0)项卡或者从"组管理"[的组选](#page-64-0)项卡,通过单击库存 收集 "皇工具栏按钮,然后选择发现补丁程序符合性启动该向导。
- 2 单击下一步启动该向导。
- 3 选择运行: 立即安排该作业在该向导完成后立即运行,或者选择运行: 稍后 并输入该作业开始的日期和时间。要配置重复性安排,请选择每'x'小 时、每'**x**'天或每'**x**'星期,然后从下拉框中选择间隔。
	- 重复性作业安排选项(例如"每'x'天")仅在创建与组相关的作 业时才可用。
- 4 选择是否为设备启用局域网唤醒。如果需要,可以从下拉框中选择**是**以便 OVCCM 打开设备。
- 5 复查摘要信息, 然后单击**提交**。
- 6 此时将成功创建该作业。单击**关闭**退出该向导。

完成后,使用"报告"选项卡查看选定设备或组的符合性报告。

## 应用程序使用情况收集向导

使用"应用程序使用情况收集向导"可收集目标设备或组的应用程序使用情况数 据。"应用程序使用情况收集向导"会在目标设备上安装收集代理程序,然后根据 您创建和启用的过滤器返回使用情况数据。有关其它信息,请参阅第 [136](#page-135-0) 页[的使](#page-135-0) [用情况收集。](#page-135-0)

### 发现应用程序使用情况数据

- 1 从"设备管理"[的设备选](#page-55-0)项卡或者从"组管理"[的组选](#page-64-0)项卡,通过单击库存收 集 "皇工具栏按钮,然后选择发现应用程序使用情况启动该向导。
- 2 单击下一步启动该向导。
- 3 选择运行: 立即安排该作业在该向导完成后立即运行, 或者选择运行: 稍后 并输入该作业开始的日期和时间。要配置重复性安排,请选择每'**x**'小 时、每'**x**'天或每'**x**'星期,然后从下拉框中选择间隔。

重复性作业安排选项(例如"每'x'天")仅在创建与组相关的作 业时才可用。 建议每周收集一次应用程序使用情况数据。

- 4 选择是否为设备启用局域网唤醒。如果需要,可以从下拉框中选择是以便 OVCCM 打开设备。
- 5 复查摘要信息, 然后单击**提交**。
- 6 此时将成功创建该作业。单击**关闭**退出该向导。

使[用当前作业选](#page-61-0)项卡可以查看所有挂起的管理作业。

## 电源管理向导

使用"电源管理向导"可打开、关闭或重新启动选定的设备。

远程打开设备需要现代计算机中内置有局域网唤醒功能。局域网唤醒是一 个管理工具,通过该工具,OVCCM 服务器可以通过网络发送数据包从而 远程打开被管设备的电源。设备可能需要将其 BIOS 配置为启用远程唤醒 功能,有关详细信息,请参阅您的硬件文档。使用 OVCCM 可以修改和部 署 HP 设备的 BIOS 设置。有关详细信息, 请参阅第 [205](#page-204-0) 页的["发布](#page-204-0) [BIOS](#page-204-0) 设置"。

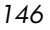

■ 为 Windows XPe 设备选择"关闭电源"功能会导致设备在关闭电源之前 进行一次重新引导。这样做是必需的,是为了清除 XPe 设备的内部缓存, 属于正常操作。

### 远程打开、关闭或重新启动设备

- 1 从"设备管理"的"设备"区域或者"组管理"[的组区](#page-64-0)域,通过单击电源管 理 (些 工具栏按钮, 启动该向导。
- 2 单击下一步启动该向导。
- 3 从下拉列表中选择"电源管理"功能。您可以选择打开、关闭或重新启动选定 的设备。
	- 打开电源 打开选定的设备。
	- 关闭电源 关闭选定的设备。
	- 重新引导 重新启动选定的设备。
- 4 为该作业配置运行安排。选择运行: 立即安排该作业立即运行, 或者选择运 行:稍后安排该作业开始的日期和时间。要配置重复性安排,请选择每'**x**' 小时、每'x'天或每'x'星期,然后从下拉框中选择间隔。

- 5 复查摘要信息,然后单击**提交**。
- 6 此时将成功创建该作业。单击关闭退出该向导。

使[用当前作业选](#page-61-0)项卡可以查看所有挂起的管理作业。

## 组创建向导

软件或补丁程序必须部署到数据库中的被管设备组中。使用"组创建向导"可根据 您指定的设备、发现的设备,或作为报告查询的一部分返回的设备定义设备组。

"组创建向导"步骤会根据要创建组类型的不同而有所区别。下列部分对每个版本 都进行了讲述:

- [创建静态组\(](#page-147-0)第 [148](#page-147-0) 页)
- [创建动态发现组\(](#page-147-1)第 [148](#page-147-1) 页)
- [创建动态报告组\(](#page-148-0)第 [149](#page-148-0) 页)

重复性作业安排选项(例如"每'x'天")仅在创建与组相关的作业时才 可用。

### <span id="page-147-0"></span>创建静态组

创建静态组

- 1 从"组管理"的"常规"选项卡通过单击创建新静态组,或者[从组选](#page-64-0)项卡通过 单击创建新静态组工具栏按钮 皇 启动该向导。
- 2 单击下一步开始创建该组。
- 3 为该组输入描述性名称,例如 Sales Devices。
- 4 单击下一步。
- 5 通过选中要包括的每个设备第一列中的框,选择要包括在该组中的设备。如果 需要,可以使用"搜索"功能筛减设备列表。
- 6 单击下一步。
- 7 复杳摘要信息。确保您选择的设备数量与**设备数量**摘要相匹配。如果需要,可 以单击上一步修改组。
- 8 单击创建。
- 9 此时将成功创建该组。单击关闭退出该向导。

### <span id="page-147-1"></span>创建动态发现组

发现组成员基于在 LDAP 查询或域扫描期间发现的设备。

#### 创建动态发现组

- 1 从"组管理"的"常规"选项卡通过单击创建新发现组,或者[从组选](#page-64-0)项卡通 过单击创建新组工具栏按钮 <sup>虚</sup>然后选择创建新动态发现组启动该向导。
- 2 单击下一步开始创建该组。
- 3 为该组输入描述性名称,例如 Sales Domain Devices。
- 4 单击下一步。
- 5 选择发现源。
	- **LDAP/Active Directory**  键入 LDAP 主机、端口号、用户标识、密 码(如果需要)以及要查询的 DN。

另外,选择应用于该查询的范围、高级过滤器或者设备限制。

— 域 - 要扫描网络域以查找要导入的设备,请键入域名(例如,键入 ABC 表示对 ABC 域进行完整域扫描)或者域名的一部分和通配符(ABC\* 会 返回以 ABC 开始的域中的所有设备)。要包括域中的特定设备,请使用 以下语法: 域\设备。例如, Sales\WS\* 只返回 Sales 域中以 WS 开头的 设备。 使用惊叹号!可排除域中的特定设备。例如, Sales, !Sales\WS\* 将返回

Sales 域中除了以 WS 开头的设备之外的所有设备。

- 6 单击下一步。
- 7 为该动态组配置刷新安排。
	- 运行:选择是否按一定的间隔(小时、天或周)更新动态组成员。
	- 间隔:选择特定的间隔(小时、天或周)。
	- 起始日期:使用下拉框选择应刷新组的日期。
	- 当前服务器时间:显示 OVCCM 服务器的当前时间。
- 8 单击下一步。
- 9 复查摘要信息, 然后单击**创建**。
- 10 单击关闭退出该向导。

此时将创建包含在 LDAP 查询或域扫描期间所发现设备的发现组。如果发现的设 备还不是 OVCCM 的一部分,它们会自动添加到该设备列表中。此组的设备成员 将根据您配置的刷新安排进行更新。

### <span id="page-148-0"></span>创建动态报告组

报告组是使用报告查询中返回的设备创建的。

#### 创建动态报告组

- 1 从"报告"区域的"操作栏",通过单击创建新动态报告组 雲 启动该向导。
- 2 单击下一步启动该向导。
- 3 为该组输入一个描述性名称, 然后单击下一步。
- 4 为该动态组配置刷新安排。
	- 运行:选择是否按一定的间隔(小时、天或周)更新动态组成员。
	- 间隔:选择特定的间隔(小时、天或周)。
	- 起始日期: 使用下拉框选择应刷新组的日期。
	- 当前服务器时间:显示 OVCCM 服务器的当前时间。

向导 *149* 

- 5 单击下一步。
- 6 复查摘要信息,然后单击创建。
- 7 此时将创建包含报告查询中当前设备的报告组。此组的设备成员将根据您配置 的刷新安排进行更新。
- 8 单击关闭退出该向导。

## 远程控制向导

使用"远程控制向导"可打开与被管设备的远程会话。

使用"远程控制向导"启动远程会话

- 1 从"设备管理"的"设备"区域,通过单击远程控制 & 工具栏按钮, 启动该 向导。单击下一步启动该向导。
- 2 从可用选项中选择"远程控制方法"。

**Microsoft 客户端 (RDP) - RDP** (远程桌面协议)是 Windows 客户端设备 上可用的、具有多通道功能的协议。您可以使用 RDP 远程连接启用了 RDP 的设备(例如,Windows XP)。

VNC 客户端 - VNC (虚拟网络计算机)是一个开放源代码的远程控制应用程 序。使用 VNC 可以远程连接安装并启用了 VNC 的客户端设备。如果选择 VNC,则需要输入 **VNC Java** 查看器端口和 **VNC** 监听器端口。提供的默认 值是针对 Windows 设备的(分别为 5800 和 5900)。对于嵌入式 Linux 瘦 客户端设备,默认端口通常为 5801 和 5901。

- 3 选择远程会话窗口的屏幕大小。
- 4 单击连接。
- 5 此时将在新窗口中打开远程会话。
- 6 单击关闭退出该向导。

完成远程会话后,关闭该窗口可与该设备断开。

## 软件部署向导

使用"软件部署向导"可为环境中的被管设备授权和部署软件。

使用"软件部署向导"授权和部署软件

- 1 从"软件管理"的"常规"区域通过单击部署,或者从"软件"选项卡、"软 件详细信息"窗口或"组详细信息"窗口通过单击部署软件 ST卫具栏按钮启 动该向导。
- 2 单击下一步启动该向导。
- 3 通过选中第一列中的框,选择要授权和部署的软件。
- 4 单击下一步。
- 5 通过选中第一列中的框,选择要为其授权和部署的组。
- 6 单击下一步。
- 7 为该软件部署作业配置运行安排。选择**运行: 立即**立即部署软件, 或者选择**运** 行:稍后安排软件部署的日期和时间。要配置重复性安排,请选择每'**x**'小 时、每'**x**'天或每'**x**'星期,然后从下拉框中选择间隔。

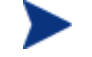

重复性作业安排选项(例如"每'x'天")仅在创建与组相关的作 业时才可用。

- 8 单击下一步。
- 9 复查摘要信息, 然后单击**提交**。
- 10 此时将成功创建该作业并将其添加到"当前作业"中。通过单击"当前作业" 选项卡查看当前的软件部署作业。
- 11 单击关闭退出该向导。

## 服务导入向导

使用"服务导入向导"可将服务从 OVCCM 服务器计算机上的 ChangeControl 目录导入到 Software Library、Patch Library 或 OS Library 中。

使用"服务导入向导"导入服务

- 1 从"软件管理"的"软件"区域、"补丁程序管理"的"补丁程序"区域,或 者"操作系统管理"的"操作系统"区域,通过单击导入服务 钮,启动该向导。
- 2 单击"下一步"启动该向导。
- 3 选择要导入的服务。OVCCM 服务器的 ChangeControl 目录中的所有可用服 务层均会显示在该列表中。

每个服务的文件名的第四部分包含该软件、补丁程序或操作系统的描述性名 称。例如,PRIMARY.SOFTWARE.ZSERVICE.ORCA 是 Orca 软件应用程 序的服务层。

- 4 复查摘要信息, 然后单击**导入**。
- 5 此时将导入服务,并且该服务将显示在 OVCCM 库中。
- 6 单击关闭退出该向导。

## 服务导出向导

使用"服务导出向导"可将服务从 OVCCM Software Library、Patch Library 或 OS Library 导出到 OVCCM 服务器计算机的 ChangeControl 目录中。

### 使用"服务导出向导"导出服务

- 1 选择要导出的服务(软件、补丁程序或操作系统)。
- 2 从"软件管理"的"软件"区域、"补丁程序管理"的"补丁程序"区域,或 者"操作系统管理"的"操作系统"区域,通过单击导出服务 钮,启动该向导。
- 3 单击下一步启动该向导。

*152* 第 *7*章

- 4 复查摘要信息, 然后单击**导出**。
- 5 此时服务将导出到 OVCCM 服务器的 ChangeControl 目录中。
- 6 单击关闭退出该向导。

每个服务的文件名的第四部分包含该软件、补丁程序或操作系统的描述性名称。 例如,PRIMARY.SOFTWARE.ZSERVICE.ORCA 是 Orca 软件应用程序的服 务层。

## 软件同步向导

使用"软件同步向导"可创建软件同步作业,该作业会自动将所有授权的软件部署 到尚未安装该软件的组成员中。另外,软件同步作业还可确保所有新的组成员均会 自动收到所有授权的软件。

### 创建软件同步作业

- 1 在"组详细信息"窗口的"软件"选项卡中,单击"同步软件"工具栏按钮启 动该向导。
- 2 为该软件同步作业配置运行安排。选择**运行:立即**安排该作业立即运行,或者 选择运行: 稍后安排该作业开始的日期和时间。要配置重复性安排, 请选择每 'x' 小时、每'x'天或每'x'星期,然后从下拉框中选择间隔。

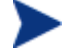

重复性作业安排选项(例如"每'x'天")仅在创建与组相关的作 业时才可用。

- 3 使用局域网唤醒下拉列表可为组中的设备启用局域网唤醒。这可让 OVCCM 打开设备电源,以执行所需的作业操作。
- 4 复查摘要信息, 然后单击**提交**。
- 5 单击关闭退出该向导。

## 补丁程序部署向导

使用"补丁程序部署向导"可为环境中的被管设备授权和部署补丁程序。

使用"补丁程序部署向导"授权和部署补丁程序

- 1 从"补丁程序管理"的"常规"选项卡通过单击部署, 或者从"Patch Library"区域的"补丁程序详细信息"窗口或"组详细信息"窗口通过单击 部署补丁程序 <sup>3</sup>中工具栏按钮启动该向导。
- 2 单击下一步启动该向导。
- 3 选择部署方法。

符合性强制执行 - 选择此方法可确定哪些补丁程序适用于目标设备。只有适用 的补丁程序才会被安装。将新补丁程序授权给设备后,会在下一次运行此作业 时安装这些补丁程序。您必须创建重复性安排才能实时强制补丁程序符合性。

手动选择 - 选择此方法可将补丁程序部署到目标设备上。如果补丁程序不适用 于设备,该作业则可能会出现错误并终止。使用此方法可以一次为目标设备部 署多个补丁程序,而不用创建重复性符合性安排。

- 4 通过选中第一列中的框,选择要授权和部署的补丁程序。
- 5 单击下一步。
- 6 通过选中第一列中的框,选择要为其授权和部署的组。
- 7 单击下一步。
- 8 为此作业配置运行安排。选择运行: 立即安排该作业立即运行, 或者选择运 行:稍后安排该作业开始的日期和时间。要配置重复性安排,请选择每'**x**' 小时、每'x'天或每'x'星期,然后从下拉框中选择间隔。

重复性安排仅在您选择**符合性强制执行**部署方法时才可用。

9 单击下一步。

- 10 复查摘要信息, 然后单击**提交**。
- 11 此时将成功创建该作业并将其添加到"当前作业"中。通过单击"当前作业" 选项卡查看当前的补丁程序部署作业。
- 12 单击关闭退出该向导。

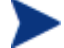

部署补丁程序后,将无法将其从设备中移除。

*154* 第 *7*章

服务授权向导

"服务授权向导"可为组或设备授权软件、操作系统映像和补丁程序服务。

使用"服务授权向导"添加组授权

从"补丁程序管理"的"补丁程序"选项卡或从"操作系统管理"的"操作系统" 选项卡启动该向导。

- 1 选择要授权给组的补丁程序,然后单击添加组授权 2 工具栏按钮。
- 2 单击下一步启动该向导。
- 3 通过单击左侧栏中的框,选择要接收该服务授权的组。
- 4 单击下一步。
- 5 复查摘要信息,然后单击**提交**。
- 6 此时将成功创建该作业并将其添加到当前作业中。通过单击"当前作业"选项 卡查看当前的软件移除作业。
- 7 单击**关闭**退出该向导。

## 软件移除向导

"软件移除向导"可从选定的设备或组中卸载软件。

### 使用"软件移除向导"移除软件

- 1 从"软件详细信息"窗口或"组详细信息"窗口中选择要移除的软件。
- 2 单击移除软件 2 工具栏按钮启动该向导。
- 3 单击下一步启动该向导。
- 4 为该软件移除作业配置运行安排。选择**运行: 立即**立即移除软件, 或者选择**运** 行:稍后安排软件移除的日期和时间。
- 5 单击下一步。
- 6 复杳摘要信息, 然后单击**提交**。
- 7 此时将成功创建该作业并将其添加到当前作业中。通过单击"当前作业"选项 卡查看当前的软件移除作业。
- 8 单击关闭退出该向导。

向导 *155* 

用户创建向导

"用户创建向导"可以添加其他控制台用户。

使用"用户创建向导"创建其他控制台用户

- 1 从"配置"选项卡的"控制台访问"部分,通过单击创建新用户 → 工具栏按 钮启动该向导。
- 2 单击下一步启动该向导。
- 3 键入用户标识, 例如 jdoe。这是要在登录控制台时使用的用户标识。
- 4 键入**显示名称**。这是要在管理作业的"创建者"字段中显示的名称。
- 5 键入该用户的**描述**(可选)。
- 6 键入密码,然后在确认密码文本框中确认您的输入。
- 7 单击创建。
- 8 此时将成功创建该用户。

如果已经存在具有相同用户标识的用户,则无法创建这个新用户。

9 单击关闭退出该向导。

此时新控制台用户会显示在用户列表中。单击用户标识可修改或查看控制台用户的 属性。

## 操作系统部署向导

"操作系统部署向导"可以将操作系统部署到被管设备上。操作系统以有人值守或 无人值守模式部署。请参阅第 [132](#page-131-0) 页"配置"选项卡[的操作系统管理部](#page-131-0)分来选择 部署模式。

使用"操作系统部署向导"部署操作系统

1 从"操作系统管理"部分的"常规"区域或"操作系统"区域,通过单击部署 操作系统 → 工具栏按钮启动该向导。

*156* 第 *7*章

2 单击下一步启动该向导。

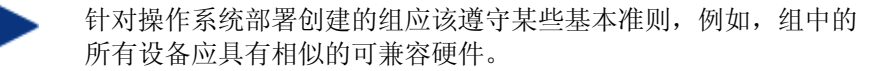

- 3 选择要进行操作系统授权和部署的组。
- 4 单击下一步。
- 5 选择此作业将使用的操作系统部署方法。
	- Local Service Boot (LSB): 如果希望安装 LSB 以部署操作系统, 请 选择此选项。使用 LSB 的优点在于:现有设备不需要启用 PXE,不需要 在每个目标设备的 BIOS 中本地配置引导顺序。
	- 本地 CD 或 PXE 服务器: 如果要使用 PXE 服务器或服务 CD 在设备上 安装操作系统,请选择此选项。
- 6 如果安装了 Premium 许可证, 则会提示您选择是否**迁移用户数据和设置**。选 择是会在部署操作系统时一起部署 Settings Migration Utility。在操作系统 部署期间, Settings Migration Utility 将启动并提示用户备份他们的设置。 安装新操作系统之后,请将 Settings Migration Manager 服务部署到该设备 上以恢复这些设置。有关其它信息,请参阅第 [229](#page-228-0) 页的 [Settings Migration](#page-228-0)。
- 如果使用无人值守模式进行操作系统部署并选择 Settings Migration, 此 过程也将以无人值守模式运行。Settings Migration 所需的信息、计算机 名称和密码是自动生成的。最终用户应该使用 Settings Migration Utility 中的自操作系统迁移进行恢复功能来恢复在无人值守操作系统部署期间存 储的设置。
- 7 为该作业配置运行安排。选择运行: 立即立即部署操作系统, 或者选择运行: 稍后安排操作系统部署的日期和时间。要配置重复性安排,请选择每'**x**'小 时、每'**x**'天或每'**x**'星期,然后从下拉框中选择间隔。
	- 重复性作业安排选项(例如"每'x'天")仅在创建与组相关的作 业时才可用。
- 8 在其它参数部分配置任何其它作业任务。
- 9 单击下一步。
- 10 复查摘要信息, 然后单击**提交**。
- 11 此时将成功创建该作业并将其添加到"当前作业"中。通过单击"当前作业" 选项卡查看当前的操作系统部署作业。
- 12 单击关闭退出该向导。

向导 *157* 

## 使用情况收集过滤器创建向导

使用"使用情况收集过滤器创建向导"可以创建新使用情况收集过滤器。

创建新收集过滤器

- 1 在"配置"选项卡的"报告"部分,通过单击"使用情况收集"选项卡上的创 建新过滤器工具栏按钮, 启动该向导。
- 2 单击下一步。
- 3 通过在每个文本框中键入条件,配置过滤器参数。

请只为您希望据其过滤使用情况数据的那些字段键入值。空文本框将被忽略, 不会用作过滤条件的一部分。

您输入的值将与软件可执行文件中的文件标题进行比较,以确定收集的使用情 况数据是否满足过滤条件。

有关确定如何过滤软件特定部分的方法,请参阅第 [139](#page-138-0) 页[的定义使用情况](#page-138-0) [条件。](#page-138-0)

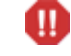

将过滤器配置为对 50 个以上的应用程序进行收集和报告会导致生成 大量数据, 随着时间的推移, 可能会产生严重的报告性能问题。

- 4 单击创建。
- 5 单击关闭。

此时新过滤器将添加到"收集过滤器"列表中。

## 基础结构部署向导

使用"基础结构部署向导"可为基础结构服务器安装基础结构服务,以启用数据缓 存等远程服务。

#### 部署基础结构服务

- 1 通过在"配置"选项卡的"基础结构"部分单击**部署基础结构服务**工具栏按 钮,启动该向导。
- 2 单击下一步。
- 3 输入部署凭据,并单击**下一步**。

*158* 第 *7*章

- 4 选择基础结构服务的安装驱动器, 然后单击**下一步**。
- 5 为该作业配置运行安排。选择运行: 立即立即部署该服务, 或者选择运行: 稍 后安排部署的日期和时间。
- 6 单击下一步。
- 7 复查摘要信息, 然后单击**提交**。
- 8 单击关闭退出该向导。

## 基础结构移除向导

使用"基础结构移除向导"可从基础结构服务器组内的设备中移除基础结构服务。

#### 移除基础结构服务

- 1 从"配置"选项卡的"基础结构"部分工具栏启动该向导。
- 2 选择要从中移除基础结构服务的设备,然后单击移除基础结构服务工具栏 按钮。
- 3 单击下一步启动该向导。
- 4 选择运行: 立即在该向导完成后立即移除该服务, 或者选择运行: 以后并输入 基础结构服务移除的日期和时间。
- 5 单击下一步。
- 6 复查摘要信息, 然后单击**提交**。
- 7 单击关闭退出该向导。

# 8 准备和捕获操作系统映像

使用"映像准备向导"可准备和捕获操作系统映像以部署到环境中的设备上。捕获 映像之后,使用 Publisher 可将其发布到 OVCCM。

运行该向导时,它会收集与该映像相关的库存信息,并将映像文件发送到 OVCCM 服务器的 \upload 目录中(默认为 C:\Novadigm\OSManagerServer\upload)。

为了防止出现性能问题,应该在非生产实验室环境中将映像发送到 OVCCM 服务器。

"映像准备向导"是作为 osprepwiz.iso 文件(位于 OVCCM CD-ROM 的 OSManagement\ISO\CaptureCD 目录中)的一部分提供的。

• 开始之前,请先从此文件创建映像准备向导 CD。

准备和捕获步骤会根据操作系统的不同而有所不同。有关操作系统特定的说明,请 参阅下面相应的部分:

- Windows [操作系统映像\(](#page-161-0)第 [162](#page-161-0) 页)
- [瘦客户端操作系统映像\(](#page-174-0)第 [175](#page-174-0) 页)

*161* 

## <span id="page-161-0"></span>Windows 操作系统映像

下列部分解释了如何准备和捕获 Windows 操作系统映像:

- 步骤 1 [准备基准计算机\(](#page-162-0)第 [163](#page-162-0) 页)
- 步骤 2-创建 [Sysprep.inf](#page-164-0) (第 [165](#page-164-0) 页)
- 步骤 3 [运行"映像准备向导"\(](#page-165-0)第 [166](#page-165-0) 页)

### 图 **41** 操作系统映像创建过程

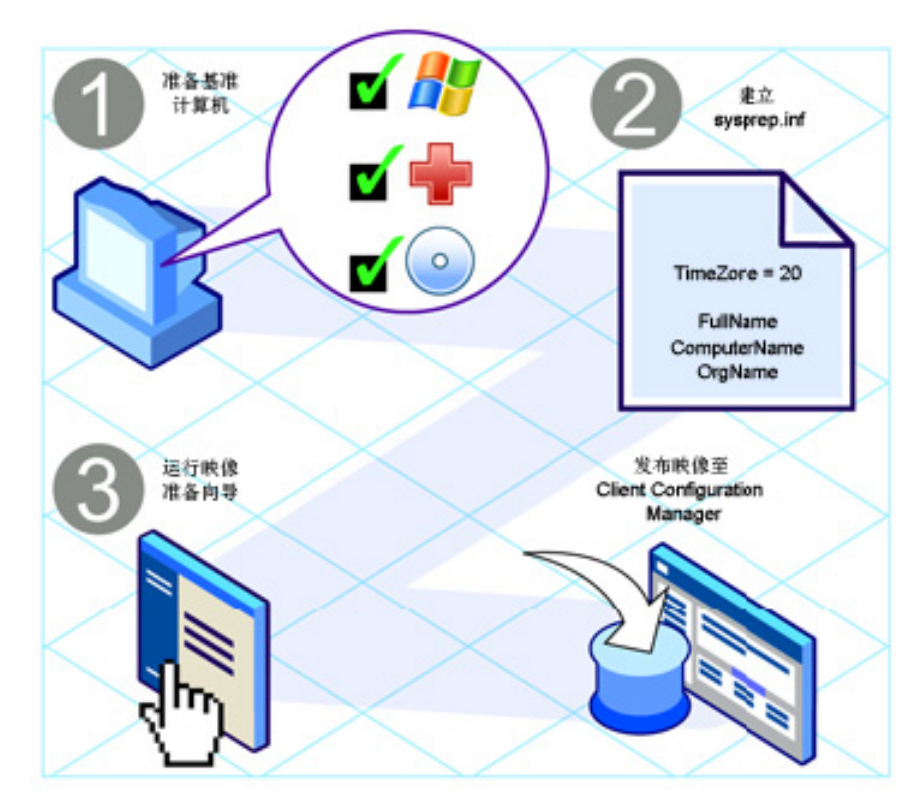

### <span id="page-162-0"></span>步骤 1 - 准备基准计算机

在基准计算机(用于创建操作系统映像的计算机)上创建的映像将部署到目标设备 上。使用 HP 提供的"映像准备向导"(prepwiz.exe) 创建映像之前, 请先执行下 列操作:

1 将基准计算机设置为从 CD-ROM 驱动器引导。

必须执行此操作,因为映像准备向导 CD-ROM 是可引导的。运行"映像准备 向导"时,它会将设备重新引导至从该 CD-ROM 引导的内存驻留 Linux 环 境,以便捕获映像。

2 在基准计算机上运行操作系统的安装程序。确保基准计算机使用的是 DHCP。

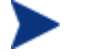

操作系统必须存储在 C: 驱动器上, 因为只会捕获 C: 驱动器。

3 根据需要对操作系统进行自定义。这可能包括安装一套基本的或必需的应用程 序。确保包括操作系统和应用程序的最新 Service Pack。确保包括所有要部署 该映像的设备所需的所有驱动程序。下面的 Microsoft KB 文章提供了有关如 何包括用于 Windows 操作系统安装的 OEM 驱动程序的信息:

### **http://support.microsoft.com/default.aspx?scid=kb;en-us;314479**

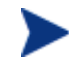

Windows XP 映像最少需要 Service Pack 1。

4 将管理代理程序部署到基准计算机,或者使用 OVCCM CD-ROM 手动安装该 代理程序。该代理程序是必需的,以便在部署操作系统映像时,该设备可以连 接 OVCCM 服务器。

### 其它建议

- 1 配置 BIOS 电源管理, 以便当键盘或鼠标处于不活动状态几分钟后如果 OVCCM 服务器的上载过程还未完成,计算机不会关闭电源。
- 2 尽量减小映像文件的大小。理想配置是一个恰好可以放下该操作系统的分区。 如果选中了"上载操作系统之前调整分区大小"复选框, "映像准备向导"则 会尝试将分区调整为更小的大小。

如果不希望"映像准备向导"进行此操作,请考虑:

- 使用最小的分区大小。 对基准计算机上用于操作系统安装的驱动器进行分区时,请使用所需的最 小空间。
	- Windows 2000 Professional 需要 800 MB 的分区进行安装。
	- 具有 SP1 的 Windows XP 需要 1.5 GB。

- 如果使用便携式计算机,则禁用休眠。
- 在保持操作系统性能的同时,尽可能减小页面文件的大小。

对于 Windows XP,请考虑下列内容:

- 关闭系统恢复以停止跟踪更改。
- 禁用分页文件。

对于具有 Service Pack 1 的 Windows XP Professional, 如果 Sysprep 文件中的 KeepPageFile 参数设置为默认值 (null), 则 会在目标计算机上启用页面文件。有关 KeepPageFile 的详细 信息,请参阅

### **<http://support.microsoft.com/?kbid=813138>**。

– 关闭休眠。页面文件会被删除。

对于 Windows XP SP1, 可以使用 powercfg.exe 从命令行 关闭休眠文件。请参阅 **[http://support.microsoft.com/default.aspx?scid](http://support.microsoft.com/default.aspx?scid%0b=kb;en-us;q324347)  [=kb;en-us;q324347](http://support.microsoft.com/default.aspx?scid%0b=kb;en-us;q324347)**。

对于 Windows 2000,请考虑下列内容:

- 将分页文件设置为 0, 从而禁用分页文件。
- 关闭休眠。

### — 创建可用空间。

您创建了具有尽可能少的可用磁盘空间的最小分区之后,我们建议您在 Sysprep.inf 的 [Unattended] 部分设置 ExtendOemPartition = 1, 以 便较小的映像可以安装在具有大得多的驱动器的目标计算机上。如果将 ExtendOemPartition 设置为 1, "Microsoft 最小化安装向导"则会将 操作系统安装分区扩展到该磁盘中物理位置位于其后面的任何可用非分区 空间。然后,客户端可以使用该卷上的可用空间进行应用程序安装。

— 捕获映像之前,可以对"操作系统映像准备向导"进行设置,使其在系统 驱动器分区的最后将可用空间归零。

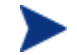

这是使用"操作系统映像准备向导"时提供的一个选项。

— 这会增强捕获的映像的压缩性能,从而减小其大小。映像文件越小,所需 的磁盘空间越少,在网络中移动所需的带宽也越少。

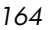

### <span id="page-164-0"></span>步骤 2 - 创建 Sysprep.inf

下载 Microsoft Sysprep, 以便使用克隆的映像分发 Microsoft 操作系统。

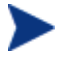

查看 Microsoft 文档,了解如何使用 Sysprep、如何创建 Sysprep.inf 以及可用参数的相关信息。有关 Windows XP 和 Windows 2000 的 Microsoft Sysprep 的信息,请转至安装介质上的 \support\tools\deploy.cab。Deploy.cab 包含三个帮助文件 (Deploy.chm 包含详细的 Sysprep 信息)。

在映像创建的最后一步, "映像准备向导"将运行 Microsoft Sysprep。它会剥离 出映像中的所有安全标识符,并重置该映像。

操作系统映像传送到目标计算机之后,Microsoft 最小安装向导将在目标计算机启 动时自动运行。使用 Sysprep.inf 提供的答案之后, Microsoft 最小安装向导将 删除目标计算机上的 Sysprep 目录。

#### 设置 Sysprep

- 1 转至 Microsoft 操作系统安装 CD-ROM 的 SUPPORT\TOOLS 文件夹中的 DEPLOY.CAB。有关详细信息,请参阅 Microsoft 文档。
- 2 使用相应的操作系统 CD-ROM, 将 Microsoft Sysprep 文件从 Deploy.cab 文 件中提取出来。将这些文件复制到基准计算机上的 C:\SysPrep,并确保该 目录和文件未设置为只读。

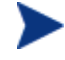

确保您使用的是 Sysprep V5.02195.2104r 或更高版本。如果使用较旧 的版本,则可能会出现下列错误:

Sysprep 版本无效错误。请安装 Sysprep V5.02195.2104r 并重新 运行该向导。单击"确定"终止。

如果没有合适的 Sysprep 版本,可以从 Microsoft 网站下载。 即使您具有管理员权限,也要确保具有合适的用户权限设置以运行 Sysprep。请参阅 Microsoft 网站上的文章 *#270032*"*User Rights Required to Run the Sysprep.exe Program*"。

**http://support.microsoft.com/?kbid=270032** 

如果没有合适的用户权限,则在运行 Sysprep 时, 会出现下列错误: 必须是管理员才能运行此应用程序。

"映像准备向导"将退出,当您设置了合适的用户权限后,需要再次运 行该向导。

- 3 确保基准计算机属于某个工作组而非某个域,这样才能使用 Microsoft Sysprep。
- 4 创建 Sysprep.inf 并将其保存到 C:\Sysprep。

### 创建 Sysprep.inf

Sysprep.inf 文件将与操作系统映像一起传送。您可以手动创建该文件, 也可以 使用 Microsoft Setup Manager (Setupmgr.exe) 创建 Sysprep 文件。该安装管 理器位于 Microsoft 操作系统分发 CD-ROM 的 SUPPORT\TOOLS 文件夹中的 Deploy.cab 文件内。有关详细信息,请参阅 Microsoft 文档。

示例 Sysprep.inf 文件位于映像准备 CD 的 \samples 目录中。

下面是创建 Sysprep.inf 文件时要考虑的一些提示:

- 调整企业的 TimeZone 值。
- 设置 AdminPassword。
- 确保包括产品密钥,以便用户无需在目标计算机上输入此密钥。
- 为了进行无人值守安装,必须在 [Unattended] 部分包括 UnattendMode = FullUnattended。
- 将 ExtendOemPartition 设置为 1, 以便 Microsoft Sysprep 将操作系统分区 扩展到该磁盘中物理位置位于其后面的任何可用非分区空间。
- 如果 JoinDomain 位于 Sysprep.inf 中,则 Sysprep.inf 在该域中必须 有一个有权将计算机加入该域的帐户并拥有该帐户的管理员用户标识和密码。 请注意 JoinDomain 区分大小写。
- ComputerName 也区分大小写。

完成上述步骤之后,继续第166页的步骤 3-[运行"映像准备向导"。](#page-165-0)

### <span id="page-165-0"></span>步骤 3-运行"映像准备向导"

"映像准备向导"执行下列任务:

- 1 检查计算机上是否有足够的可用磁盘空间,并验证是否安装了 OS Manager 客户端。请参阅第 [163](#page-162-0) 页的步骤 1 - [准备基准计算机。](#page-162-0)如果可用磁盘空间不 足, "映像准备向导"则会显示一条消息然后终止。
- 2 创建包含基准计算机相关信息(包括硬件和 BIOS 功能)的对象。
- 3 在受支持的操作系统上运行 Microsoft Sysprep (Windows XPe、CE 和嵌入 式 Linux 不支持 Sysprep)。
- 4 重新启动基准计算机, 使其进入 Linux (从您创建的映像准备 CD 引导)。 OS Manager "映像准备向导"基于 Linux 的部分将运行, 以收集映像及其相 关文件。

- 5 创建下列文件并将它们复制到 OVCCM 服务器上的 *SystemDrive*:\Novadigm\OSManagerServer\upload。
	- ImageName.IMG 此文件包含该映像。这是硬盘驱动器系统引导分区的压缩副本(是逐个扇 区复制的),可能会非常大。该文件包含一个嵌入式文件系统,安装映像 时可以对该系统进行访问。
	- ImageName.MBR 此文件包含基准计算机的主引导记录文件。
	- ImageName.PAR 该文件包含基准计算机的分区表文件。
	- ImageName.EDM 此文件包含包括库存信息的对象。

第 传输这些文件时, 网速可能不如传输压缩的操作系统映像时快。 部署映像之后,*SystemDrive*:\Novadigm\OSManagerServer\upload 中还会提供一个完整的日志 (*machineID.log*)。

### 使用"映像准备向导"

- 1 将创建的映像准备向导 CD-ROM 插入到基准计算机的 CD-ROM 驱动器 中。此 CD 是使用 OVCCM CD 的 OSCaptureISO 目录中的 osprepwiz.iso 创建的。
- 2 如果启用了自动运行,OpenView OVCCM 操作系统准备和捕获 CD 主页此 时将打开。
- 3 单击浏览打开\OSPreparationWizard\win32\ 目录。
- 4 双击 **prepwiz.exe**。"映像准备向导"首先验证 C:\Sysprep 文件夹是否存 在,然后再继续。
- 5 单击下一步。
- 6 此时将打开"最终用户许可协议"窗口。
- 7 单击接受。

此时将打开"映像类型选择"窗口。

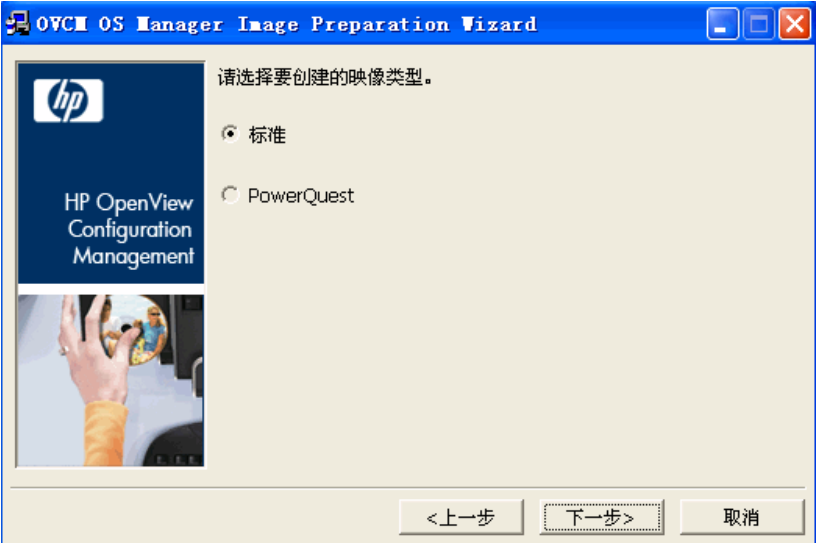

8 接受默认值"标准",然后单击下一步。PowerQuest 将保留以供将来使用。

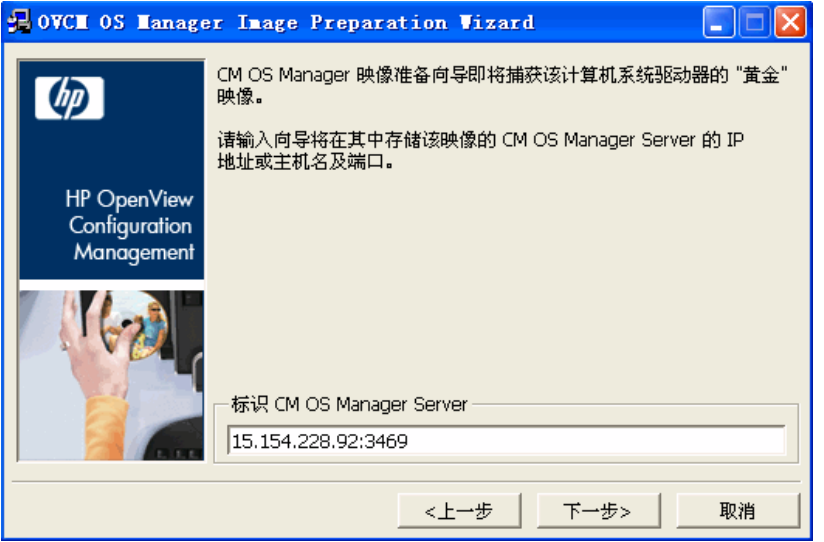

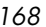

9 键入 OVCCM 服务器的 IP 地址、主机名和端口。此内容必须以下列格式指 定:*xxx.xxx.xxx.xxx*:*port*。为操作系统映像保留的 OVCCM 服务器端口 为 3469。

如果"映像准备向导"无法连接 OVCCM 服务器, 则会打开一条消息, 您 必须:

- 单击是继续。
- 单击否修改主机名或 IP 地址。
- 单击取消退出"映像准备向导"。
- 10 单击下一步。

此时将打开"映像名称"窗口。

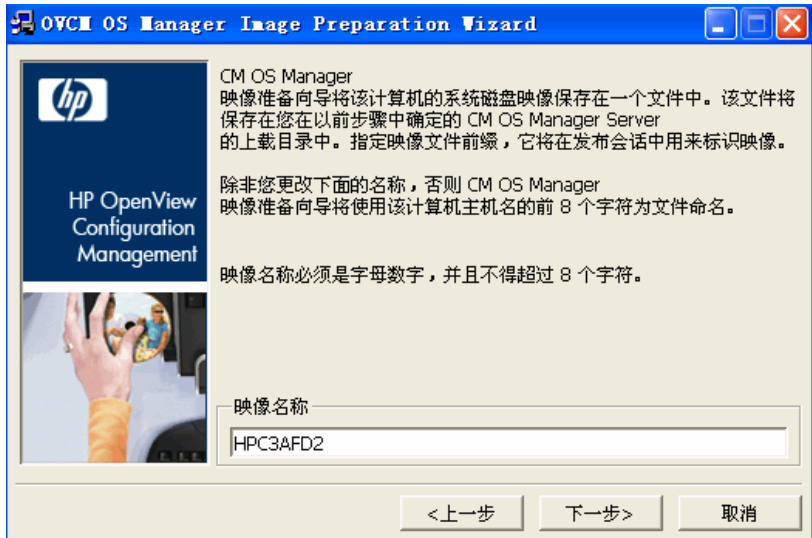

11 键入映像文件的名称。此映像名称将存储在 OVCCM 服务器的 /upload 目 录中。

单击下一步。

此时将打开一个窗口,以便输入该映像的描述。

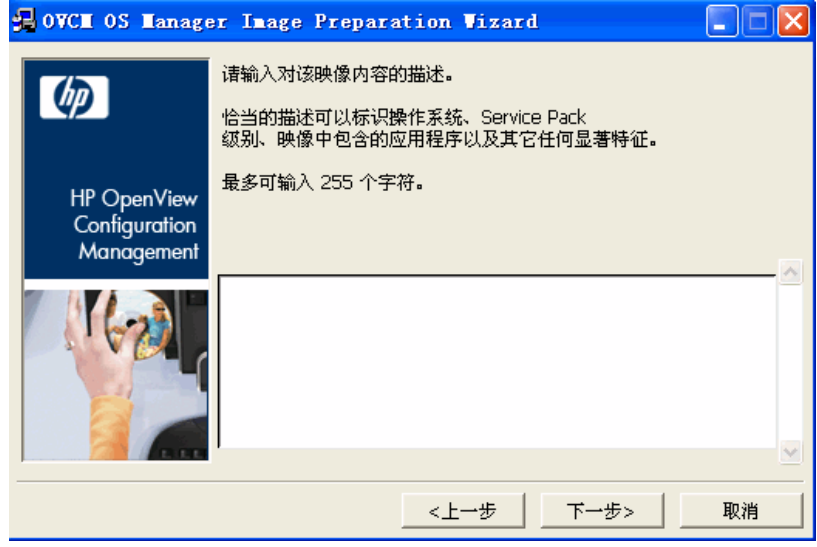

键入映像文件的描述。

### 单击下一步。

此时将打开"选项"窗口。

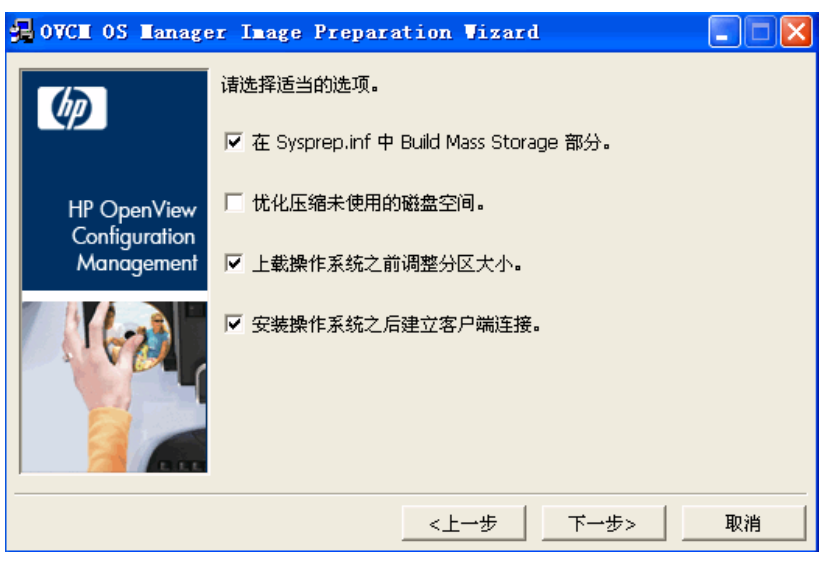

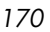

- 15 选择合适的选项。
	- 在 **Sysprep.inf** 中的 **Build Mass Storage** 部分。

选中此复选框可在 Windows 2000 或更高版本的 Sysprep.inf 的 [SysprepMassStorage] 部分构建海量存储驱动程序列表。

> 该海量存储驱动程序列表将安装在注册表中。这需要大约 15- 20 分钟,但是会提供基础海量存储设备驱动程序,以确保跨计 算机型号和制造商成功部署映像。

如果这些条目中存在任何错误,后面的 Sysprep 执行则可能失败。

### 优化压缩未使用的磁盘空间。

选中此复选框可优化未使用磁盘空间的压缩。此操作会添加零,直到磁盘 的最后。请注意,根据硬盘驱动器的大小,此操作可能需要一段时间。

### 上载操作系统之前调整分区大小。

选中此复选框可调整分区的大小,使其尽可能小。如果不选中此复选框, 请确保分区的大小合适。

### 安装操作系统之后建立客户端连接。

选中此复选框可在安装操作系统之后连接 OVCCM 服务器,以验证操作 系统是否已正确安装。如果不选中此复选框,安装操作系统之后不会自动 进行操作系统连接。

16 接受默认值,然后单击下一步。

此时将打开"摘要"窗口。

17 单击启动。

如果使用的是 APIC 计算机,此时将打开一个新窗口。

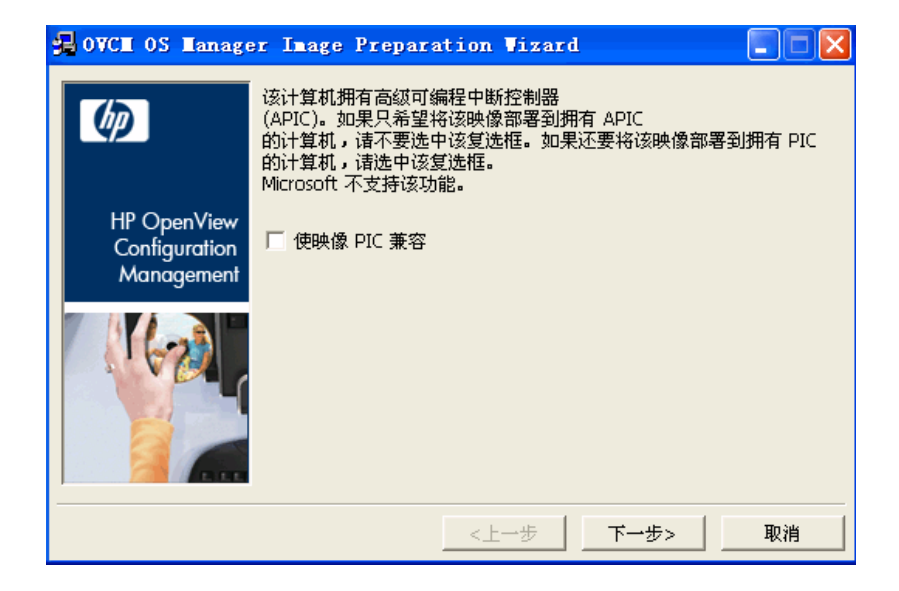

18 如果需要,请选中该复选框。

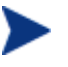

Microsoft 不建议选中该复选框。请在进行此选择之前务必查看它们 的网站以了解详细信息。

19 单击下一步。

如果在上一步中选中了该复选框,此时将打开"选择 Windows CD"窗口。

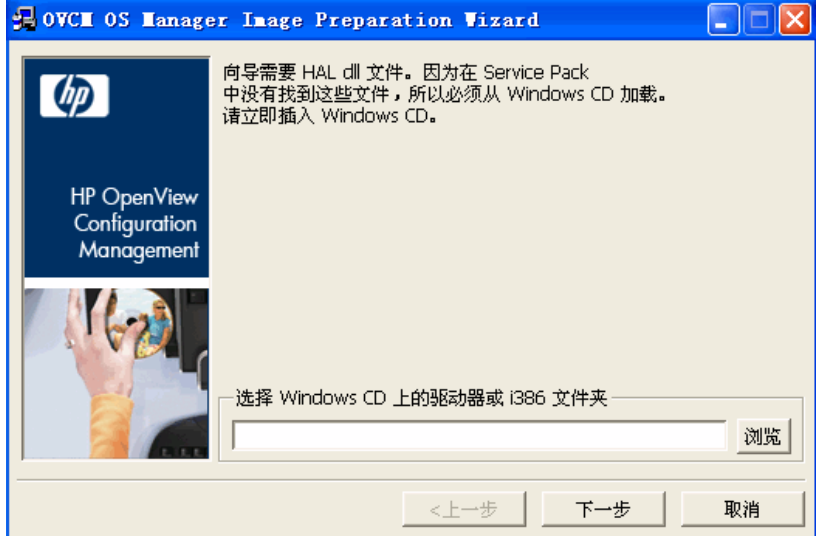

- 20 浏览至 Windows CD-ROM。
- 21 单击下一步。
- 22 单击完成以运行 Sysprep。

此时"映像准备向导"将启动 Sysprep, 这可能需要 15-20 分钟才能完成。完 成后, Sysprep 将自动重新引导计算机。

23 单击确定。

Sysprep 将启动。

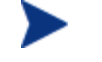

如果使用的是 Windows 2000, Sysprep 的运行可能需要一段时 间,尽管在屏幕上看不到任何活动。

Sysprep 重新启动设备后,该设备必须引导到 CD-ROM 驱动器中的映像准备 向导 CD。

对配置进行必要的调整,以确保完成上述操作(例如,对于某些 BIOS 版本, 您可以在重新引导期间按 F10,然后在配置设置中更改引导顺序)。

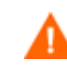

如果设备不引导至该 CD (而是引导至 Windows), 则需要从上面 的步骤 1 - [准备基准计算机重](#page-162-0)新启动该过程。

计算机重新启动时,您将注意到屏幕显示 Fedora Core, 如下所示: To specify options manually, type sos optl=xxx opt2=xxx enter Some quick boot specifications with preset options are SOS for PREPWIZ or ROMA, default after a few seconds TESTMODE – TESTMODE=1 DEBUG – runs in debug mode, SOSDEBUG=1 (no drivers loaded) 请等待几秒钟或者按 **Enter**,让计算机引导。

屏幕上提到的选项通常应仅在有技术支持人员指导的情况下使用。

映像上载好像需要很长时间。但并不是上载需要很长时间,而是映 像的压缩以及未使用磁盘空间的压缩优化在占用时间(尤其当具有 很多可用磁盘空间时)。此过程在映像传输期间进行,因此网络管 道不是瓶颈。传输速度大概为 30-400 Kbps, 但根据处理器速度和 网络环境的不同,该速度也可能不同。

您可能希望创建存储在 \upload 目录中的文件的副本,以便在需 要时检索这些文件。

24 "映像准备向导"连接网络,并将映像存储在 OVCCM 服务器的 /upload 目录中。

上载过程完成之后,您将看到下列消息:

操作系统映像已成功发送到 OVCM OS Manager Server

\*\*\*\* 如果插入了 CD,则请将其取出并重新引导

25 重新引导基准计算机,并根据需要重新调整引导设置,以返回到最初的操作 系统。

现在您就可以使用 Publisher 将映像文件发布到 OVCCM 服务器以便发布到被管 设备了。请参阅第 [202](#page-201-0) 页[的发布操作系统映像。](#page-201-0)

*174* 第 *8*章

## <span id="page-174-0"></span>瘦客户端操作系统映像

下列部分解释了如何准备和捕获受支持的瘦客户端操作系统映像:

- [Windows XPe](#page-174-1) 操作系统映像(第 [175](#page-174-1) 页)
- [Windows CE](#page-180-0) 操作系统映像(第 [181](#page-180-0) 页)
- 嵌入式 Linux [操作系统映像\(](#page-184-0)第 [185](#page-184-0) 页)

### <span id="page-174-1"></span>Windows XPe 操作系统映像

下列部分解释了如何准备和捕获 Windows XPe 瘦客户端操作系统映像:

- 步骤 1 准备 XPe [基准计算机\(](#page-174-2)第 [175](#page-174-2) 页)
- 步骤 2-[运行"映像准备向导"\(](#page-175-0)第 [176](#page-175-0) 页)

### <span id="page-174-2"></span>步骤 1 - 准备 XPe 基准计算机

要准备用于映像捕获的 XPe 瘦客户端, 您需要下列内容:

- OVCCM 介质
- XPe 嵌入式工具包 CD-ROM
- 映像准备 CD-ROM

捕获 Windows XPe 映像之前,必须执行下列操作:

- 1 以管理员的身份登录 Windows XPe。
- 2 将 etprep.exe 从 XPe 嵌入式工具包复制到 C:\Windows
- 3 将 fbreseal.exe 从 XPe 嵌入式工具包复制到 C:\Windows\fba
- 4 安装管理代理程序。

### 在 Windows XPe 上安装管理代理程序

- 1 从 Windows XPe 瘦客户端设备访问 OVCCM 介质。
- 2 在 OVCCM 介质上,转到 *SystemDrive*:\ThinClient\XPE。
- 3 双击 setup.exe。
- 4 执行安装步骤。
- 5 提示您提供 IP 地址和端口号时, 键入 OVCCM 服务器的 IP 地址和端口号。 此时将安装管理代理程序。

### <span id="page-175-0"></span>步骤 2 - 运行"映像准备向导"

"映像准备向导"执行下列任务:

- 1 检查计算机上是否有足够的可用磁盘空间,并验证是否安装了管理代理程序。 如果可用磁盘空间不足, "映像准备向导"则会显示一条消息然后终止。
- 2 创建包含基准计算机相关信息(包括硬件和 BIOS 功能)的对象。
- 3 重新启动基准计算机,使其进入服务操作系统(从您创建的映像准备 CD 引 导)。OS Manager "映像准备向导"基于 Linux 的部分将运行, 以收集映像 及其相关文件。
- 4 创建下列文件并将它们复制到 OVCCM 服务器上的 *SystemDrive*:*\*Novadigm\OSManagerServer\upload。
	- ImageName.IBR 此文件包含该映像。瘦客户端映像文件与基准计算机闪存驱动器的大小相 同。Windows XPe 映像可以部署到闪存驱动器大小与该映像相同或更大 的目标计算机上。该文件包含一个嵌入式文件系统,安装映像时可以对该 系统进行访问。
	- ImageName.EDM 此文件包含包括库存信息的对象。

传输这些文件时,网速可能不如传输压缩的操作系统映像时快。 部署映像之后,*SystemDrive*:\Novadigm\OSManagerServer\upload 中还会提供一个完整的日志 (*machineID*.log)。

### 使用"映像准备向导"

- 1 将创建的映像准备向导 CD-ROM 插入到基准计算机的 CD-ROM 驱动器(瘦 客户端设备需要 USB CD-ROM 驱动器)中。此 CD 是使用 OVCCM CD 的 OSCaptureISO 目录中的 osprepwiz.iso 创建的。
- 2 如果启用了自动运行, OpenView OVCCM 操作系统准备和捕获 CD 主页此 时将打开。
- 3 单击浏览打开\OSPreparationWizard\win32\ 目录。
- 4 双击 **prepwiz.exe**。"映像准备向导"首先验证 etprep.exe 和 fbreseal.exe 是否存在,然后再继续。 此时将打开"欢迎"窗口。
- 5 单击下一步。 此时将打开"最终用户许可协议"窗口。

6 单击接受。

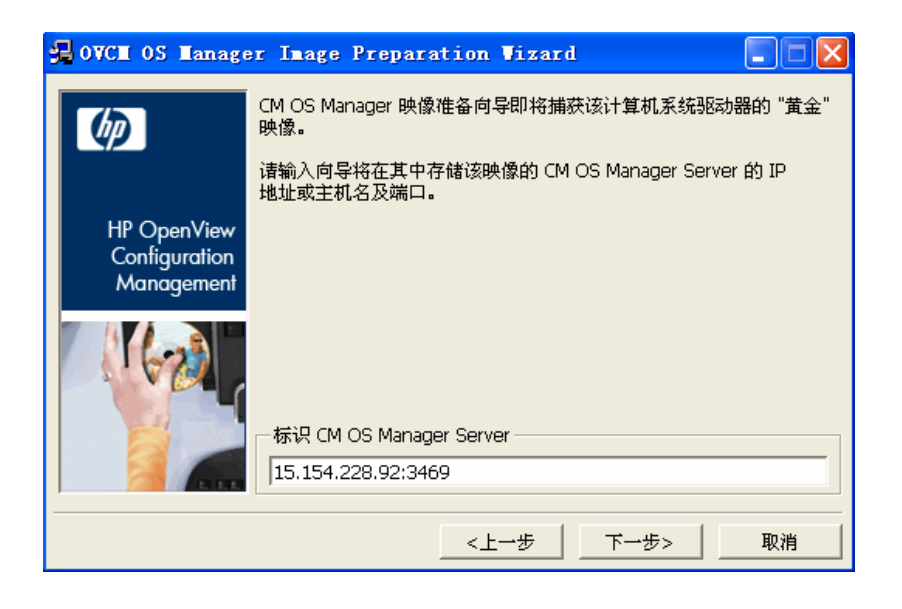

7 键入 OVCCM 服务器的 IP 地址、主机名和端口。此内容必须以下列格式指 定:*xxx.xxx.xxx.xxx:port*。为操作系统映像保留的 OVCCM 服务器端口 为 3469。

如果"映像准备向导"无法连接 OVCCM 服务器, 则会打开一条消息, 您 必须:

- 单击是继续。
- 单击否修改主机名或 IP 地址。
- 单击取消退出"映像准备向导"。
- 8 单击下一步。

此时将打开"映像名称"窗口。

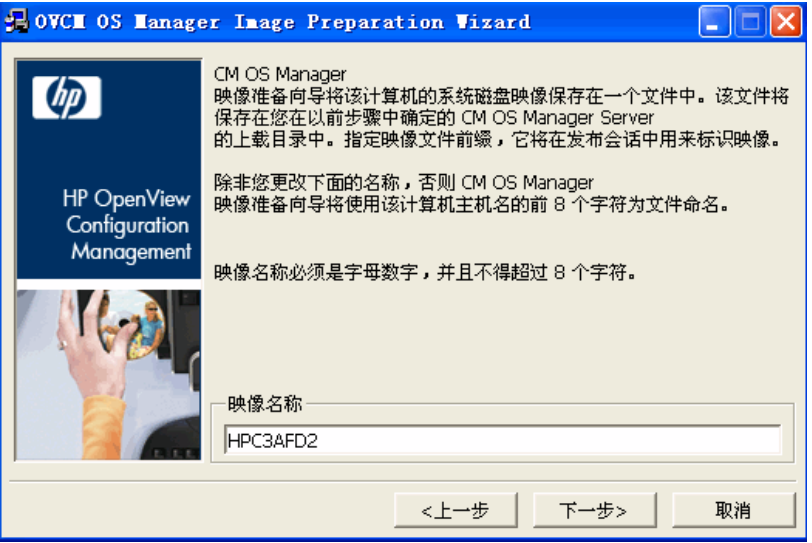

9 键入映像文件的名称。此映像名称将存储在 OVCCM 服务器的 /upload 目 录中。

### 10 单击下一步。

此时将打开一个窗口,以便输入该映像的描述。

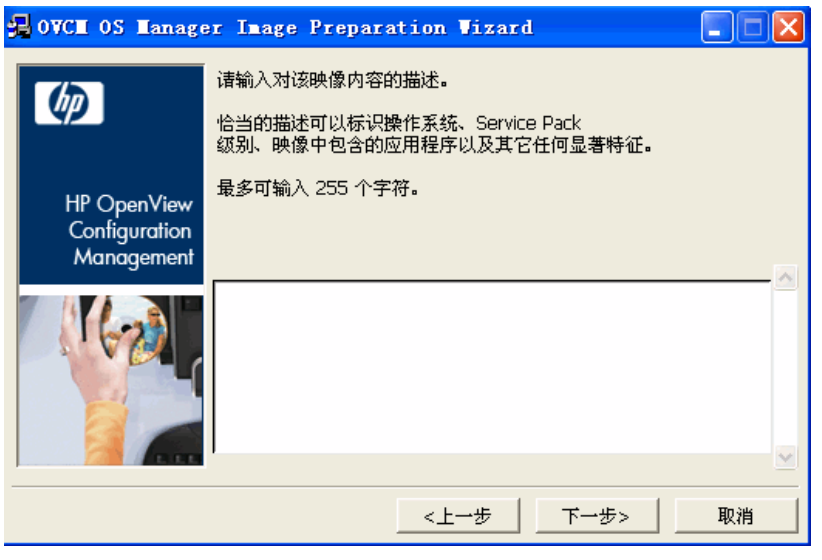

- 11 键入映像文件的描述。
- 12 单击下一步。

此时将打开"选项"窗口。

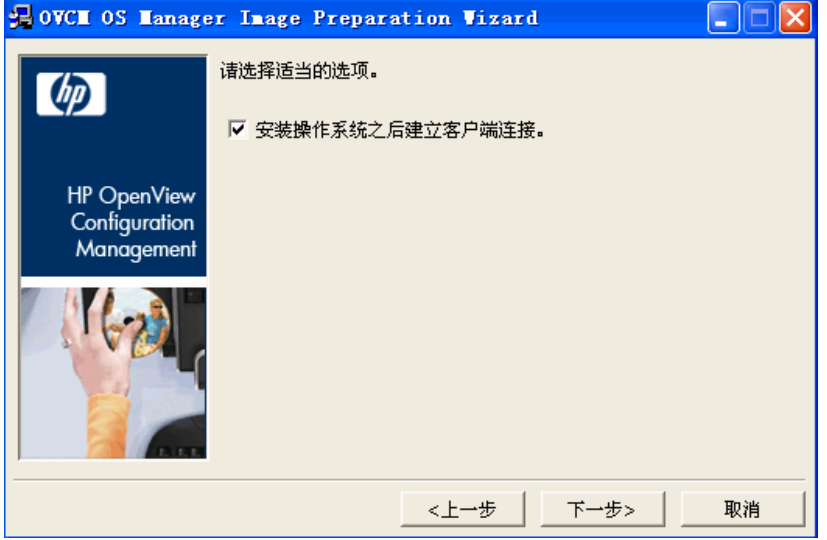

13 选择合适的选项。

### 安装操作系统之后建立客户端连接。

选中此复选框可在安装操作系统之后连接 OVCCM 服务器,以验证操作 系统是否已正确安装。如果不选中此复选框,安装操作系统之后不会自动 进行操作系统连接。

14 接受默认值,然后单击下一步。

此时将打开"摘要"窗口。

15 单击启动。

单击完成。

该向导将准备映像。

### 16 单击确定。

设备引导至 CD-ROM 驱动器中的映像准备向导 CD。对配置进行必要的调 整,以确保完成上述操作(例如, 对于某些 BIOS 版本, 您可以在重新引导期 间按 F10, 然后在配置设置中更改引导顺序)。

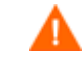

如果设备不引导至该 CD(而是引导至 Windows XPe), 则需要从 上面的"步骤 1-准备 XPe [基准计算机"](#page-174-2)重新启动该过程。

计算机重新启动时, 您将注意到屏幕显示 Fedora Core, 如下所示: To specify options manually, type sos opt1=xxx opt2=xxx enter Some quick boot specifications with preset options are SOS for PREPWIZ or ROMA, default after a few seconds TESTMODE – TESTMODE=1 DEBUG – runs in debug mode, SOSDEBUG=1 (no drivers loaded) 请等待几秒钟或者按 **Enter**,让计算机引导。 屏幕上提到的选项通常应仅在有技术支持人员指导的情况下使用。

映像上载好像需要很长时间。但并不是上载需要很长时间,而是映 像的压缩以及未使用磁盘空间的压缩优化在占用时间(尤其当具有 很多可用磁盘空间时)。此过程在映像传输期间进行,因此网络管 道不是瓶颈。传输速度大概为 30-400 Kbps, 但根据处理器速度和 网络环境的不同,该速度也可能不同。

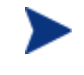

您可能希望创建存储在 \upload 目录中的文件的副本,以便在需 要时检索这些文件。
17 "操作系统映像准备向导"连接网络,并将映像存储在 OVCCM 服务器的 /upload 目录中。

上载过程完成之后,您将看到下列消息:

操作系统映像已成功发送到 OVCM OS Manager Server

\*\*\*\* 如果插入了 CD,则请将其取出并重新引导

18 重新引导基准计算机,并根据需要重新调整引导设置,以返回到最初的操作 系统。

现在您就可以使用 Publisher 将映像文件发布到 OVCCM 服务器以便发布到被管 设备了。请参阅第202页的["发布操作系统映像"](#page-201-0)。

## Windows CE 操作系统映像

下列部分解释了如何准备和捕获 Windows CE 瘦客户端操作系统映像:

- 步骤 1 准备 CE [基准计算机\(](#page-180-0)第 [181](#page-180-0) 页)
- 步骤 2 [运行"映像准备向导\(](#page-181-0)第 [182](#page-181-0) 页)

## <span id="page-180-0"></span>步骤 1 - 准备 CE 基准计算机

要准备用于映像捕获的 CE 瘦客户端, 您需要下列内容:

- OVCCM 介质
- 映像准备 CD-ROM

捕获映像之前,必须在 Windows CE 设备上安装管理代理程序。

将管理代理程序安装到 Windows CE

- 1 从 Windows CE 瘦客户端设备访问 OVCCM 介质。
- 2 在 OVCCM 介质上,转到 *SystemDrive*:\ThinClient\WinCE。
- 3 双击 **radskman.X86.CAB**。
- 4 键入 OVCCM 服务器的 IP 地址或主机名, 然后单击确定。 此时将安装管理代理程序。

准备和捕获操作系统映像 *181* 

## <span id="page-181-0"></span>步骤 2 - 运行"映像准备向导"

"映像准备向导"执行下列任务:

- 1 检查计算机上是否有足够的可用磁盘空间,并验证是否安装了管理代理程序。 如果可用磁盘空间不足, "映像准备向导"则会显示一条消息然后终止。
- 2 创建包含基准计算机相关信息(包括硬件和 BIOS 功能)的对象。
- 3 重新启动基准计算机,使其进入服务操作系统(从您创建的映像准备 CD 引 导)。OS Manager "映像准备向导"基于 Linux 的部分将运行, 以收集映像 及其相关文件。
- 4 创建下列文件并将它们复制到 OVCCM 服务器上的 *SystemDrive*:\Novadigm\OSManagerServer\upload。
	- ImageName.IBR 此文件包含该映像。瘦客户端映像文件与基准计算机闪存驱动器的大小相 同。Windows CE 映像可以部署到闪存驱动器大小与该映像相同或更大的 目标计算机上。该文件包含一个嵌入式文件系统,安装映像时可以对该系 统进行访问。
	- ImageName.EDM 此文件包含包括库存信息的对象。

传输这些文件时,网速可能不如传输压缩的操作系统映像时快。 部署映像之后, *SystemDrive*:\Novadigm\OSManagerServer\upload 中还会 提供一个完整的日志 (*machineID*.log)。

#### 使用"映像准备向导"

- 1 将创建的映像准备向导 CD-ROM 插入到基准计算机的 CD-ROM 驱动器(瘦 客户端设备需要 USB CD-ROM 驱动器)中。此 CD 是使用 OVCCM CD 的 OSCaptureISO 目录中的 osprepwiz.iso 创建的。
- 2 如果启用了自动运行, OpenView OVCCM 操作系统准备和捕获 CD 主页此 时将打开。
- 3 单击**浏览**打开 \OSPreparationWizard\winCE\ 目录。

4 双击 **prepwiz.exe**。

此时将打开"Image Preparation Wizard"。

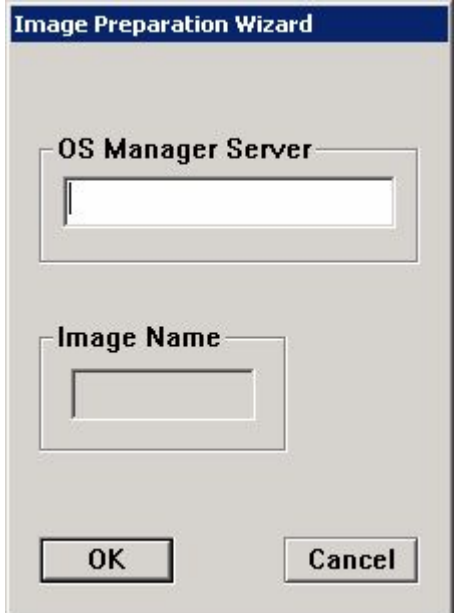

5 键入 OVCCM 服务器的 IP 地址、主机名和端口。此内容必须以下列格式指 定:*xxx.xxx.xxx.xxx*:*port*。为操作系统映像保留的 OVCCM 服务器端口 为 3469。

如果"映像准备向导"无法连接 OVCCM 服务器, 则会打开一条消息, 您必须:

- 单击是继续。
- 单击否修改主机名或 IP 地址。
- 单击取消退出"映像准备向导"。
- 6 单击确定。

该向导将准备映像。

设备引导至 CD-ROM 驱动器中的映像准备向导 CD。对配置进行必要的调 整,以确保完成上述操作(例如, 对于某些 BIOS 版本, 您可以在重新引导期 间按 F10, 然后在配置设置中更改引导顺序)。

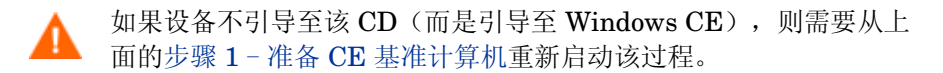

准备和捕获操作系统映像 *183* 

计算机重新启动时, 您将注意到屏幕显示 Fedora Core, 如下所示: To specify options manually, type sos opt1=xxx opt2=xxx enter Some quick boot specifications with preset options are SOS for PREPWIZ or ROMA, default after a few seconds TESTMODE – TESTMODE=1 DEBUG – runs in debug mode, SOSDEBUG=1 (no drivers loaded) 请等待几秒钟或者按 Enter, 让计算机引导。 屏幕上提到的选项通常应仅在有技术支持人员指导的情况下使用。

映像上载好像需要很长时间。但并不是上载需要很长时间,而是映 像的压缩以及未使用磁盘空间的压缩优化在占用时间(尤其当具有 很多可用磁盘空间时)。此过程在映像传输期间进行,因此网络管 道不是瓶颈。传输速度大概为 30-400 Kbps, 但根据处理器速度和 网络环境的不同,该速度也可能不同。

您可能希望创建存储在 \upload 目录中的文件的副本,以便在需 要时检索这些文件。

7 "操作系统映像准备向导"连接网络,并将映像存储在 OVCCM 服务器的 /upload 目录中。

上载过程完成之后,您将看到下列消息:

操作系统映像已成功发送到 OVCM OS Manager Server

- \*\*\*\* 如果插入了 CD,则请将其取出并重新引导
- 8 重新引导基准计算机,并根据需要重新调整引导设置,以返回到最初的操作 系统。

现在您就可以使用 Publisher 将映像文件发布到 OVCCM 服务器以便发布到被管 设备了。请参阅第202页的["发布操作系统映像"](#page-201-0)。

*184* 第 *8*章

## 嵌入式 Linux 操作系统映像

下列部分解释了如何准备和捕获嵌入式 Linux 操作系统映像:

- 步骤 1 准备嵌入式 Linux [基准计算机\(](#page-184-0)第 [185](#page-184-0) 页)
- 步骤 2 [运行"映像准备向导"\(](#page-185-0)第 [186](#page-185-0) 页)

## <span id="page-184-0"></span>步骤 1 - 准备嵌入式 Linux 基准计算机

要准备用于映像捕获的嵌入式 Linux 瘦客户端, 您需要下列内容:

- OVCCM 介质
- 映像准备 CD-ROM

捕获映像之前,必须在嵌入式 Linux 瘦客户端上安装管理代理程序。

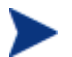

有关瘦客户端设备的更多信息以及使用 NFS 运行安装的说明,请参阅 指南中的安装章节或者 ThinClient.tar 中的 README 文件。

#### 在嵌入式 Linux 上安装管理代理程序

- 1 登录到目标瘦客户端设备。
- 2 新建名为 /mnt/opt/OVCM 的目录
- 3 将 ThinClient.tar(位于 OVCCM 介质上的 /ThinClient/Linux 目录 中)的内容复制到 /mnt/opt/OVCM。

根据设备型号的不同,您可能需要从 /tmp 中或在其它计算机上解压缩这些文 件,因为某些型号没有足够的磁盘空间同时包含压缩文件及解压缩的内容(大 约需要 7-8 MB 可用空间)。解压缩后,可以删除 ThinClient.tar。

4 将当前目录更改为 /mnt/opt/OVCM,并键入下面的命令来运行安装程序:

./install –i *OVCCM\_Server*

其中,*OVCCM\_Server* 是 OVCCM 服务器的主机名或 IP 地址。

此时将安装管理代理程序。

准备和捕获操作系统映像 *185* 

## <span id="page-185-0"></span>步骤 2 - 运行"映像准备向导"

"映像准备向导"执行下列任务:

- 1 检查计算机上是否有足够的可用磁盘空间,并验证是否安装了管理代理程序。 如果可用磁盘空间不足, "映像准备向导"则会显示一条消息然后终止。
- 2 创建包含基准计算机相关信息(包括硬件和 BIOS 功能)的对象。
- 3 重新启动基准计算机,使其进入服务操作系统(从您创建的映像准备 CD 引 导)。OS Manager "映像准备向导"基于 Linux 的部分将运行, 以收集映像 及其相关文件。
- 4 创建下列文件并将它们复制到 OVCCM 服务器上的 *SystemDrive*:\Novadigm\OSManagerServer\upload。
	- ImageName.DD 此文件包含该映像。瘦客户端映像文件与基准计算机闪存驱动器的大小相 同。嵌入式 Linux 映像只能部署到闪存驱动器大小与该映像相同或更大的 目标计算机上。该文件包含一个嵌入式文件系统,安装映像时可以对该系 统进行访问。
	- ImageName.EDM 此文件包含包括库存信息的对象。
	- 传输这些文件时,网速可能不如传输压缩的操作系统映像时快。 部署映像之后,*SystemDrive*:\Novadigm\OSManagerServer\upload 中还会提供一个完整的日志 (*machineID*.log)。

#### 使用"映像准备向导"

- 1 将创建的映像准备向导 CD-ROM 插入到基准计算机的 CD-ROM 驱动器(瘦 客户端设备需要 USB CD-ROM 驱动器)中。此 CD 是使用 OVCCM CD 的 OSCaptureISO 目录中的 osprepwiz.iso 创建的。
- 2 在映像准备 CD 中,转至 /OSPreparationWizard/linux 并运 行 ./prepwiz

此时将打开"欢迎"窗口。

3 单击下一步。

此时将打开"最终用户许可协议"窗口。

4 单击接受。

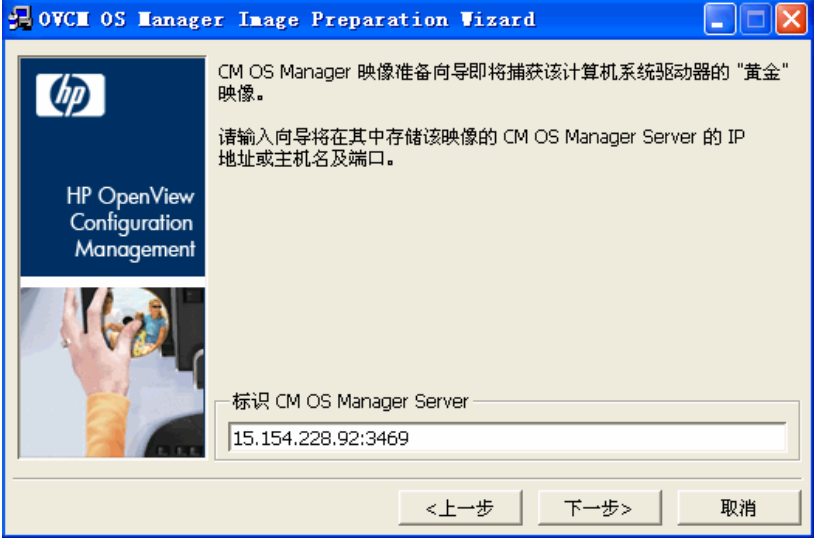

5 键入 OVCCM 服务器的 IP 地址、主机名和端口。此内容必须以下列格式指 定:*xxx.xxx.xxx.xxx*:*port*。为操作系统映像保留的 OVCCM 服务器端口 为 3469。

如果"映像准备向导"无法连接 OVCCM 服务器, 则会打开一条消息, 您 必须:

- 单击是继续。
- 单击否修改主机名或 IP 地址。
- 单击取消退出"映像准备向导"。
- 6 单击下一步。

此时将打开"映像名称"窗口。

准备和捕获操作系统映像 *187* 

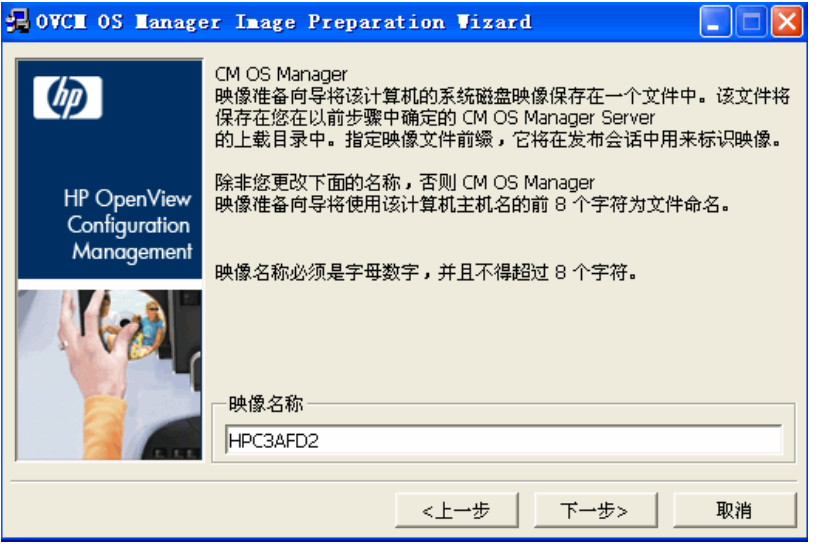

- 7 键入映像文件的名称。此映像名称将存储在 OVCCM 服务器的 /upload 目 录中。
- 8 单击下一步。

此时将打开一个窗口,以便输入该映像的描述。

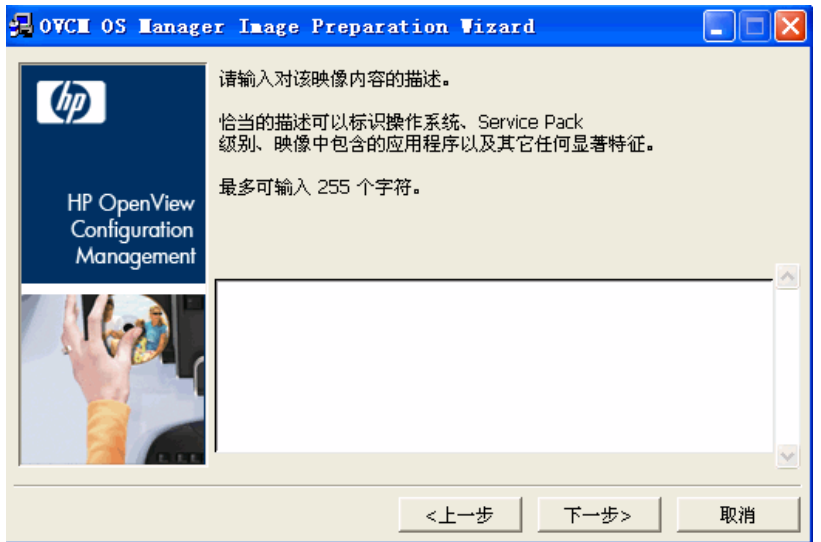

- 9 键入映像文件的描述。
- 10 单击下一步。

此时将打开"选项"窗口。

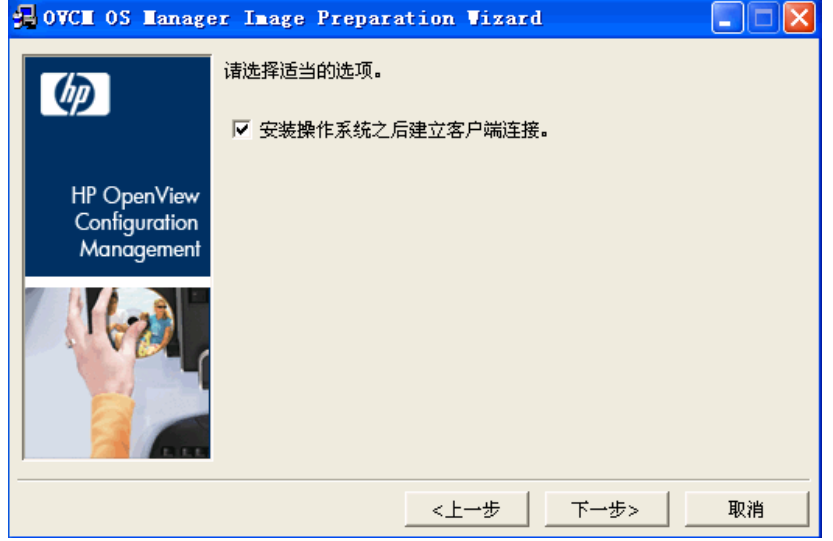

11 选择合适的选项。

#### 安装操作系统之后建立客户端连接。

选中此复选框可在安装操作系统之后连接 OVCCM 服务器, 以验证操作系统 是否已正确安装。如果不选中此复选框,安装操作系统之后不会自动进行操作 系统连接。

12 接受默认值,然后单击下一步。

此时将打开"摘要"窗口。

- 13 单击启动。
- 14 单击完成。 该向导将准备映像。
- 15 单击确定。

设备引导至 CD-ROM 驱动器中的映像准备向导 CD。对配置进行必要的调 整,以确保完成上述操作(例如,对于某些 BIOS 版本,您可以在重新引导期 间按 F10, 然后在配置设置中更改引导顺序)。

准备和捕获操作系统映像 *189* 

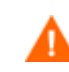

如果设备不引导至该 CD(而是引导至嵌入式 Linux), 则需要从上 面的步骤 1 - 准备嵌入式 Linux [基准计算机重](#page-184-0)新启动该过程。

计算机重新启动时,您将注意到屏幕显示 Fedora Core, 如下所示: To specify options manually, type sos optl=xxx opt2=xxx enter Some quick boot specifications with preset options are SOS for PREPWIZ or ROMA, default after a few seconds TESTMODE – TESTMODE=1 DEBUG – runs in debug mode, SOSDEBUG=1 (no drivers loaded) 请等待几秒钟或者按 **Enter**,让计算机引导。 屏幕上提到的选项通常应仅在有技术支持人员指导的情况下使用。

映像上载好像需要很长时间。但并不是上载需要很长时间,而是映 像的压缩以及未使用磁盘空间的压缩优化在占用时间(尤其当具有 很多可用磁盘空间时)。此过程在映像传输期间进行,因此网络管 道不是瓶颈。传输速度大概为 30-400 Kbps, 但根据处理器速度和 网络环境的不同,该速度也可能不同。

您可能希望创建存储在 \upload 目录中的文件的副本,以便在需 要时检索这些文件。

16 "操作系统映像准备向导"连接网络,并将映像存储在 OVCCM 服务器的 /UPLOAD 目录中。

上载过程完成之后,您将看到下列消息:

操作系统映像已成功发送到 OVCM OS Manager Server

- \*\*\*\* 如果插入了 CD,则请将其取出并重新引导
- 17 重新引导基准计算机,并根据需要重新调整引导设置,以返回到最初的操作 系统。

现在您就可以使用 Publisher 将映像文件发布到 OVCCM 服务器以便发布到被管 设备了。请参阅第 [202](#page-201-0) 页[的发布操作系统映像。](#page-201-0)

*190* 第 *8*章

# 发布和部署操作系统映像

捕获映像之后,可以使用 Publisher 将其发布到 OVCCM。有关说明,请参阅第 [202](#page-201-0) 页的"发布操作系统"或参考 Publisher 联机帮助。

发布到 OVCCM 之后, 请刷新 OS Library 以查看新映像。使用 OVCCM 控制台 工具栏将映像部署到选定的设备。有关说明,请参阅第 [91](#page-90-0) 页[的部署操作系统。](#page-90-0)

准备和捕获操作系统映像 *191* 

# 9 使用 Publisher

使用 Publisher 可向 HP OpenView Client Configuration Manager (OVCCM) 发布软件、BIOS 配置设置、HP Softpaq 和操作系统映像。所有发布的软件都会 显示在管理控制台内"软件管理"的"软件"选项卡中。发布的操作系统会显示在 "操作系统管理"的"操作系统"选项卡中。

发布软件之后,必须将其授权和部署到环境中的被管设备。

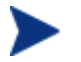

Publisher 是使用产品 CD 上的 Configuration Management Administrator 安装文件或者使用 Software Library 中的 CM Administrator Publisher 服务安装的,它的安装独立于 OVCCM。有 关详细信息,请参阅第 [39](#page-38-0) 页的安装说明。

## <span id="page-192-0"></span>启动 Publisher

1 在安装了 Publisher 的设备上, 使用开始菜单, 然后转至:

## 开始 > 所有程序 > **HP OVCM Administrator** > **CM Adminitrator Publisher**

2 使用 OVCCM 软件控制台用户名和密码登录到 Publisher。默认情况下, 用 户名是 **admin**,密码是 **secret**。

下列部分解释了如何使用 Publisher 向 OVCCM 发布 Windows Installer 文件、 操作系统映像、HP Softpaq 以及其它软件格式。

- [发布软件\(](#page-193-0)第 [194](#page-193-0) 页)
- [发布操作系统映像\(](#page-201-0)第 [202](#page-201-0) 页)
- 发布 [HP Softpaq](#page-202-0) (第 [203](#page-202-0) 页)
- 发布 [BIOS](#page-204-0) 设置(第 [205](#page-204-0) 页)

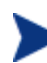

根据要安装的目标设备和已安装 OVCCM 许可证的不同,发布选项也有所 不同:

- 发布选项组件选择、操作系统映像和 **Windows Installer** 需要 Premium 级别的许可证。
- 瘦客户端发布选项**操作系统映像和组件选择**可用于 Basic 和 Premium 级别的许可证。

*193* 

# <span id="page-193-0"></span>发布软件

根据要发布的软件类型,您将使用两个发布选项中的其中一个。在登录屏幕,您可 以选择"Windows Installer"来发布 Windows Installer 文件 (.msi) 或者选择 "组件选择"来发布非 Windows Installer 文件。下列部分解释了发布每种文件 类型的步骤。

- 发布 [Windows Installer](#page-193-1) 文件(第 [194](#page-193-1) 页)
- [使用"组件选择"进行发布\(](#page-198-0)第 [199](#page-198-0) 页)

## <span id="page-193-1"></span>发布 Windows Installer 文件

Windows Installer 使用 MSI 文件向操作系统分发软件服务。Publisher 使用这 些文件创建服务,然后将服务发布到 OVCCM。软件服务包含在 OVCCM 中之 后,即可分发到环境中的被管设备。

## 发布 Windows Installer 文件

- 1 启动 Publisher(请参阅第 [193](#page-192-0) 页的启动 [Publisher](#page-192-0))。
- 2 在"登录"窗口中,键入管理员用户标识和密码,然后单击确定。

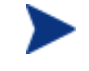

使用 OVCCM 管理控制台用户名和密码登录到 Publisher。默认情 况下,用户名是 **admin**,密码是 **secret**。

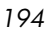

3 在"发布选项"区域,选择 Windows Installer, 然后单击确定。

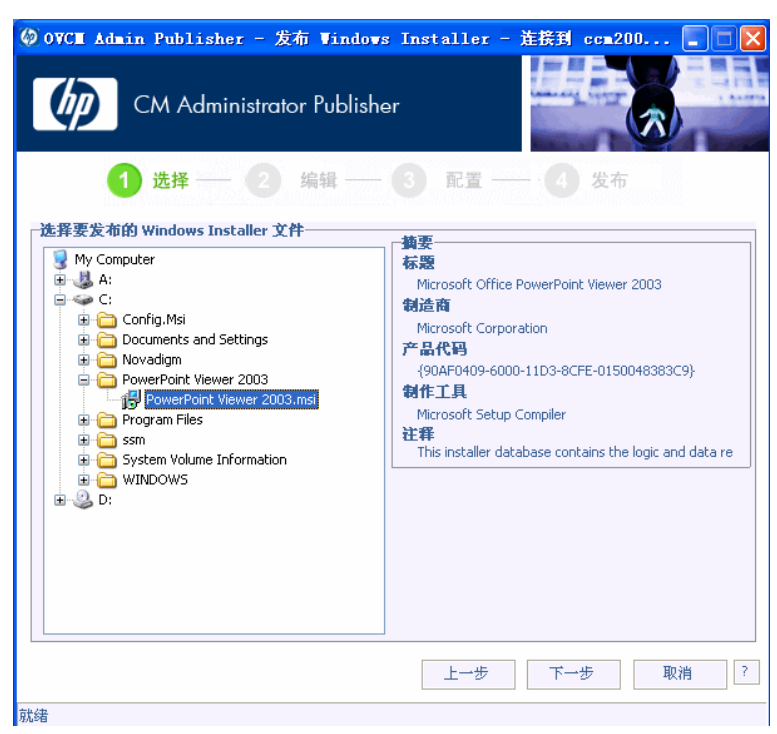

- 4 导航至左侧窗格中的 Windows Installer 文件。右侧窗格显示选择的 MSI 文 件的所有相关信息。
- 5 单击下一步。

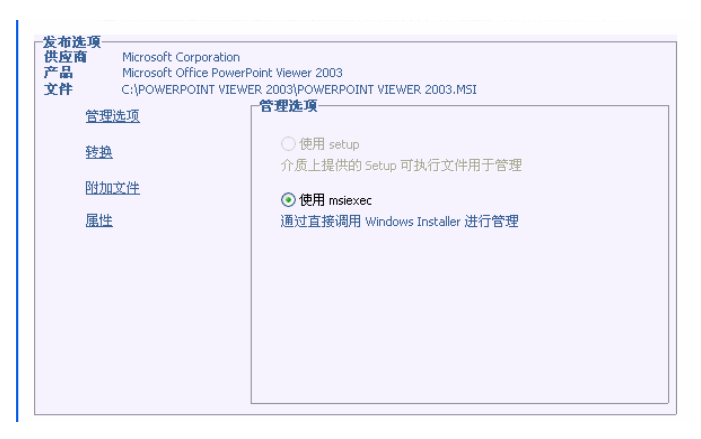

• 管理选项 通过选择使用 **setup** 或使用 **msiexec** 创建管理安装点 (AIP)。

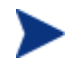

**AIP** 路径是一个临时位置,发布会话完成之后会被移除。

• 转换

选择与 Windows Installer 文件相关的任何转换文件的应用程序并进行重 新排序。

#### 转换一

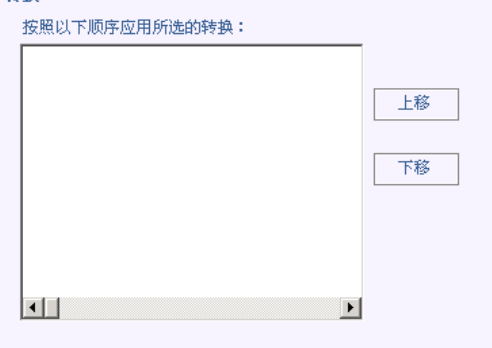

• 附加文件

将附加文件作为 AIP 的一部分包括在内。

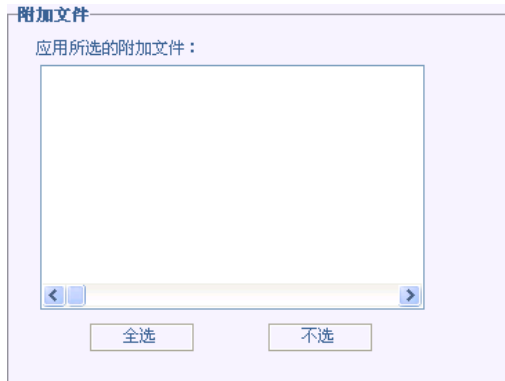

- 单击全选选择列出的所有可用文件。
- 单击不选可取消选择所有文件。

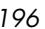

• 属性

查看和修改 msi 文件的属性。某些 Windows Installer 文件可能需要其它命 令行参数才能正确部署。例如,应用程序可能需要自定义属性才能在安装期间 传递序列号。使用"属性"对话框以包括任何其它参数。

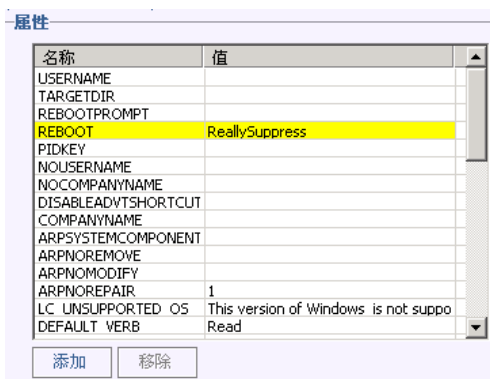

- 单击添加添加新属性。
- 单击移除删除现有属性。
- 要修改属性名称或值,请单击要修改的项目,然后输入新值。

编辑完发布选项后,请单击下一步。

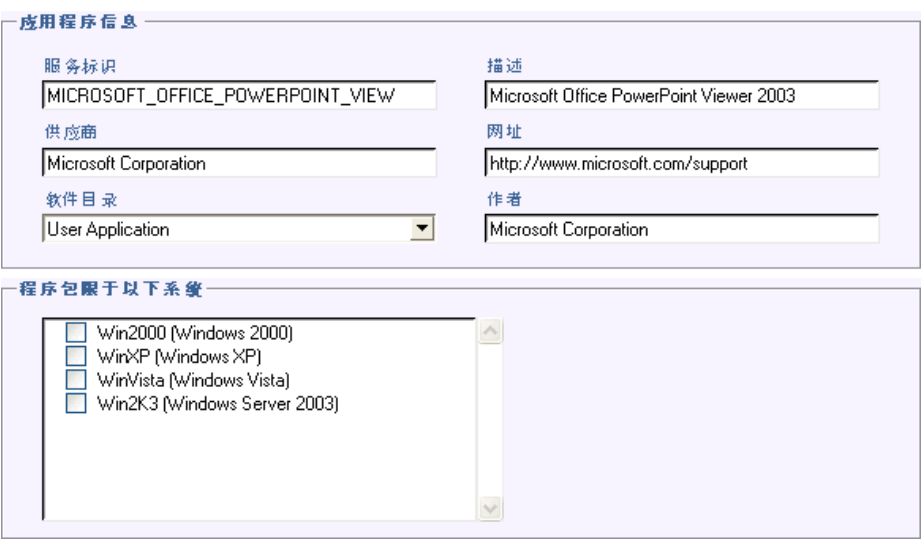

- 6 使用"应用程序信息"部分输入软件服务信息。
- 7 使用程序包限于以下系统部分将服务限制于任何特定的操作系统或硬件。单击 任何链接以显示可配置选项。

8 单击下一步。

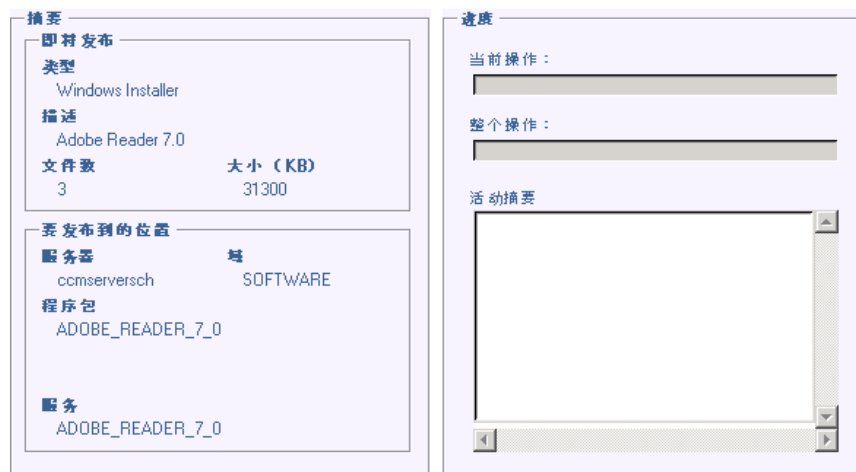

9 复查"摘要"部分,以确认您在前面步骤中提供的服务信息。满意之后,单击 发布。

完成发布过程后,单击完成关闭 Publisher。Windows Installer 服务现在可以分 发给您的企业了。

## 使用转换文件应用其它参数

- 1 使用 Orca 或其它 MSI 编辑器创建转换。确保将该转换与要发布的 Window Installer 文件保存在相同的目录中。
- 2 启动 Windows Installer 发布会话。有关详细信息,请参阅上面的说明。
- 3 在编辑步骤,单击转换。

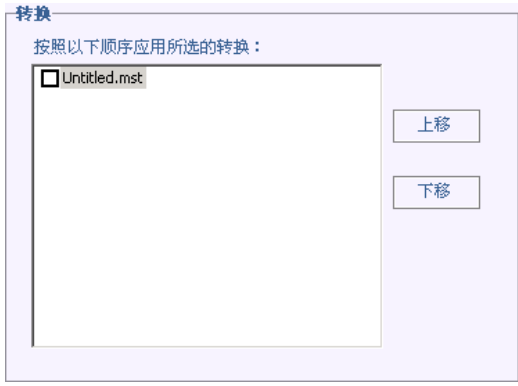

4 选择可用的转换文件,继续发布会话。

部署软件服务时,将应用该转换文件,同时提供其它命令行参数。

*198* 第 *9*章

## <span id="page-198-0"></span>使用"组件选择"进行发布

要发布软件而非 Windows Installer 文件, 请使用"组件选择"选项, 然后选择 要发布的软件。

## 使用"组件选择"进行发布

- 1 启动 Publisher(请参阅第 [193](#page-192-0) 页的启动 [Publisher](#page-192-0))。
- 2 在"登录"窗口中,键入管理员用户标识和密码,然后单击确定。

使用 OVCCM 管理控制台用户名和密码登录到 Publisher。默认情 况下,用户名是 **admin**,密码是 **secret**。

- 3 在"发布选项"区域:
	- 如果要为瘦客户端进行发布, 请选择**瘦客户端发布**。
	- 从下拉列表中,选择组件选择。
- 4 单击确定。

此时将打开"选择要发布的文件"窗口。

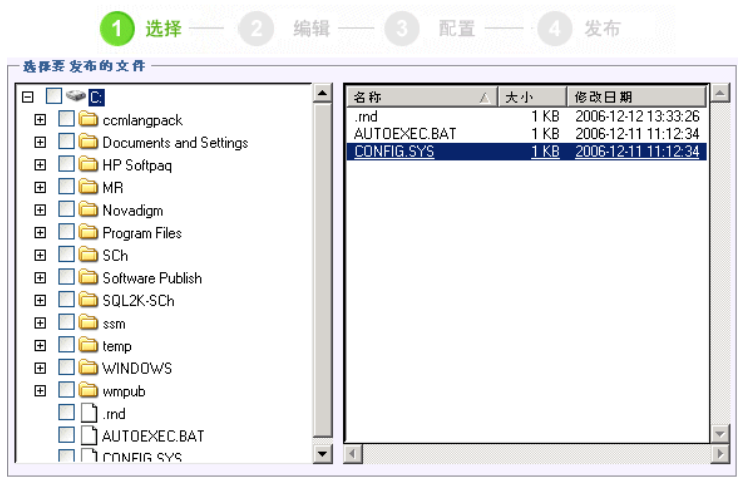

5 选择要发布的文件,然后单击**下一步**。

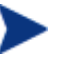

软件所在的目录路径(并从中发布的路径)是软件要部署到目录设 备上的目录路径。

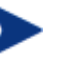

尽管会显示网络共享,但是不应使用它们来发布软件(因为它们在 部署期间不可用)。

此时将打开"目标路径"窗口。

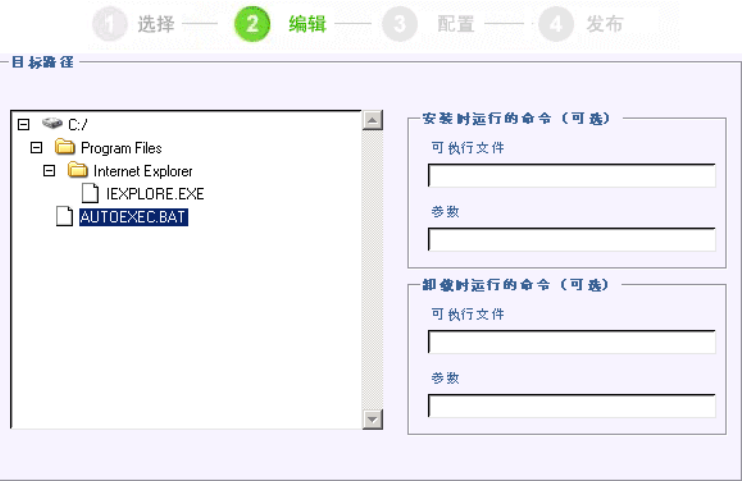

6 输入应用程序安装和卸载时运行的命令。例如,安装时运行的命令可能为: C:\temp\installs\install.exe /quietmode /automatic c:\mydestination

卸载时运行的命令可能为: C:\temp\installs\uninstall.exe /quietmode /automatic

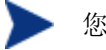

您可以右键单击任何文件,将其设置为安装或卸载命令。

7 如果要为瘦客户端进行发布,则必须还要选择安装点。

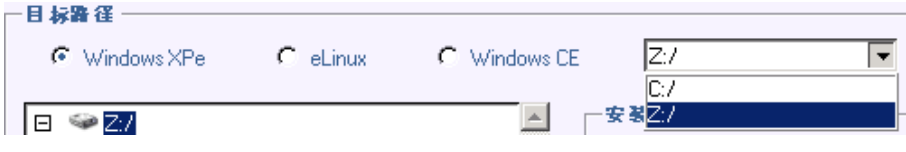

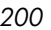

## 8 单击下一步。

此时将打开"应用程序信息"窗口。

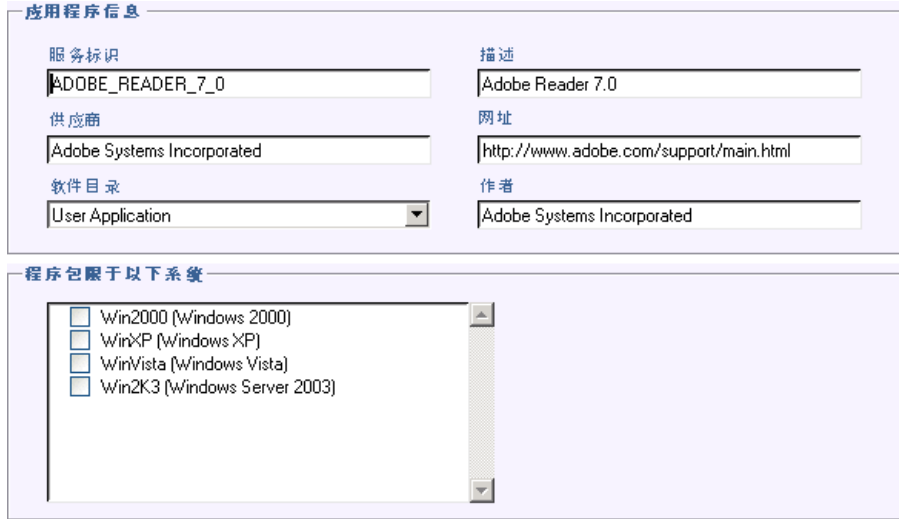

- 9 使用"应用程序信息"部分输入软件服务信息。
- 10 使用程序包限于以下系统部分将服务限制于任何特定的操作系统或硬件。单击 任何链接以显示可配置选项。
- 11 单击下一步。

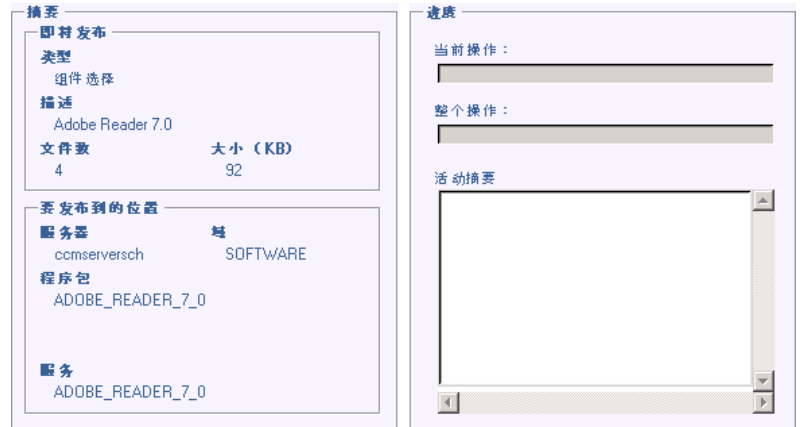

12 复查"摘要"部分,以验证您在前面步骤中提供的服务信息。完成之后,单击 发布。

完成发布过程后,单击完成退出 Publisher。该软件服务现在可以分发给您的企 业了。

# <span id="page-201-0"></span>发布操作系统映像

使用"映像准备向导"创建的操作系统映像存储在 OVCCM 服务器的 \Novadigm\OSManagerServer\upload 中。使用 Publisher 可发布操作系统映 像文件 (.IMG) 以便发布到被管设备中。

## 发布操作系统映像

- 1 启动 Publisher(请参阅第 [193](#page-192-0) 页的启动 [Publisher](#page-192-0))。
- 2 在"登录"窗口中,键入管理员用户标识和密码,然后单击确定。

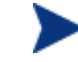

使用 OVCCM 管理控制台用户名和密码登录到 Publisher。默认情 况下,用户名是 **admin**,密码是 **secret**。

- 3 在"发布选项"区域:
	- 如果要为瘦客户端进行发布, 请选择**瘦客户端发布**。
	- 从下拉列表中,选择**操作系统映像**。
- 4 单击确定。

此时将打开"选择操作系统映像文件"窗口。

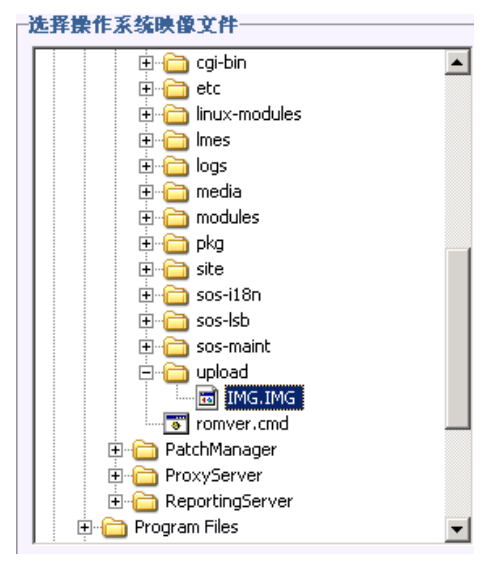

5 使用"选择"窗口,查找并选择要发布的文件。(使用"映像准备向导"创建 的映像存储在 OVCCM 服务器的 \Novadigm\OSManagerServer\upload 目 录中。

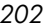

- 6 继续之前,请先使用**描述**区域验证该文件。如果您愿意,还可以在描述中添加 信息。
- 7 单击下一步。

此时将打开"应用程序信息"窗口。

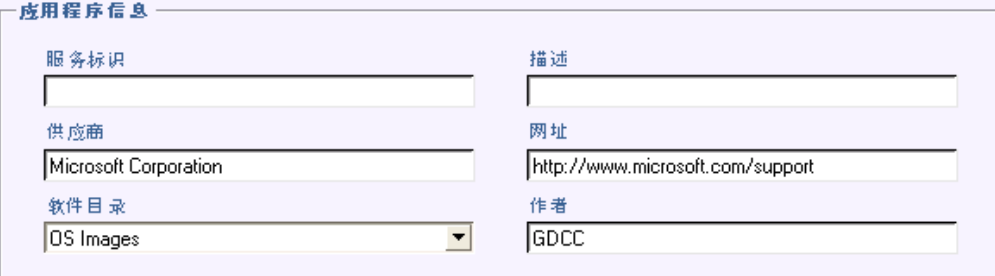

- 8 使用**应用程序信息**部分输入服务信息。
- 9 单击下一步。

此时将打开"摘要"窗口。

- 10 复查**摘要**信息, 以验证您在前面步骤中提供的程序包信息和服务信息。满意之 后,单击发布。
- 11 发布过程完成之后, 单击完成退出 Publisher。

服务现在可以分发给企业中的被管设备了。

您可以在"操作系统管理"部分的"操作系统 OS Library"列表中查看发布的操 作系统映像服务。

# <span id="page-202-0"></span>发布 HP Softpaq

HP Softpaq 是支持软件包, 其中可能包括设备驱动程序、配置程序、可闪存的 ROM 映像,以及可用于使设备保持最新状态以及最佳性能的其它实用程序。

Softpaq 可作为可执行文件 (.EXE) 提供。

使用 Publisher 可将 HP Softpaq 发布到 OVCCM 以便分发给被管设备。

## 发布 Softpaq

- 1 启动 Publisher(请参阅第 [193](#page-192-0) 页的启动 [Publisher](#page-192-0))。
- 2 在"登录"窗口中,键入管理员用户标识和密码,然后单击确定。

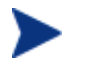

使用 OVCCM 管理控制台用户名和密码登录到 Publisher。默认情 况下,用户名是 **admin**,密码是 **secret**。

3 在"发布选项"区域,选择 **HP Softpaq**,然后单击确定。

此时将显示"选择"窗口。

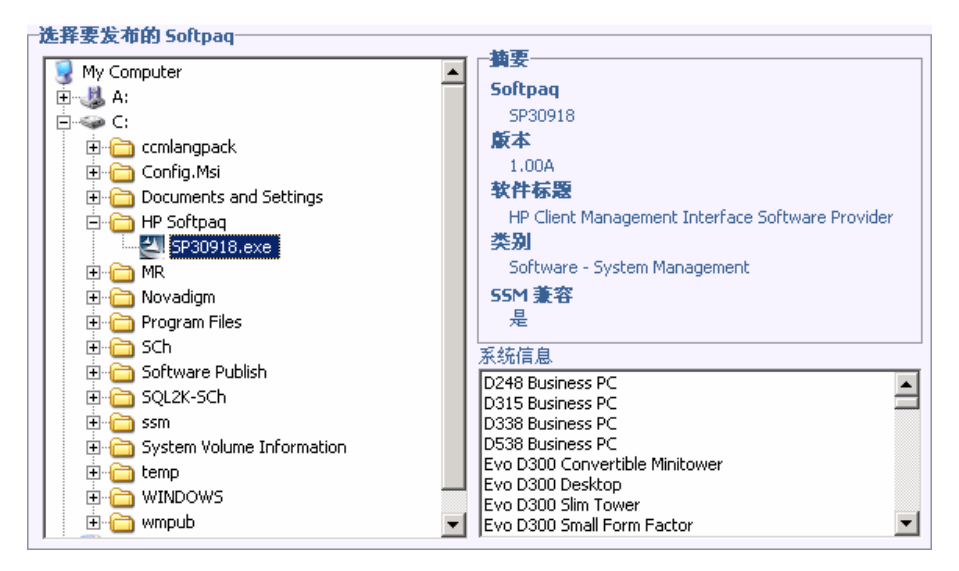

4 选择要发布的 Softpaq 文件。

- "摘要"部分显示选定的 Softpaq 信息, 包括该 Softpaq 是否符合 SSM 标准。如果选定的 Softpaq 不符合 SSM 标准并且该 Softpaq 中不包括静 默安装,则必须提取 Softpaq 内容,并阅读随附的文档。发布所需的文 件,并根据说明设置安装方法。
- "系统信息"对话框显示选定的 Softpaq 支持的所有硬件。

5 单击下一步。

**JURIS CALL** 

此时将打开"应用程序信息"窗口。

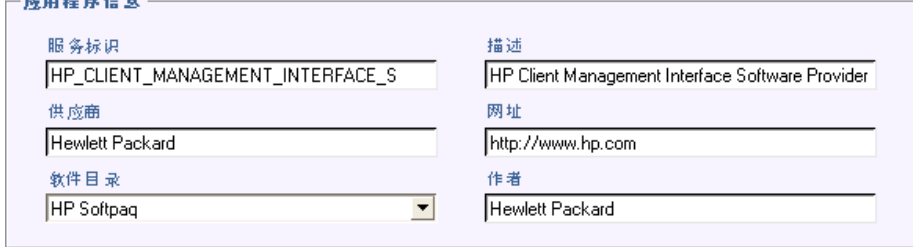

- 6 查看 Softpaq 信息, 必要时修改该信息。应用程序信息是根据 Softpaq 文件中 提供的内容预先确定的。
- 7 单击下一步。

此时将打开"摘要"窗口。

- 8 复杳摘要信息,满意后,单击**发布**。
- 9 发布过程完成之后,单击完成关闭 Publisher。

Softpaq 发布到 OVCCM 并可用于分发给被管设备。在 OVCCM 控制台"软件管 理"的 Software Library 中查看发布的 Softpaq。部署的 Softpaq 包括在被管设 备上 Application Self-Service Manager 中的 HP Softpaq 类别组中。

## <span id="page-204-0"></span>发布 BIOS 设置

使用 Publisher 可将 BIOS 设置文件作为服务进行发布, 以便分发给客户端设 备。您可以使用该设置文件更新或修改客户端设备上的 BIOS 设置(例如,引导 顺序),或者更改客户端设备上的 BIOS 密码。

Publisher 安装程序包括一个示例 BIOS 设置文件 (Common HP BIOS Settings.xml),默认情况下,该文件位于:C:\Program Files\Novadigm\BIOS。使用此文件可修改目标设备上的 BIOS 设置。

如果该示例 BIOS 设置文件不包括您所需的选项,或者您希望为特定设备创建设 置文件,请参阅第 [208](#page-207-0) 页的创建 BIOS [设置文件。](#page-207-0)

## <span id="page-205-0"></span>发布 BIOS 设置

- 1 启动 Publisher(请参阅第 [193](#page-192-0) 页的启动 [Publisher](#page-192-0))。
- 2 在"登录"窗口中,键入管理员用户标识和密码,然后单击确定。

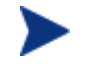

使用 OVCCM 管理控制台用户名和密码登录到 Publisher。默认情 况下,用户名是 **admin**,密码是 **secret**。

3 在"发布选项"区域,选择 **HP BIOS** 配置,然后单击确定。

此时将打开"选择"窗口。

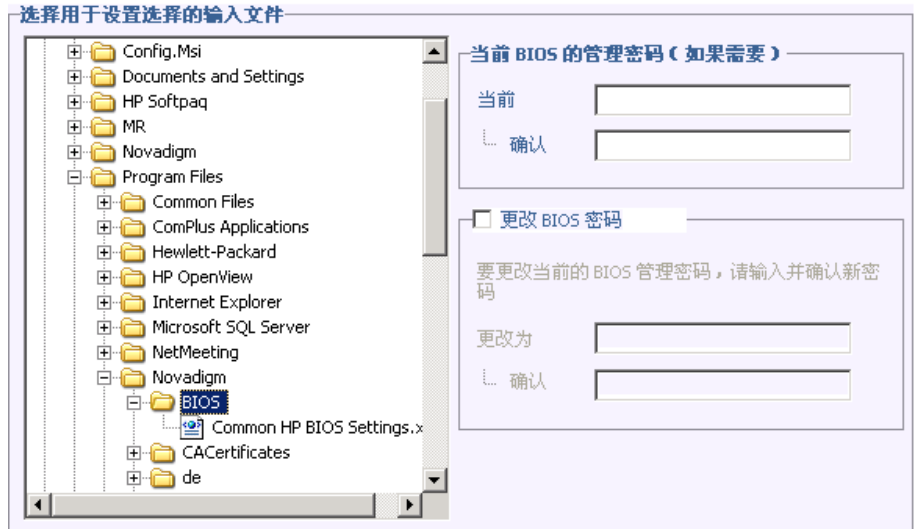

- 4 选择要发布的 BIOS 设置文件。示例 BIOS 设置文件 (Common HP BIOS Settings.xml) 默认情况下位于:C:\Program Files\Novadigm\ BIOS。
- 5 在当前 BIOS 的管理密码区域中,键入并确认 BIOS 密码(如果需要)。如果 目标设备有 BIOS 密码, 则更改任何设置都需要进行此操作。
- 6 如果要更改当前的 BIOS 密码,请选择更改 **BIOS** 密码,然后键入并确认新密 码。只有当您希望更改客户端设备上的 BIOS 密码时,才需要进行此操作。

*206* 第 *9*章

7 单击下一步。

此时将打开"BIOS 选项"窗口。

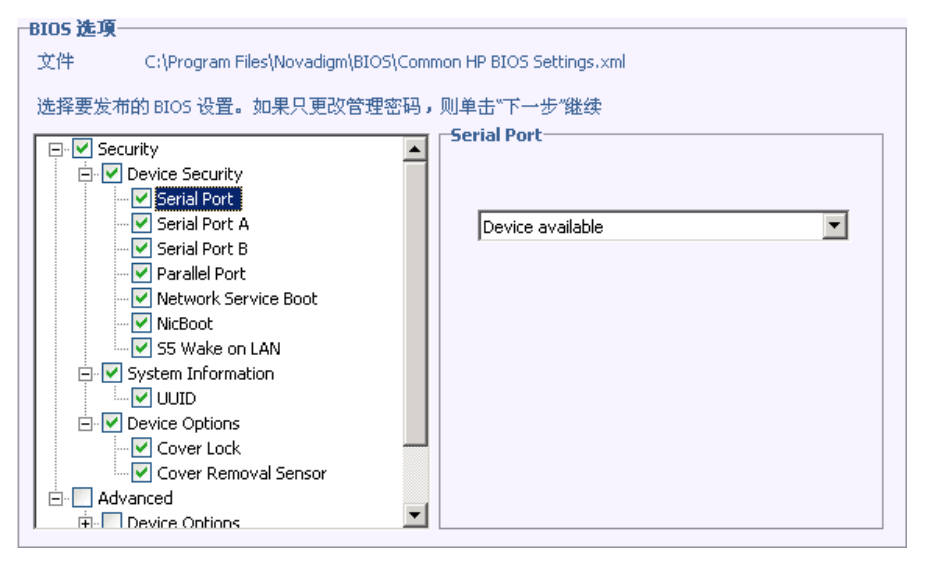

- 8 通过单击 BIOS 设置名称左侧的复选框,选择要发布的 BIOS 设置。
- 9 如果需要更改 BIOS 设置的值,请单击设置名称,并根据需要调整可用选项。
- 10 单击下一步。

 $\overline{a}$  and  $\overline{a}$ 

此时将打开"应用程序信息"窗口。

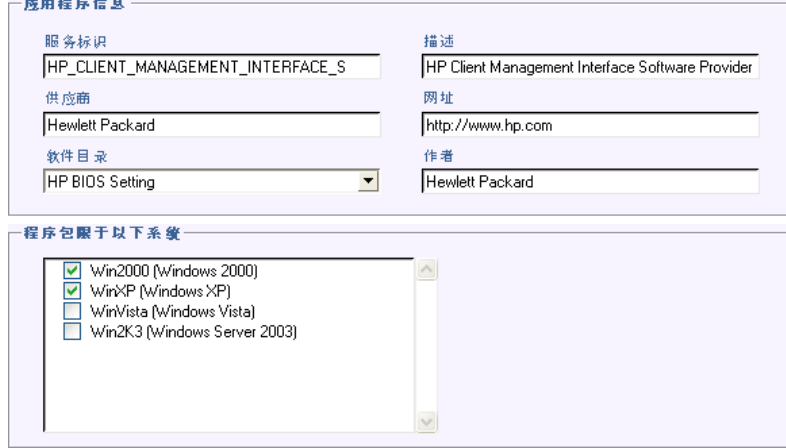

- 11 查看应用程序信息,必要时修改该信息。应用程序信息是根据设置文件中提供 的内容预先确定的。
- 12 单击下一步。

此时将打开"摘要"窗口。

- 13 复查摘要信息,满意后,单击发布。
- 14 发布过程完成之后, 单击完成关闭 Publisher。

BIOS 设置服务会显示在 OVCCM 控制台的 Software Library 中。

## <span id="page-207-0"></span>创建 BIOS 设置文件

如果要使用其它 BIOS 设置文件,而不使用 OVCCM 中包括的文件, 您可以使 用 HP System Software Manager (SSM) BIOS 配置实用程序生成您自己的设 置文件。

SSM 是与管理代理程序 (C:\Program Files\Hewlett-Packard\SSM) 一起 安装的,也可以从 HP 支持网站下载。

#### 创建 BIOS 设置文件

- 1 打开命令提示符,并改为 SSM BIOS 配置实用程序所在的目录(默认为 C:\Program Files\Hewlett-Packard\SSM)。
- 2 键入下列内容:

BiosConfigUtility.exe /GetConfig:"C:\tmp\MyBIOSconfig.xml" /Format:XML

此命令将生成一个名为 MyBIOSconfig.xml 的 XML 文件, 并将其存储在 C:\tmp 中。

如果希望创建文本文件而不是 XML,请键入:

BiosConfigUtility.exe /GetConfig:"C:\tmp\MyBIOSconfig.txt" /Format:REPSET

此命令将生成一个名为 MyBIOSconfig.txt 的文本文件,并将其存储在 C:\tmp 中。

3 发布 BIOS 设置准备就绪后,在上面发布 [BIOS](#page-205-0) 设置的步骤 6 中选择此文件。

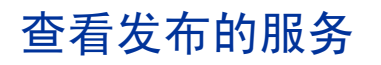

在 OVCCM 管理控制台的"软件"选项卡中查看发布的软件。

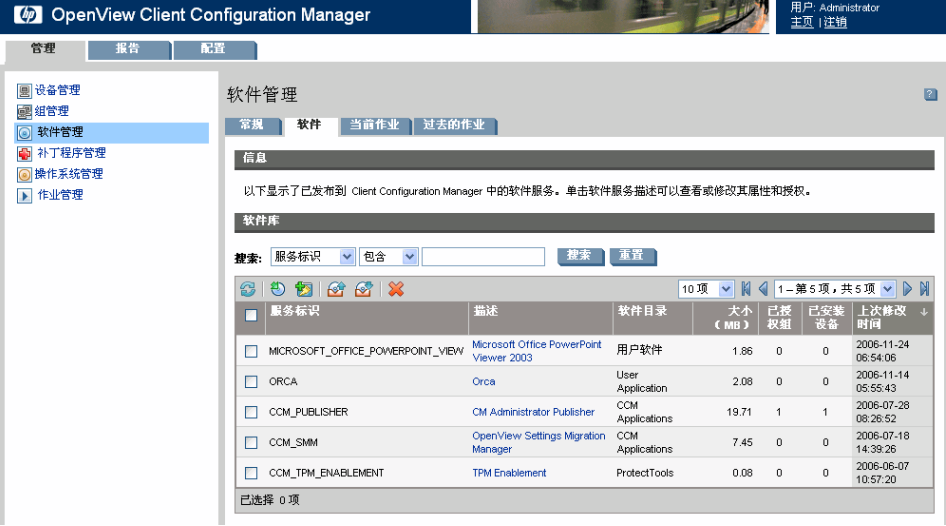

## 图 **42 Software Library**

发布的操作系统存储在该控制台"操作系统管理"部分的"操作系统"区域。

# CM Administrator Agent Explorer

Agent Explorer 是作为 Configuration Management Administrator 的一部分与 Publisher 一起安装的,可用于帮助进行故障排除和找出问题解决方案,应在 HP 支持部门的直接指导下使用。

# 10 使用 Application Self-Service Manager

"管理代理程序"部署到设备后,也就安装了 Application Self-Service Manager。使用 Application Self-Service Manager 可安装已授权给设备的软件。

下面各节说明如何使用 Application Self-Service Manager 用户界面:

- 访问 [Application Self-Service Manager](#page-210-0)(第 [211](#page-210-0) 页)
- [Application Self-Service Manager](#page-211-0) 概述(第 [212](#page-211-0) 页)
- 使用 [Application Self-Service Manager](#page-214-0) 用户界面(第215页)
- [定制用户界面\(](#page-219-0)第 [220](#page-219-0) 页)
- OVCM [系统栏图标\(](#page-225-0)第 [226](#page-225-0) 页)

## <span id="page-210-0"></span>访问 Application Self-Service Manager

通过 Windows"开始"菜单或双击桌面上的 Application Self-Service Manager 图标均可访问用户界面。

## 访问用户界面

• 转到开始 > 程序 > **HP OVCM Client** > **CM Application Self-Service Manager**

或者

• 双击 **CM Application Self-Service Manager** 桌面快捷方式。

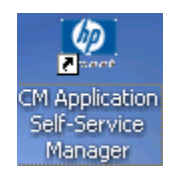

*211* 

# <span id="page-211-0"></span>Application Self-Service Manager 概述

Application Self-Service Manager 用户界面有四个主要部分,供您管理可用软 件、查看目录中软件的信息和状态,以及定制用户界面的显示。

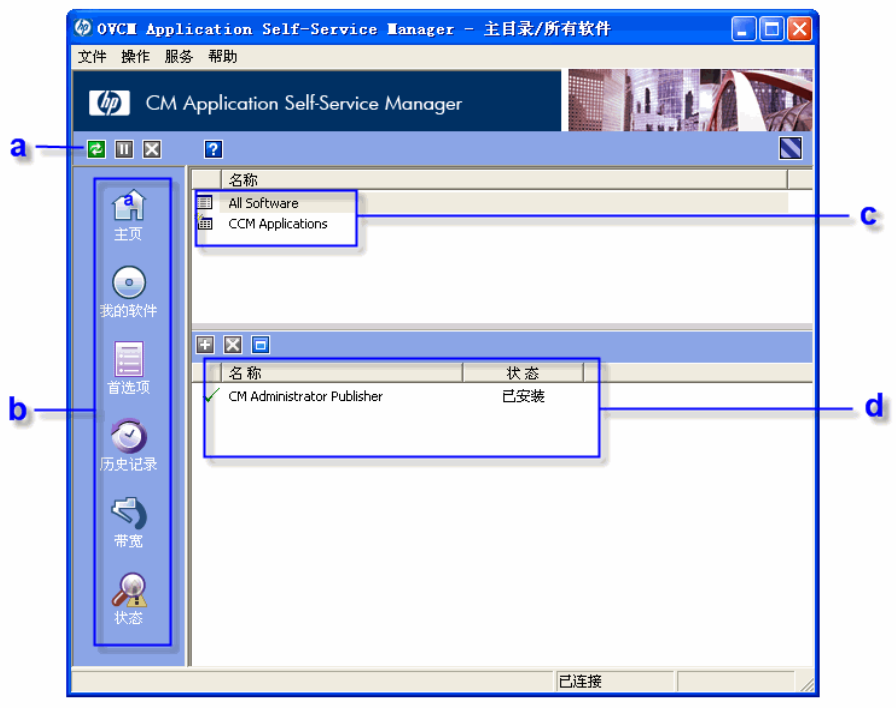

## 图 **43 Application Self-Service Manager** 用户界面

图例

- **a** 全局工具栏 用于刷新目录以及暂停或取消当前操作
- **b** 菜单栏 显示在使用 Application Self-Service Manager 时可用的各个菜 单选项
- **c** 目录列表 列出可以使用的不同软件目录
- **d** 服务列表 列出您有权使用的应用程序

下面各节对用户界面部分进行更为详细的说明:

- [全局工具栏\(](#page-212-0)第 [213](#page-212-0) 页)
- [菜单栏\(](#page-213-0)第 [214](#page-213-0) 页)
- [目录列表\(](#page-213-1)第 [214](#page-213-1) 页)
- [服务列表\(](#page-214-1)第 [215](#page-214-1) 页)

## <span id="page-212-0"></span>全局工具栏

"全局工具栏"用于刷新目录、暂停当前操作或取消当前操作。暂停操作时,除非 再次单击暂停按钮继续执行操作, 或单击取消按钮取消暂停的操作, 否则不会执行 任何其它操作。

任何时候当"全局工具栏"中的某个按钮不可用于当前操作时,按钮将显示为 灰色。

## 刷新目录

• 要使用"全局工具栏"刷新所选的目录,请单击刷新 2。

## 暂停或继续执行当前操作

- 要使用"全局工具栏"暂停当前操作,请单击暂停 II。
- 要继续执行暂停的操作,请单击继续进行 , (暂停操作后, 暂停按钮将替 换为该按钮)。

## 取消当前操作

• 要使用全局工具栏取消当前操作,请单击取消 X。

#### 使用 *Application Self-Service Manager 213*

## <span id="page-213-0"></span>菜单栏

"菜单栏"用于配置和定制 Application Self-Service Manager。

下面各节对"菜单栏"上的每个按钮进行说明。

主页

单击该按钮可访问主页目录。

## 我的软件

单击该按钮只显示您已安装的那些服务。

#### <span id="page-213-2"></span>首选项

单击该按钮可访问 Application Self-Service Manager 的各种显示选项、服务列 表选项和连接选项。

您可以随时单击"首选项"部分右上角的确定、应用或取消,以保存或忽略所做的 任何更改。

## <span id="page-213-1"></span>目录列表

"目录列表"部分列出了可用的软件目录和全部虚拟目录。

#### 选择目录

• 在"目录列表"中,单击要在"服务列表"部分查看的目录。要刷新目录,请 用右键单击目录的名称,然后从快捷菜单中选择**刷新**。

## 虚拟目录

虚拟目录是由管理员在 OVCCM 的"软件详细信息"中定义的默认目录的子集。 具有相同目录组值的所有服务将组合在同一个虚拟目录中。

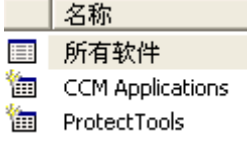

## <span id="page-214-1"></span>服务列表

"服务列表"部分列出您可以使用的应用程序。已安装的软件旁边会出现复选标 记。您可根据自己的需求更改显示的列标题,有关详细信息,请参阅第 [214](#page-213-2) 页的 [首选项](#page-213-2)。

表 **13** "服务列表"部分的按钮

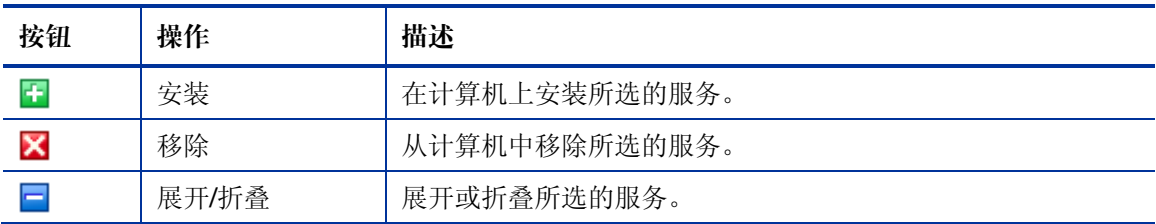

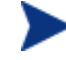

当所选的应用程序不能使用"服务列表"部分的某些按钮时,这些按钮 将变灰。

# <span id="page-214-0"></span>使用 Application Self-Service Manager 用户界面

您将使用用户界面安装和移除软件、刷新可用软件的目录,以及查看有关可用软件 的信息。"菜单栏"的按钮用于查看会话历史记录、调整带宽、查看应用程序的当 前状态。

有关其它信息,请参阅以下各节:

- [安装软件\(](#page-215-0)第 [216](#page-215-0) 页)
- [刷新目录\(](#page-215-1)第 [216](#page-215-1) 页)
- [查看信息\(](#page-216-0)第 [217](#page-216-0) 页)
- [移除软件\(](#page-216-1)第 [217](#page-216-1) 页)
- [查看历史记录\(](#page-217-0)第 [218](#page-217-0) 页)
- [调整带宽\(](#page-217-1)第 [218](#page-217-1) 页)
- [查看状态\(](#page-218-0)第 [219](#page-218-0) 页)

使用 *Application Self-Service Manager 215* 

## <span id="page-215-0"></span>安装软件

您可以使用的应用程序列在"服务列表"中。随时可以安装其中的一个或多个应用 程序。

## 安装软件

- 1 在"服务列表"中,单击要安装的软件的名称。
- 2 单击"安装"按钮 上

某些安装可能会显示一组对话框。如果是这样,请按相应的说明操作。否则, 安装将立即开始。

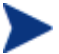

您还可以右键单击要安装的软件的名称,然后在打开的快捷菜单中 洗择安装。

进度栏中将显示安装进度。

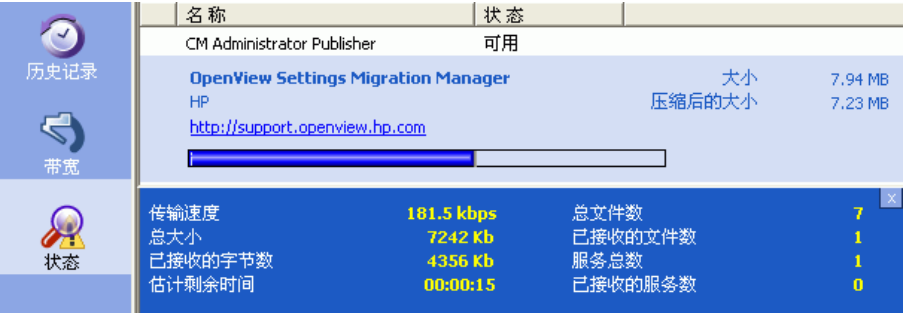

- 单击"全局工具栏"中的取消 X 可以取消安装。
- 单击"全局工具栏"中的**暂停 II** 可以暂停安装。如果暂停操作,在取消 或继续执行当前暂停的操作前,将无法执行任何其它操作。

## <span id="page-215-1"></span>刷新目录

每次登录到 Application Self-Service Manager 用户界面时,都会刷新目录。在 您登录时,如果认为授权给您使用的应用程序列表已更改,或所安装的应用程序已 有可用的更新,则单击"全局工具栏"中的刷新目录 3,以检索更新的应用程序 列表。

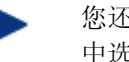

您还可以右键单击"服务列表"中的任何项目,然后在打开的快捷菜单 中选择刷新目录。

*216* 第 *10*章

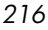
# 查看信息

除了"服务列表"提供的信息外,您可能还想查看有关应用程序的更多信息。如果 要了解所安装应用程序的供应商、版本、大小和日期,可以将这些列添加到"服务 列表"中,或在展开的服务框中单击**显示扩展信息** 如果要从制造商了解更多信息,请单击该供应商的链接。

#### 查看详细信息

• 在"服务列表"中选择相应软件,然后单击显示扩展信息 **】。** 

您还可以右键单击相应软件,选择属性,然后在打开的快捷菜单中 选择信息。

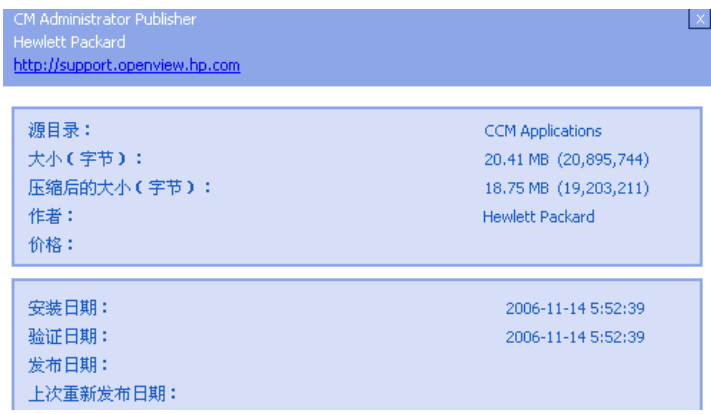

单击对应的取消按钮可以返回"服务列表"。

# 移除软件

使用移除按钮 X 可以从计算机中移除软件。

#### 移除软件

- 1 选择要移除的软件。
- 2 单击移除 X。
- 3 如果系统要求您确认是否移除该应用程序,请单击是。

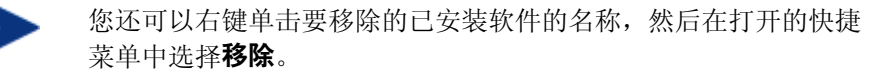

使用 *Application Self-Service Manager 217* 

# 查看历史记录

在"菜单栏"中,单击历史记录可显示当前会话的历史记录。

#### 图 **44** 历史记录窗口

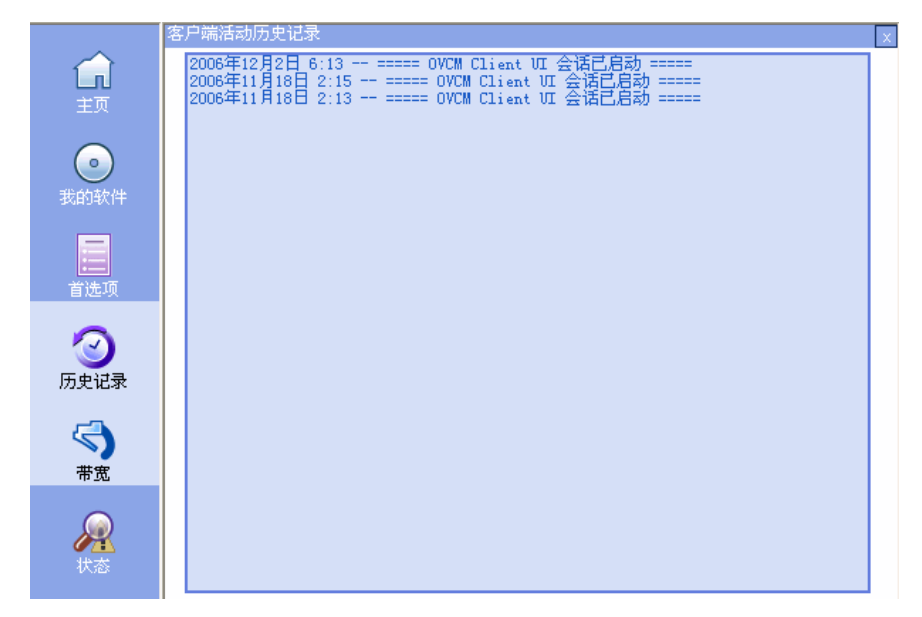

关闭历史记录窗口可显示服务列表。

## 调整带宽

在"菜单栏"上单击带宽可显示带宽滑块,如下所示。如果更改该值,将动态更改 限制值。

 $\frac{1 + 1 + 1 + 1 + 1 + 1 + 1}{2}$  76% |x

#### 使用带宽滑块调整带宽设置

- 单击并拖动滑块,可以增大或减小所需的带宽限制值。
- 在"首选项"的"连接选项"部分,也可以调整带宽限制。

*218* 第 *10*章

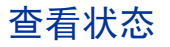

在"菜单栏"中单击状态按钮可显示当前操作的状态,包括大小、估计的时间、进 度和可用带宽。

### 图 **45** 所选应用程序的状态显示

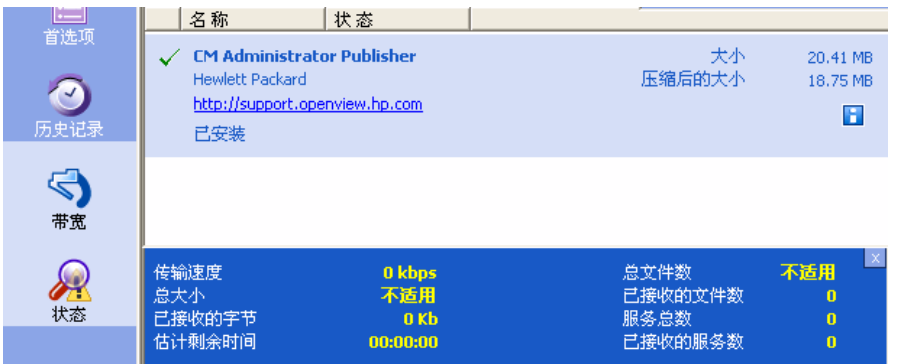

您可以将"状态"窗口固定在 Application Self-Service Manager 中, 也可以使 其浮动。这样,您就可以将"状态"窗口放在屏幕上的任何位置。默认情况下, "状态"窗口是固定的。

#### 使"状态"窗口浮动

- 1 在"菜单栏"中单击状态。
- 2 右键单击打开的"状态"窗口。
- 3 在快捷菜单中选择已固定。固定"状态"窗口时,快捷菜单中的已固定字样旁 边会出现复选标记。

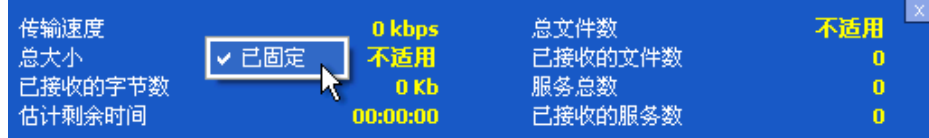

此时将从 Application Self-Service Manager 中释放"状态"窗口,因而您可 以将该窗口放在屏幕上的任何位置。

#### 使用 *Application Self-Service Manager 219*

### 使"状态"窗口固定

- 1 在"菜单栏"中单击状态。
- 2 右键单击打开的"状态"窗口。
- 3 在快捷菜单中选择**已固定**(仅当没有复选标记时)。

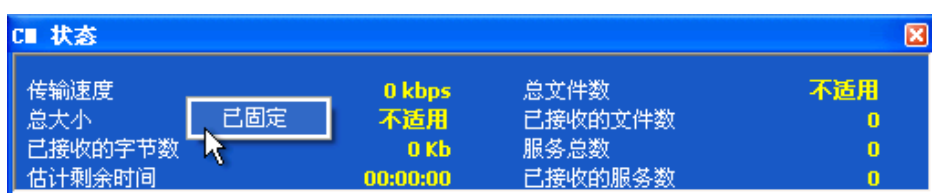

"状态"窗口将固定在 Application Self-Service Manager 中。

# 定制用户界面

在"菜单栏"中单击首选项按钮可查看可用的定制选项。

下面各节对每个定制区域进行说明:

- [常规选项\(](#page-220-0)第 [221](#page-220-0) 页)
- [服务列表选项\(](#page-221-0)第 [222](#page-221-0) 页)
- [连接选项\(](#page-224-0)第 [225](#page-224-0) 页)

# <span id="page-220-0"></span>常规选项

"常规选项"窗口用于修改 Application Self-Service Manager 的外观。

## 图 **46** "常规选项"窗口

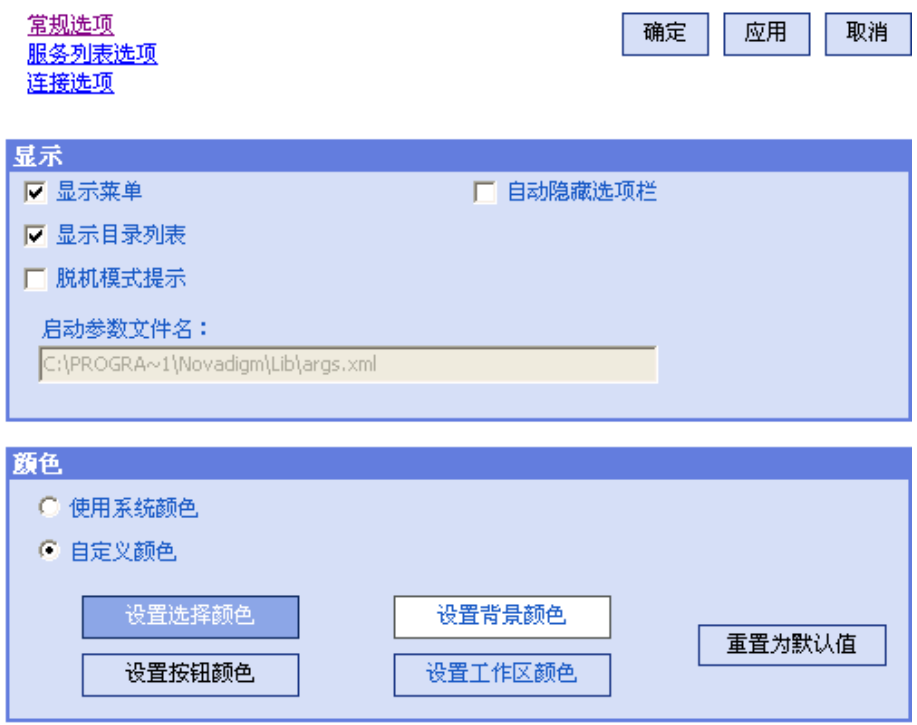

#### 修改显示方式

- 如果要显示菜单,请选择相应的复选框。
- 如果要显示目录列表,请选择相应的复选框。
- 如果希望在每个会话开始时,系统提示您在脱机模式下使用 Application Self-Service Manager,请选择相应的复选框。

使用 *Application Self-Service Manager 221* 

#### 修改颜色

- 如果要使用系统颜色,请选择使用系统颜色选项按钮。
- 如果决定使用自己的定制颜色,请选择定制颜色选项按钮。
	- 选择"定制颜色"之后,单击下面的框可以执行相应操作:
		- 设置选择颜色: 修改所选内容的颜色。
		- 设置按钮颜色: 修改按钮的颜色。
		- 设置背景颜色: 修改背景的颜色。
		- 设置工作区颜色: 修改工作区的颜色。

# <span id="page-221-0"></span>服务列表选项

服务列表选项用于修改"服务列表"的外观。

#### 图 **47** 服务列表选项

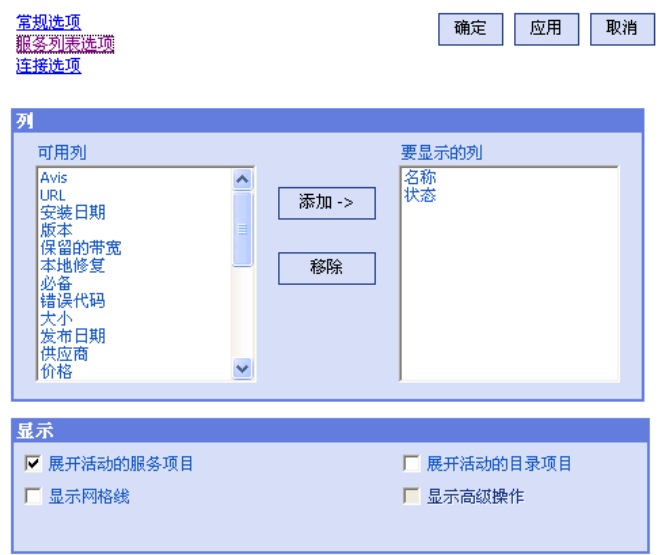

#### 定制"服务列表"中的列名

使用"列"区域可定制出现在"服务列表"中的列。右列列出显示在"服务列表" 中的列名。有关每个可用列标题的说明,请参阅第 [223](#page-222-0) 页的表 [14](#page-222-0)。

#### 向"服务列表"中添加列

- 1 在"可用列"列表框中,选择一个或多个名称。按住键盘上的 **Shift** 或 **Ctrl** 键,分别选择多个连续或不连续的列名。
- 2 单击添加。所选的列将在"要显示的列"列表框中列出。

#### 从"服务列表"中移除列

- 1 在"要显示的列"列表框中,选择一个或多个名称。按住键盘上的 **Shift** 或 **Ctrl** 键,分别选择多个连续或不连续的列名。
- 2 单击移除。所选的列将从"要显示的列"列表框中移除,并返回到"可用 列"中。

#### 定制显示方式

- 选择展开活动的服务项目,可以展开"服务列表"中的当前服务项目。
- 选择显示网格线,可以在显示"服务列表"时用网格线分隔每个服务。
- 选择展开活动的目录项目,可以展开当前所选的目录。
- 此时显示高级操作不可用。

<span id="page-222-0"></span>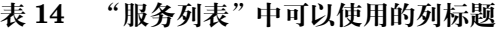

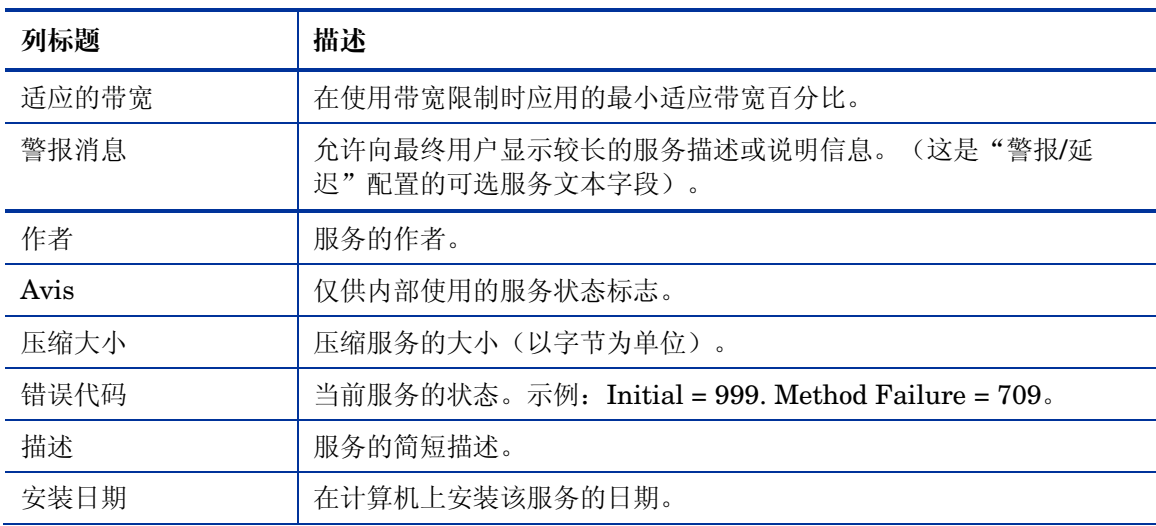

使用 *Application Self-Service Manager 223* 

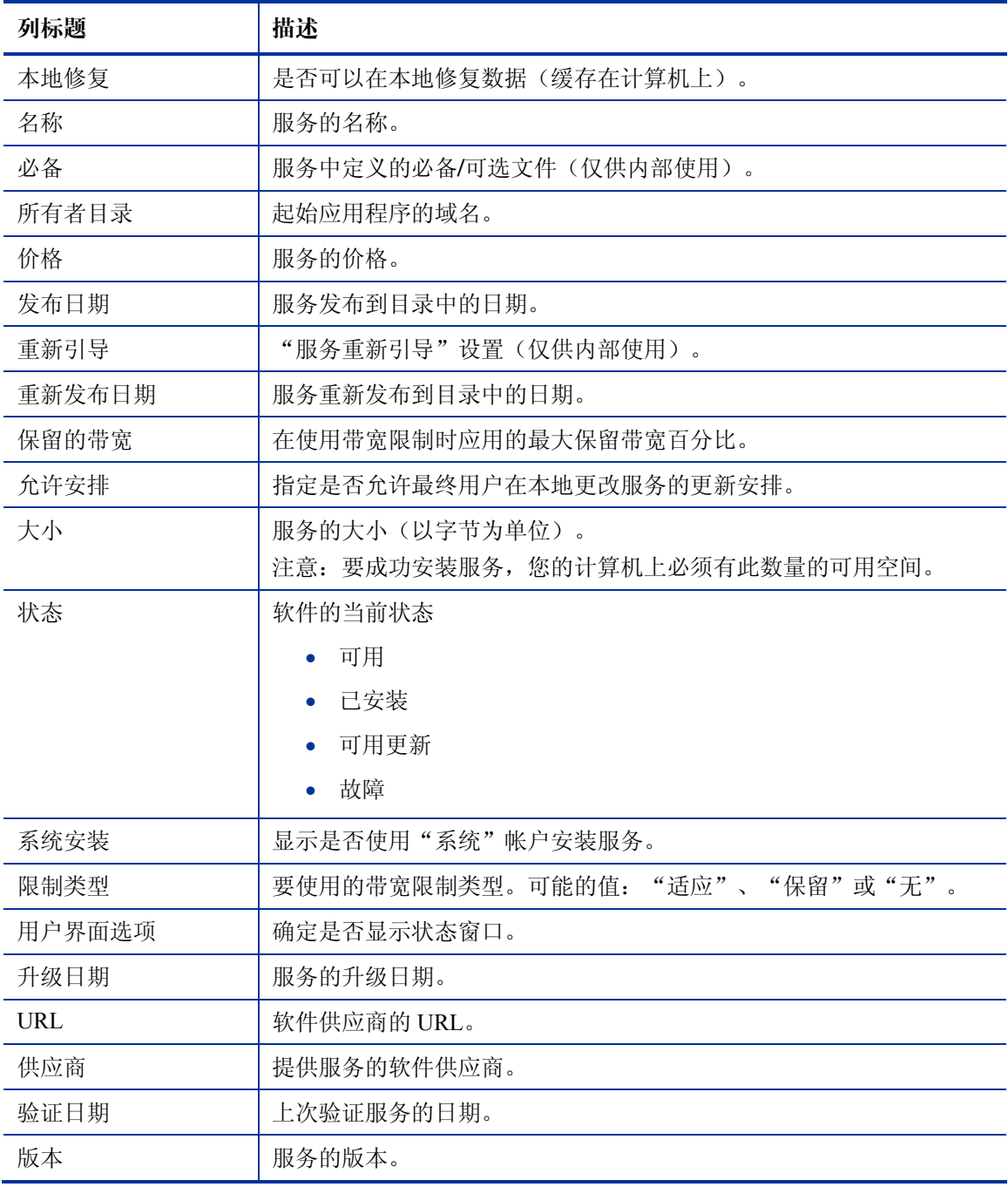

*224* 第 *10*章

# <span id="page-224-0"></span>连接选项

使用下图中所示的**连接选项**,可以选择要使用的带宽限制的类型, 或指定使用代理 服务器所需的设置。

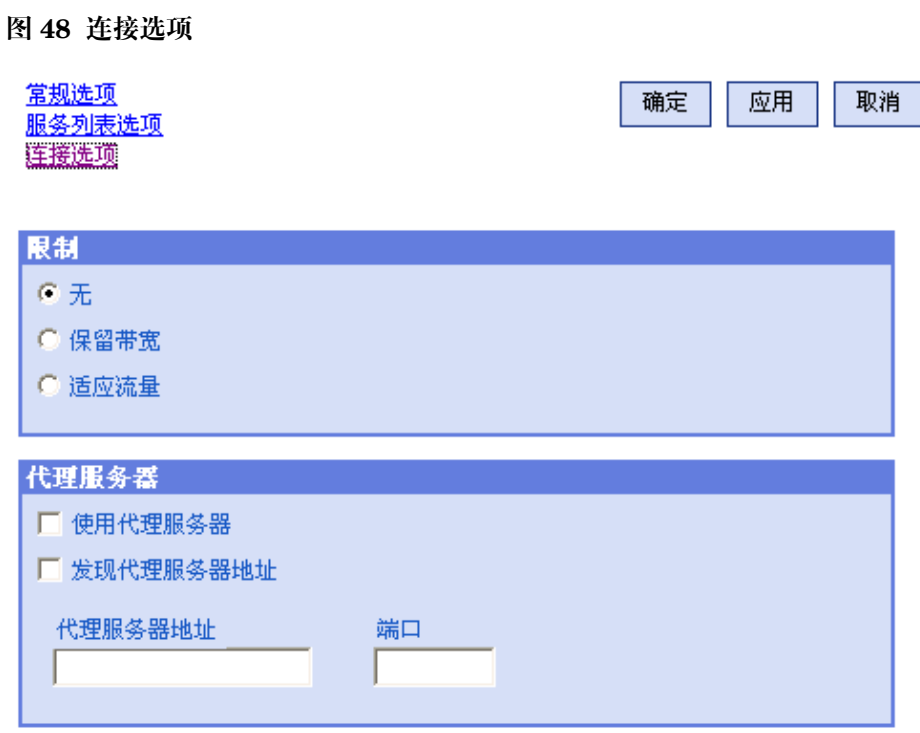

- 限制
	- 选择无不设限制。
	- 选择保留带宽可以在范围中进行选择, 以指明要使用的网络带宽的最大百 分比。进行下载时,订户可以在用户界面中更改保留带宽。
	- 选择**适应流量**可以在范围中滑动,以指明要使用的网络带宽的最小百分 比。在数据下载进程中无法更改适应性带宽。只能在调度作业之前对其进 行设置。

使用 *Application Self-Service Manager 225* 

- 代理服务器
	- 如果使用了 Internet 代理服务器,则 Application Self-Service Manager 能够 检测到 Internet 代理服务器。Internet 代理服务器的地址将存储在 客户端计算机上 IDMLIB 目录下的 PROXYINF.EDM 中。IDMLIB 的默认 位置是 *SystemDrive*:\Program Files\Novadigm\Lib。下一次客 户端计算机连接到 OVCCM 服务器时,将使用指定的 Internet 代理服务 器。要使用该功能,必须允许客户端使用和发现 Internet 代理服务器。 如果在使用 Application Self-Service Manager, 则在"首选项"的"连 接"部分设置"代理服务器"设置。

# OVCM 系统栏图标

OVCM 系统栏图标为订户提供状态和统计信息,以及暂停和取消机制。

图 **49 OVCM** 系统栏图标

○ 3 (1) 11:28 AM

将光标移到图标上可查看 OVCM 状态:

• 空闲

没有执行任何操作并且不需要用户干预时,该图标处于静态。处于空闲状态的 系统栏图标可能会被隐藏。

• 活动

当 Application Self-Service Manager 在工作或需要用户干预时,该图标变为 活动状态。将光标暂停在图标上可查看提供活动信息的气泡状说明框。如果出 现关键通知,气泡状说明框将自动弹出。

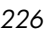

# OVCM 状态窗口

左键单击 OVCM 系统栏图标可查看"OVCM 状态"窗口。"OVCM 状态"窗口 的外观如下图所示。

### 图 **50 OVCM** 状态

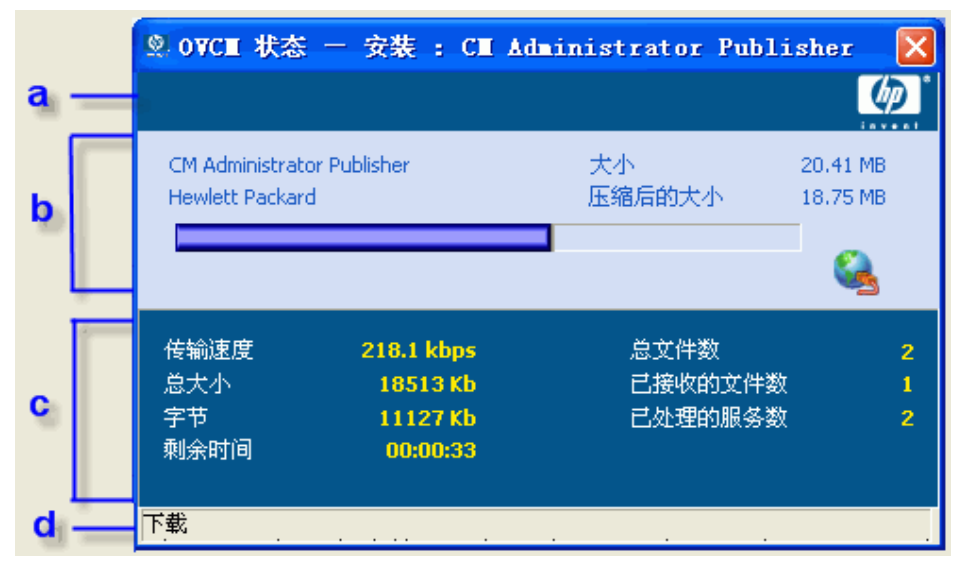

图例

- **a** 按钮栏
- **b** 信息面板
- **c** 状态区域
- **d** 状态消息

"状态"窗口包含以下区域:

- **OVCM** 按钮栏 包含用于暂停和取消的按钮以及一个徽标,当"代理程序"工作时,该徽标将 变为动态徽标。
- 信息面板

该区域包含有关活动服务的信息,以及显示任务完成百分比的进度栏。

• 状态区域

包含活动进程的相关统计数据,包括传输速度、传输的总大小、接收的字 节数、估计的剩余传输时间、要传输的总文件数、接收的文件数和处理的 服务数。

使用 *Application Self-Service Manager 227* 

### • 状态消息区域

状态消息区域中显示一条有关当前进程的消息。

- 带宽控制
	- 如果为 OVCCM 服务器上的服务设置了带宽限制,那么在系统栏控制台 上单击带宽切换按钮 的,将出现带宽控制的滑块。调整滑块可更改带 宽限制值。

# 11 Settings Migration

通过 Settings Migration, 您可以备份和恢复各个被管设备上应用程序和操作系 统的用户设置。设置和文件存储在 OVCCM 服务器上,并可恢复到原设备、新设 备上,也可以在操作系统部署期间被包括在内。

**OpenView Settings Migration Manager** 用于创建和存储用于捕获被管设备 上设置和文件的配置模板。

**OpenView Settings Migration Utility** 部署到各个设备上,用于备份和恢复 这些设置文件。

Settings Migration 需要 Premium 级别的许可证。

下列部分解释了如何在环境中实现设置迁移。

- [受支持的应用程序和设置\(](#page-229-0)第 [230](#page-229-0) 页)
- [创建配置模板\(](#page-231-0)第 [232](#page-231-0) 页)
- 使用 [Settings Migration Utility](#page-233-0) (第 [234](#page-233-0) 页)
- [在操作系统部署期间迁移设置\(](#page-238-0)第 [239](#page-238-0) 页)
- [File Rules](#page-238-1) (第 [239](#page-238-1) 页)
- [应用程序支持注意事项\(](#page-241-0)第 [242](#page-241-0) 页)

*229* 

# <span id="page-229-0"></span>受支持的应用程序和设置

下表列出了 Settings Migration 支持的应用程序和操作系统设置。

#### 表 **15** 受支持的应用程序

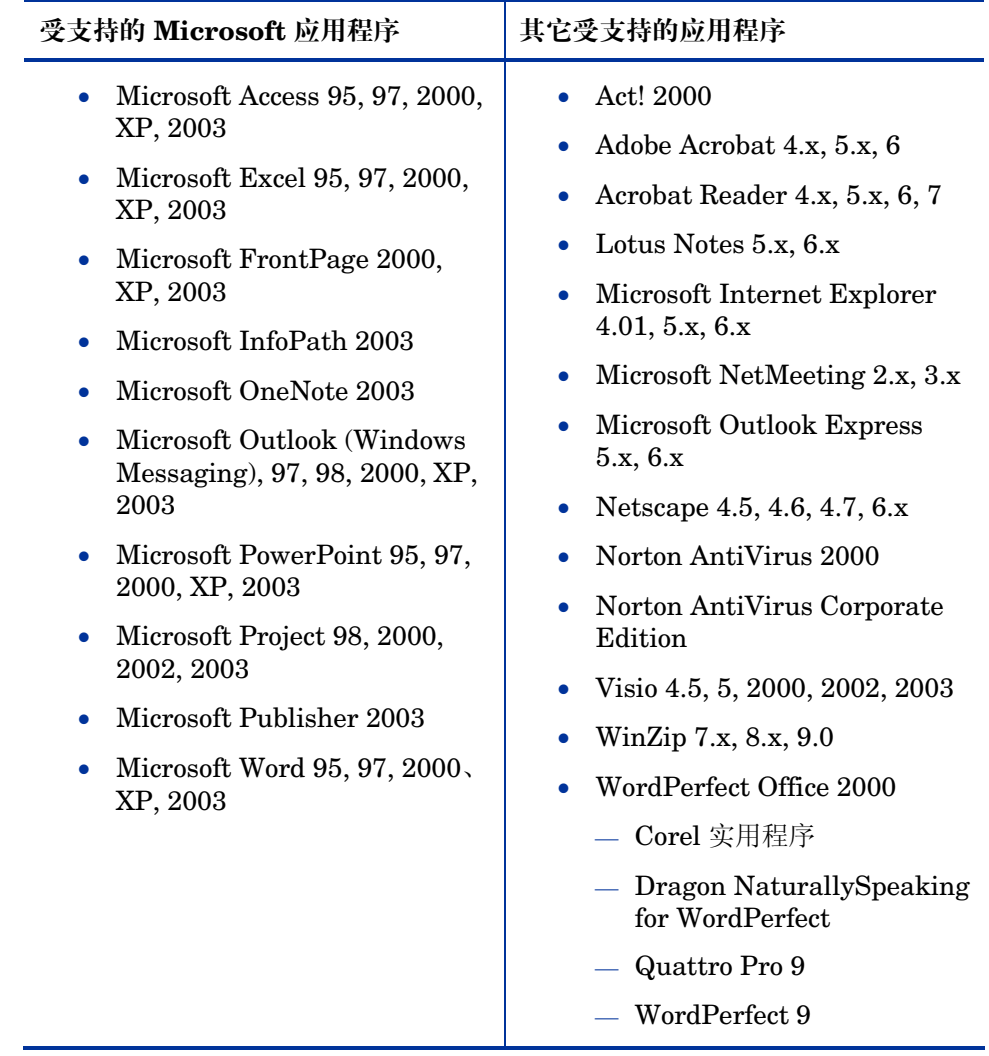

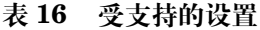

| Windows 选项          | 控制面板设置              |
|---------------------|---------------------|
| 桌面快捷方式<br>$\bullet$ | 辅助功能选项<br>$\bullet$ |
| 拨号网络                | 显示<br>$\bullet$     |
| 文件夹选项               | — 外观和主题             |
| 本地打印机日志记录           | — 背景                |
| 映射的网络驱动器<br>٠       | — 可视化效果             |
| 我的文档<br>٠           | Internet 选项         |
| 网络和共享打印机连接          | 键盘                  |
| 网络设置                | 键盘语言                |
| 任务栏和开始菜单            | 键盘设置                |
| 快速启动栏快捷方式           | 鼠标设置<br>۰           |
| 任务栏和开始菜单设置          | 按钮和动作               |
| Windows 通讯簿         | 指针和方案               |
|                     | 电源管理                |
|                     | 区域设置                |
|                     | 声音                  |
|                     | 时区                  |

有关受支持应用程序的其它注意事项,请参阅第 [242](#page-241-0) 页[的应用程序支持注意事项。](#page-241-0)

# <span id="page-231-0"></span>创建配置模板

使用 Settings Migration Manager 可创建一个模板,该模板将决定会备份哪些应用 程序设置、文件和操作系统设置,以及哪些可用于在各个设备上进行恢复或安装。

要使用 Settings Migration Manager, 必须首先使用 OVCCM 对其进行部署。

#### 部署 Settings Migration Manager

• 使用 OVCCM Software Library 中的 OpenView Settings Migration Manager 服务部署 Settings Migration Manager。有关部署软件服务的详细 说明,请参阅第 [77](#page-76-0) 页的[部署软件。](#page-76-0)

使用 Settings Migration Manager 创建配置模板。此模板定义运行 Settings Migration Utility 时要备份哪些应用程序设置、文件和操作系统设置。

#### 启动 Settings Migration Manager

- 1 在安装 Settings Migration Manager 的设备上,转至 C:\Program Files\HP OpenView\nonOV\ovsmm。
- 2 双击 **SE.exe**。

#### 图 **51 OpenView Settings Migration Manager**

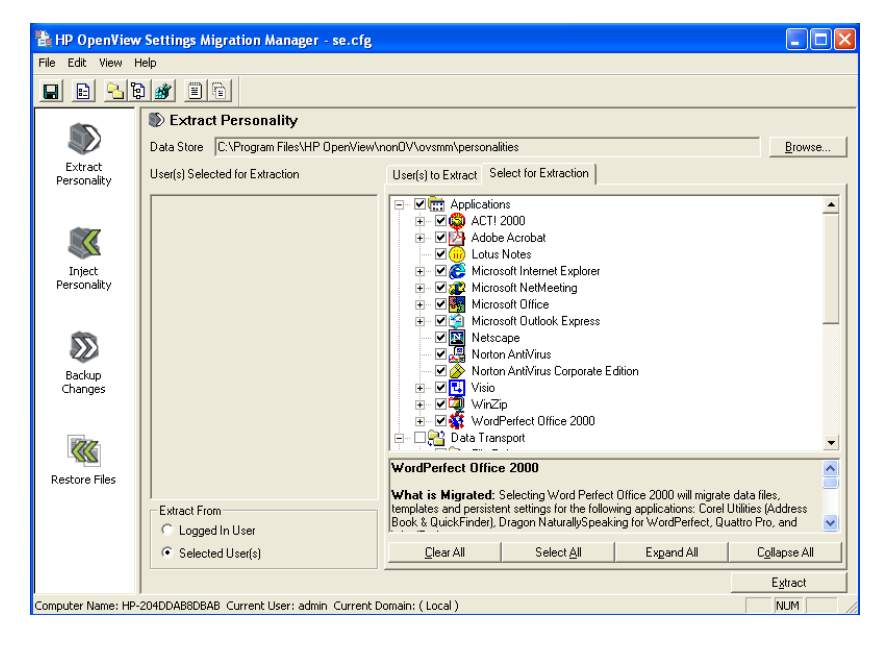

#### 创建配置模板

- 1 启动 Settings Migration Manager。
- 2 单击 **Select for Extraction** 可查看可用于设置和文件备份的应用程序列表。
- 3 使用树视图选择或排除应用程序设置和文件。

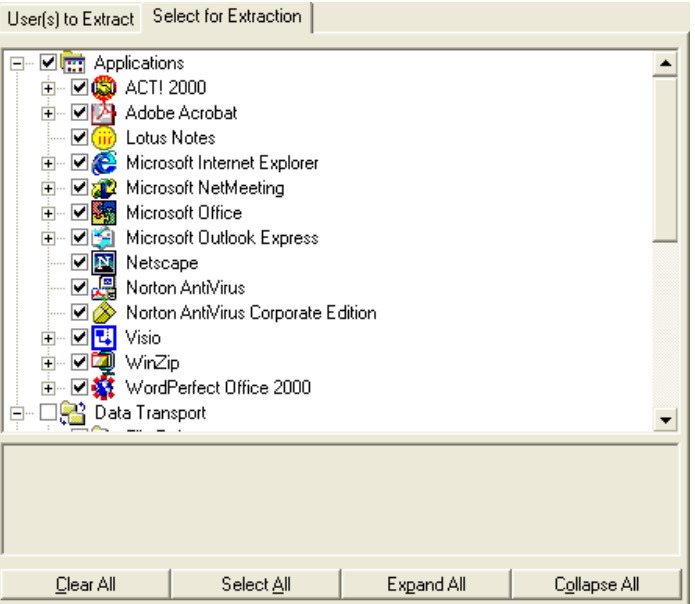

- 4 对配置设置满意后,使用工具栏或"文件"菜单保存该文件。文件名必须为 SE.CFG(这是默认名称)。
- 5 关闭 Settings Migration Manager。
- 6 将文件 se.rul、se.ptt 和 SE.CFG 从 C:\Program Files\HP OpenView\nonOV\ovsmm 复制到 OVCCM 服务器目录 C:\Novadigm\ProxyServer\upload。

将这些文件复制到该服务器目录将使得这些配置设置可用于要部署到客户端设 备的 Settings Migration Utility。每次运行实用程序时,它都会访问这些文 件,以确定要备份哪些设置和文件。

将配置文件复制到 OVCCM 服务器后,部署 Settings Migration Manager 服务 以便在被管设备上启用设置迁移。

# <span id="page-233-0"></span>使用 Settings Migration Utility

Settings Migration Utility 与 OpenView Settings Migration Manager 服务一 起安装。有关在被管设备上部署软件服务的详细说明,请参阅第 [77](#page-76-0) 页的部署软件 部分。

部署到被管设备后, 使用该实用程序备份或恢复设置。每次运行该实用程序时, 它 都会从 OVCCM 服务器下载最新的配置模板 (SE.CFG)。有关其它信息,请参阅 第 [232](#page-231-0) 页[的创建配置模板。](#page-231-0)

启动 Setting Migration Utility

1 在部署了 Settings Migration Manger 服务的设备上,使用"开始"菜单,然 后转至:

开始 > 所有程序 > **OpenView Settings Migration** > **OpenView Settings Migration Utility**

#### 图 **52 Settings Migration Utility**

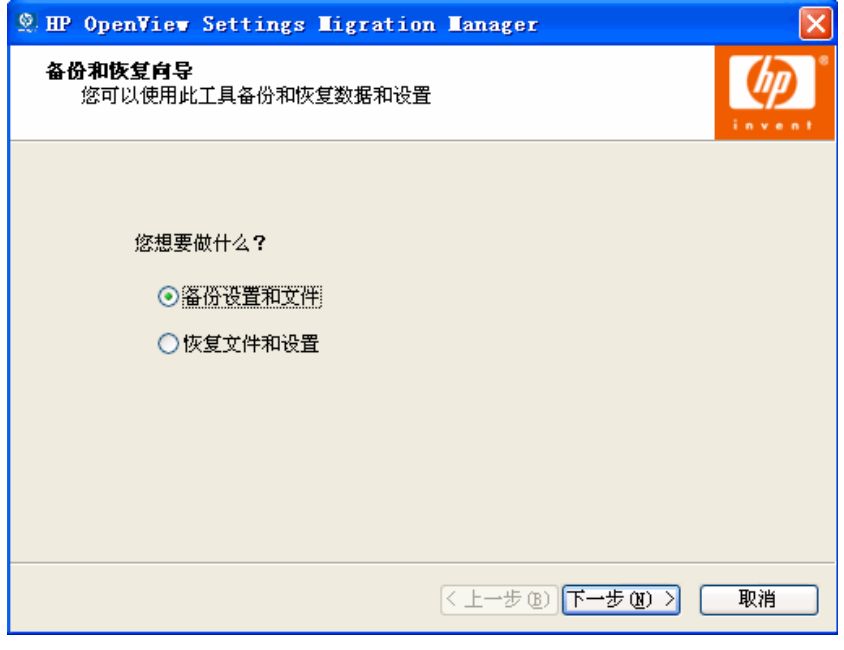

*234* 第 *11*章

下列部分解释了如何使用 Settings Migration Utility:

- [备份设置\(](#page-234-0)第 [235](#page-234-0) 页)
- [恢复设置\(](#page-235-0)第 [236](#page-235-0) 页)

## <span id="page-234-0"></span>备份设置

使用 Settings Migration Utility 可备份设置和文件,并将它们存储在 OVCCM 服务器上。

设置存储在 OVCCM 服务器的 C:\Novadigm\ProxyServer\upload 目录中。

备份设置和文件

- 1 在客户端设备上, 启动 Settings Migration Utility。
- 2 选择备份设置和文件。
- 3 单击下一步。

图 **53** 备份信息

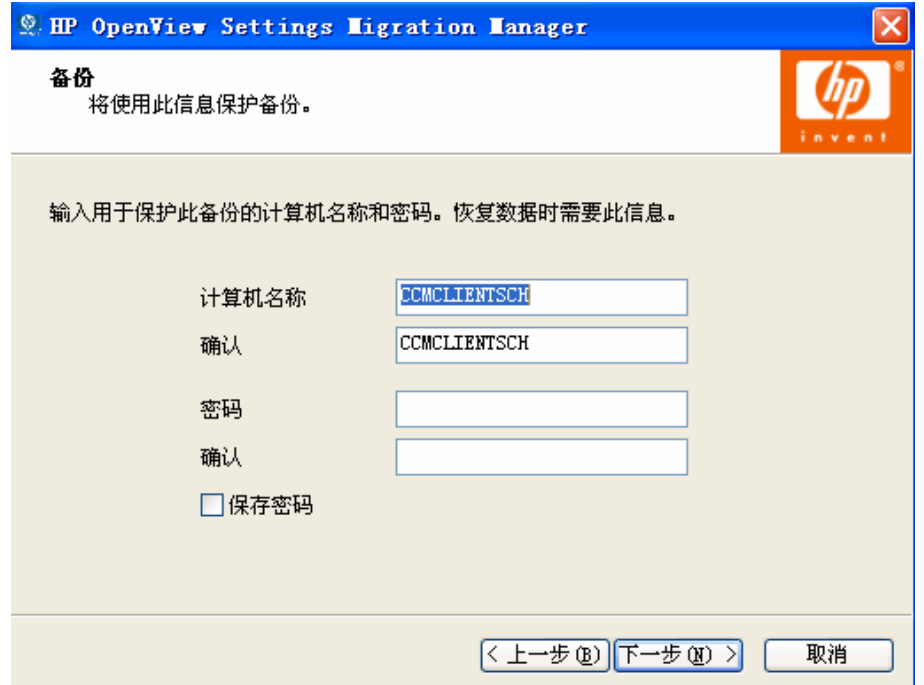

- 4 键入并确认计算机名称和密码。记下此信息,因为恢复设置时需要此信息。
- 5 单击下一步。
- 6 复查摘要信息, 然后单击完成。
- 7 该过程完成后,单击确定。 现在设置已存储在 OVCCM 服务器上,并可用于恢复到设备中。

#### 存储的设置和文件

每次备份设置和文件时,它们都存储在 OVCCM 服务器的 C:\Novadigm\proxyserver\upload 目录中。

与设备相关的所有文件的文件名中都包含设备名称。

您可能希望通过定期删除各个设备的存储数据,来清理 \upload 目录。在每个文 件名中查找设备名称,以确定要移除哪些数据。

## <span id="page-235-0"></span>恢复设置

使用 Settings Migration Utility 可将设置恢复到设备中。如果设置是在无人值守 操作系统部署(迁移)期间备份的,则可以恢复这些设置。请参阅第 [238](#page-237-0) 页[的从](#page-237-0) [无人值守操作系统部署恢复设置。](#page-237-0)

#### 恢复设置

- 1 在客户端设备上, 启动 Settings Migration Utility。
- 2 选择恢复文件和设置。

#### 3 单击下一步。

### 图 **54** 恢复信息

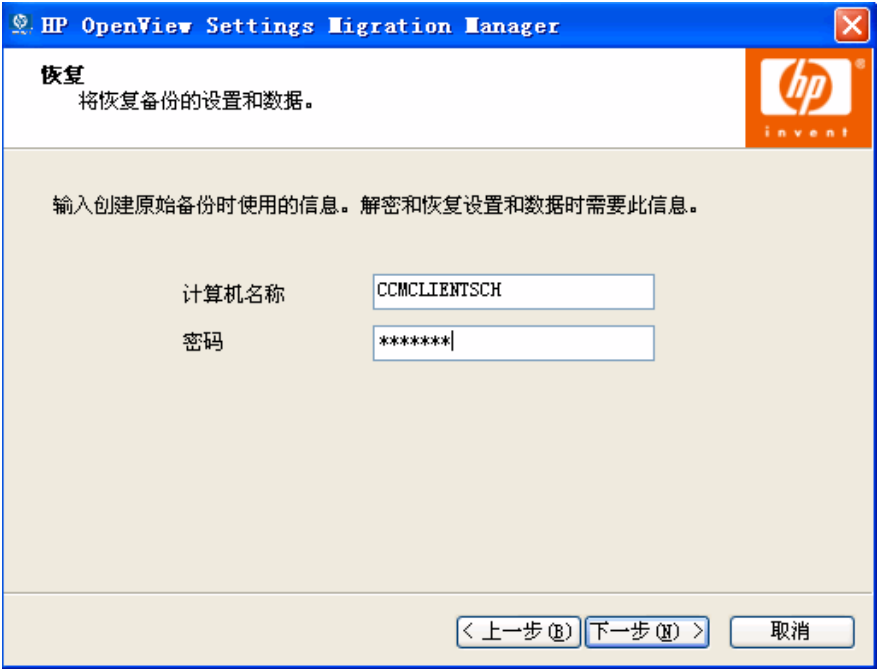

- 4 键入要恢复设置的计算机名称和密码。
- 5 单击下一步。
- 6 复查摘要信息,然后单击完成。
- 7 恢复过程完成之后,单击确定。

此时将恢复设置和文件。

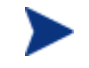

恢复的设置可能包括域配置文件。由于上述原因,从特定域中的设备 备份的设置只能恢复到同一个域中的设备。

#### <span id="page-237-0"></span>从无人值守操作系统部署恢复设置

- 1 在客户端设备上,启动 Settings Migration Utility。
- 2 选择恢复文件和设置。
- 3 单击下一步。

#### 图 **55** 恢复信息

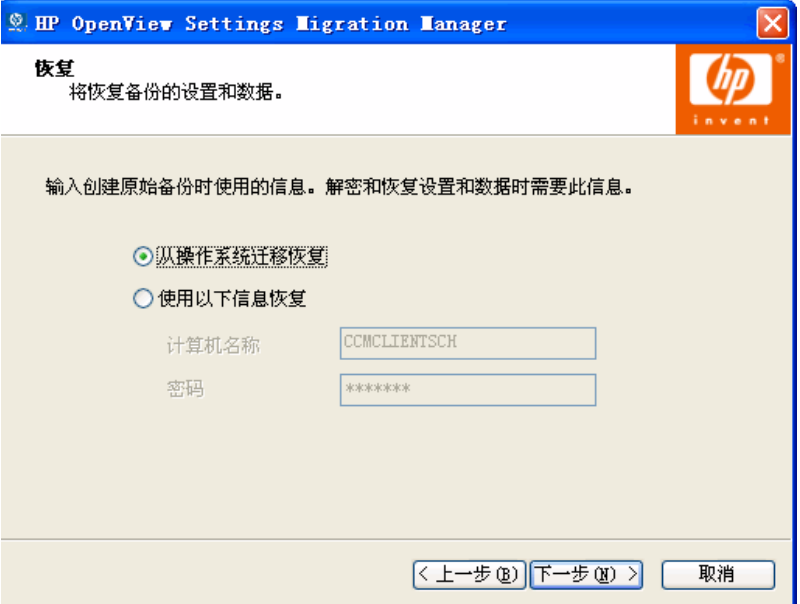

- 4 选择从操作系统迁移恢复。会访问上次在启用迁移的情况下进行无人值守操作 系统部署期间存储的设置。此选项仅在检测到这些类型的设置时才可用。
- 5 单击下一步。
- 6 复查摘要信息,然后单击完成。
- 7 恢复过程完成之后,单击确定。

此时将恢复设置和文件。

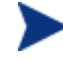

恢复的设置可能包括域配置文件。由于上述原因,从特定域中的设备 备份的设置只能恢复到同一个域中的设备。

*238* 第 *11*章

# <span id="page-238-0"></span>在操作系统部署期间迁移设置

在操作系统部署期间可以保留设置和文件。使用 OVCCM 可以部署操作系 统,有关其它信息,请参阅第 [91](#page-90-0) 页[的部署操作系统。](#page-90-0)

[在操作系统部署向导](#page-155-0)期间, 将提示您迁移用户数据和设置。如果您选择是, Settings Migration Manager 服务则会与新操作系统一起部署。在部署期 间, Settings Migration Utility 将运行, 并提示最终用户提供设备名称和密 码以备份现有的设置。有关其它信息, 请参阅第 [234](#page-233-0) 页的使用 Settings [Migration Utility](#page-233-0)。

操作系统安装完成后,重新部署 Settings Migration Manager 服务,并使用 Settings Migration Utility 恢复备份的设备设置。确保使用在最初备份过程 期间提供的设备名称和密码。

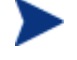

如果使用无人值守模式进行操作系统部署,并选择 Settings Migration, 此过程也将以无人值守模式运行。Settings Migration 所需的信息、计算 机名称和密码将自动生成。最终用户应使用 Settings Migration Utility 中的**自操作系统迁移恢复**功能来恢复在无人值守操作系统部署期间存储的 设置。

# <span id="page-238-1"></span>File Rules

大多数所需的数据文件都可以使用 OV Settings Migration Manager 的内置支持 进行迁移。企业迁移项目通常需要附加文件迁移支持。例如,您可能希望迁移使用 内部开发的应用程序创建的专属文件类型。

File Rules 是针对主要迁移项目而设计的,提供了按路径、类型、日期和大小包括 或排除文件的方法。可以包括子目录也可以不包括。可以创建多个规则以便对迁移 进行定制,从而满足项目目标和要求。

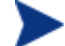

File Rules 比使用文件树选择的文件具有更高的优先级。

下列部分解释了如何使用 File Rules:

- 访问 [File Rules](#page-239-0)(第 [240](#page-239-0) 页)
- "[File Rules](#page-240-0)"对话框(第 [241](#page-240-0) 页)

# <span id="page-239-0"></span>访问 File Rules

要访问 File Rules,请启动 Settings Migration Manager 并使用 **Edit** > **File Rules** 菜单项。

#### 图 **56** File Rules

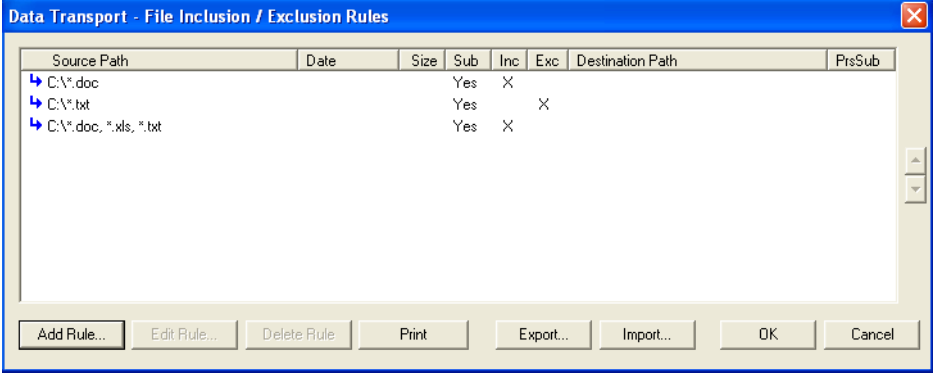

File Rules 具有层次优先级。如果两个规则互相排斥,则列表中较高级别的规则比 较低级别的规则具有更高的优先级。例如,优先级可用于迁移目录 c:\files 中的所 有 .jpg 文件,从而防止移动该目录中的其它文件。

还可以使用"目标重新映射"功能将文件重定向到目标计算机上的其它目录。任何 路径都可指定为目标,包括网络路径。子目录结构可以保留也可以不保留。

使用 **Add Rule**、**Edit Rule** 和 **Delete Rule** 按钮可输入和操控规则。

要删除或编辑规则,请单击 Source Path 列中的规则以突出显示该规则,然后单 击 **Delete Rule** 或 **Edit Rule** 按钮。使用对话框右侧的上下箭头按钮,可以在列表 中移动规则,以调整优先级。

完成后,单击 OK 按钮,或者单击 Cancel 放弃该会话。当您保存当前配置文件 时,将保存列表中的规则。

# <span id="page-240-0"></span>"File Rules"对话框

添加或编辑规则时,将打开"File Rule"对话框。

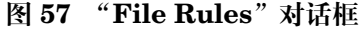

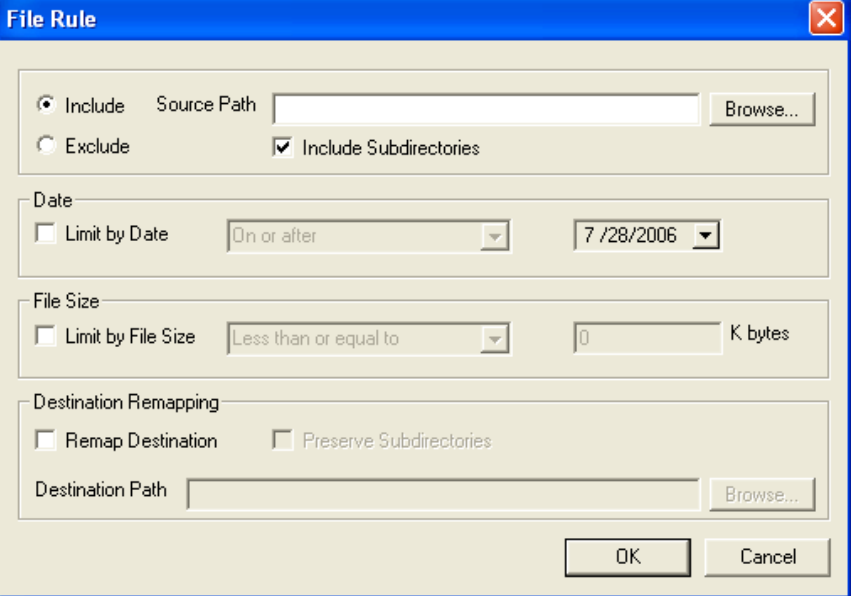

- 使用 **Include** 或 **Exclude** 单选按钮集选择规则类型。
- 在 **Source Path** 文本框中输入受影响文件的路径。此控件支持路径的文件名和 文件类型部分中的通配符"\*"和"?"。"Source Path"还支持令牌替换。
- 在 File Rule Source Path 中以分号";"分隔文件或文件类型, 以包括或排除 多个文件或文件类型。例如,如果选择 **Include** 并在"Source Path"中键入 下列内容:

C:\\*.doc;\*.xls;\*.mdb

则会在 C: 驱动器上查找和提取符合指定文件类型的文件。

选择 **Exclude** 并键入:

 $C:\Upsilon^*$ .mp3;  $*$ .dll;  $*$ .exe

则会在提取时排除 C: 驱动器上符合指定文件类型的文件。

尽管您可以创建可指定相同文件进行迁移的两个或多个规则,但只会使用具有较高 优先级的规则(更接近列表的顶部)迁移这些文件。

# <span id="page-241-0"></span>应用程序支持注意事项

下列部分介绍了对于各个应用程序设置应牢记的重要使用注意事项以及限制。

# Microsoft Office 支持注意事项

下面是对于 Microsoft Office 应牢记的重要使用注意事项。

## Microsoft Office

- 迁移下列 Office 应用程序的数据文件、模板和持久设置:
- MS Access
- MS Excel
- MS FrontPage
- MS InfoPath
- Office 助手设置
- Office 快捷栏
- MS OneNote
- MS Outlook
- MS PowerPoint
- MS Project
- MS Publisher
- MS Word

支持下列版本的 Office:

- Office 95、Office 97、Office 2000、Office XP 和 Office 2003 支持下列路径的交叉版本迁移:
- Office 95 到 Office 97
- Office 95 到 Office 2000
- Office 95 到 Office XP
- Office 95 到 Office 2003

- Office 97 到 Office 97
- Office 97 到 Office 2000
- Office 97 到 Office XP
- Office 97 到 Office 2003
- Office 2000 到 Office 2000
- Office 2000 到 Office XP
- Office 2000 到 Office 2003
- Office XP 到 Office XP
- Office XP 到 Office 2003
- Office 2003 到 Office 2003

#### Microsoft Access

迁移 Access 数据文件、持久设置和模板。

会迁移下列文件类型:

**Access** 数据文件:

• .ade, .adp, .mad, .maf, .mag, .mam, .maq, .mar, .mas, .mat, .mav, .maw, .mda, .mdb, .mdbhtml, .mde, .mdt, .mdw

#### **Access** 模板文件:

• .mdn, mdz, .wizhtml

支持下列版本的 Access:

• Access 95, Access 97, Access 2000, Access XP, Access 2003

支持下列路径的交叉版本迁移:

- Access 95 到 Access 97
- Access 95 到 Access 2000
- Access 95 到 Access XP
- Access 95 到 Access 2003
- Access 97 到 Access 97
- Access 97 到 Access 2000
- Access 97 到 Access XP

- Access 97 到 Access 2003
- Access 2000 到 Access 2000
- Access 2000 到 Access XP
- Access 2000 到 Access 2003
- Access XP 到 Access XP
- Access XP 到 Access 2003
- Access 2003 到 Access 2003

## Microsoft Excel

迁移 Excel 数据文件、持久设置和模板。

会迁移下列文件类型:

#### **Excel** 数据文件:

• .csv, .dqy, .iqy, .oqy, .rqy, .slk, .xla, .xlb, .xlc, .xld, .xlk, .xll, .xlm, .xls, .xlshtml, .xlv, .xlw

#### **Excel** 模板文件:

• .xlt

支持下列版本的 Excel:

• Excel 95, Excel 97, Excel 2000, Excel XP, Excel 2003

支持下列路径的交叉版本迁移:

- Excel 95 到 Excel 97
- Excel 95 到 Excel 2000
- Excel 95 到 Excel XP
- Excel 95 到 Excel 2003
- Excel 97 到 Excel 97
- Excel 97 到 Excel 2000
- Excel 97 到 Excel XP
- Excel 97 到 Excel 2003
- Excel 2000 到 Excel 2000
- Excel 2000 到 Excel XP

- Excel 2000 到 Excel 2003
- Excel XP 到 Excel XP
- Excel XP 到 Excel 2003
- Excel 2003 到 Excel 2003

### Microsoft Frontpage

迁移 FrontPage 数据文件、持久设置和模板。

除非设置了"排除用户的临时目录"和"排除用户的临时 Internet 目录" 策略(这是默认设置), 否则选择迁移 FrontPage 数据文件将导致迁移本 地磁盘驱动器上的所有.html 和.htm 文件,而这可能并不是我们所希望 的。如果不希望迁移所有.html 和.htm 文件, 则可以使用 File Rules 完 全排除这些文件类型,或者选择性地排除本地磁盘上的指定文件夹。

会迁移下列文件类型:

#### **FrontPage** 数据文件:

• .asa, .asp, .cdx, .fphtml, .htm, .html, .htx, .shtm, .shtml, .stm

#### **FrontPage** 模板文件:

• .tem

支持下列版本的 FrontPage:

• FrontPage 2000, FrontPage XP, FrontPage 2003

支持下列路径的交叉版本迁移:

- FrontPage 2000 到 FrontPage 2000
- HP OpenView Settings Migration Manager 89
- HP OpenView Settings Migration Manager 90
- FrontPage 2000 到 FrontPage XP
- FrontPage 2000 到 FrontPage 2003
- FrontPage XP 到 FrontPage XP
- FrontPage XP 到 FrontPage 2003
- FrontPage 2003 到 FrontPage 2003

## Microsoft InfoPath

迁移 InfoPath 数据文件、持久设置和模板。 会迁移下列文件类型:

**InfoPath** 数据文件:

• .xml, .xsf

**InfoPath** 模板文件:

• .xsn

支持下列版本的 InfoPath:

• InfoPath 2003

支持下列路径的交叉版本迁移:

• InfoPath 2003 到 InfoPath 2003

## Office 助手设置

迁移 Microsoft Office 助手的持久设置。

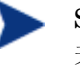

Settings Migration Manager 不迁移具体的助手,只迁移与 office 助手相 关的设置。

## Office 快捷栏

迁移 Office 快捷栏的持久设置。

## Microsoft OneNote

迁移 OneNote 数据文件和持久设置。

会迁移下列文件类型:

### **OneNote** 数据文件:

• .mht, .one, .onetoc

支持下列版本的 OneNote:

- OneNote 2003
- 支持下列路径的交叉版本迁移:
- OneNote 2003 到 OneNote 2003

## Microsoft Outlook

迁移 Outlook 数据文件、Outlook 邮件客户端及相关文件, 以及 Outlook 持久 设置。

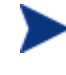

目标设备上的服务必须与源设备上的服务相同。例如,如果源设备的 Outlook 设置为公司工作组, 则目标设备上的 Outlook 也必须设置为公司 工作组。

会迁移下列文件类型:

#### **Outlook** 文件:

• .ics, .msg, .oft, .pst (非活动), .vcs

如果迁移.pst 文件时不选择 Outlook 邮件客户端及相关文件, 则会迁移活 动的.pst 文件,但它们在目标设备上不会处于活动状态。

#### **Outlook** 邮件客户端及相关文件:

迁移 Outlook Exchange 和 Internet 邮件客户端,包括作为 Exchange 客户端的 Windows Messaging。还会迁移活动的个人文件夹(.pst 文件)、通讯簿(.pab 文件)和脱机通讯簿(.oab 文件)。

支持下列版本的 Outlook:

• Windows Messaging, Outlook 97, Outlook 98, Outlook 2000, Outlook XP, Outlook 2003

支持下列路径的交叉版本迁移:

- Windows Messaging 到 Outlook 97
- Windows Messaging 到 Outlook 98
- Windows Messaging 到 Outlook 2000
- Outlook 97 到 Outlook 97
- Outlook 97 到 Outlook 98
- Outlook 97 到 Outlook 2000
- Outlook 97 到 Outlook XP
- Outlook 97 到 Outlook 2003
- Outlook 98 到 Outlook 98
- Outlook 98 到 Outlook 2000
- Outlook 98 到 Outlook XP

- Outlook 98 到 Outlook 2003
- Outlook 2000 到 Outlook 2000
- Outlook 2000 到 Outlook XP
- Outlook 2000 到 Outlook 2003
- Outlook XP 到 Outlook XP
- Outlook XP 到 Outlook 2003
- Outlook 2003 到 Outlook 2003

## Microsoft PowerPoint

迁移 PowerPoint 数据文件、持久设置和模板。

会迁移下列文件类型:

**PowerPoint** 数据文件:

• .pps, .ppt, .ppthtml, .ppz, .pwz

**PowerPoint** 模板文件:

• .pot, .pothtml

支持下列版本的 PowerPoint:

• PowerPoint 95, PowerPoint 97, PowerPoint 2000, PowerPoint XP, PowerPoint 2003

支持下列路径的交叉版本迁移:

- PowerPoint 95 到 PowerPoint 97
- PowerPoint 95 到 PowerPoint 2000
- PowerPoint 95 到 PowerPoint XP
- PowerPoint 95 到 PowerPoint 2003
- PowerPoint 97 到 PowerPoint 97
- PowerPoint 97 到 PowerPoint 2000
- PowerPoint 97 到 PowerPoint XP
- PowerPoint 97 到 PowerPoint 2003
- PowerPoint 2000 到 PowerPoint 2000
- PowerPoint 2000 到 PowerPoint XP

- PowerPoint 2000 到 PowerPoint 2003
- PowerPoint XP 到 PowerPoint XP
- PowerPoint XP 到 PowerPoint 2003
- PowerPoint 2003 到 PowerPoint 2003

## Microsoft Project

迁移 Project 数据文件、持久设置和模板。

会迁移下列文件类型:

**Project** 数据文件:

• .mpd, .mpp, .mpw, .mpx

### **Project** 模板文件:

• .mpt

支持下列版本的 Project:

• Project 98, Project 2000, Project 2002, Project 2003

支持下列路径的交叉版本迁移:

- Project 98 到 Project 98
- Project 98 到 Project 2000
- Project 98 到 Project 2002
- Project 98 到 Project 2003
- Project 2000 到 Project 2000
- Project 2000 到 Project 2002
- Project 2000 到 Project 2003
- Project 2002 到 Project 2002
- Project 2002 到 Project 2003
- Project 2003 到 Project 2003

## Microsoft Publisher

迁移 Publisher 数据文件和持久设置。

会迁移下列文件类型:

#### **Publisher** 数据文件:

• .pub,.pubhtml,.pubmhtml,

支持下列版本的 Publisher:

- Publisher 2003
- 支持下列路径的交叉版本迁移:
- Publisher 2003 到 Publisher 2003

## Microsoft Word

迁移 Word 数据文件、持久设置和模板。 会迁移下列文件类型:

**Word** 数据文件:

• .doc, .dochtml, .gly, .rtf, .wbk, .wiz

#### **Word** 模板文件:

• .dot, .dothtml

支持下列版本的 Word:

- Word 95, Word 97, Word 2000, Word XP, Word 2003 支持下列路径的交叉版本迁移:
- Word 95 到 Word 97
- Word 95 到 Word 2000
- Word 95 到 Word XP
- Word 95 到 Word 2003
- Word 97 到 Word 97
- Word 97 到 Word 2000
- Word 97 到 Word XP
- Word 97 到 Word 2003

- Word 2000 到 Word 2000
- Word 2000 到 Word XP
- Word 2000 到 Word 2003
- Word XP 到 Word XP
- Word XP 到 Word 2003
- Word 2003 到 Word 2003

## 其它受支持应用程序和操作系统注意事项

下面是对于此版本 OV Settings Migration Manager 中包括的每项内容应牢记的 重要使用注意事项。

#### ACT! 2000

Migrates ACT!2000 持久设置和 ACT!2000 文件。

会迁移下列文件类型:

**ACT! 2000** 文件:

• .adt, .cly, .env, .gly, .lbl, .mpr, .rep, .rpt, .tpl, .usr, .wpa

#### **ACT! 2000** 数据库文件:

• .dbf, .adb, .adx, .blb, .ddb, .ddf, .ddx, .edb, .edx, .gdb, .gdx, .hdb, .hdx, .lck, .mdx, .rel, .rem, .rex, .sdb, .sdx, .tdb, .tdx

## Adobe Acrobat

迁移 Adobe Acrobat 和 Adobe Acrobat Reader 的 Adobe Acrobat 文件和持久 设置。

会迁移下列文件类型:

#### **Adobe Acrobat** 数据文件:

• .akf, .apf, .eps, .fdb, .fdf, .joboptions, .ndx, .p7c, .pdf, .pdx, .pfx, .ps, .sequ

支持下列版本的 Adobe Acrobat:

• Acrobat Reader 4.x, Acrobat Reader 5.x, Acrobat Reader 6.x, Acrobat Reader 7.x, Adobe crobat 4.x, Adobe Acrobat 5.x, Adobe Acrobat 6.0

支持下列路径的交叉版本迁移:

- Adobe Acrobat  $4.x \ncong 4.x$
- Adobe Acrobat 4.x 到 5.x
- Adobe Acrobat 4.x 到 6.0
- Adobe Acrobat 5.x 到 5.x
- Adobe Acrobat 5.x 到 6.0
- Adobe Acrobat 6.0 到 6.0
- Acrobat Reader 4.x 到 4.x
- Acrobat Reader 4.x 到 5.x
- Acrobat Reader 4.x 到 6.x
- Acrobat Reader 4.x 到 7.x
- Acrobat Reader 5.x 到 5.x
- Acrobat Reader 5.x 到 6.x
- Acrobat Reader 5.x 到 7.x
- Acrobat Reader 6.x 到 6.x
- Acrobat Reader 6.x 到 7.x
- Acrobat Reader 7.x 到 7.x

### Lotus Notes 5.X, 6.X

迁移 Lotus Notes 数据文件和持久设置。只迁移默认位置中的用户标识文件和上 次使用的用户标识文件。

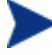

如果需要迁移非默认位置中存储的用户标识文件,则可以通过使用 OV Settings Migration Manager File Rules 达到此目的。

支持下列路径的交叉版本迁移:

- Lotus Notes 5.x 到 Lotus Notes 5.x
- Lotus Notes 5.x  $\overline{\mathfrak{B}}$  Lotus Notes 6.x
- Lotus Notes 6.x 到 Lotus Notes 6.x

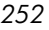
# Microsoft Internet Explorer

迁移 Internet Explorer 持久设置、cookie、代理程序设置和收藏夹。

支持下列版本的 Internet Explorer:

• IE 4.01, IE 5.x, IE 6.x

支持下列路径的交叉版本迁移:

- IE 4.01 到 IE 4.01
- IE 4.01 到 IE 5.x
- IE 4.01 到 IE 6.x
- IE  $5.x$   $\overline{2}$  IE  $5.x$
- IE  $5.x$   $\overline{2}$  IE  $6.x$
- IE  $6.x$  到 IE  $6.x$

### Microsoft NetMeeting

迁移 Microsoft NetMeeting 设置。

会迁移下列文件类型:

### **NetMeeting** 白板文件:

• .nmw, .wht

支持下列版本的 Microsoft NetMeeting:

- Microsoft NetMeeting 2.x
- Microsoft NetMeeting 3.x

支持下列路径的交叉版本迁移:

- Microsoft NetMeeting 2.x 到 Microsoft NetMeeting 2.x
- Microsoft NetMeeting 2.x 到 Microsoft NetMeeting 3.x
- Microsoft NetMeeting 3.x 到 Microsoft NetMeeting 3.x

*Settings Migration 253* 

# Microsoft Outlook Express

迁移 Microsoft Outlook Express 持久设置、Windows 通讯簿、邮件和新闻 文件。

会迁移下列文件类型:

### **Outlook Express** 文件:

• .eml、.nws、Outlook Express 信纸

支持下列版本的 Microsoft Outlook Express:

- Outlook Express 5.x
- Outlook Express 6.x

支持下列路径的交叉版本迁移:

- Microsoft Outlook Express 5.x 到 Microsoft Outlook Express 5.x
- Microsoft Outlook Express 5.x 到 Microsoft Outlook Express 6.x
- Microsoft Outlook Express 6.x 到 Microsoft Outlook Express 6.x

### **Netscape**

迁移 Netscape 数据文件和持久设置。

支持下列版本的 Netscape Communicator:

- Netscape 4.5、Netscape 4.6、Netscape 4.7 和 Netscape 6.x 支持下列路径的交叉版本迁移:
- Netscape 4.5 到 Netscape 4.5
- Netscape 4.5 到 Netscape 4.6
- Netscape 4.5 到 Netscape 4.7
- Netscape 4.5 到 Netscape 6.x
- Netscape 4.6 到 Netscape 4.6
- Netscape 4.6 到 Netscape 4.7
- Netscape 4.6 到 Netscape 6.x
- Netscape 4.7 到 Netscape 4.7
- Netscape 4.7 到 Netscape 6.x
- Netscape 6.x 到 Netscape 6.x

### Norton AntiVirus

迁移 Norton AntiVirus 的持久设置

支持下列版本的 Norton AntiVirus:

• Norton AntiVirus 2000

### Norton AntiVirus Corporate Edition

迁移 Norton AntiVirus Corporate Edition 的自定义扫描和用户设置。

支持下列版本的 Norton AntiVirus Corporate Edition:

• Norton AntiVirus Corporate Edition 7.6 和 Symantec AntiVirus Corporate Edition 8.0

支持下列路径的交叉版本迁移:

- Norton AntiVirus Corporate Edition 7.6 到 Norton AntiVirus Corporate Edition 7.6
- Norton AntiVirus Corporate Edition 7.6 到 Symantec AntiVirus Corporate Edition 8.0
- Symantec AntiVirus Corporate Edition 8.0 到 Symantec AntiVirus Corporate Edition 8.0

### Visio

迁移 Visio 数据文件、持久设置和模板。

会迁移下列文件类型:

Visio 数据文件:

• .vsd, .vss, .vsw

Visio 模板文件:

• .vst

支持下列版本的 Visio:

• Visio 4.5、Visio 5.0、Visio 2000、Visio 2002 和 Visio 2003

*Settings Migration 255* 

支持下列路径的交叉版本迁移:

- Visio 4.5  $\overline{\mathbb{B}}$  Visio 4.5
- Visio 4.5 到 Visio 5.0
- Visio 4.5 到 Visio 2000
- Visio 4.5 到 Visio 2002
- Visio 4.5 到 Visio 2003
- Visio  $5.0 \exists$  Visio  $5.0$
- Visio 5.0 到 Visio 2000
- Visio 5.0 到 Visio 2002
- Visio 5.0 到 Visio 2003
- Visio 2000 到 Visio 2000
- Visio 2000 到 Visio 2002
- Visio 2000 到 Visio 2003
- Visio 2002 到 Visio 2002
- Visio 2002 到 Visio 2003
- Visio 2003 到 Visio 2003

### WinZip

迁移 WinZip 数据文件和持久设置。

按照设计, WinZip 内容不迁移 .cab 文件。如果需要迁移 .cab 文件, 可以 通过使用 OV Settings Migration Manager File Rules 达到此目的。

会迁移下列文件类型:

WinZip 文件:

• .arc, .arj, .b64, .bhx, .gz, .hqx, .lzh, .mim, .tar, .taz, .tgz, .tz, .uu, .uue, .xxe, .z, .zip

支持下列版本的 WinZip:

- WinZip 7.x
- WinZip 8.x
- WinZip 9.0

支持下列路径的交叉版本迁移:

- WinZip  $7.x \ncong$  WinZip  $7.x$
- WinZip  $7.x$  到 WinZip  $8.x$
- WinZip  $7.x$   $\overline{\oplus}$  WinZip  $9.0$
- WinZip 8.x 到 WinZip 8.x
- WinZip  $8 \times \hat{p}$  WinZip  $9.0$
- WinZip  $9.0 \oplus$  WinZip  $9.0$

## WordPerfect for Office 2000

Word Perfect Office 2000 将迁移下列应用程序的数据文件、模板和持久设置:

- Corel 实用程序 (Address Book 和 QuickFinder)
- Dragon NaturallySpeaking for WordPerfect 3.x  $\bar{x}$  4.x
- Quattro Pro 9.0
- WordPerfect 9.0

支持下列版本的 WordPerfect Office:

• WordPerfect Office 2000

支持下列路径的交叉版本迁移:

• WordPerfect Office 2000 到 WordPerfect Office 2000

# Dragon Naturally Speaking for WordPerfect

迁移 Dragon NaturallySpeaking 数据文件和持久设置。

支持下列版本的 Dragon NaturallySpeaking:

- Dragon NaturallySpeaking 3.x、Dragon NaturallySpeaking 4.x 支持下列路径的交叉版本迁移:
- Dragon NaturallySpeaking 3.x 到 Dragon NaturallySpeaking 3.x
- Dragon NaturallySpeaking 3.x 到 Dragon NaturallySpeaking 4.x
- Dragon NaturallySpeaking 4.x 到 Dragon NaturallySpeaking 4.x

*Settings Migration 257* 

# Corel 实用程序

Corel Address Book:迁移 Corel Address Books 的持久设置和数据文件。 Corel QuickFinder: 迁移 Corel Office 2000 Suite QuickFinder 的设置。

# Corel Quattro Pro

迁移 Quattro Pro 数据文件和持久设置。

会迁移下列文件类型:

Quattro Pro 9 数据文件:

• .qpw, .wb1, .wb2, .wb3, .wq1

# Corel WordPerfect

迁移 WordPerfect 数据文件和 WordPerfect 持久设置。

会迁移下列文件类型:

WordPerfect 9 数据文件:

• .frm, .lab, .usr, .wpd, .wpt

### 数据传输

按照"File Rules"、"文件树"和"注册表规则"中的设置, 迁移文件和注册 表值。

### Windows 选项

迁移下列项目的持久设置和文件:控制面板、桌面快捷方式、拨号网络、文件夹选 项、本地打印机日志记录、映射的网络驱动器、我的文档、网络和共享打印机连 接、网络设置、任务栏和快速启动栏以及 Windows 通讯簿。

桌面快捷方式

迁移桌面上的快捷方式。

默认情况下不迁移具有断开链接的桌面快捷方式。例如,如果源计算机桌 面上有一个已安装应用程序的快捷方式,但是目标计算机上没有安装该应 用程序,则不会迁移该快捷方式,因为它在目标计算机上将变为断开的链 接。要迁移断开链接的文件,请选择"编辑"菜单中的"首选项",然后 选中"断开快捷方式策略"复选框。断开链接的文件将迁移到源目录,并 放置在名为"断开的快捷方式"的文件夹中。

### 拨号网络

迁移拨号网络的持久设置和文件。

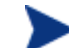

会 按照设计,不迁移与硬件相关的持久设置。

### 文件夹选项

迁移文件夹选项的持久设置。

### 本地打印机日志记录

在用户桌面上打印期间,将创建一个名为 printinfo.txt 的文件,其中包含网 络打印机和本地打印机的打印机信息。

### 映射的网络驱动器

迁移映射的网络驱动器。如果目标计算机上某个正在使用的驱动器盘符与要迁移的 某个映射驱动器相同,则将使用下一个可用驱动器盘符用于迁移的网络驱动器。

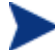

按照设计,不迁移与硬件相关的设置和文件。

*Settings Migration 259* 

### 我的文档

迁移"我的文档"文件夹中的内容。

如果"我的文档"文件夹进行了重命名或位置发生了变化, OV Settings Migration Manager 仍然会将此文件夹识别为"我的文档",并将该文件 夹中的内容迁移到目标系统的"我的文档"文件夹中。

# 网络和共享打印机设置

迁移联网打印机和共享打印机。如果打印机具有有效的 UNC 路径并且可通过网络 或共享访问,则会迁移这些打印机。迁移打印机时,会在目标系统的桌面上放置一 个打印机图标。双击此图标将安装该打印机。

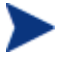

OV Settings Migration Manager Operator 必须对于为每个用户迁移的 打印机具有完全访问权限。按照设计,不迁移与硬件相关的设置和文件。

### 网络设置

迁移计算机名称、工作组/域、说明、IP 地址、DHCP、DNS 和 WINS 设置。

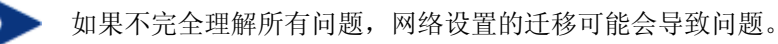

# 任务栏和快速启动栏

迁移开始菜单设置、任务栏设置和快速启动栏快捷方式。

## Windows 通讯簿

迁移 Windows 通讯簿。

### 控制面板

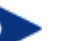

按照设计,不迁移与硬件相关的设置和文件。

迁移下列项目的持久设置和文件:

辅助功能选项、显示、Internet 选项、键盘、鼠标设置、电源管理、区域设置、 声音和时区。

*260* 第 *11*章

### 辅助功能选项

迁移键盘、声音、显示和鼠标辅助功能设置。

### 显示

迁移外观和主题、背景和可视化效果。

### Internet 选项

迁移 Internet 属性(主页、颜色、字体和语言)。

### 键盘

迁移键盘语言和键盘设置。根据所安装操作系统的不同,键盘语言的存储位置和命 名也不相同。

在 Windows 98 上, 这些设置存储在下列路径下:

• 控制面板\键盘\语言(选项卡)

在 Windows NT 和 Windows 2000 上,这些设置存储在下列路径下:

• 控制面板\键盘\输入法区域设置(选项卡)

在 Windows 2000,上,这些设置存储在下列路径下:

• 控制面板\区域设置\输入法区域设置

在 Windows XP Pro 上, 这些设置存储在下列路径下:

• 控制面板\区域和语言选项\语言(选项卡)\详细信息(按钮)

### 鼠标设置

迁移鼠标的持久设置和文件(按钮、移动、指针和方案)。

### 电源管理

迁移电源管理的持久设置。

*Settings Migration 261* 

# 区域设置

迁移持久区域设置。

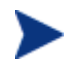

如果不同操作系统版本之间的国家/地区代码发生了变化,或者目标计算机 上不存在国家/地区代码,则不会迁移这些设置。

# 声音

迁移 Windows 系统声音的持久设置和文件。

# 时区

迁移时区的持久设置。

# 12 常见问题解答

# 如何访问管理控制台?

从环境中的任何设备上使用浏览器访问 OVCCM 控制台。

• 转到 *[http://OVCCMhost](http://ccmhost:3480/ccm)***:3480/OVCCM**,其中 *OVCCMhost* 是安装了 OVCCM 的服务器的名称。

# 如何确定当前我在使用的版本?

• 使用"配置"区域的"支持"部分查看 OVCCM 版本信息。

# 如何更改我的控制台密码?

每个控制台用户都有自己的密码,这是由管理员在创建控制台用户时定义的。[在配](#page-120-0) [置区](#page-120-0)域[的控制台访问](#page-122-0)部分可更改控制台用户的登录密码。

- 单击控制台用户的"用户标识",以打开"用户详细信息"窗口。
- 在"密码更改"区域中提供的文本框内键入新密码,以输入并确认新密码。
- 单击保存。

现已保存新密码。

*263* 

# 如何开始管理环境中的设备?

部署"管理代理程序"后,设备就处于被管状态。要部署"代理程序",必须将设 备添加到 OVCCM 中。

首先导入设备:

- 从"设备管理"的"常规"选项卡上,单击"导入要管理的设备"。此时将打 [开导入设备向导。](#page-141-0)
- 执行第 [142](#page-141-0) 页的向导步骤,导入设备。

导入设备后,请部署"管理代理程序":

- 从"设备管理"的"常规"选项卡上,单击部署管理代理程序。此时将打[开代](#page-142-0) [理程序部署向导。](#page-142-0)
- 执行第 [143](#page-142-0) 页的向导步骤,部署"管理代理程序"。

# 如何安排库存收集?

硬件和软件库存是根据您使用软件/[硬件库存向导定](#page-143-0)义的安排收集的。

- 首先,[在设备管理的](#page-53-0)[设备部](#page-55-0)分[或组管理的](#page-62-0)[组部](#page-64-0)分选择单个设备或组,以选择是 为单个设备还是组安排库存收集。
- 在工具栏上,单击**库存收集 "**皇工具栏按钮,然后选择**发现软件/硬件库存**以启 动向导。
- 执行第 [144](#page-143-0) 页的向导步骤,为设备和组定义软件和硬件库存收集。

其它库存收集是在软件部署作业完成后执行的。

部署"代理程序"后,即已成功管理设备,可以开始进行软件、补丁程序和库存 管理。

# 如何查看被管设备的库存信息?

使用"报告"选项卡可查看被管设备的库存信息。

- 在"报告"选项卡的主页面上,单击"库存信息"下的查看被管设备。此时将 显示所有被管设备的列表。
- 使用页面左侧的工具或单击每个列表项内的任意条件,以进一步过滤列表。
- 单击显示详细信息。<br>• 单击显示详细信息。

# 如何自动执行补丁程序获取?

使用"配置"选项卡的"补丁程序管理"部分可定义补丁程序获取的安排和设置。

- 1 在补丁程序获取安排区域,使用提供的工具设置获取安排。
	- 运行: 选择是否按一定的时间间隔(小时、天或周)发现补丁程序。
	- 间隔:选择特定的时间间隔(小时、天或周)。
	- 起始日期:使用下拉列表选择应发现补丁程序符合性的日期。
	- 当前服务器时间显示 OVCCM 服务器的当前时间。
- 2 完成设置后,单击保存提交更改。新安排将在"当前安排"后显示。
- 3 在补丁程序获取设置区域,输入每个发现期内"要获取的公告"您可使用通配 符指定一系列公告(如 MS05\*)。使用逗号将多个公告搜索隔开(如  $MS05^*$ ,  $MS06^*$ ).
- 4 键入要从其获取公告的代理服务器地址(如 **<http://proxyserver:8080/>**)。
- 5 如果需要,请键入获取补丁程序所需的"代理用户标识"和"代理密码"。
- 6 单击保存提交更改。

# 如何配置补丁程序符合性发现安排?

- 要为补丁程序符合性发现定义安排,请[从设备选](#page-55-0)项卡中选择被管设备(或从组 选项卡中选择组)。
- 单击库存收集 但 工具栏按钮,然后选择发现[补丁程](#page-144-0)序符合性,以启动补丁程 [序符合性发现向导。](#page-144-0)
- 执行第 [145](#page-144-0) 页的向导步骤,为设备和组的补丁程序符合性定义安排。
- 使[用报告选](#page-106-0)项卡查看所选设备的补丁程序符合性报告。

# 如何将软件部署到所有被管设备?

首先,创建包含所有被管设备的动态报告组。

- 在"报告"选项卡的"库存"下,单击查看被管设备。
- 此时将显示所有被管设备的列表。
- 单击创建新动态报告组 禀。执行"组创建向导"中的步骤,创建组。

现在,您可将软件部署到新建组内的设备上。

- 在"管理"选项卡上,单击软件管理。
- 单击部署软件。
- 此时将打开"软件部署向导"。执行该向导中的步骤,选择新建的组和要部署 的软件。

# 如何获取特定的 Microsoft 补丁程序?

• 使用"配置"选项卡的"补丁程序管理"部分,在"补丁程序获取设置"的 "要获取的公告"文本框中,定义特定的补丁程序公告编号。

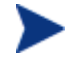

您可在定义这些设置后立即启动补丁程序获取。如果补丁程序获取安 排设为定期获取补丁程序,则必须重置获取设置值,以避免补丁程序 获取在以后的获取中只获取特定补丁程序。

*266* 第 *12*章

# 如何更新我的许可证密钥?

- 使用文本编辑器打开新的许可证文件(如 license.nvd)。
- 将该文件的内容复制到"配置"选项卡的"支持"部分的"许可证数据"文本 框中。
- 单击"保存"更新许可证信息。

# 如何针对操作系统 Service Pack 创建一组设备?

使用"报告"选项卡创建一个查询,该查询应包含没有特定 Service Pack 的所有设 备。在该示例中,将创建未安装 Service Pack 2 的所有 Windows XP 设备的组。

- 在"数据过滤器"区域,单击**库存管理相关信息**
- 单击操作系统相关信息
- 单击操作系统,然后输入 **\*Windows XP\***
- 单击应用。此时将显示安装了 Windows XP 的所有设备
- 单击操作系统级别,然后键入 **!Service Pack 2**
- 单击应用。此时将显示未安装 Service Pack 2 的所有 Windows XP 设备
- 接着,单击创建新动态报告组 雲,然后执行"组创建向导"中的步骤,以创 建设备组

# 如何将软件部署到单个设备?

使用"软件详细信息"窗口可将软件部署到单个设备。

- 在"管理"选项卡中,单击软件管理。
- 单击 **Software Library** 以显示所有已发布的软件。
- 单击要部署到单个设备的软件的描述链接。此时将打开"软件详细信息"窗口。
- 单击设备选项卡,然后选择要向其部署软件的设备。
- 单击部署软件 3 以打开"软件部署向导"。
- 执行该向导中的步骤,将软件部署到该设备上。

### 常见问题解答 *267*

# 如何在不使用控制台的情况下将管理代理程序安装到 设备上?

使用 OVCCM CD-ROM 中的"管理代理程序"安装程序可将"代理程序"安装到 并不总是连接到网络中的设备上。

- 使用 OVCCM 安装 CD-ROM 中 RadAgent 目录下的"管理代理程序" setup.cmd 文件。
- 从命令行键入:**setup.cmd** *OVCCM\_IP\_Addr* 其中, OVCCM IP Addr 是 OVCCM 服务器的 IP 地址。
- 按 **Enter**。

此时即会安装"管理代理程序"。

# 如何发布 Windows Installer 程序包?

• 使用 Publisher 并选择 **Windows Installer** 作为"要发布的数据类型"。执行 Publisher 中的步骤, 使 Windows Installer 文件可用于分发到被管设备。

有关详细信息,请参阅 Publisher 联机帮助或第 9 [章使](#page-192-0)用 [Publisher](#page-192-0)。

# 如何发布 setup.exe?

• 使用 Publisher 并选择组件选择作为"要发布的数据类型"。选择要发布的文 件并执行 Publisher 中的步骤,使所选的文件可用于分发到被管设备。

有关详细信息,请参阅 Publisher 联机帮助或第 9 [章使](#page-192-0)用 [Publisher](#page-192-0)。

# 如何知道我的所有设备已成功收到软件?

- 在"管理"区域,单击"软件管理"。
- 在"报告"选项卡上,单击**软件摘要**。此时将显示"报告"区域,其中列出所 有设备、被管设备和失败服务的摘要。

您也可使用"软件详细信息"窗口的"设备"选项卡查看按设备组织的软件状态。

- 单击任何软件的描述链接以打开"软件详细信息"窗口。
- **•** 单击设备选项卡。
- 查看"软件状态"列,看一看哪些被管设备安装了该软件。只显示已授权的 设备。

# 如何使软件可供用户进行安装?

通过向一组设备添加软件授权,该软件即可由用户从 Application Self-Service Manager 进行安装。

- 从"管理"选项卡的"组管理"部分,单击组选项卡。
- 单击任何组的描述链接以打开"组详细信息"窗口。
- 单击**软件**选项卡,以显示授权给该组的所有软件。
- 要授权其它软件,请单击添加软件授权<sup>+</sup>。
- 选择要授权的软件,然后单击添加授权。

完成授权后,软件即可从控制台或 Application Self-Service Manager 部署到单 个设备上。

# 如何生成设备符合性报告?

- 使用"报告"选项卡可定义要查看其符合性的补丁程序公告。
- 在"数据过滤器"中,单击补丁程序管理相关信息。
- 单击补丁程序符合性状态。
- 输入公告名称或部分名称, 然后单击**应用**。
- 使用报告列表顶部的工具导出或打印报告。

### 常见问题解答 *269*

# 如何捕获操作系统映像?

使用"映像准备向导"可准备和捕获操作系统映像。

- 从 osprepwiz.iso 文件创建"映像准备 CD"。该文件位于 OVCCM CD-ROM 上的 \OSManagement\ISO\CaptureCD 目录中。
- 有关详细信息,请参阅"映像准备向导"联机帮助中的准备步骤或第 [160](#page-159-0) 页 [的准备和捕获操作系统映像一](#page-160-0)节。

# 如何向操作系统映像中添加其它驱动程序?

在捕获用于部署的操作系统映像前,最好确保所有可能的设备硬件配置的所有 OEM 驱动程序均已安装。

• 下面的 Microsoft KB 文章提供有关在 Windows 操作系统安装中包括 OEM 驱动程序的信息:

**http://support.microsoft.com/default.aspx?scid=kb;en-us;314479** 

# 如何发布操作系统映像?

• 使用 Publisher 并选择**操作系统映像**作为"要发布的数据类型"。选择要发布的 操作系统映像,然后执行 Publisher 中的步骤,使文件可用于分发到设备中。

**、默认情况下,由"映像准备向导"捕获的映像存储在 OVCCM 服务器上的** \Novadigm\OSManagerServer\upload\ 目录中。

有关详细信息,请参阅 Publisher 联机帮助或第 9 [章使](#page-192-0)用 [Publisher](#page-192-0)。

# 如何部署操作系统映像?

首先,创建包含所有要接收操作系统映像的"静态组"。

- 在"组管理"的"常规"选项卡中,单击创建新静态组。
- 此时将打开"组创建向导"。执行"组创建向导"中的步骤,创建组。

现在,您可将软件部署到新建组内的设备上。

- 在"管理"选项卡中,单击操作系统管理。
- 单击部署操作系统。

此时将打开"操作系统部署向导"。执行该向导中的步骤,首先选择新建的组,然 后选择要部署的软件。将创建一个"操作系统管理作业"。

# 如何开始收集使用情况数据?

使用情况数据由被管设备上的"使用情况收集代理程序"在本地收集和存储。您可 通过执行以下操作来开始收集使用情况数据:

- 1 使[用使用情况收集过滤器创建向导创](#page-157-0)建和启用收集过滤器。有关其它信息,请 参阅第 [136](#page-135-0) 页[的使用情况收集。](#page-135-0)
- 2 使[用应用程序使用情况收集向导部](#page-145-0)署"使用情况收集代理程序"并开始收集使 用情况数据。执行第 [146](#page-145-0) 页的向导步骤,为收集组的使用情况数据定义安 排,或强制一次性收集单个设备的使用情况数据。使用情况数据在本地设备上 存储 12 个月。
- 配置过滤器根据通配符收集使用情况数据可能导致收集大量数据,经过一 段时间后,数据库变得很大,这可能会引起严重的报告性能问题。我们强 烈建议创建的过滤器只为您需要其使用情况信息的应用程序收集数据。 应该避免为所有应用程序收集使用情况数据。

# 如何联系技术支持?

• 使用管理控制台的"配置"选项卡可查看技术支持联系信息。

# 13 故障诊断

使用下列部分可对使用 OVCCM 时遇到的一些常见问题进行故障诊断。

- [日志文件\(](#page-272-0)第 [273](#page-272-0) 页)
- [代理程序部署问题\(](#page-273-0)第 [274](#page-273-0) 页)
- [操作系统部署问题\(](#page-274-0)第 [275](#page-274-0) 页)
- [Application Self-Service Manager](#page-274-1) 问题(第 [275](#page-274-1) 页)
- [电源管理问题\(](#page-275-0)第 [276](#page-275-0) 页)

# <span id="page-272-0"></span>日志文件

OVCCM 日志文件位于服务器的下列目录中:

- \Novadigm\Apache Group\Apache2\logs
- \Novadigm\ClientConfigurationManager\logs
- \Novadigm\ConfigurationServer\Log
- \Novadigm\ManagementPortal\logs
- \Novadigm\MessagingServer\logs
- \Novadigm\MobileManagementServer\logs
- \Novadigm\OSManagerServer\logs
- \Novadigm\PatchManager\Logs
- \Novadigm\ProxyServer\logs
- \Novadigm\ReportingServer\logs

随着时间的推移,日志文件会逐渐变大。某些日志将在 OVCCM 服务运行时使 用。这些活动日志文件不应删除。历史日志文件可以根据需要进行归档或者移除。

*273* 

# <span id="page-273-0"></span>代理程序部署问题

下表显示了常见代理程序部署作业错误消息,以及为了解决可能出现的问题要采取 的步骤。

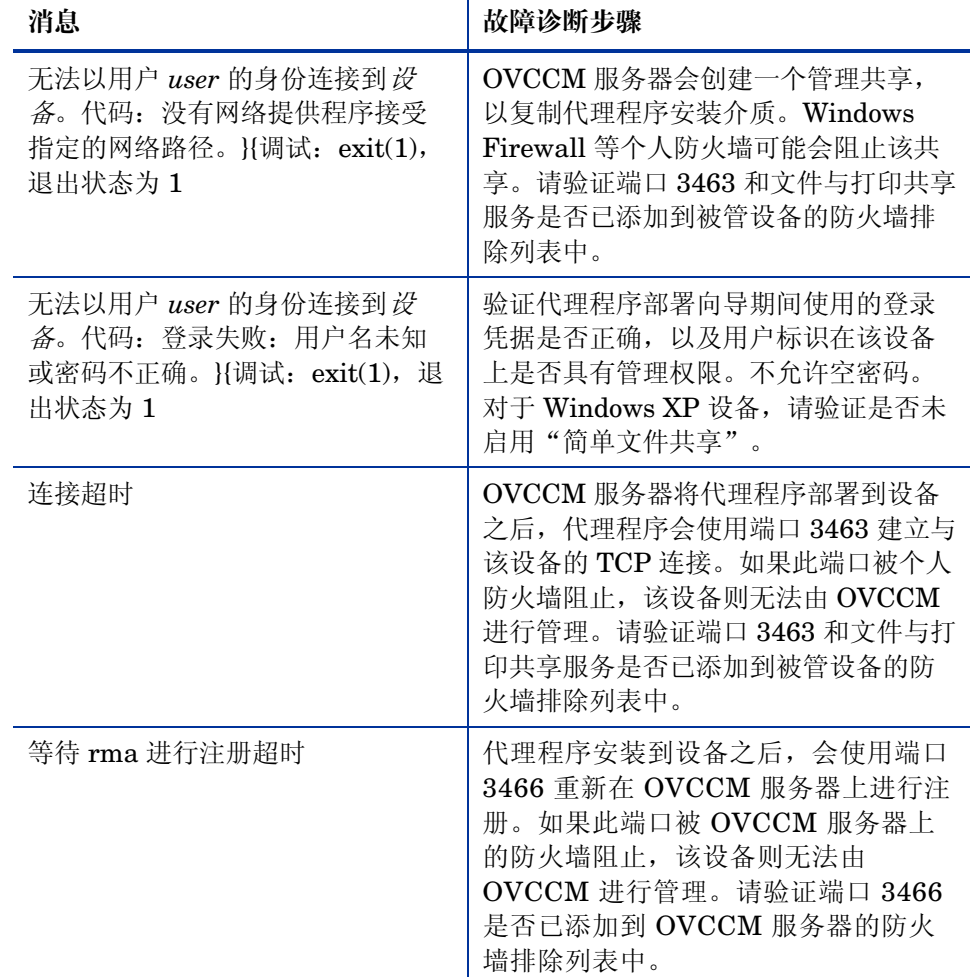

### 表 **17** 代理程序部署作业消息和故障诊断步骤

*274* 第 *13*章

# <span id="page-274-0"></span>操作系统部署问题

此部分包括了操作系统映像部署期间遇到的一些常见问题。

### 启动之后,TFTP 服务器关闭

• 检查以确保同一台计算机上没有其它 TFTP 服务器在运行。

### PXE 无法遍历子网

• 为了允许 PXE 导航子网,必须启用 DHCP 助手。通过 DHCP 助手,可以使 广播流量遍历 DHCP 端口,广播在路由器上通常是关闭的。

# <span id="page-274-1"></span>Application Self-Service Manager 问题

此部分讲述了常见的 Application Self-Service Manager 问题, 以及为了解决可 能的问题而要采取的步骤。

### 应用程序安装失败,而目录显示为已安装

### 问题

如果安装程序在失败时返回零,应用程序在目录中可能显示为已安装。

### 可能的解决方案

Application Self-Service Manager 依赖于返回代码来检测安装是否成功。安装必 须返回非零代码, Application Self-Service Manager 才能检测到失败。

这可以通过下述方式实现:将安装集成在命令文件中,并使用逻辑来验证该过程是 否成功(返回适当的代码)。

<span id="page-275-0"></span>电源管理问题

此部分讲述了 OVCCM 电源管理功能相关任务的问题和可能的解决方案。

### 设备不响应来自 OVCCM 服务器的电源命令

如果被管设备不响应来自 OVCCM 服务器的打开电源命令,则可能是因为网络设 备(例如路由器和交换机)的配置存在问题。

• 测试从 OVCCM 服务器到被管设备的网络路径是否支持局域网唤醒。有些第 三方工具用于向网络设备发送远程打开电源命令。搜索 Internet 查找"局域 网唤醒工具"将返回很多用于测试此功能的免费工具。

# A 关于双字节字符支持

此部分讲述了可为服务操作系统 (SOS) 设置语言环境的配置更改。

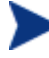

使用"映像准备向导"创建映像时,基准计算机和目标计算机的语言环境 必须匹配。例如,如果要创建简体中文操作系统映像,必须在简体中文基 准计算机上运行"映像准备向导"。

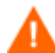

如果没有双字节要求,则请不要进行下列任何更改。

# 支持的语言

简体中文、日语和朝鲜语

# 更改语言环境

在 PXE 环境中添加简体中文、日语或朝鲜语支持

1 使用文本编辑器打开 \X86PC\UNDI\linux-boot\linux.cfg\default。该文件 应该如下所示:

DEFAULT bzImage

```
APPEND initrd=rootfs.gz root=/dev/ram0 rw ISVR=10.10.10.1 
ISVRPORT=3466
```
- 2 在 APPEND 行的最后添加 LANG 参数, 并设置语言代码。有效代码为:
	- zh\_CN = 简体中文
	- ja  $JP = H$ 语
	- ko\_KR = 朝鲜语
	- en\_US = 英语

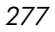

3 结果是文件将如下所示(下列示例可将语言设置为日语):

```
DEFAULT bzImage
```

```
APPEND initrd=rootfs.gz root=/dev/ram0 rw ISVR=10.10.10.1 
ISVRPORT=3466 LANG=ja_JA
```
4 保存并关闭默认文件。

从服务 CD-ROM 恢复时添加简体中文、日语或朝鲜语支持

- 在 romsinfo.ini 文件的 ServiceCD 部分指定 LANG=xx\_XX。其中 xx\_XX 是 要设置的语言的语言代码。有效语言代码为:
	- $-$  zh  $CN =$ 简体中文
	- $-$  ja\_JP = 日语
	- ko\_KR = 朝鲜语
	- en\_US = 英语
- 文件 romsinfo.ini 是服务 CD iso 的一部分。

# Sysprep 文件的双字节支持

如果在 Sysprep 中使用双字节字符, 则文件必须以 UTF-8 编码。

# 索引

# 英文字母

Agent Explorer, 28, 209 APIC, 94 APIC 计算机, 172 Application Self-Service Manager, 25 访问, 211 Application Self-Service Manager 的用户界面, 211 Application Self-Service Manager 用户界面, 211 安装软件, 216 菜单栏, 214 查看信息, 217 服务列表, 215 目录列表, 214 全局工具栏, 213 刷新目录, 216 移除软件, 217 Avis, 223 Basic 产品, 21 功能, 22 BIOS 电源管理, 163 CCMDB, 34 CCMDB\_Data.MDF, 34 Client Configuration Manager, 19 安装, 34 CM Administrator Agent Explorer, 209 CM Administrator Publisher, 76 Configuration Management Administrator Publisher, 27 Deploy.cab, 165 Deploy.chm, 165 device discovery, 58 discovering devices, 58 ExtendOemPartition 参数, 164, 166 HAL, 94 HP Softpaq 发布, 203 HP 硬件报告, 116

hpccm.exe, 35 ImageName.EDM, 167, 176, 182, 186 ImageName.IMG, 167 ImageName.MBR, 167 ImageName.PAR, 167 Internet 代理服务器检测, 226 JoinDomain 参数, 166 KeepPageFile 参数, 164 license key update, 267 logfiles.zip, 123 Microsoft Sysprep, 165 Microsoft 补丁程序, 266 ODBC DSN, 36 ODBC 设置, 配置, 135 OpenView Settings Migration Manager 服务, 76 OVCCM\_Publisher, 76 OVCCM\_SMM, 76 OVCCM\_TPM\_ENABLEMENT, 76 OVCM 按钮栏, 227 OVCM 系统栏, 226 OVCM 状态窗口, 227 状态区域, 227 状态消息区域, 228 OVCM 状态窗口控制台的信息面板, 227 Premium 产品, 21 功能, 23 prepwiz.exe, 167, 176, 183 Publisher, 27 安装到单独的设备, 39 使用, 193 PXE, 96 PXE 引导, 94 SCSI, 94 Settings Migration Manager, 28 Settings Migration Utility, 28

*279* 

setup.exe, 268 Setupmgr.exe, 166 SQL Server, 31 SQL Server Enterprise Manager, 34 SSM, 204 static groups adding devices, 71 Sysprep.inf 文件, 165 创建, 166 SysprepMassStorage 部分, 171 TCP 端口, 32 TimeZone 参数, 166 TPM 配置, 134 TPM Enablement 服务, 76 UnattendMode 参数, 166 URL 列, 224 Usage Manager 报告, 115 view inventory, 265 Windows 2003 Server, 38 Windows CE, 95, 181 Windows Installer 程序包, 268 Windows Installer 文件, 194 Windows XP Embedded, 95 Windows XPe, 175 XPe, 95

## A

安排, 配置, 50 安排库存, 264 安装 OVCCM, 31, 34 Publisher 到单独的设备, 39 使用 Application Self-Service Manager 用户界面的 软件, 216 安装按钮, 215 安装操作系统之后建立客户端连接复选框, 171, 179, 189 安装命令行, 80 安装日期列, 223

# B

版本, 263 版本列, 224 帮助, 29 保留带宽, 225 保留的带宽, 224 报告, 107 查看, 52 窗口, 117 界面, 107 配置, 135 生成, 52 报告窗口, 109 报告视图, 108, 113 报告选项卡, 107 报告组 创建, 117 根据报告查询创建, 117 被管产品使用情况(己使用), 116 本地服务引导, 95 本地修复列, 224 补丁程序 部署, 51, 73, 83, 85 获取, 50 授权, 51, 73 添加组授权, 85, 98 移除授权, 73 补丁程序部署向导, 154 补丁程序符合性 发现, 59 补丁程序符合性发现安排, 266 补丁程序符合性发现向导, 145 补丁程序管理, 82 补丁程序, 84 常规, 83 当前作业, 88 过去的作业, 89 配置, 128 补丁程序管理报告, 115 补丁程序获取, 265 安排, 129 设置, 130

补丁程序详细信息, 86 报告, 88 常规, 87 设备, 88 属性, 87 组, 87 部署 补丁程序, 51, 73, 85 管理代理程序, 49 软件, 51, 72 部署操作系统, 91 部署方案 操作系统映像, 92 部署模式, 91, 156 部署软件, 77, 266

# $\subset$

菜单栏, 214 操作栏, 109 使用, 117 图标, 117 操作系统 Service Pack, 267 操作系统部署向导, 156 操作系统分区, 166 操作系统管理, 89, 132 操作系统, 90 常规, 90 当前作业, 101 过去的作业, 101 操作系统详细信息, 99 属性, 100 组, 100 操作系统映像, 发布, 202 操作系统映像目标设备 要求, 93 操作系统映像准备向导, 164 查看 Application Self-Service Manager 用户界面中的信 息, 217 报告, 52 发布的服务, 209 创建 动态报告组, 120, 149 动态发现组, 148 静态组, 148 组, 66

创建组, 51 重新安排作业, 104 重新发布日期列, 224 重新引导, 224 重新引导设置, 80 错误代码, 223

# D

大小列, 224 代理, 37 代理程序部署向导, 143 代理程序移除向导, 144 代理服务器检测, 226 带宽 保留, 225 限制, 225 带宽滑块, 218 带宽控制, 228 带宽设置, 调整, 218 带宽限制, 218, 228 当前作业 补丁程序管理, 88 操作系统管理, 101 软件管理, 82 设备管理, 62, 102 导出到 CSV, 117 导出到 IQY, 117 导出服务, 77, 78, 84, 86, 91, 98 导入服务, 77, 78, 84, 85, 91, 98 导入设备, 49, 58 导入设备向导, 142 登录, 47 电源管理, 57, 60 电源管理向导, 146 定制颜色选项, 222 动态报告组 创建, 120, 149 动态发现组 创建, 148 对列进行排序, 119

索引 *281*

*282* 索引 F 发布 操作系统映像, 90 模式 附加文件, 196 管理选项, 196 属性, 197 转换, 196 软件, 50, 194 组件选择, 199 发布的服务, 查看, 209 发布日期列, 224 发现组, 66 防火墙, 32 访问 管理控制台, 263 分区 扩展, 164 分区大小, 163 服务 CD, 97 服务导出向导, 152 服务导入向导, 152 服务列表, 215 安装按钮, 215 添加列, 223 选项, 222 移除按钮, 215 移除列, 223 展开 /折叠铵钮, 215 服务授权向导, 155 浮动的状态窗口, 219 符合 SSM 标准, 204 附加文件高级发布模式选项, 196

# G

高级可编程中断控制器. 参阅 APIC 供应商列, 224 固定的状态窗口, 220 管理 软件, 74 作业, 102

管理代理程序, 25 部署, 49, 58 部署到组, 67 从设备组中移除, 67 手动安装, 41 移除, 58 管理控制台, 24 管理选项发布选项, 196 过滤器 通配符, 112 值字符, 112 过去的作业 补丁程序管理, 89 操作系统管理, 101 软件管理, 82 设备管理, 62 作业管理, 106

# H

海量存储驱动程序, 171 海量存储驱动程序列表, 171 后退按钮, 114 后退浏览按钮, 118 获取补丁程序, 50, 83

# J

基础结构服务, 126 基准计算机 准备, 163 即时支持 HP 即时支持, 130 技术支持 联系, 272 继续执行作业, 103 价格列, 224 警报消息, 223 静态组, 70 创建, 148 移除设备, 71 聚焦时间, 115

可用列列表框, 223 控制台访问, 123 控制台用户 查看和修改详细信息, 125 创建, 124 移除, 124 库存 发现, 58 为设备组发现, 67 库存管理报告, 114 快速入门任务, 48

# L

历史记录按钮, 218 连接选项, 225 联机帮助, 29 浏览, 118 报告中的项目, 118 裸机, 93

# M

 $\label{eq:2.12} \begin{array}{|c|c|c|c|c|} \hline \mathsf{P} & \mathsf{P} & \mathsf{P} \\ \hline \mathsf{P}(\mathbb{R}^{2})\otimes\mathsf{P}(\mathbb{R}^{2})\otimes\mathsf{P}(\mathbb{R}^{2})\otimes\mathsf{P}(\mathbb{R}^{2})\otimes\mathsf{P}(\mathbb{R}^{2})\otimes\mathsf{P}(\mathbb{R}^{2})\otimes\mathsf{P}(\mathbb{R}^{2})\otimes\mathsf{P}(\mathbb{R}^{2})\otimes\mathsf{P}(\mathbb{R}^{2})\otimes\mathsf{$ 每个窗口的最大项目数, 118 密码 更改, 125 描述列, 223 名称列, 224 模糊处理使用情况数据, 136 目标读者, 19 目标设备 定义, 93 要求, 93 目录 刷新, 213 虚拟, 214 选择, 214 目录 /组过滤器, 108, 111 目录可见性, 80 目录列表, 214

# P

```
配置
  ODBC 设置, 135 
  安排, 50 
  报告, 135 
  补丁程序获取
    安排, 129 
    设置, 130
```
# Q

启动作业, 103 前进浏览按钮, 118 嵌入式 Linux, 95, 185 全局工具栏, 213

# R

日志文件, 下载, 123 软件 部署, 51 发布, 50, 194 授权, 51 添加组授权, 78 移除, 217 软件 /硬件库存向导, 144 软件部署向导, 151 软件管理, 74, 75 当前作业, 82 过去的作业, 82 软件, 76 软件类别, 80 软件详细信息, 79 报告, 81, 100 常规, 79, 99 设备, 81, 100 属性, 80 组, 80 软件移除向导, 155

 $\begin{array}{lcccccc} \zeta_1&\zeta_2&\zeta_3&\zeta_4&\zeta_5&\zeta_6&\zeta_7&\zeta_8&\zeta_8&\zeta_7&\zeta_8&\zeta_8&\zeta_8&\zeta_8&\zeta_8&\zeta_8&\zeta_8&\zeta_8&\zeta_8&\zeta_8&\zeta_8&\zeta_8&\zeta_8&\zeta_8&\zeta_8&\zeta_8&\zeta_8&\zeta_8&\zeta_8&\zeta_8&\zeta_8&\zeta_8&\zeta_8&\zeta_8&\zeta_8&\$ 删除作业, 104 上载操作系统之前调整分区大小复选框, 171 设备 导入, 49, 58 设备管理, 56 移除, 60 设备发现, 142 设备符合性报告, 269 设备管理, 54 常规, 55 当前作业, 62 过去的作业, 62 设备, 56 设备详细信息, 61 报告, 62 补丁程序, 62 操作系统, 61 常规, 61 软件, 61 属性, 61 组, 61 设备摘要, 报告, 119 升级日期列, 224 生成 报告, 52 使用次数, 115 使用情况设置选项卡, 136 使用情况数据模糊化, 59, 68 使用时间, 115 使用系统颜色选项, 222 使用状态, 115 视图, 应用, 113 适应的带宽, 223 适应流量, 225 手动输入, 142 首选项按钮, 214 授权 补丁程序, 51, 73 软件, 51

瘦客户端, 95 安装管理代理程序, 41 管理, 22 将出厂操作系统映像部署到, 95 将管理代理程序部署到, 41 准备和捕获映像, 175 瘦客户端要求, 32 数据过滤器, 108, 111 数据库设置, 34 属性发布选项, 197 刷新目录, 213 搜索条件, 109 搜索选项, 108 过滤器, 110 使用, 110 所有设备组, 93 所有者目录列, 224

# T

添加组授权, 85, 98 停止作业, 103 同步软件, 73

### W

我的软件按钮, 214

# X

系统安装, 224 系统恢复, 164 系统栏 活动状态, 226 空闲状态, 226 系统栏的活动状态, 226 系统栏的空闲状态, 226 系统要求, 31 目标设备, 93 显示高级操作, 223 显示扩展信息, 217 显示网格线, 223 显示选项, 108, 113 限制, 225 限制类型, 224

向导, 141 补丁程序部署, 154 补丁程序符合性发现, 145 操作系统部署, 156 代理程序部署, 143 代理程序移除, 144 导入设备, 142 电源管理, 146 服务导出, 152 服务导入, 152 服务授权, 155 软件 /硬件库存, 144 软件部署, 151 软件同步, 153 软件移除, 155 应用程序使用情况收集, 146 用户创建, 156 组创建, 147 向服务列表中添加列, 223 小型计算机系统接口. 参阅 SCSI 卸载命令行, 80 休眠, 164 虚拟目录, 214 许可信息, 更新, 123

# Y

压缩大小列, 223 验证日期列, 224 要显示的列列表框, 223 页面文件, 164 一组设备的电源管理, 68 移除 补丁程序授权, 73 服务列表中的列, 223 软件, 72, 217 移除按钮, 215 移除软件, 79 已因错误而终止, 103, 104 应用程序使用情况 发现, 59 应用程序使用情况收集向导, 146 映像准备向导, 28, 166, 167, 176, 182, 186 使用, 167, 176, 182, 186 硬件抽象层. 参阅 HAL 硬件管理, 133

用户创建向导, 156 用户界面选项, 224 用户详细信息窗口, 125 优化压缩未使用的磁盘空间复选框, 171 允许安排, 224

# Z

在 Sysprep.inf 中的 BuildMassStorage 部分复选框, 171 暂停作业, 103 展开 /折叠按钮, 215 展开活动的服务项目, 223 展开活动的目录项目, 223 支持, 122 主页按钮, 214 转换发布选项, 196 转换文件, 198 状态按钮, 219 状态窗口 浮动, 219 固定, 220 状态列, 224 组 报告, 65 部署软件, 72 创建, 66 发现, 64 静态, 64 类型, 64 内部, 64 添加 补丁程序授权, 73 软件授权, 72 移除, 69 补丁程序授权, 73 软件, 72 软件授权, 72 组创建向导, 147 组管理, 63, 64 当前作业, 74 过去的作业, 74 组, 65 组件选择发布, 199 组类型, 70

### 索引 *285*

组详细信息, 69 报告, 71 补丁程序, 71 操作系统, 70 常规, 70 当前作业, 71 软件, 70 设备, 70 属性, 70 组详细信息窗口 任务, 71

作业管理, 101 常规, 102 当前作业, 102 过去的作业, 106 作业控件, 103 作业详细信息, 105 服务, 105 目标, 105 详细信息, 105 作业状态, 103 作者列, 223